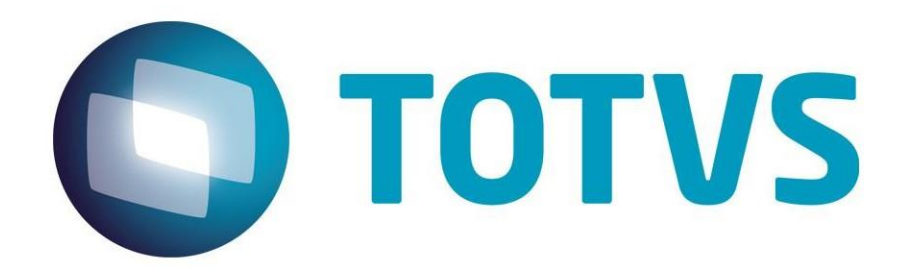

**Guía del módulo de automatización de recolección de datos - SIGAACD**

**Junio/2015**

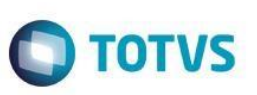

# Índice

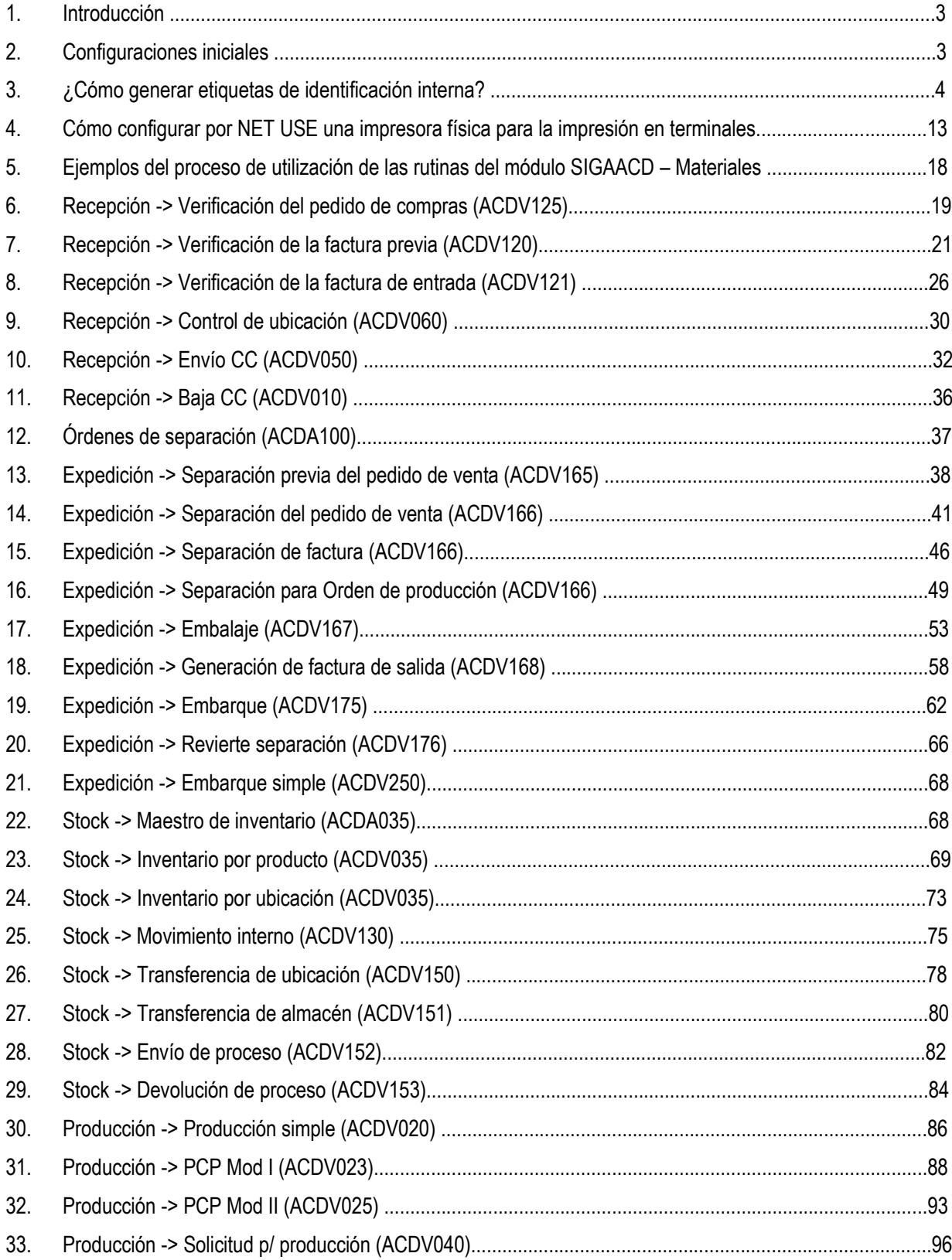

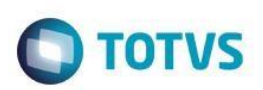

# **1. Introducción**

Este manual tiene como objetivo ilustrar los principales procesos del módulo Automatización en recolección de datos – SIGAACD. Al final de su estudio, será posible realizar las configuraciones necesarias para iniciar la utilización del módulo, además de algunos detalles sobre parametrizaciones y escenarios específicos de cada rutina.

Para más detalles sobre el objetivo del módulo, '¿Por qué el SIGAACD existe ?', utilice la separata oficial del SIGAACD, disponible en el repositorio TFS.

# **2. Configuraciones iniciales**

1) Sección en el archivo de configuraciones iniciales del AppServer (appserver.ini):

### **[TELNET]**

Enable=1 Environment=SQL\_BRA\_POR\_ACD Main=SIGAACD Port=23

### En el cual:

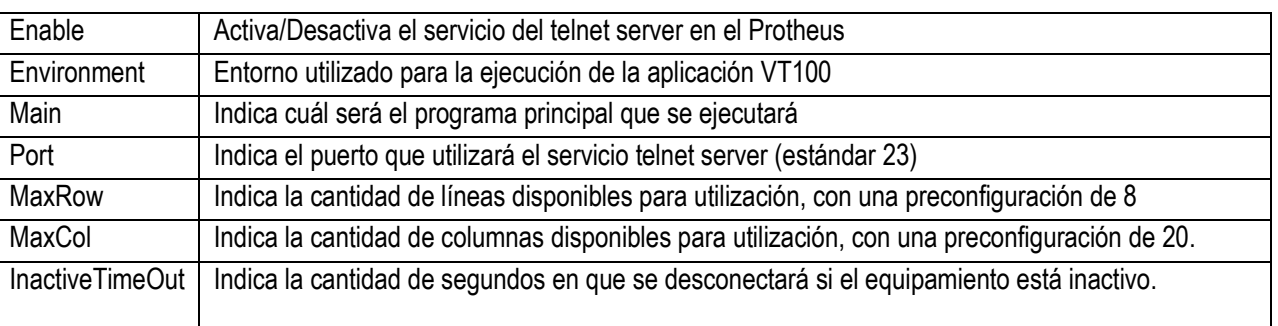

2) Asegúrese de que el archivo de menú del SIGAACD está dentro del RootPath del entorno (\System\). El archivo va adjunto con este manual o puede obtenerse en el portal del cliente TOTVS.

'

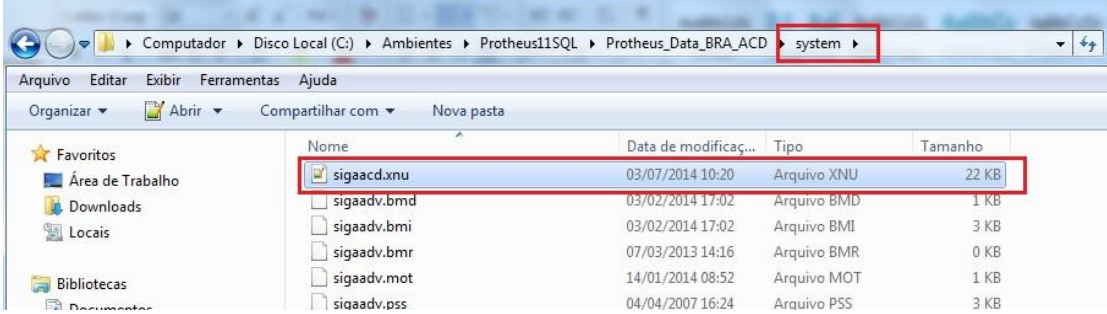

### 3) Parámetros básicos para la activación de todas las integraciones con SIGAACD

- $\bullet$  MV INTACD = 1
- MV\_CBPE001 até o MV\_CBPE023 = .T.
- 4) Registre un operador para el SIGAACD (ACDA010)

 $\odot$ 

**Este docum** 

 $\odot$ 

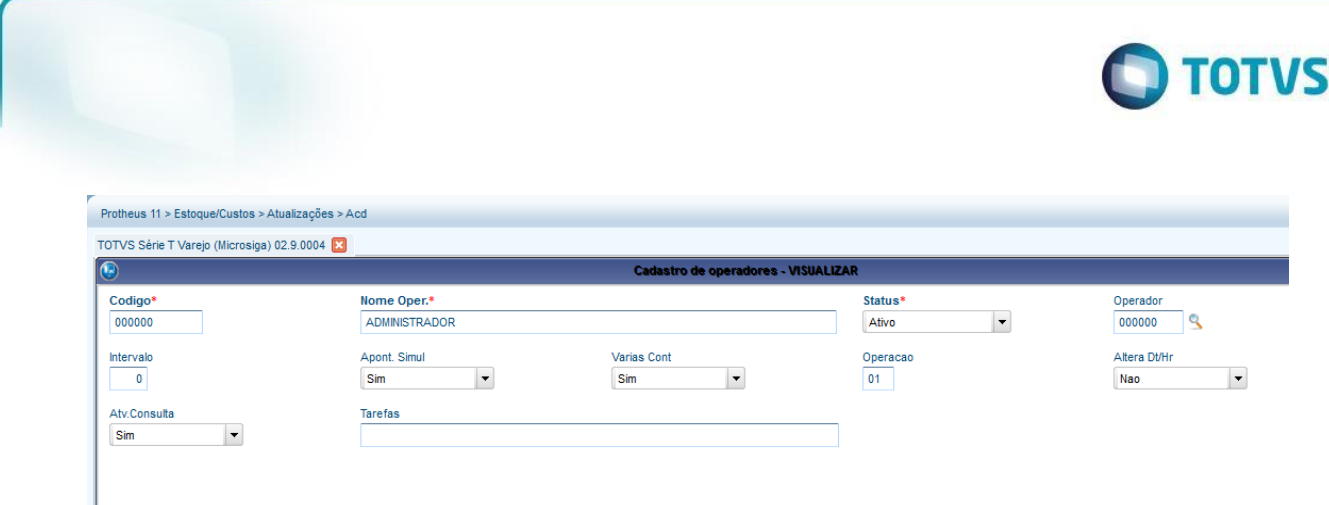

### **Tablas involucradas:**

**CB1** – Operadores del SIGAACD

# **3. ¿Cómo generar etiquetas de identificación interna?**

Existen maneras distintas para generar etiquetas de identificación interna para los productos. A continuación, el paso a paso

para realizar cada una de las maneras de generar las etiquetas.

- 1) MV\_ACDCB0 = 01
- 2) Configure un local de impresión (ACDA060):

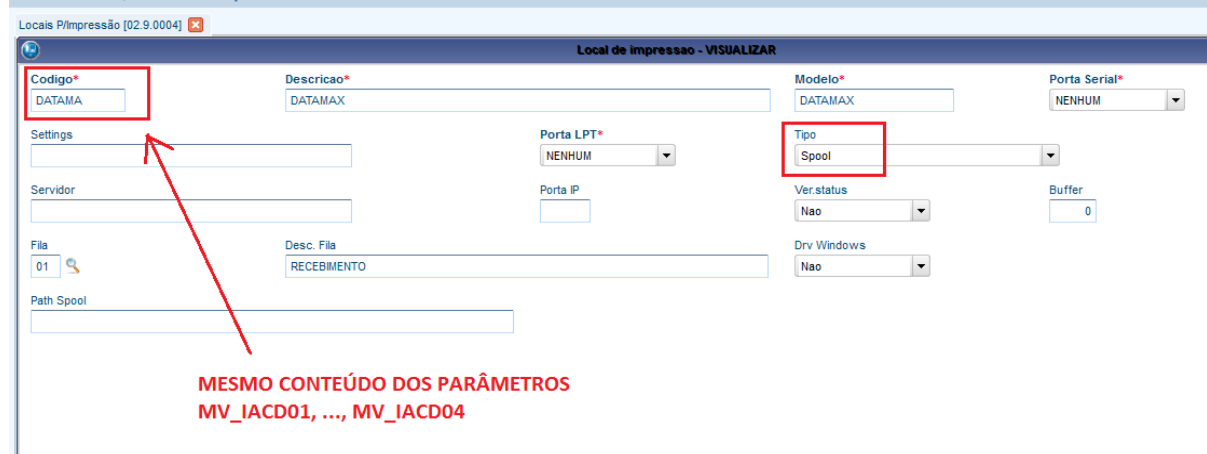

- 3) MV\_IACD01, MV\_IACD02, MV\_IACD03, MV\_IACD04 = DATAMA (cualquier nombre es válido, siempre que este configurado de acuerdo con el lenguaje correspondiente a la impresora).
- 4) Compile los rdmakes del fabricante correspondiente (los archivos están adjuntos a este manual).

 $\ddot{\circ}$ 

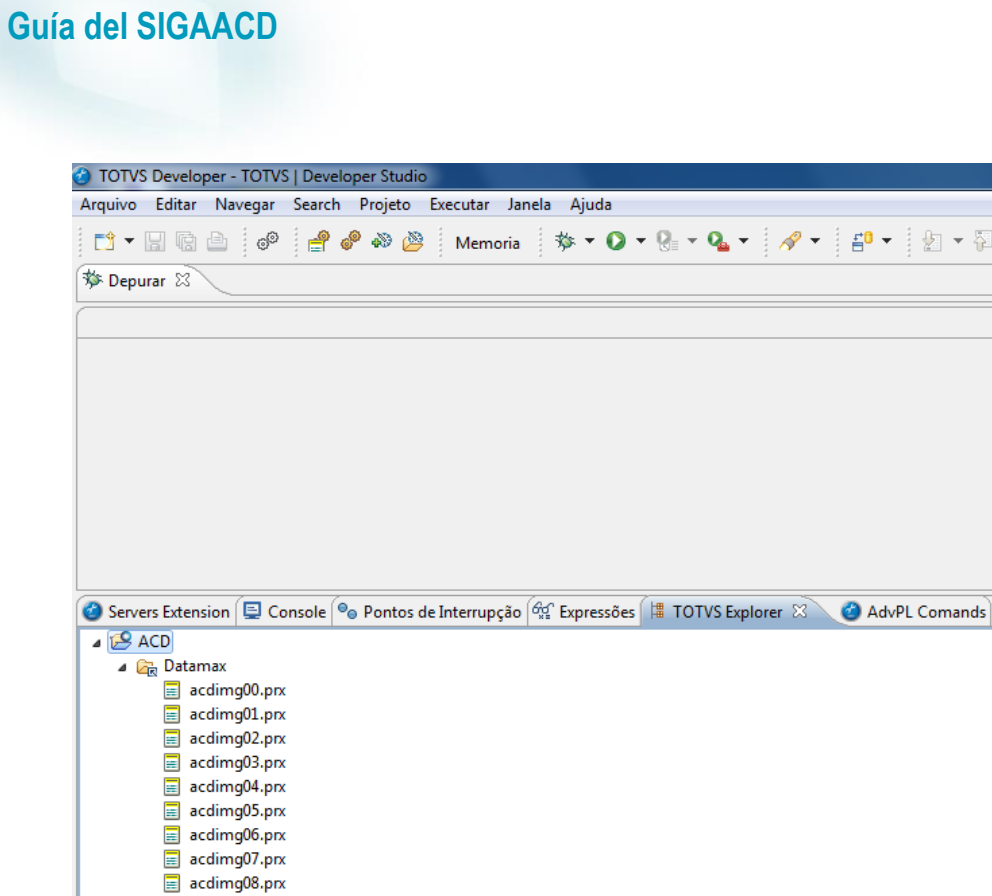

### **5) Impresión de etiquetas por documento previo de entrada:**

 $\equiv$  acdimg09.prx  $\equiv$  acdimg10.prx acdmgTmp.prx

a) Registre el proveedor con la propiedad de impresión de etiquetas por recepción (MATA020) o configure el parámetro MV\_IMPIP como 2:<br>Frotheus 11 > Estoque/Custos > Atualizações > Cadastros

**O** TOTVS

 $\star \frac{1}{2}$   $\star \frac{1}{2}$ 

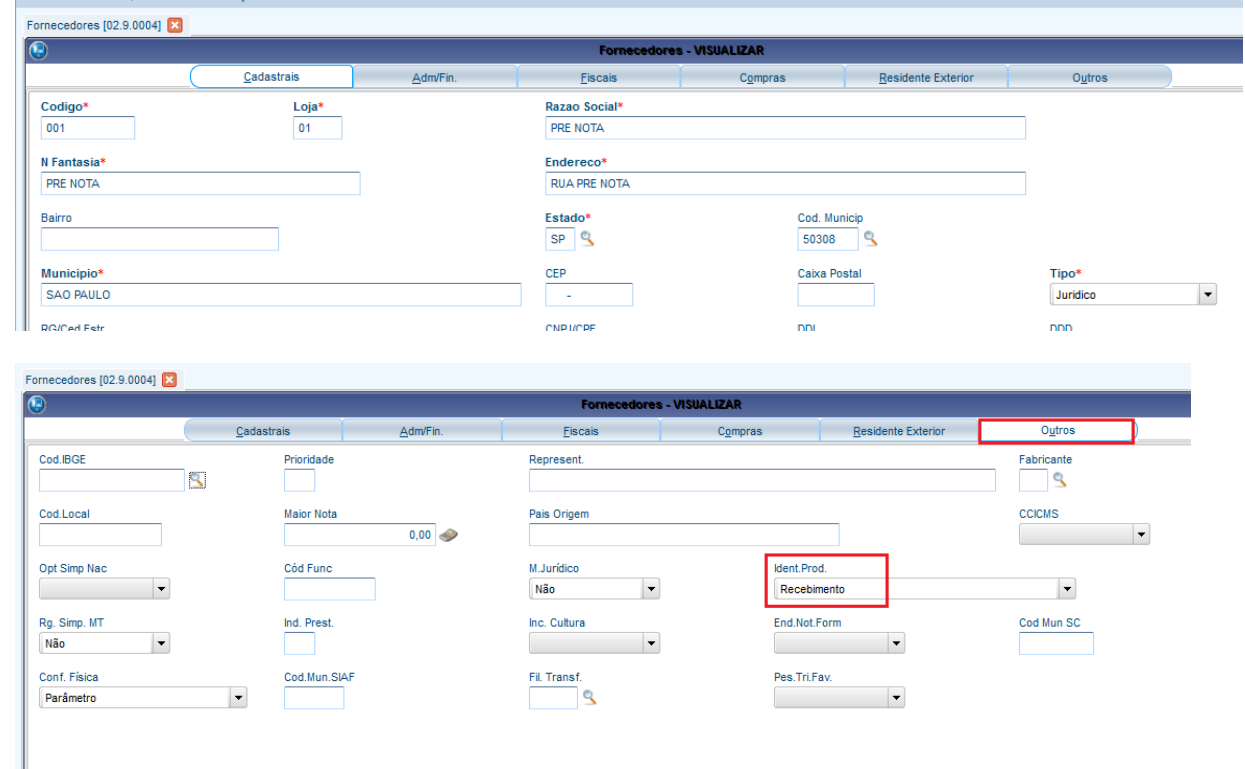

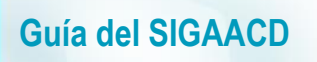

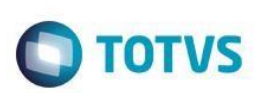

b) Incluya una factura previa para un producto (MATA140):

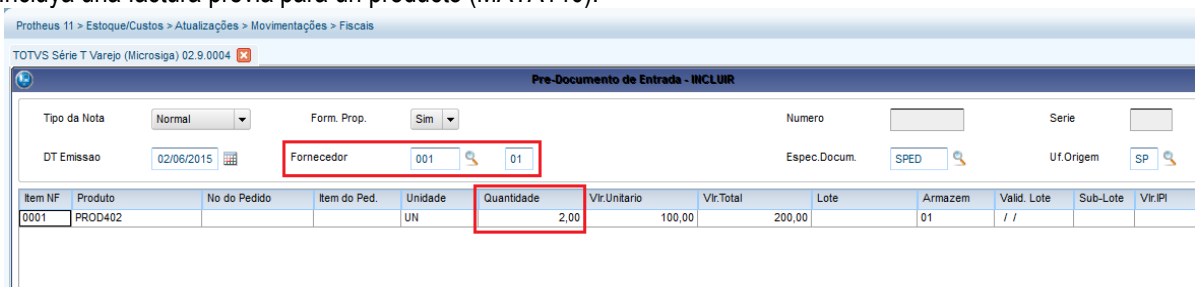

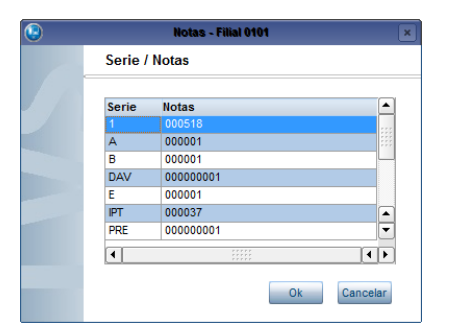

c) Confirme la impresión de etiquetas:

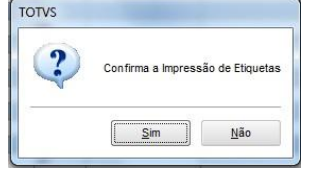

d) Verifique las etiquetas impresas en la tabla CB0:

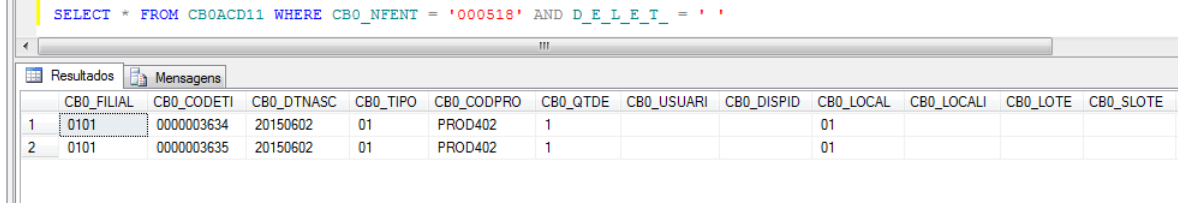

- **6) Impresión de etiquetas por Documento de entrada:**
	- a) Registre el proveedor con propiedad de impresión de etiquetas por factura (MATA020) o configure el parámetro MV\_IMPIP como 4:

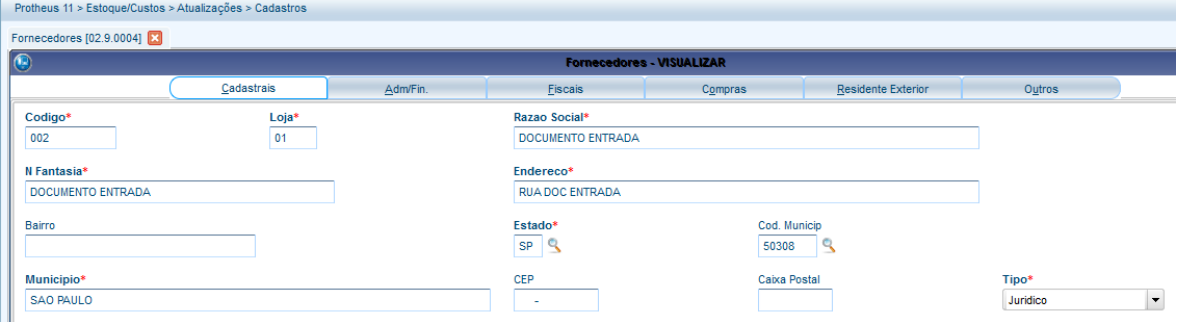

 $\ddot{\circ}$ 

 $\overline{\bullet}$ 

Cod.IBGE

Cod.Local

Opt Simp Nac

Rg. Simp. MT

ш.

 ${\sf N}{\tilde{\bf a}}{\bf o}$ 

L.

Fornecedores [02.9.0004]

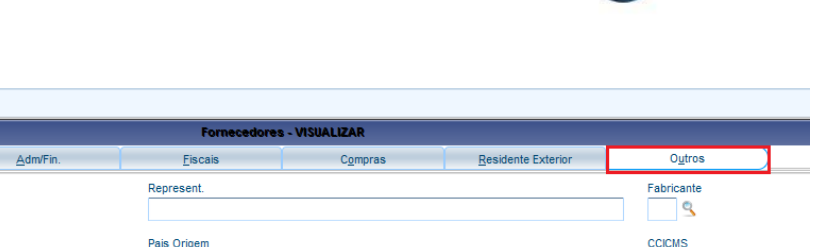

Ident.Prod.

End.Not.Form

Documento Entrada

 $\overline{\phantom{0}}$ 

 $\overline{\phantom{a}}$ 

**O** TOTVS

 $\overline{\phantom{a}}$ 

 $\vert \cdot \vert$ 

Cod Mun SC

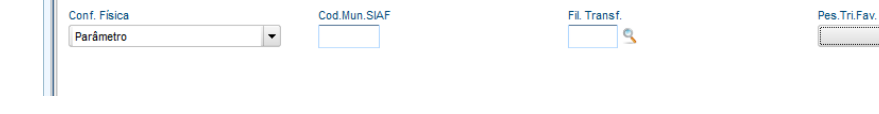

 $\overline{0,00}$ 

### b) Incluya una factura para un producto (MATA103)

Cadastrais

 $\overline{\phantom{a}}$ 

 $\vert \cdot \vert$ 

**Prioridade** 

**Maior Nota** 

Cód Func

Ind. Prest

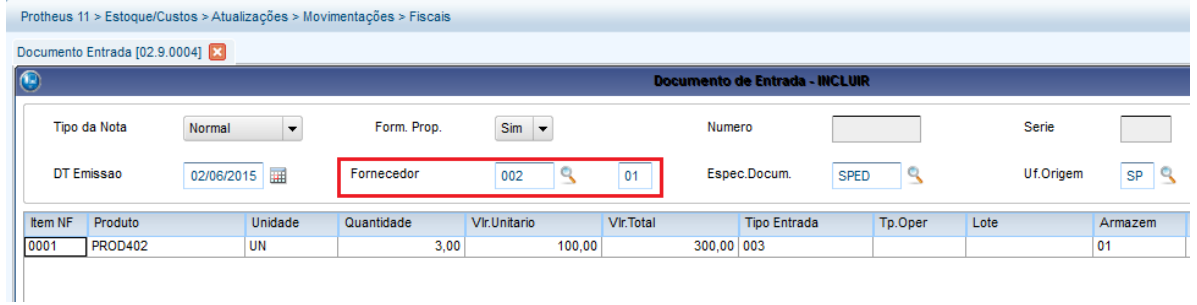

M.Jurídico

Inc. Cultura

Não

 $\vert \cdot \vert$ 

 $\vert \cdot \vert$ 

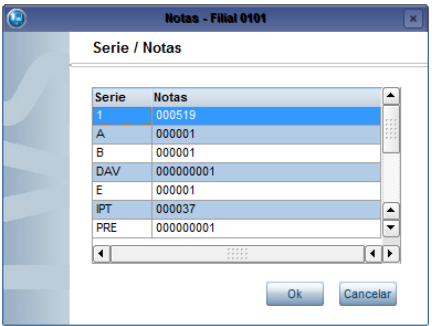

### c) Confirme la impresión de etiquetas:

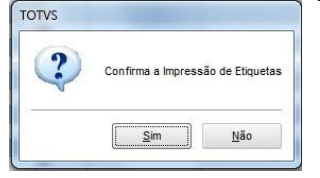

### d) Verifique las etiquetas impresas en la tabla CB0

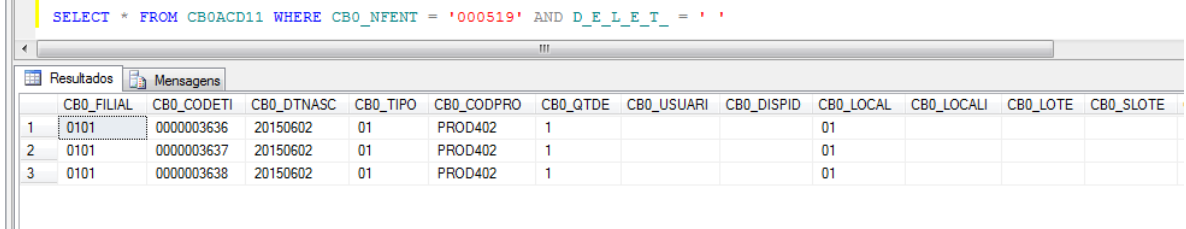

### **7) Impresión de etiquetas por producción:**

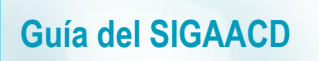

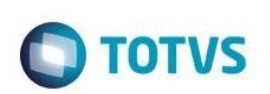

a) Incluya una estructura para un producto (MATA200)

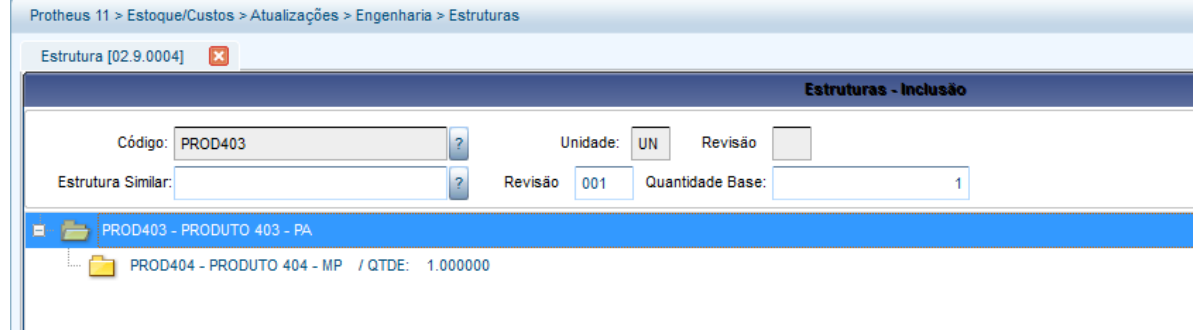

b) Incluya el saldo en stock para el componente (MATA220):

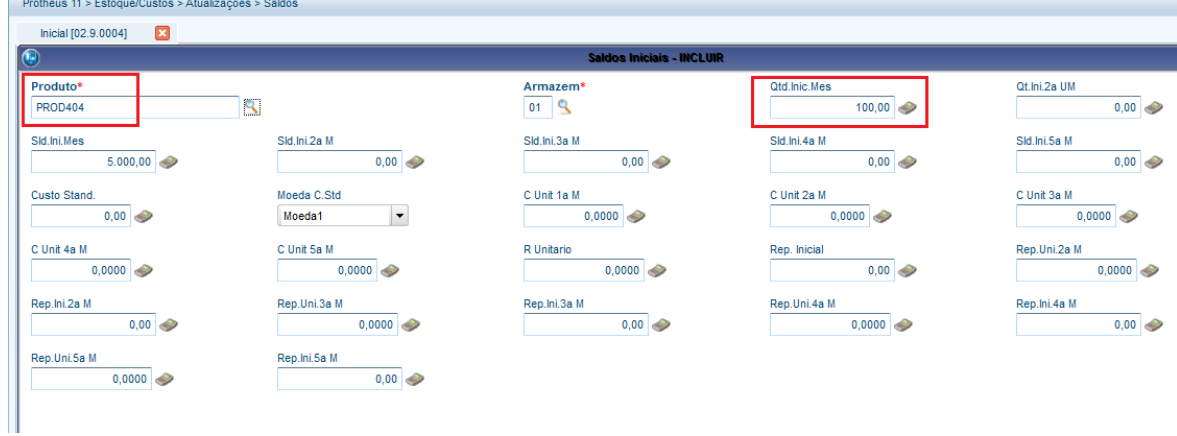

c) Incluya la Orden de producción para el PA (MATA650)

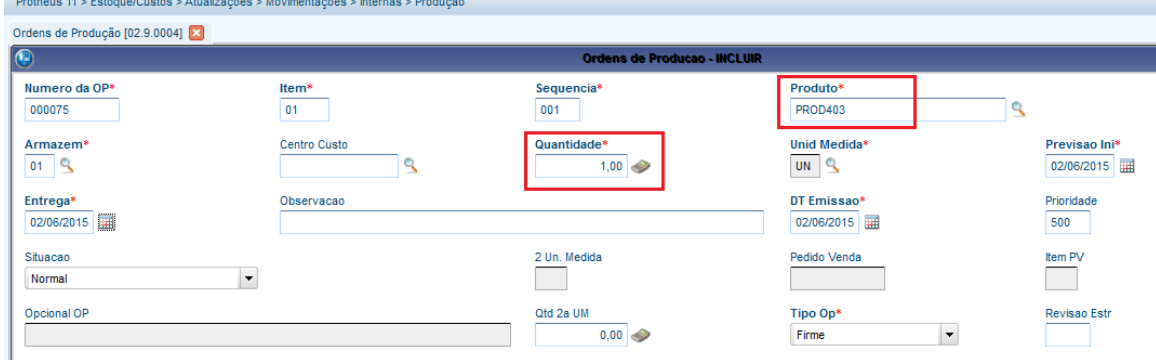

d) Incluya el tipo de movimiento interno de producción (MATA230)

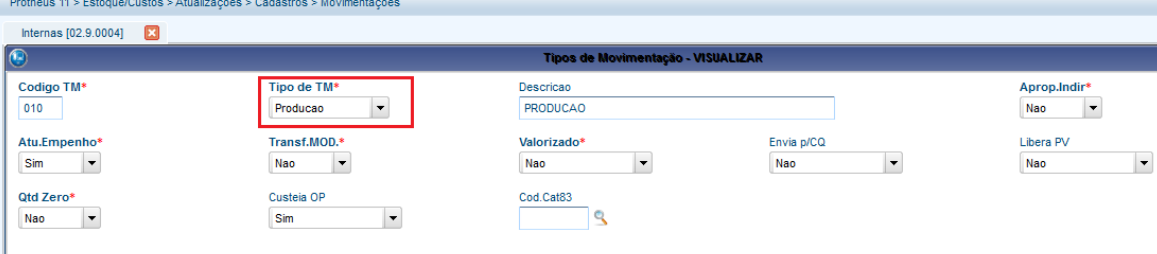

e) Por el Recolector de datos, apunte la producción del PA (ACDV020):

# **O** TOTVS

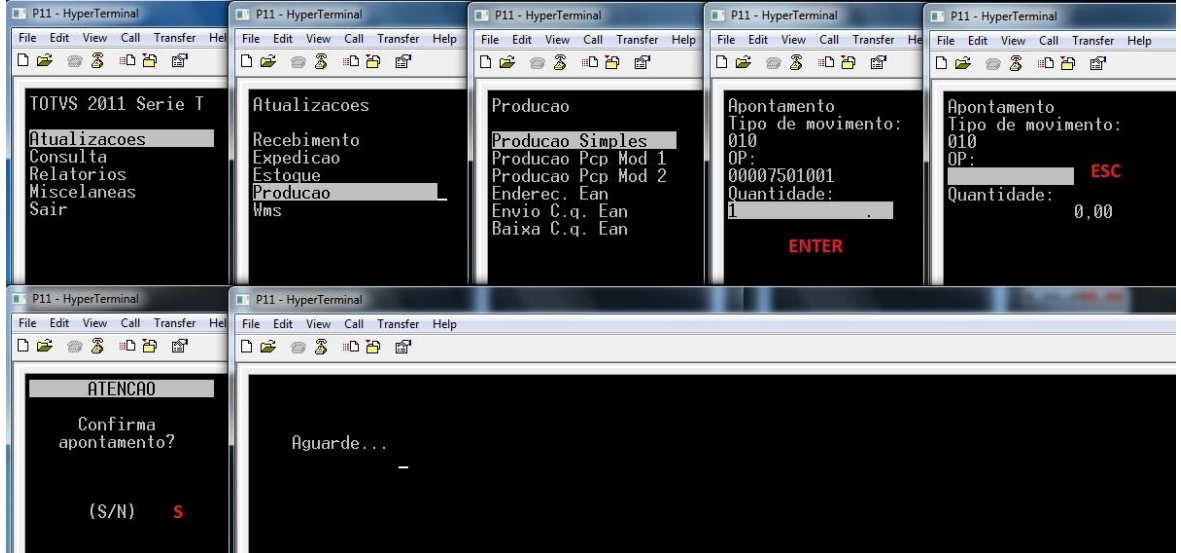

### f) Confirme la impresión de etiquetas:

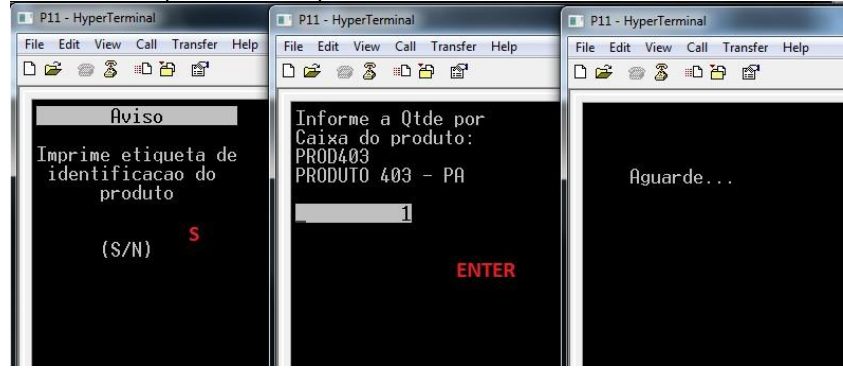

# g) Verifique las etiquetas del producto terminado impresas en la tabla CB0:

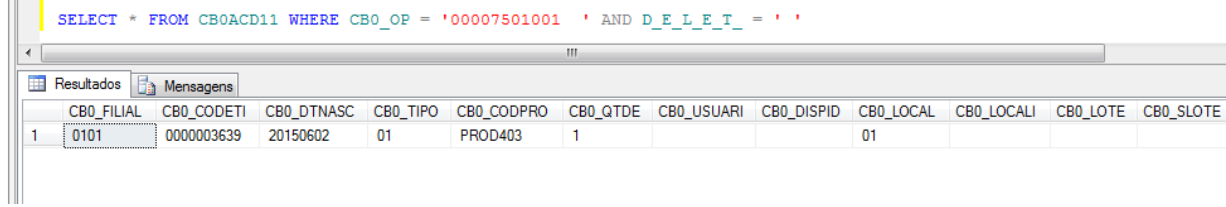

# **8) Reimpresión de etiquetas:**

- a) Por el Protheus:
	- Acceda a la rutina de reimpresión de etiquetas (ACDI011):

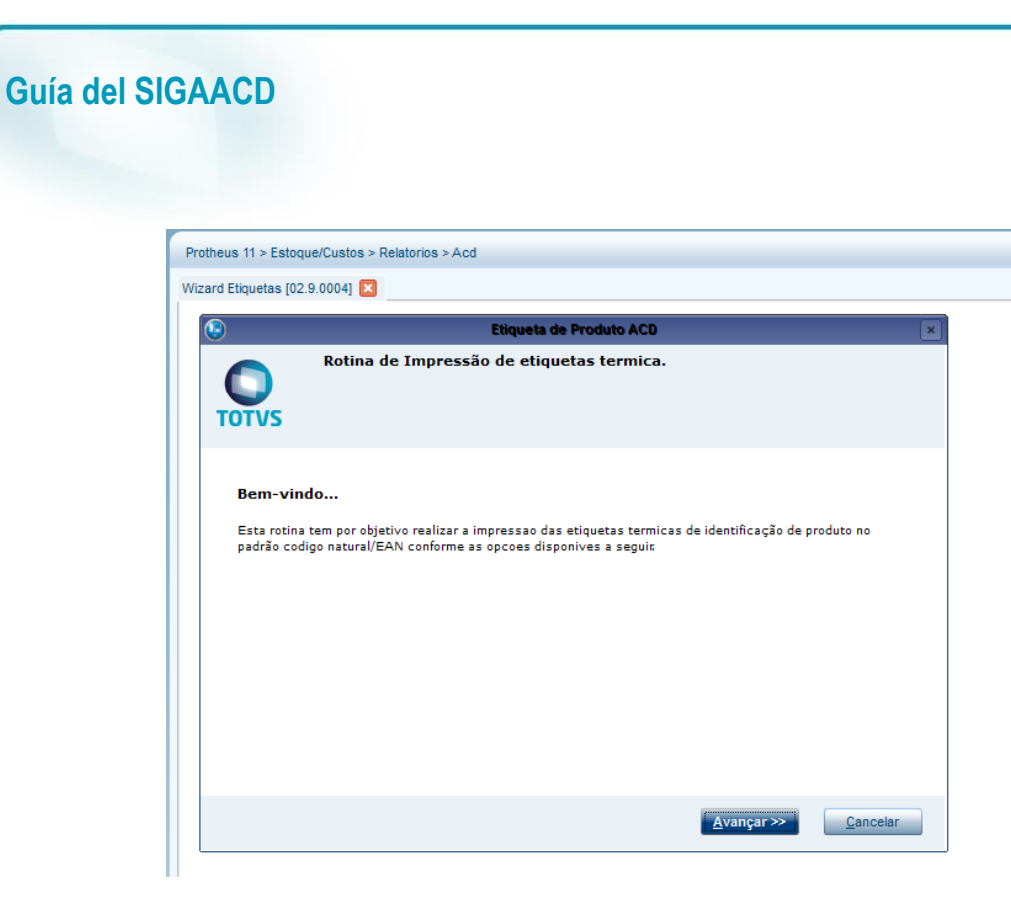

Seleccione el tipo de impresión (factura/producto/producción):

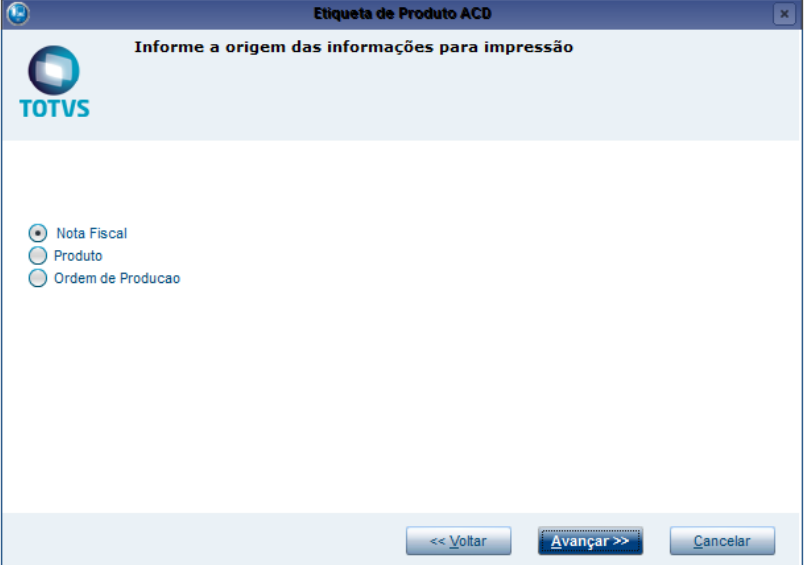

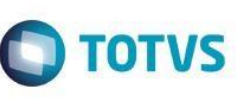

 $\overline{\mathbf{E}}$ 

 $\sqrt{1-x}$ 

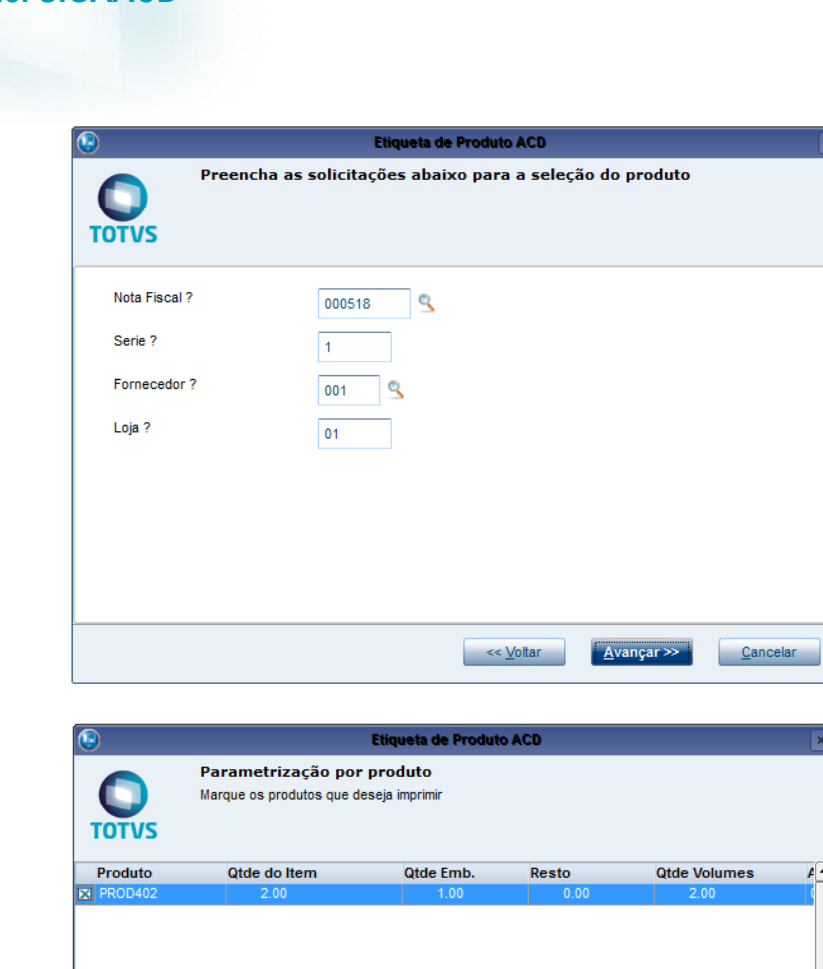

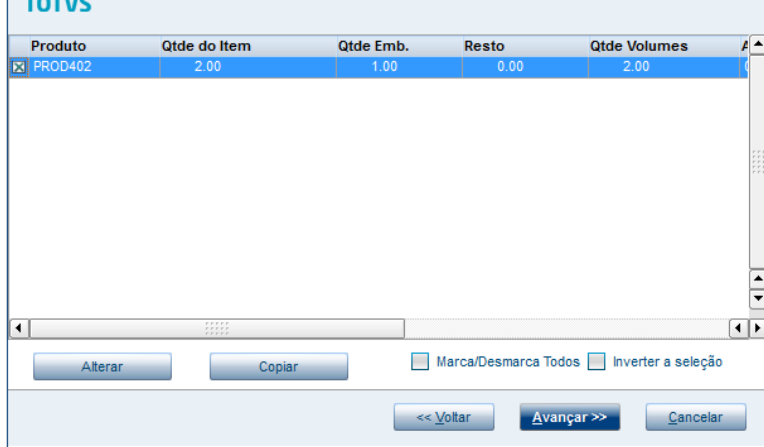

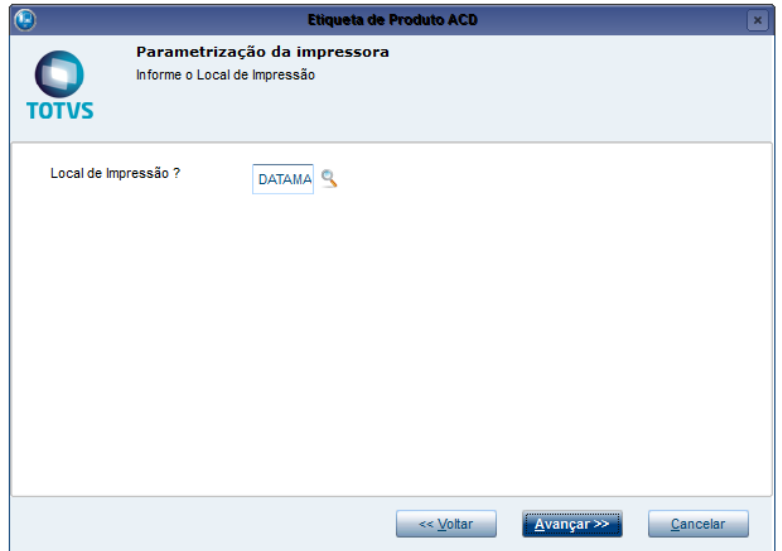

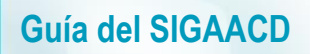

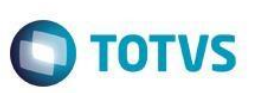

Confirme y verifique CB0:

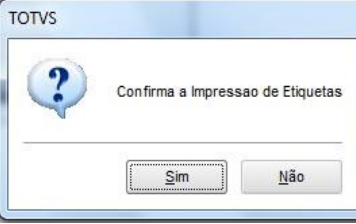

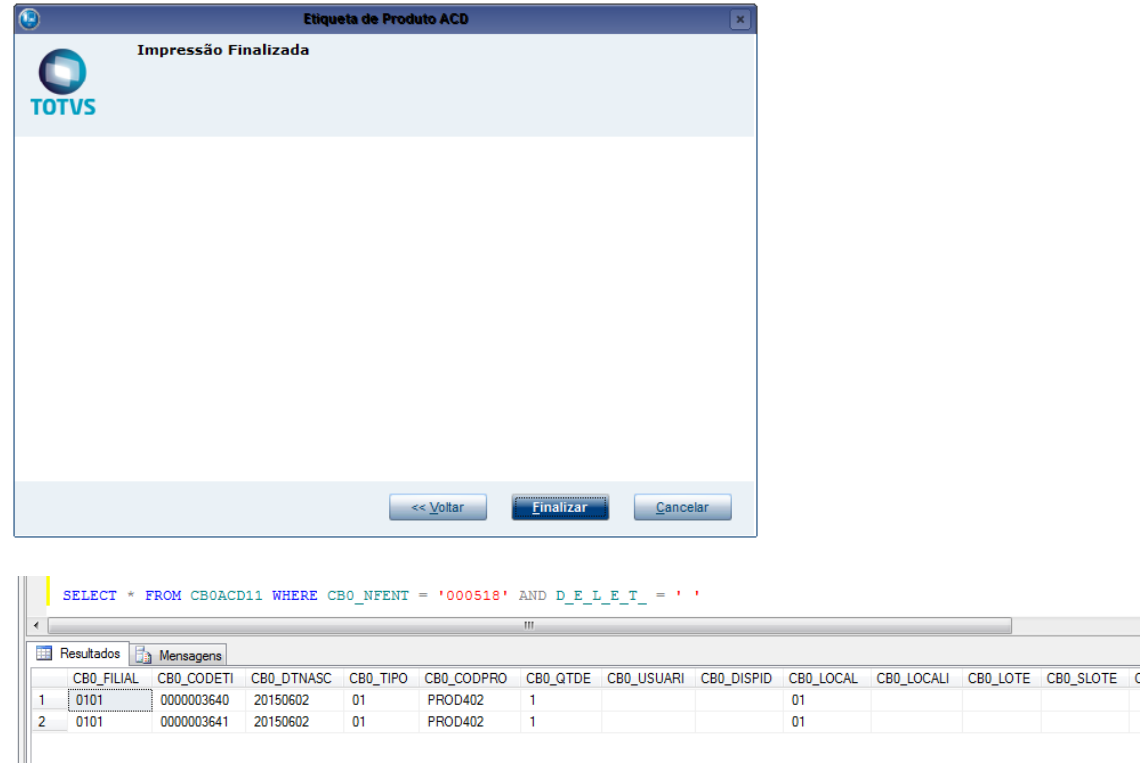

- b) Por el Recolector de datos:
	- Acceda a la rutina de reimpresión de etiquetas (ACDI011), verifique los parámetros y confirme:

# **TOTVS**

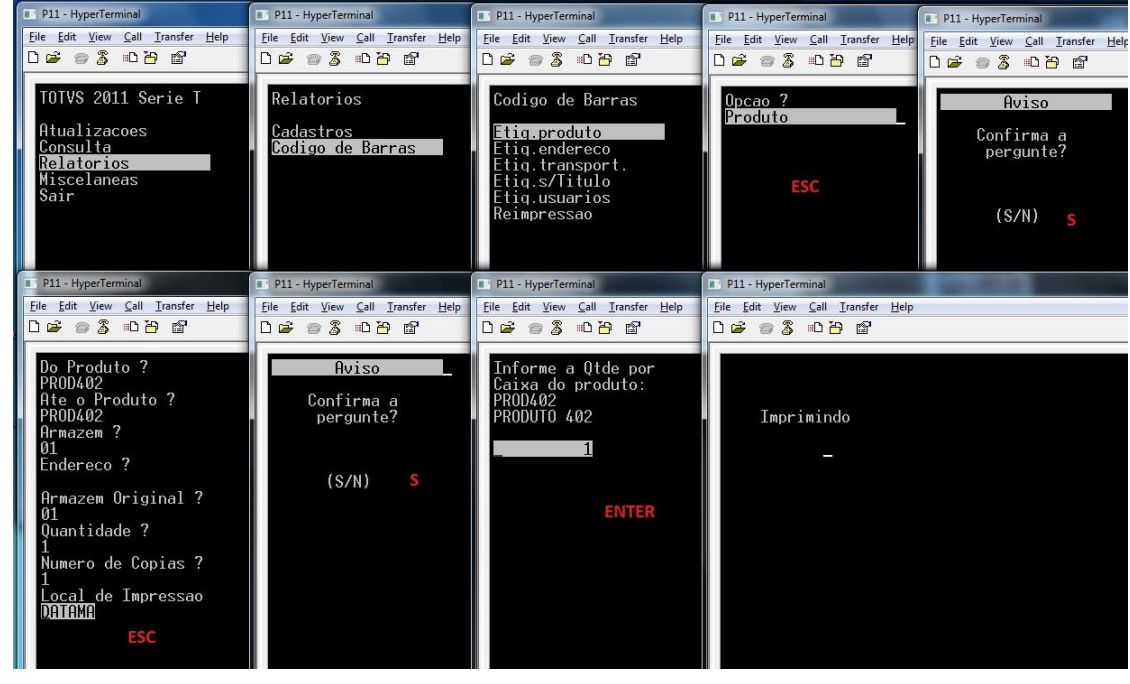

## Verifique la CB0:

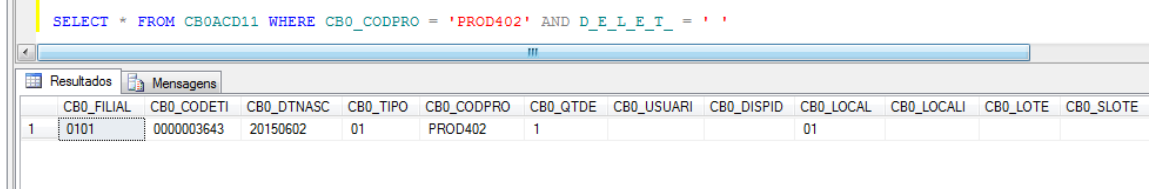

# **Preguntas frecuentes:**

## **1) Al borrar la factura del producto, la etiqueta en la CB0 no se borra. ¿Por que?**

R: La tabla CB0 funciona como un 'LOG' de las etiquetas que se imprimieron físicamente, por lo tanto, estas no se borran cuando se borran las facturas/OP que las generaron. En la 'vida real', la factura se borra cuando se realiza la inclusión de una nueva factura, de esta forma, se generan nuevas etiquetas.

## **2) Mi entorno no está generando etiquetas en la CB0. ¿Por qué?**

R: Probablemente el paso a paso anterior no se cumplió. Verifique la grafía de las parametrizaciones, registro de la impresora y si los RdMakes realmente se compilaron y si se hicieron en el entorno correcto. También verifique si los rdmakes compilados pertenecen al fabricante de la impresora registrada.

### **3) ¿De dónde proviene el número secuencial generado para las etiquetas en la tabla CB0?** R: El número secuencial proviene del parámetro MV\_CODCB0, cuyo contenido no debe ser modificado manualmente por el usuario.

# **4. Cómo configurar por NET USE una impresora física para la impresión en terminales**

Procedimiento para la configuración de la impresora vía NET USE en un entorno Windows:

1) Instale la impresora y sus drivers en la estación de trabajo.

Este documento es de propiedad de la TOTVS. Todos los derechos reservados

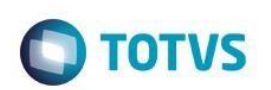

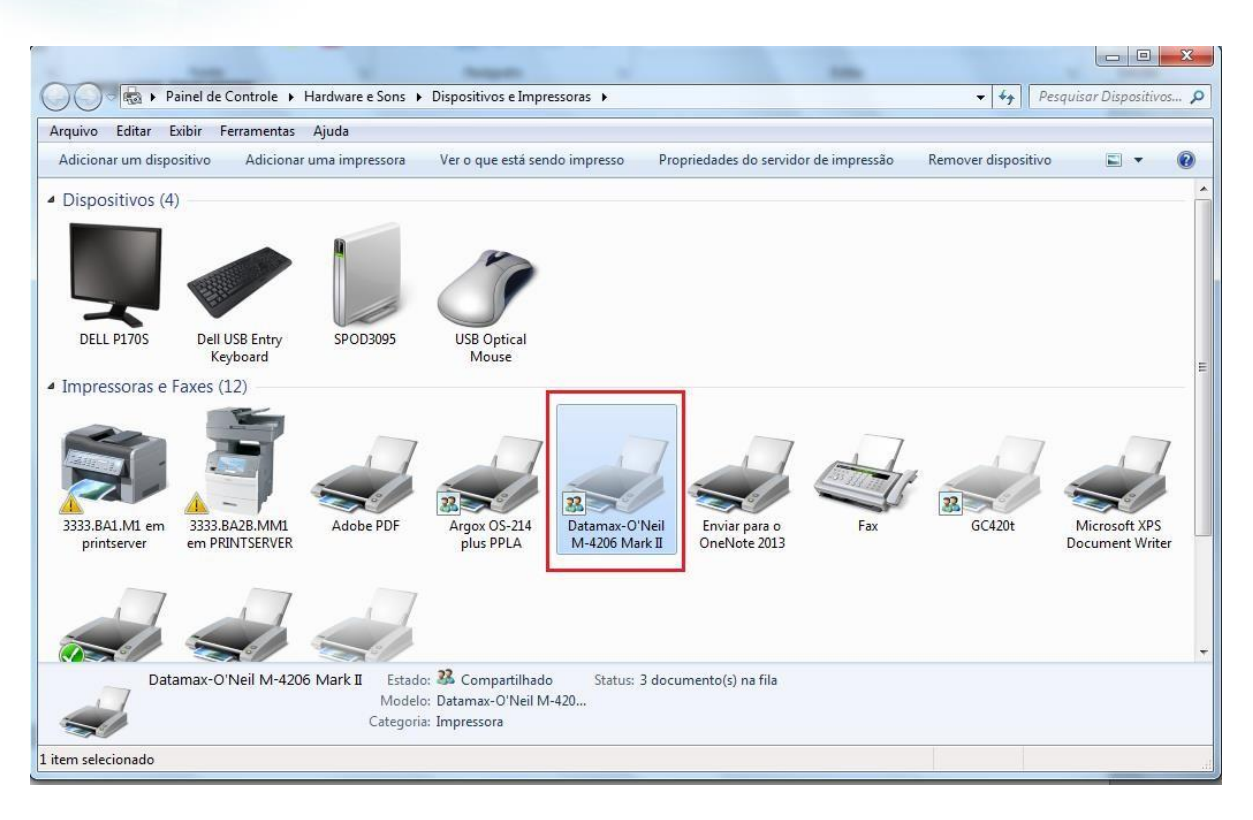

2) Comparta la impresora en la red.

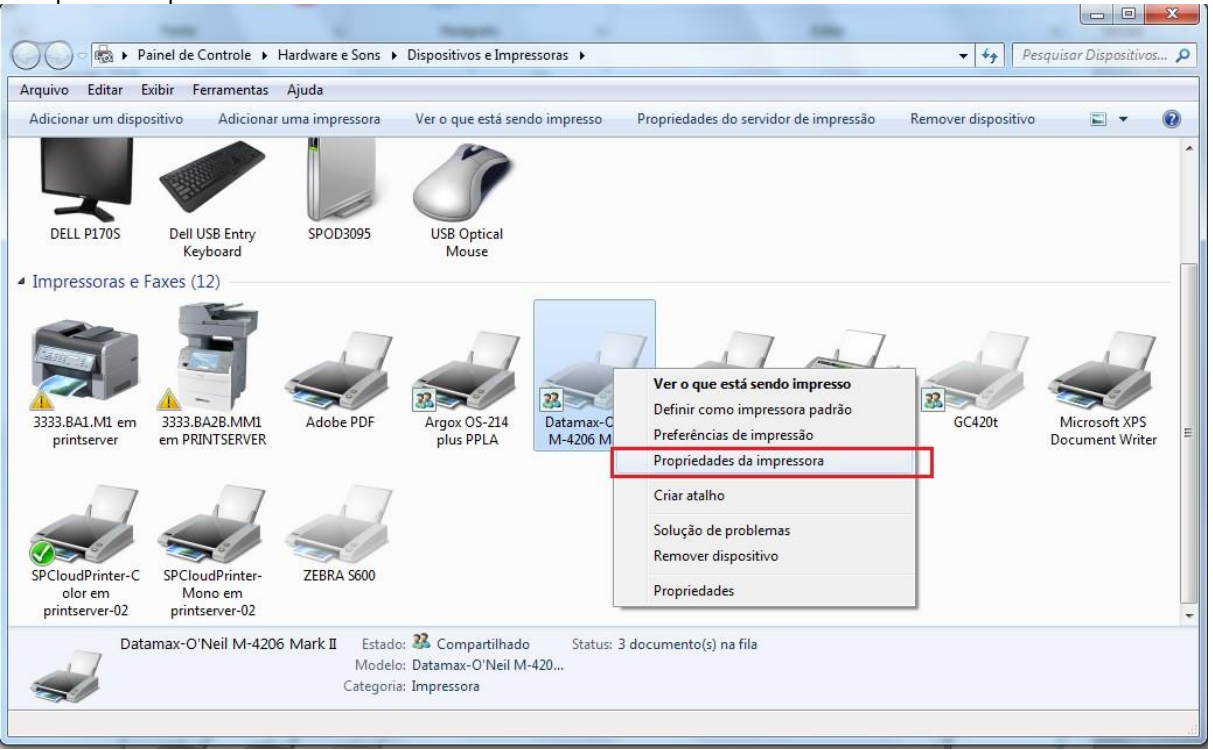

 $\ddot{\circ}$ 

# **O** TOTVS

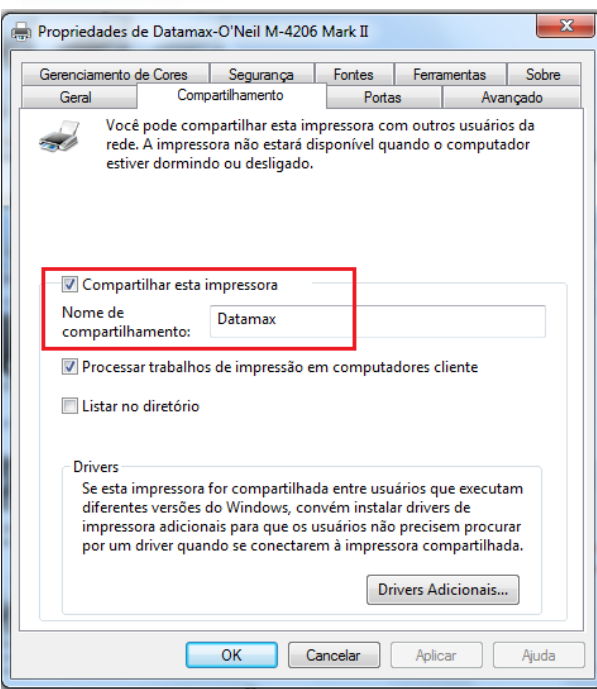

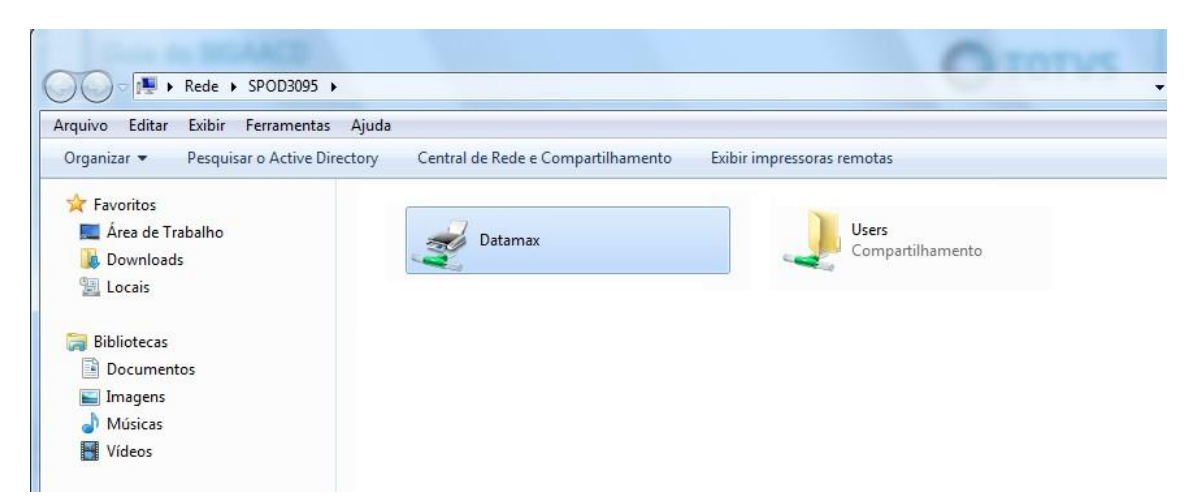

### 3) En el servidor, instale la impresora de la estación que se compartió en la red.

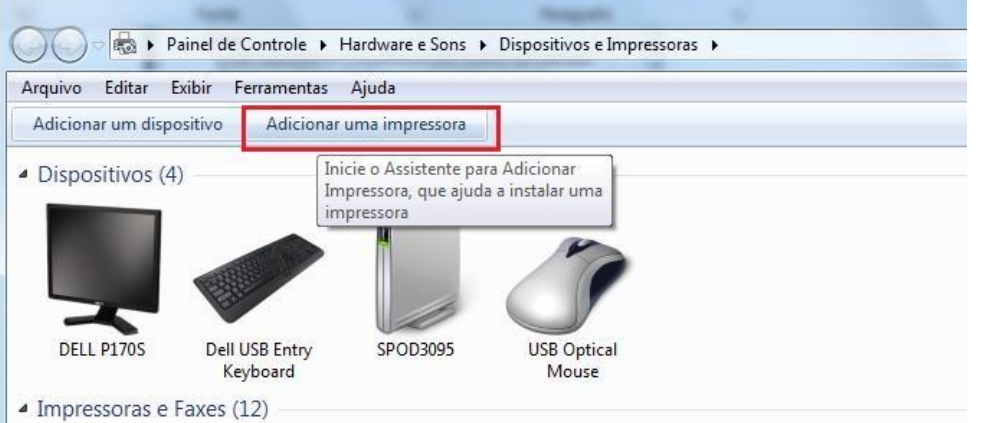

 $\overline{\circ}$ 

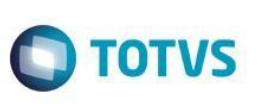

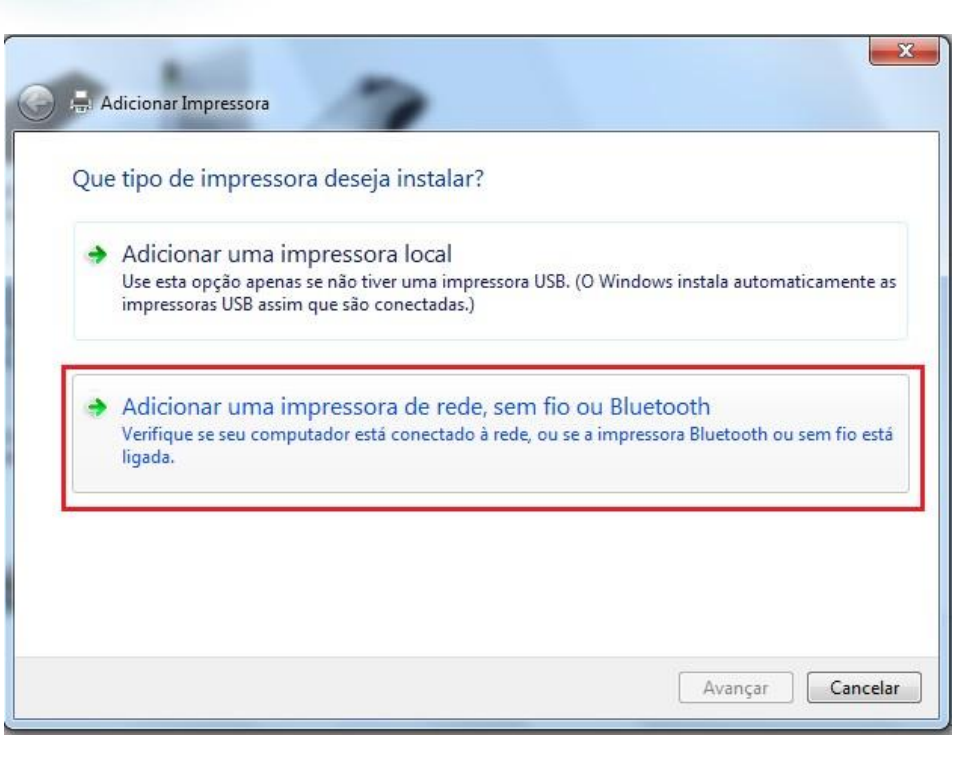

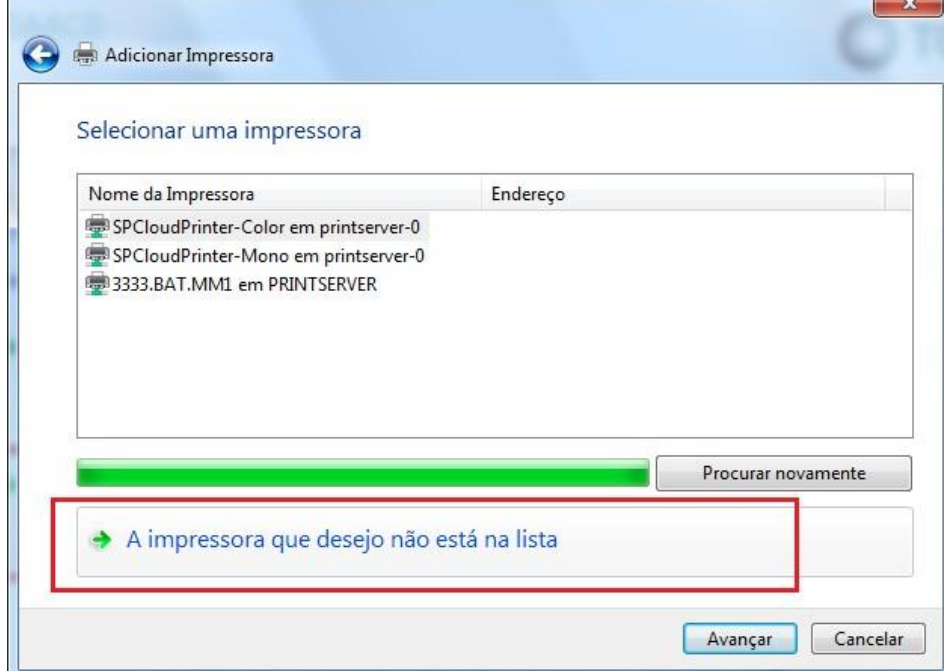

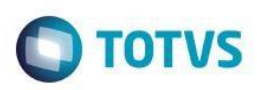

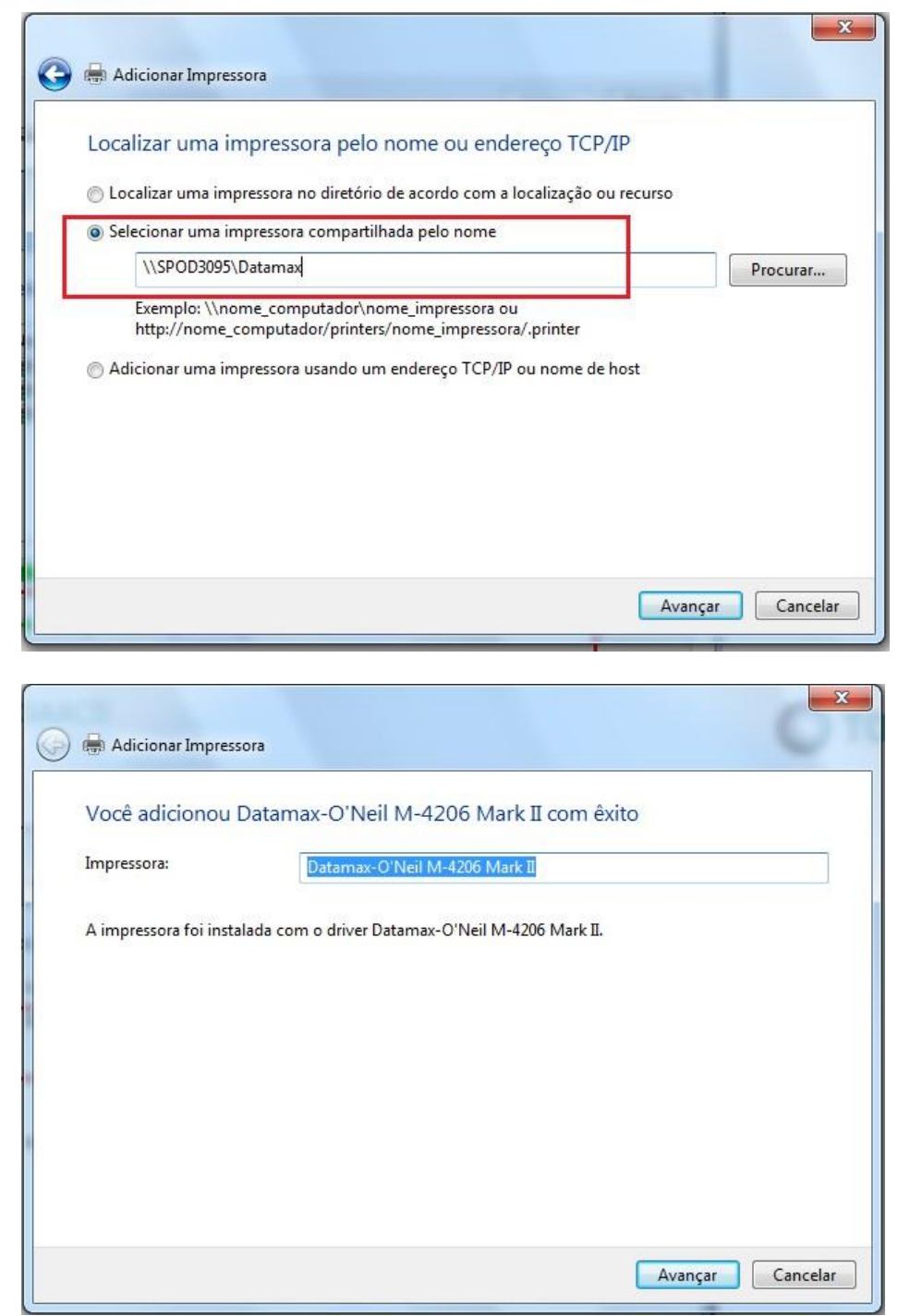

4) Vía CMD.exe, mapee la impresora en el puerto LPT\* utilizando el comando:

# **NET USE LPT\* \\NOMBRE\_ESTACIÓN\IMPRESORA**

'\*' en el puerto se mapeará: LPT1, LPT2,...

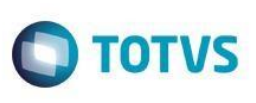

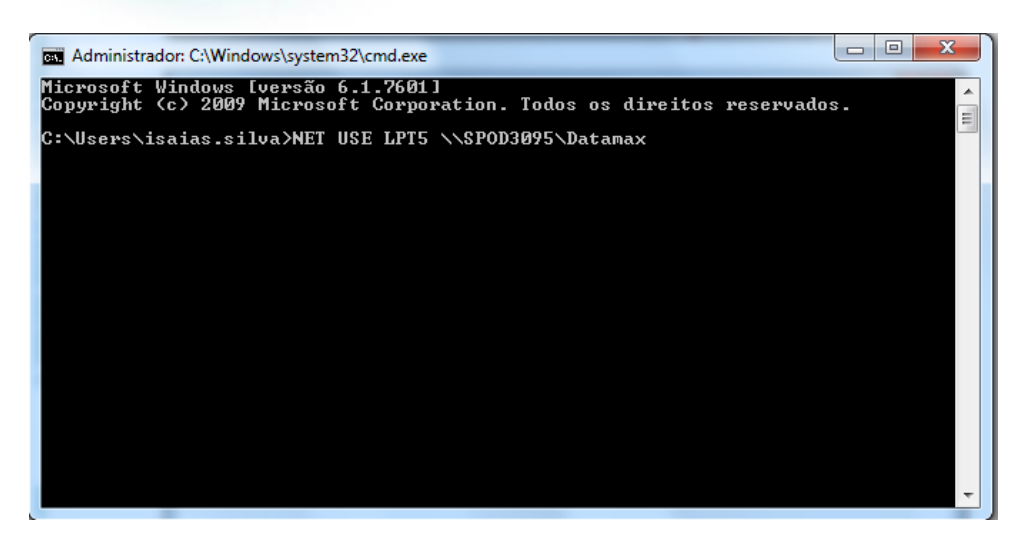

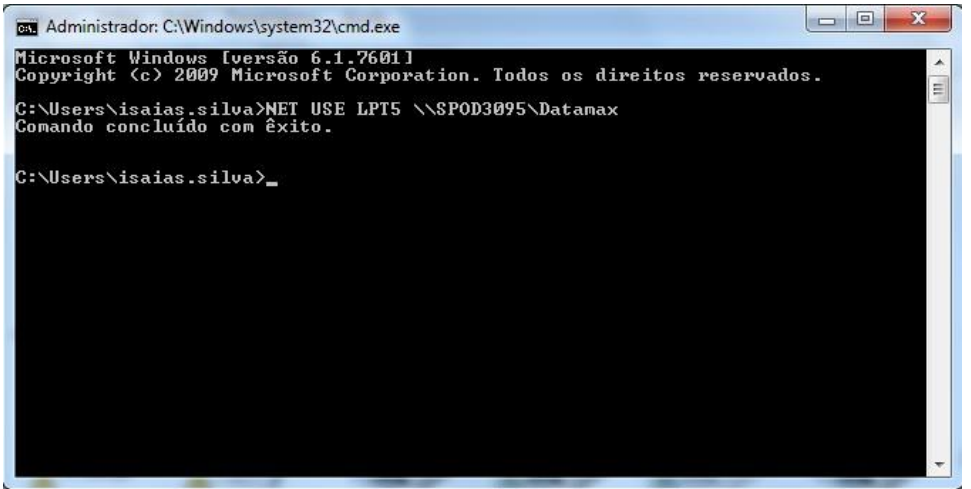

5) En el Protheus, acceda a la rutina Local de impresión (ACDA060), e incluya un Local de impresión con la siguiente configuración:

Código = Informe el código deseado Descripción = informe la descripción deseada Modelo = DATAMAX Puerto Serial = Ninguno Settings = Deje en blanco Puerto LPT = Informe el puerto LPT mapeado en el NET USE (en este caso, 5) Tipo = Servidor Ver. Estatus = No Drv Windows = No

- 6) Después de configurar correctamente los parámetros MV\_IACD01, MV\_IACD02, MV\_IACD03 y MV\_IACD04 con el nombre de las respectivas impresoras.
- 7) Posteriormente, pruebe la impresión de las etiquetas.

# **5. Ejemplos del proceso de utilización de las rutinas del módulo SIGAACD – Materiales**

Este

 $\odot$ 

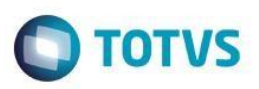

A partir de este punto del manual, se muestran ejemplos de utilización de varias rutinas del módulo SIGAACD, con los escenarios específicos para su funcionamiento.

**OBSERVACIÓN: en estos ejemplos el parámetro MV\_ACDCB0 está desactivado (VAZIO), por lo tanto, la identificación de los productos movidos debe realizarse por medio del contenido del campo B1\_CODBAR.**

# **6. Recepción -> Verificación del pedido de compras (ACDV125)**

La verificación del pedido de compras, como el propio título lo indica, tiene como objetivo realizar la verificación del documento de pedido de compra. Además, tiene la funcionalidad de generar automáticamente un documento previo de entrada o la propia factura de entrada, después de finalizar la verificación.

Para que se genere la factura previa, basta verificar un pedido de compra que tenga el campo C7\_TES vacío. Para que se genere la factura clasificada, es necesario que el campo C7 TES esté cumplimentado y no tenga fallas en el proceso de inclusión de la factura.

Ambas inclusiones se realizan por medio de las rutinas automáticas de los respectivos entes (MATA140 y MATA103).

A continuación, se muestra un ejemplo de verificación de pedido de compra con C7\_TES vacío, lo que generará una factura

### previa: **MV\_ACDCB0 = Vacío**

1) Incluya un producto y complete el campo B1\_CODBAR (MATA010):

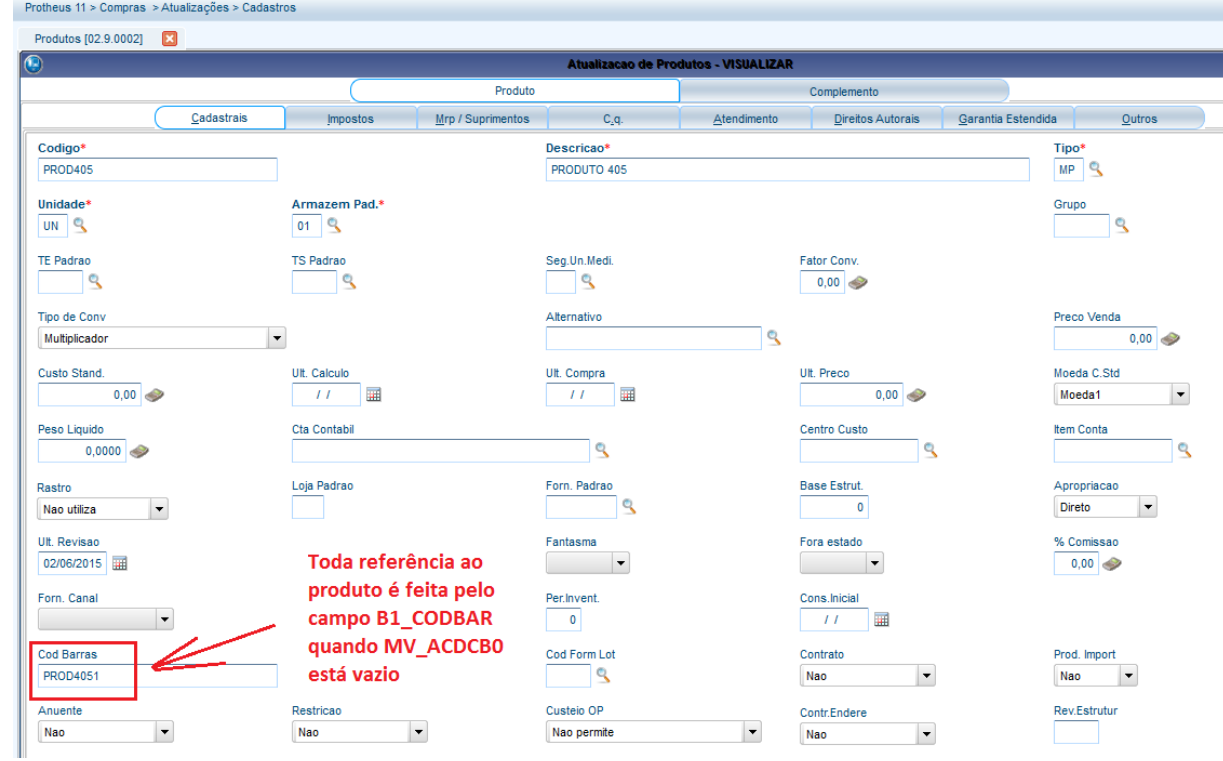

2) Incluya un pedido de compras (MATA120)

**Este docu** 

෧

Ш

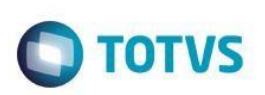

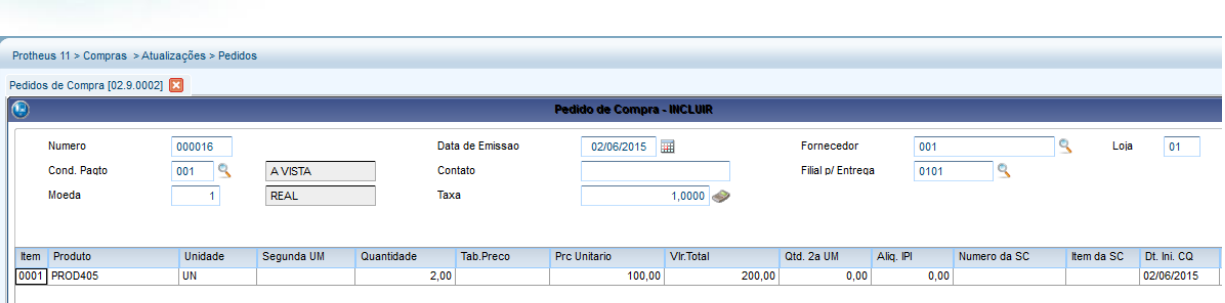

3) Mediante el recolector de datos, haga la verificación del pedido (ACDV125):

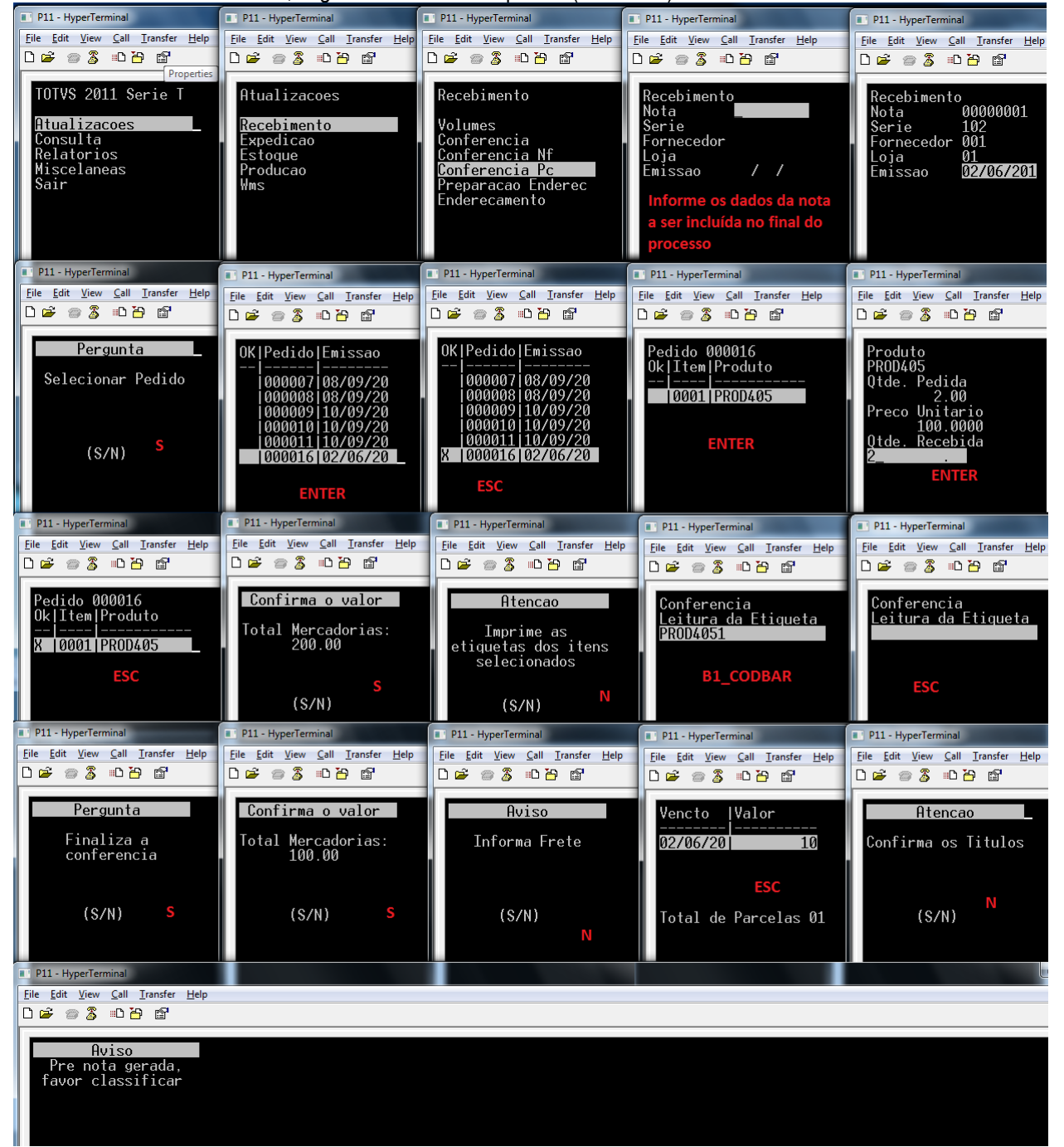

 $\overline{\omega}$ 

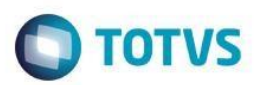

4) Verifique la inclusión de la factura previa (MATA140)

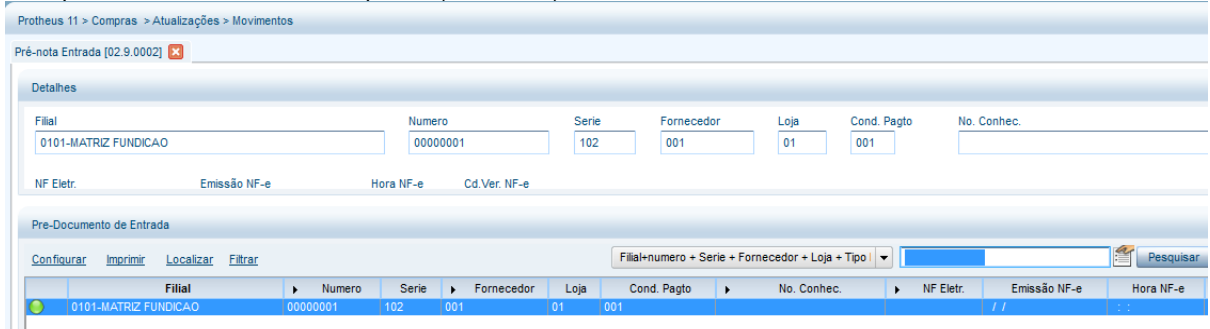

 $\odot$ 

**Tablas involucradas SF1** – Encabezado de las facturas de entrada **SD1** - Ítems de las facturas de entrada **CBE** - Ítems verificados por el SIGAACD

### **Preguntas frecuentes**

- **1) ¿Cómo informar el peso del producto en la recepción de de materiales?** R: Active el parámetro MV\_CBPESO
- **2) ¿Cómo ajustar los impuestos de la factura generada durante la recepción de materiales?** R: Active el parámetro MV\_CBPAJIM
- **3) ¿Cómo definir el valor máximo para el ajuste de impuestos de la factura durante la recepción de materiales?** R: Por medio del parámetro MV\_CBVLPAJ

# **7. Recepción -> Verificación de la factura previa (ACDV120)**

El proceso de verificación física de recepción de materiales se activa por el parámetro MV\_CONFFIS. El archivo del proveedor define en qué momento se realizará la verificación. En el caso de la verificación por factura previa, existen dos formas de configurar el escenario:

# **MV\_CONFFIS = S**

- a) MV TPCONFF = 1 (factura previa)
- b) Archivo del proveedor con A2\_CONFFIS = 1 (factura previa)
- c) Si el campo A2\_CONFFIS está configurado como 0 (parámetro), el sistema solo obedecerá al que está definido en el parámetro MV\_TPCONFF.

A continuación, se muestra el ejemplo de utilización del escenario de verificación por factura previa:

1) Registre un proveedor para la verificación en la factura previa (MATA020)

Rg. Simp. MT<br>Não

Conf. Física

Pré-Nota

 $\vert \cdot \vert$ 

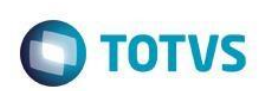

Cod Mun SC

End.Not.Form

Pes.Tri.Fav.

 $\vert \hspace{0.5pt} \cdot \hspace{0.5pt} \vert$ 

 $\vert \cdot \vert$ 

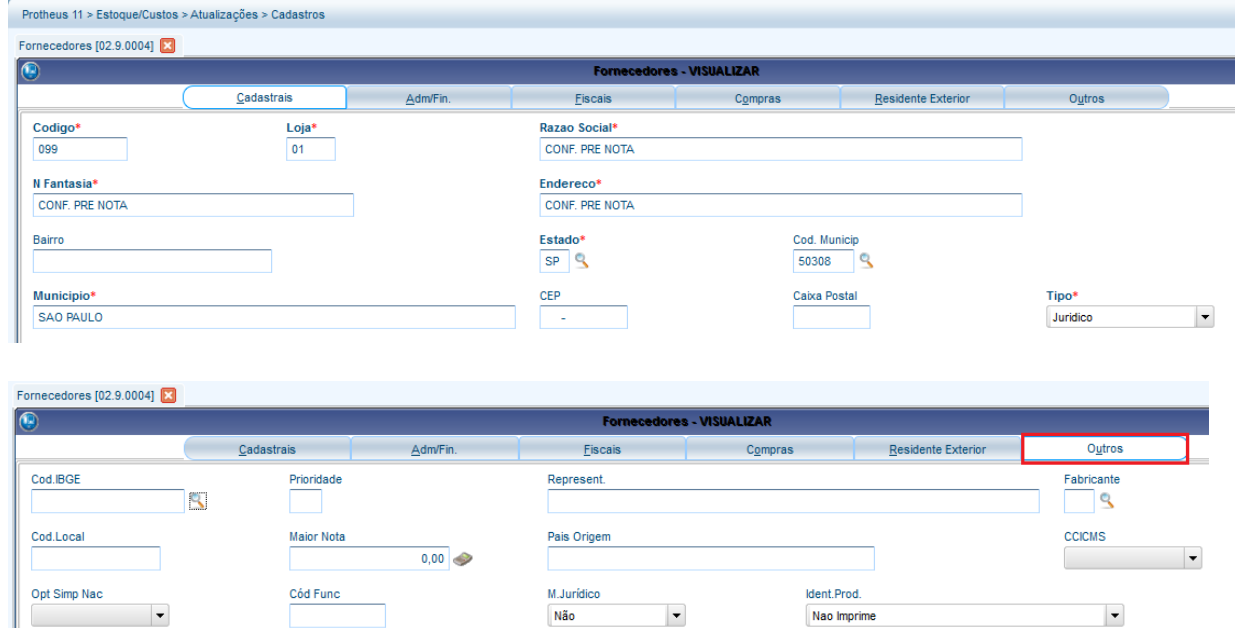

Inc. Cultura

Fil. Transf.<br>
S

 $\vert \cdot \vert$ 

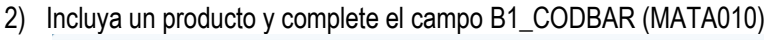

Ind. Prest.

Cod.Mun.SIAF

 $\vert \cdot \vert$ 

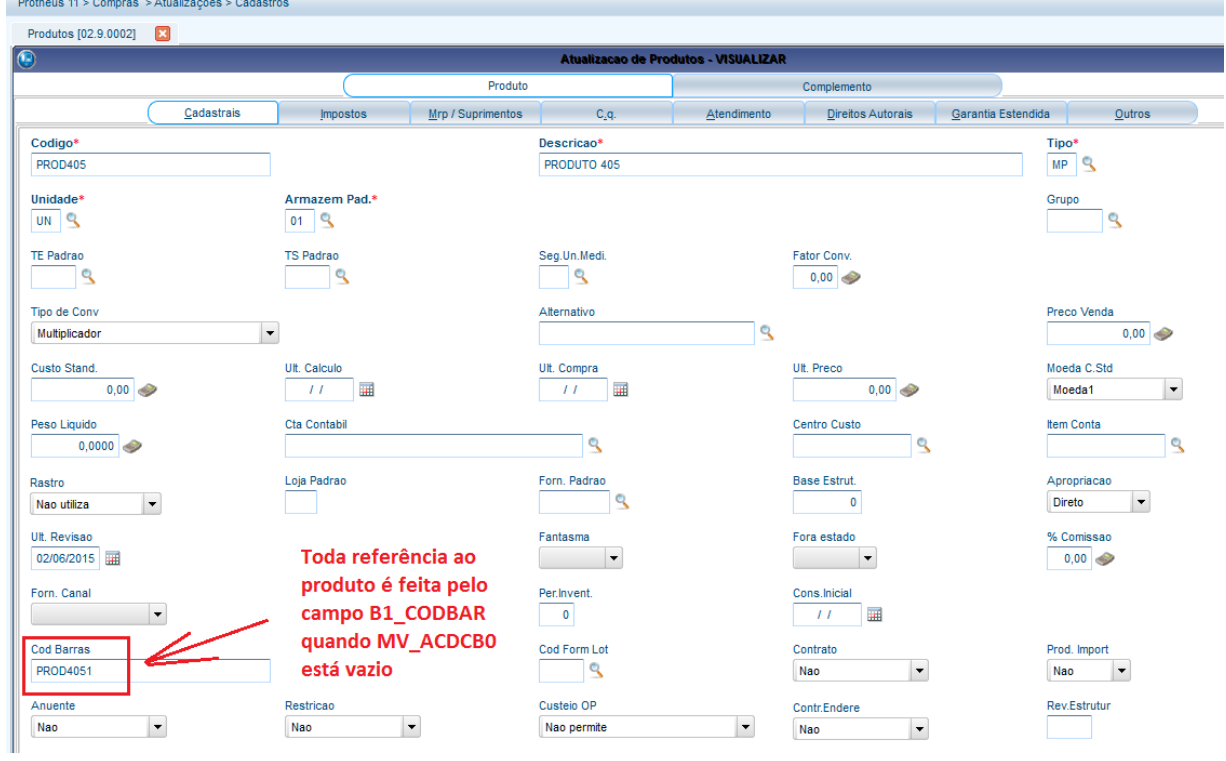

3) Incluya una factura previa (MATA140)

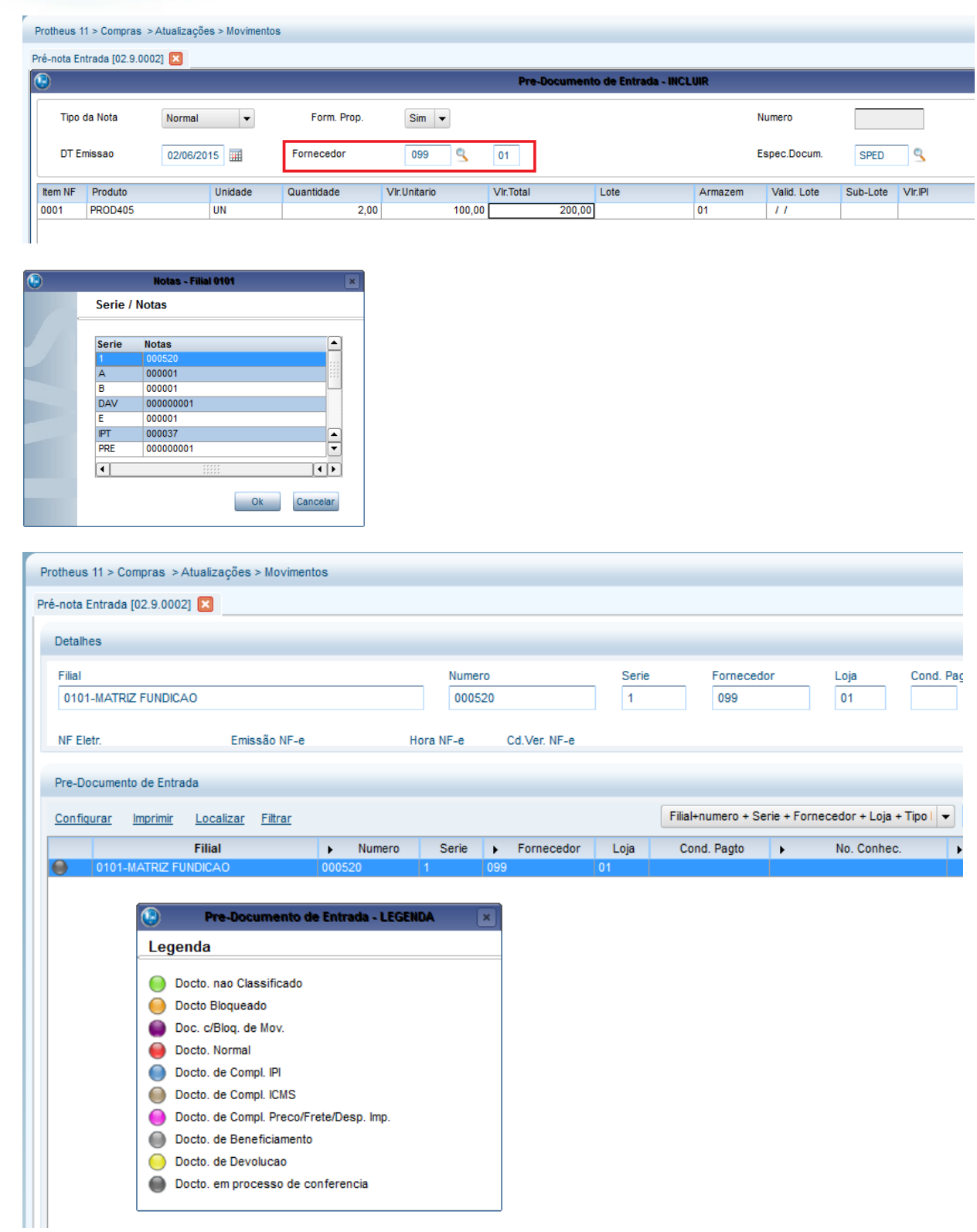

4) Por el recolector de datos, haga la verificación de la factura previa (ACDV120)

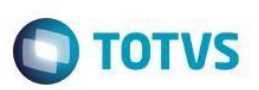

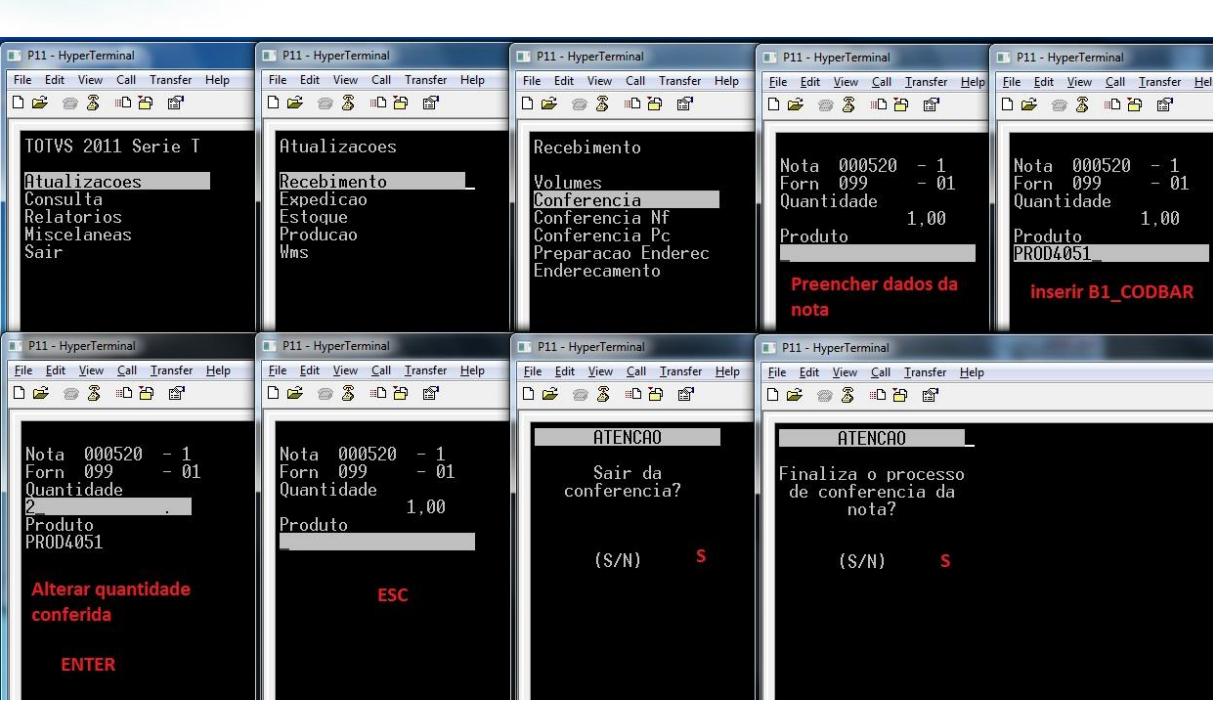

5) Verifique el estatus de la factura previa (MATA140):

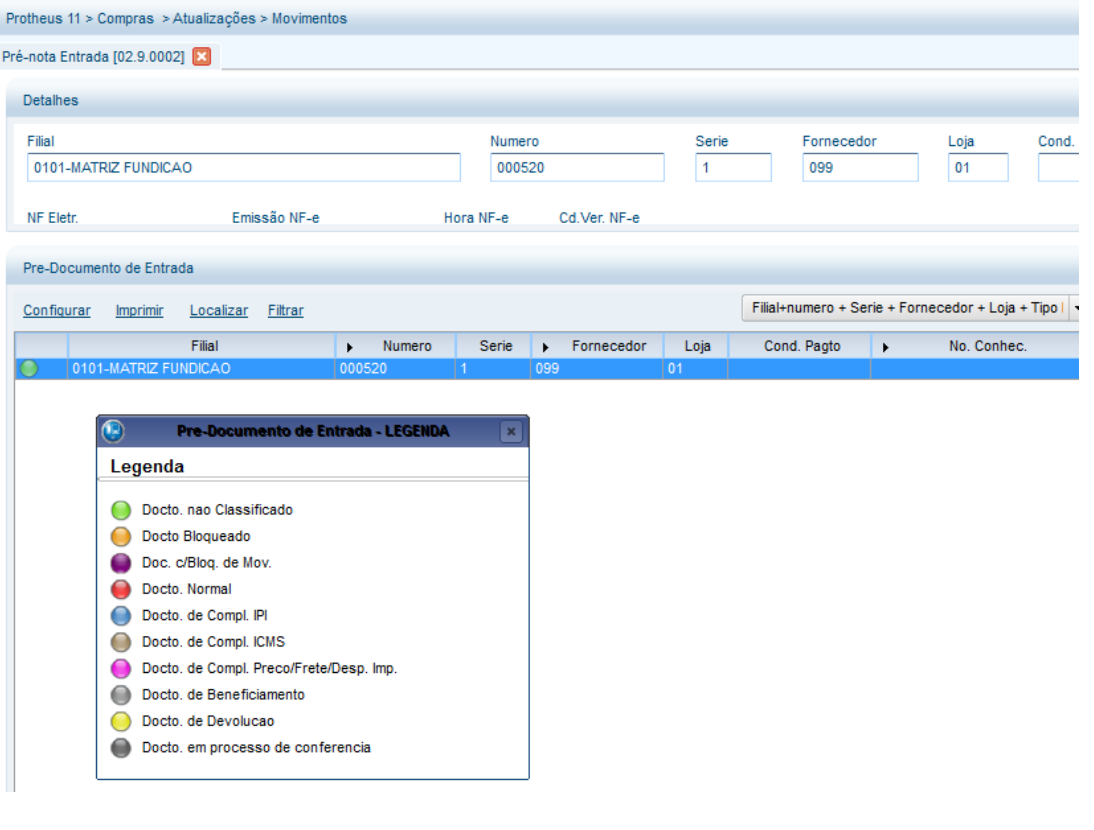

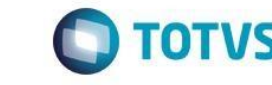

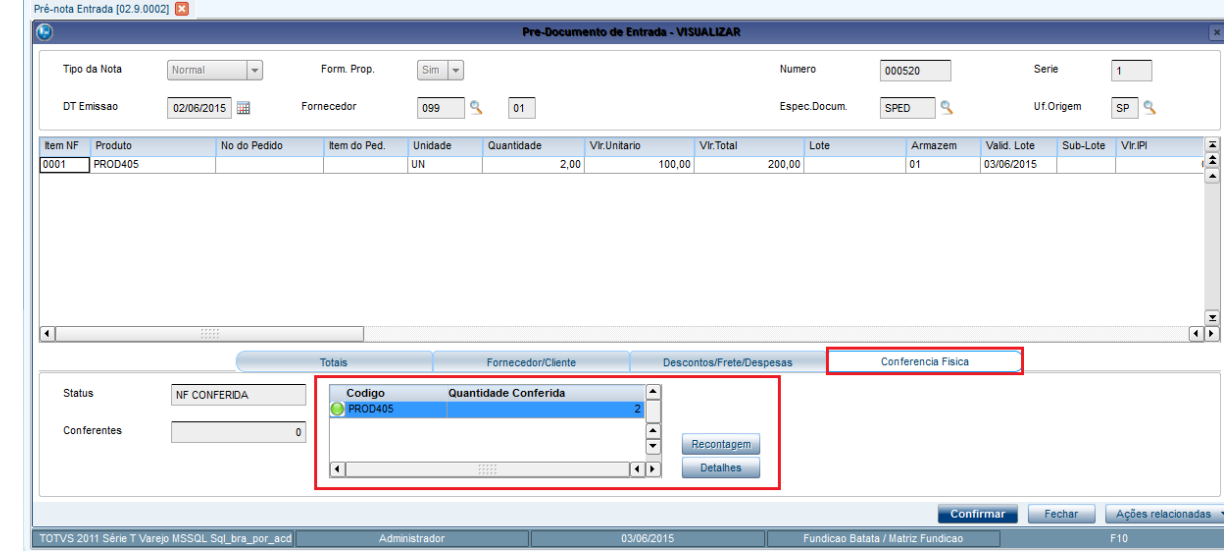

### **Tablas involucradas:**

- **SF1**  Encabezado de las facturas de entrada
- **SD1**  Ítems de las facturas de entrada
- **CBE**  Ítems verificados por el SIGAACD

### **Preguntas frecuentes:**

### **1) ¿Por qué los ítems de la factura (SD1) se borran cuando verifico la factura previa?**

R: La rutina ACDV120 utiliza una tabla auxiliar – CBE – para grabar las verificaciones físicas realizadas durante la recepción de los materiales. De esta manera, por cada ítem leído en la SD1, se graba uno correspondiente en la tabla CBE, sin embargo, con las particularidades de la verificación, como lote, sublote, etc. Al final de la verificación, todos los ítems de la SD1 se borran y se realiza una lectura de la tabla CBE para la creación de nuevos registros en la SD1, de acuerdo con el orden en que se generaron en la CBE.

### **2) Tenga una factura previa de un producto que es un prestación de servicio, por lo tanto, no debe haber verificación física.**

### **¿Cómo proceder?**

R: Registrar proveedor con el campo A2\_CONFFIS igual a 3 – No verifica. De esta manera, las facturas previas/facturas generadas para este proveedor no se encaminarán para verificación física.

- **3) ¿Cómo forzar el enfoque del recolector de datos en el campo de cantidad?** R: Active el parámetro MV\_CBFCQTD
- **4) ¿Cómo buscar el código de barras de la vinculación Producto vs. Proveedor (Tabla SA5)?** R: Active el parámetro MV\_CBSA5
- **5) ¿Cómo permitir la validación de la segunda unidad de medida?** R: Active el parámetro MV\_CBV2UM
- **6) ¿Cómo permitir la digitación de la cantidad variable para el producto en la recepción de la factura previa?** R: Active el parámetro MV\_SELVAR

nto es de propi

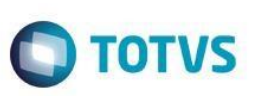

# **8. Recepción -> Verificación de la factura de entrada (ACDV121)**

El proceso de verificación física de recepción de materiales se activa por el parámetro MV\_CONFFIS. El archivo del proveedor define en qué momento se realizará la verificación. Cuando se verifique por factura de entrada, existen dos formas de configurar el escenario:

### **MV\_CONFFIS = S**

- a) MV\_TPCONFF = 2 (factura)
- b) Registro del proveedor con A2\_CONFFIS = 2 (factura)
- c) Si el campo A2\_CONFFIS está configurado como 0 (parámetro), el sistema solo obedecerá al que está definido en el parámetro MV\_TPCONFF.

A continuación, se muestra el ejemplo de utilización del escenario de verificación por factura previa:

1) Incluya un proveedor para la verificación en factura (MATA020)

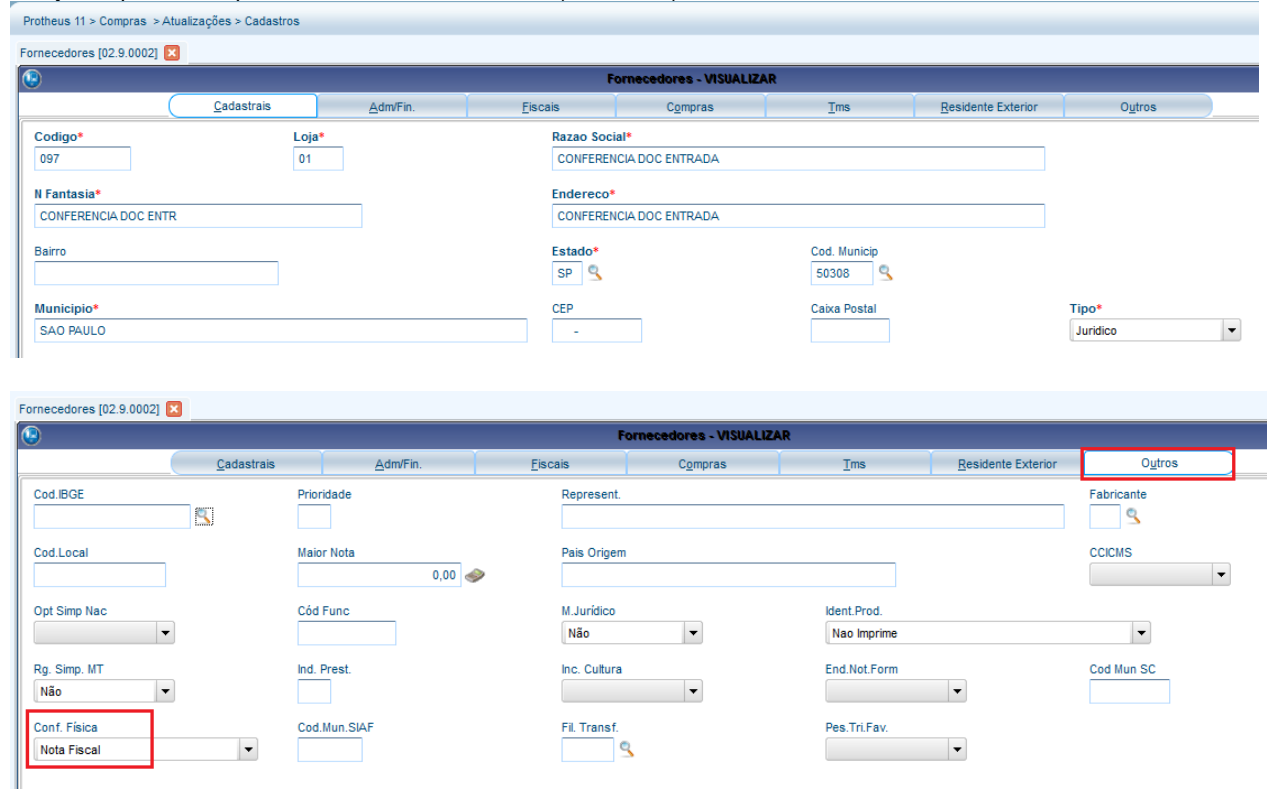

2) Incluya un producto y complete el campo B1\_CODBAR (MATA010)

 $\ddot{\bullet}$ 

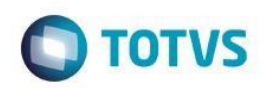

Protheus  $11 >$  Compras  $>$  Atualizações  $>$  Cadastros

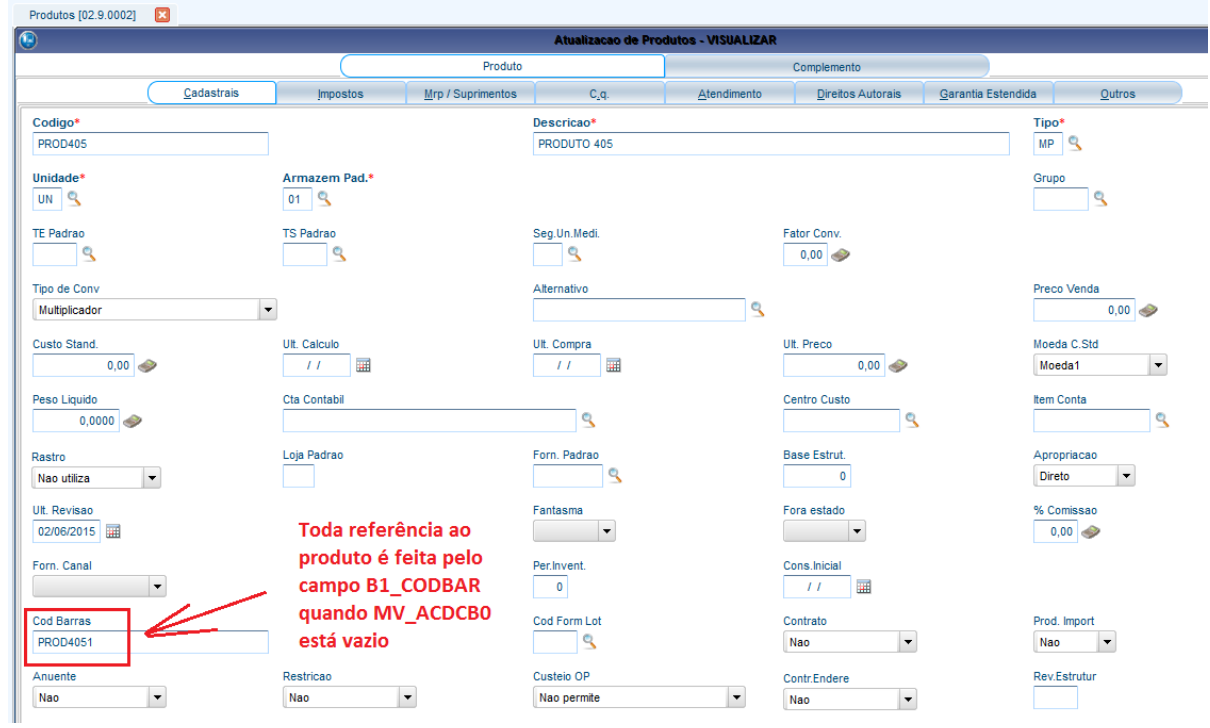

# 3) Incluya una factura de entrada (MATA103)

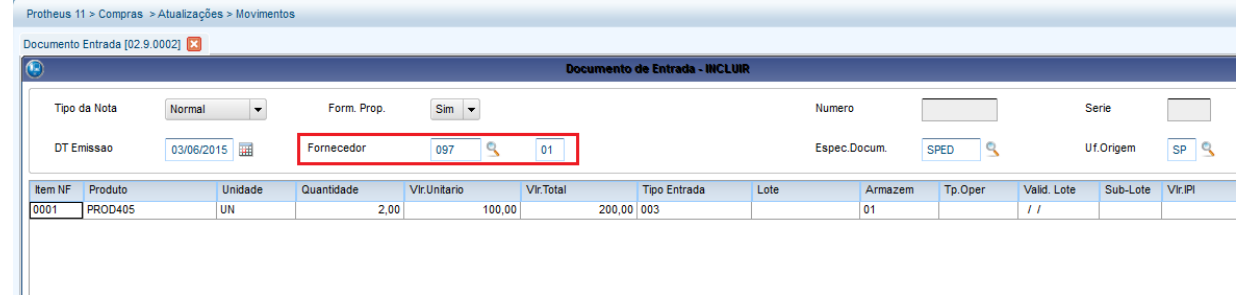

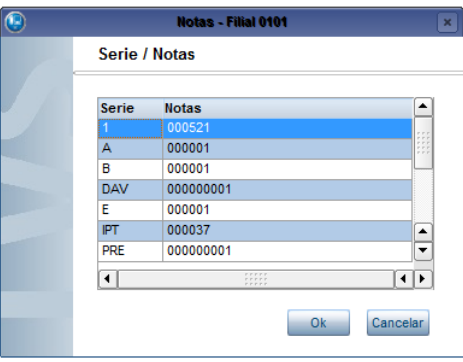

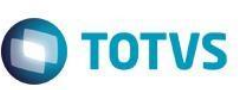

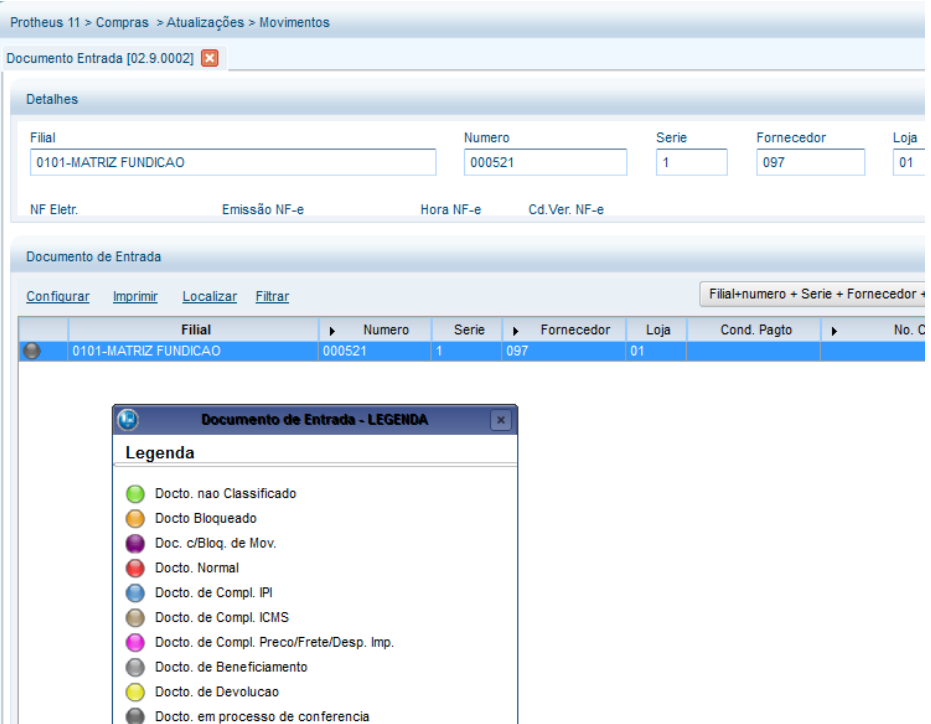

4) Mediante el recolector de datos, verifique la factura (ACDV121)

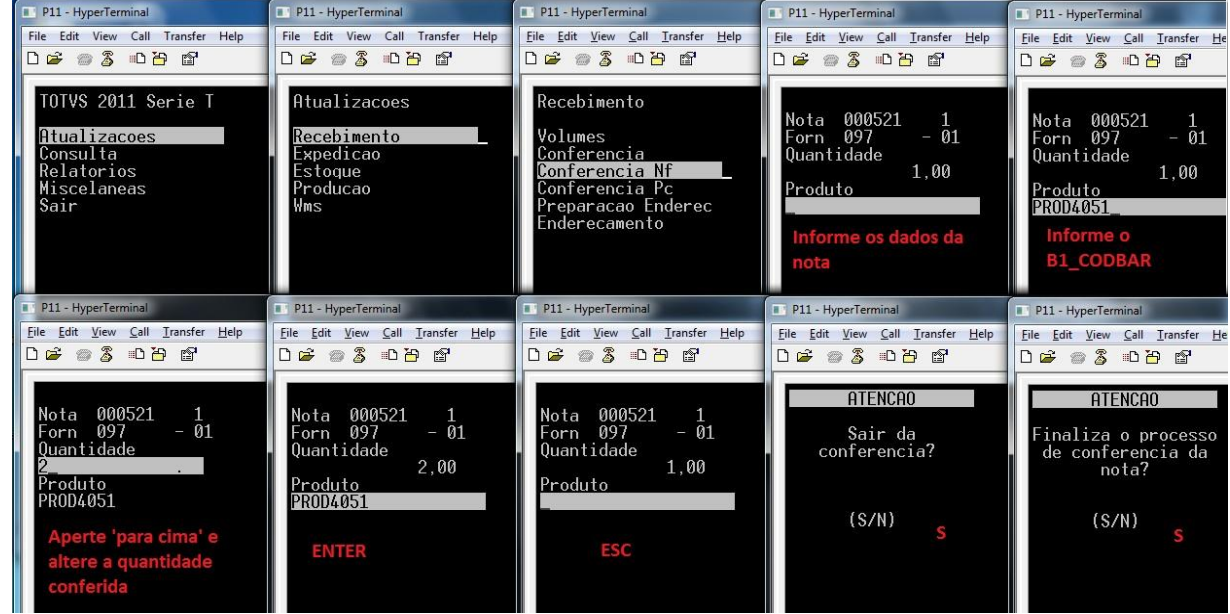

5) Verifique el estatus de la factura (MATA103)

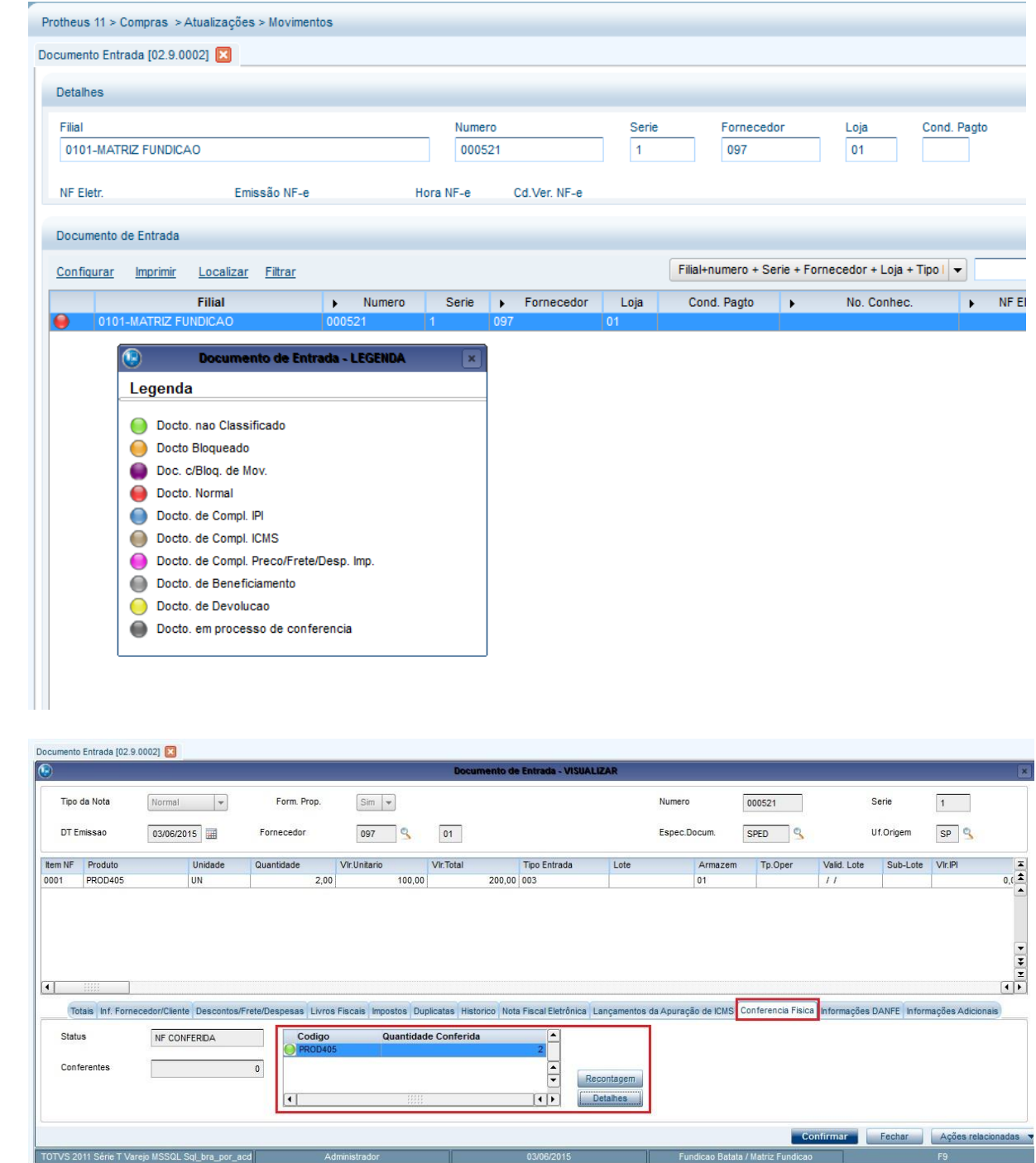

## **Tablas involucradas**

- **SA2**  Proveedores
- **SF1**  Encabezado de las facturas de entrada
- **SD1**  Ítems de las facturas de entrada
- **CBE**  Ítems verificados por el SIGAACD

## **Preguntas frecuentes**

**1) ¿Cómo forzar el enfoque del recolector de datos en el campo de cantidad?**

 $\ddot{\circ}$ 

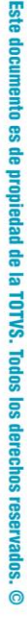

 $\odot$ 

**TOTVS** 

R: Active el parámetro MV\_CBFCQTD

**Guía del SIGAACD**

- **2) ¿Cómo buscar el código de barras de la vinculación Producto vs. Proveedor (Tabla SA5)?** R: Active el parámetro MV\_CBSA5
- **3) ¿Cómo permitir la validación de la segunda unidad de medida?** R: Active el parámetro MV\_CBV2UM
- **4) ¿Cómo permitir la digitación de la cantidad variable para el producto durante la recepción de la factura previa?** R: Active el parámetro MV\_SELVAR

# **9. Recepción -> Control de ubicación (ACDV060)**

La distribución de productos en ubicaciones en el SIGAACD puede realizarse de dos maneras distintas:

- a) Cuando se utiliza MV\_ACDCB0 = Vacío, es posible realizar el control de ubicación por medio de la rutina estándar del módulo Stock, MATA265, o por medio de la rutina del recolector ACDV060.
- b) Cuando es el MV\_ACDCB0 = 01, obligatoriamente debe utilizarse la rutina del recolector ACDV060.

A continuación, se muestra el ejemplo de utilización con MV\_ACDCB0 = Vacío, pero distribuyendo el saldo por medio de la rutina del recolector.

### **MV\_LOCALIZ = S**

1) Incluya un producto con el control de localización por ubicación (MATA010)

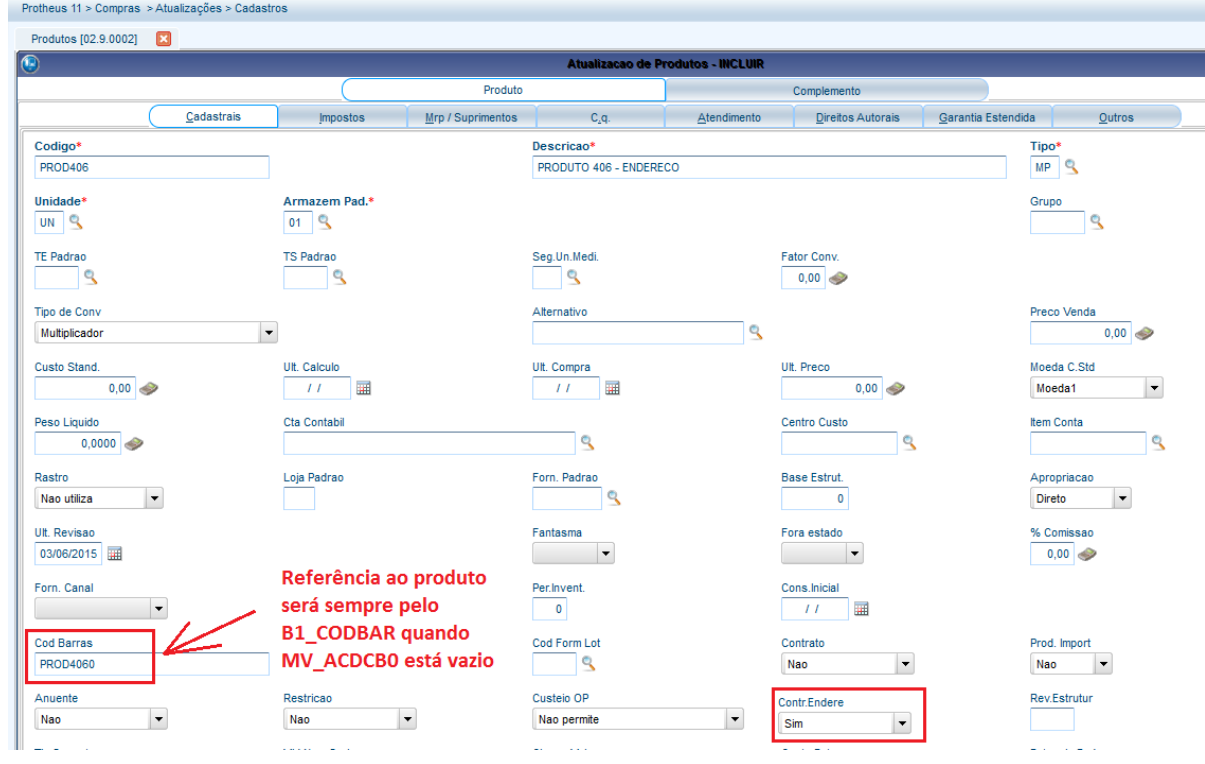

2) Incluya una factura de entrada para el producto (MATA103)

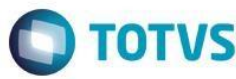

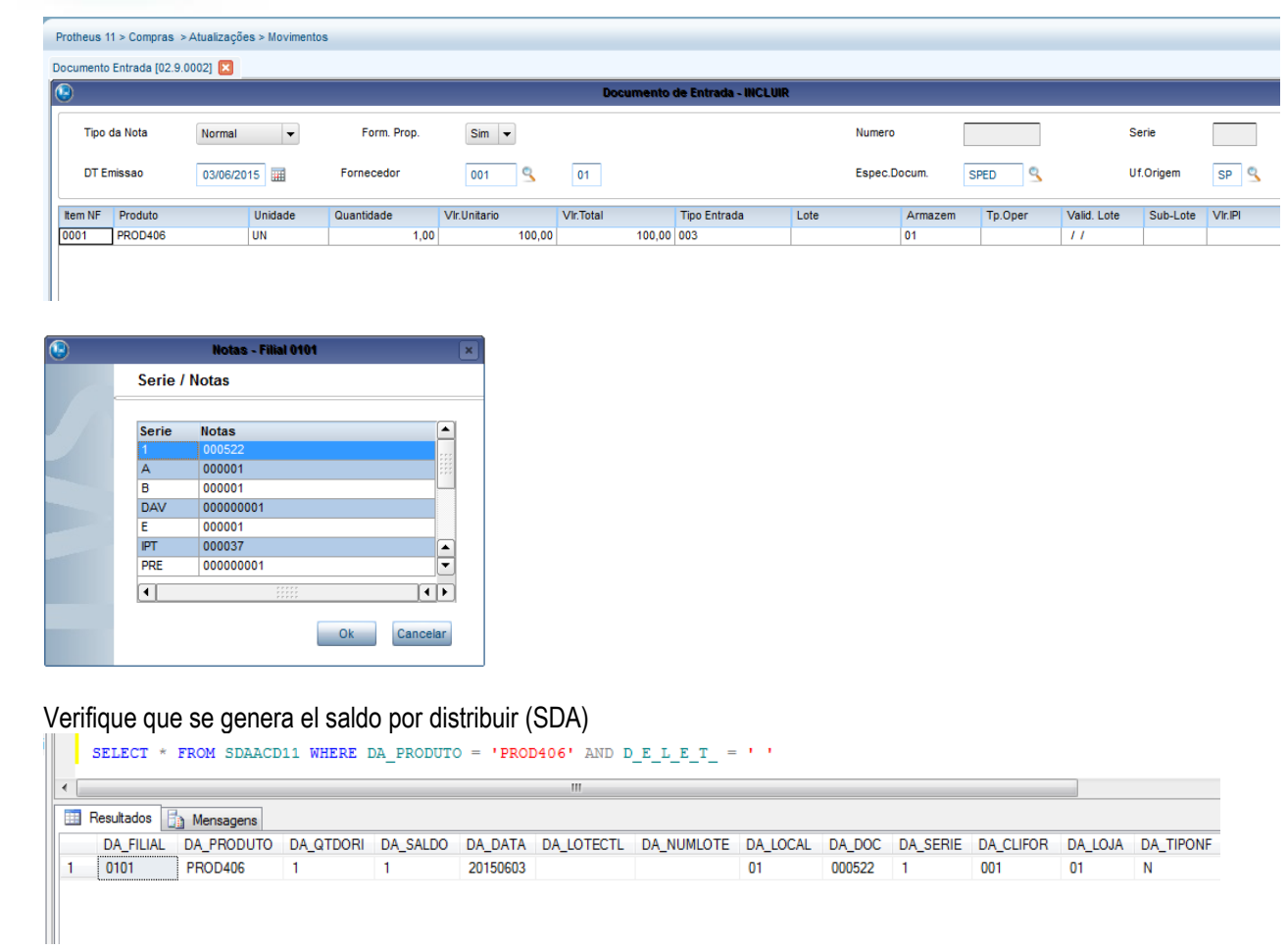

3) Incluya una ubicación en el almacén con la cual se dio entrada a la factura (MATA015)

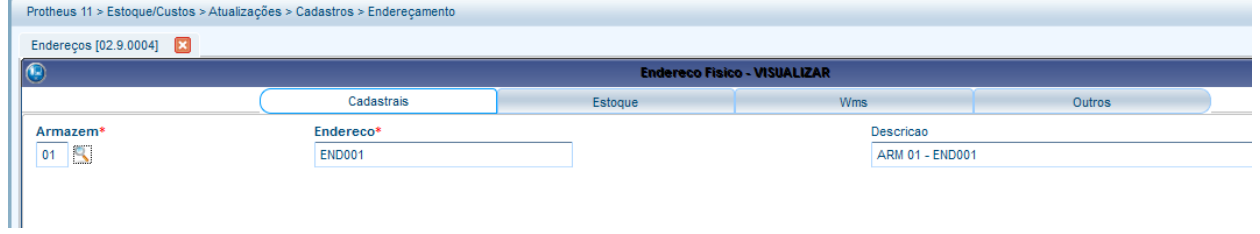

4) Mediante el recolector de datos, distribuya el saldo en la ubicación (ACDV060)

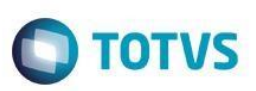

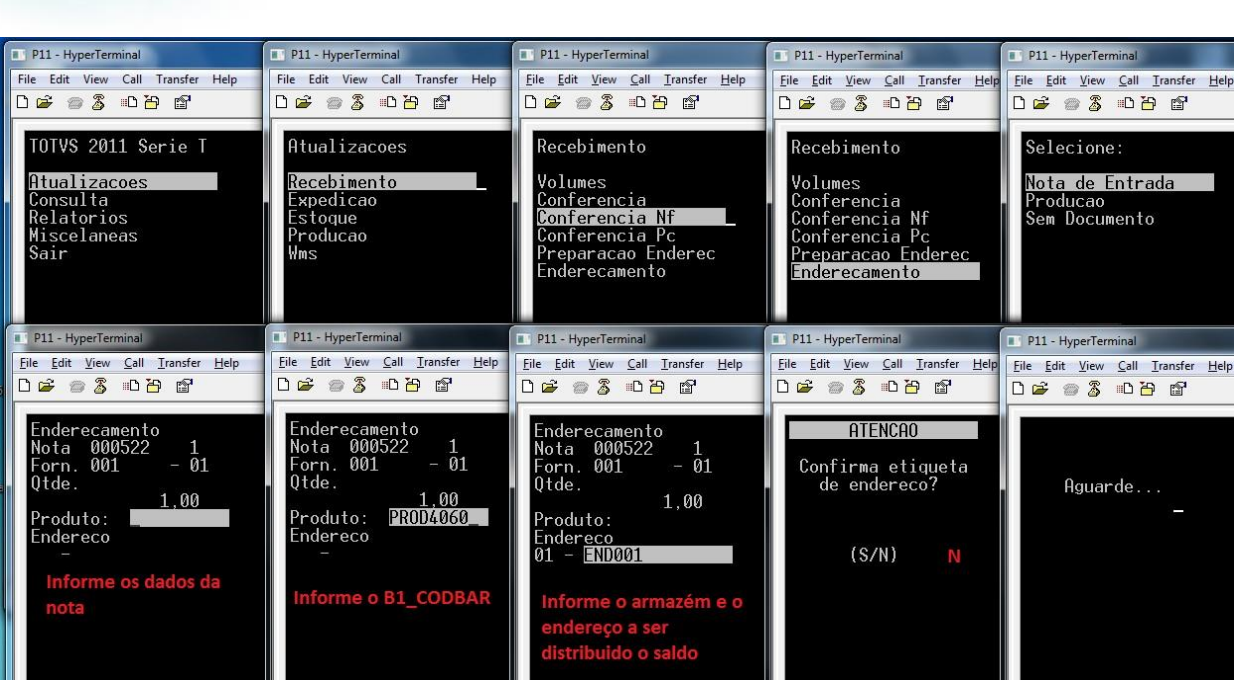

### 5) Verifique las tablas SDA y SBF

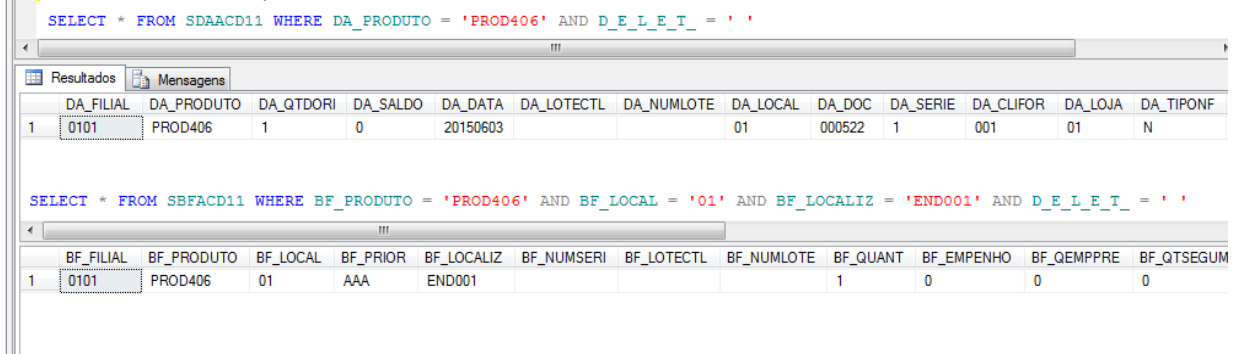

# **Tablas involucradas: SDA**

- Saldos por distribuir **SBF**
- Saldos por ubicación

# **10. Recepción -> Envío CC (ACDV050)**

La rutina Envío CC (ACDV050) también puede denominarse 'Control de ubicación de productos al almacén de CC'. Esta utiliza el mismo concepto de la rutina ACDV060, pero exclusivamente para el almacén de control de calidad (MV\_CQ).

Si se utiliza el parámetro MV\_CBCQEND, la utilización de esta rutina no es necesaria, porque al incluir la factura de entrada se realiza el control de ubicación automático para la ubicación definida en el parámetro.

A continuación, se muestra el ejemplo de utilización de la rutina:

### **MV\_LOCALIZ = S MV\_CQ = 98 MV\_CBCQEND = Vacío**

1) Incluya un producto con control de localización por ubicación y nota mínima de calidad 9 (MATA010)

Este

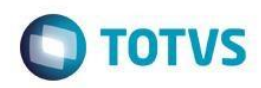

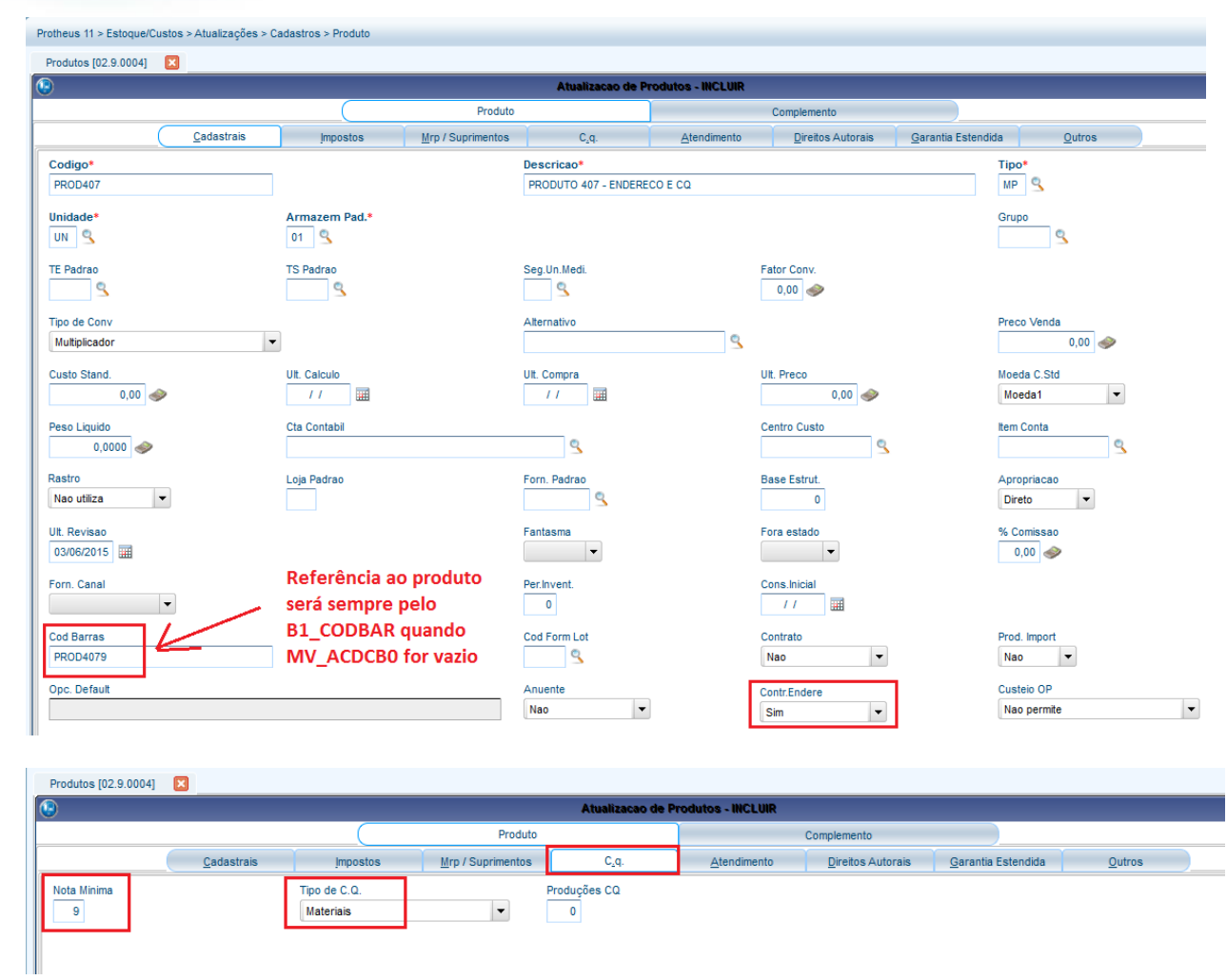

2) Vincule el producto a un proveedor con nota de calidad menor que la del producto (MATA060)

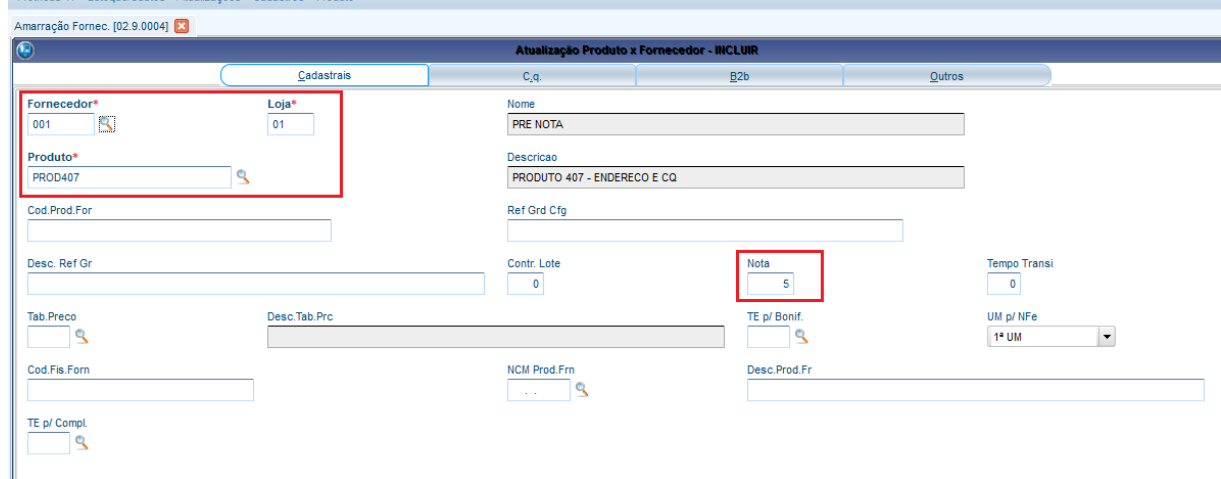

3) Incluya una factura de entrada (MATA103)

stos > Atualizações > Cadastros > Produt

Protheus  $11 \geq Fs$ 

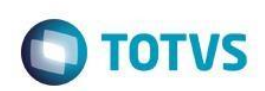

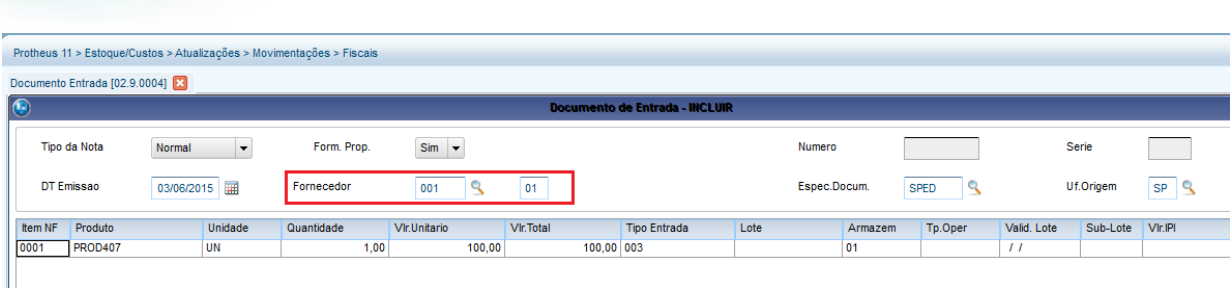

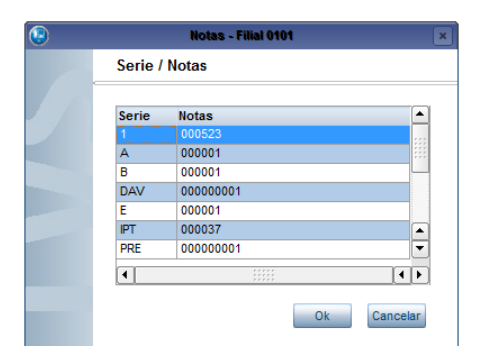

4) Verifique que se generó el saldo por distribuir en el almacén de CC:

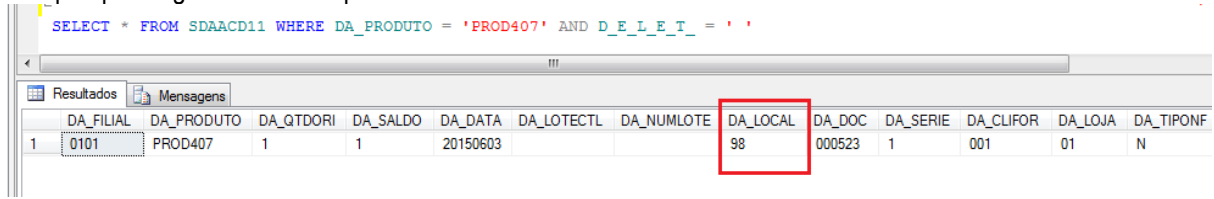

### 5) Verifique el registro SD7 generado (MATA175)

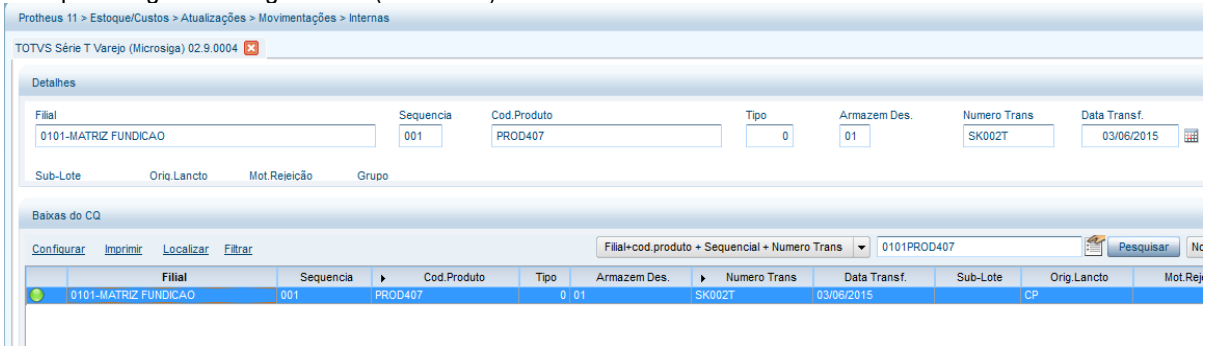

### 6) Incluya la ubicación 'CC' en el almacén 98 (MATA015)

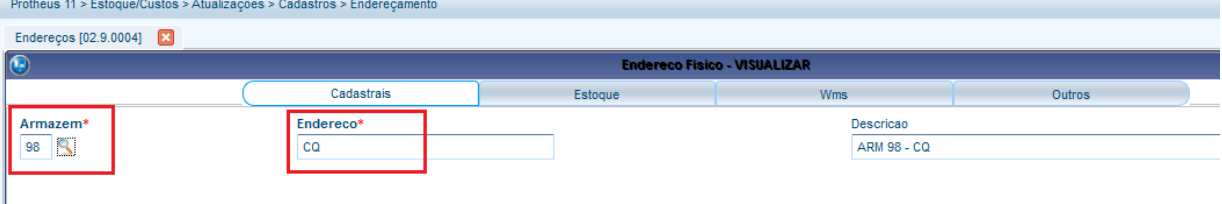

7) Mediante el recolector de datos, envíe (ubique) el producto al CC (ACDV050)

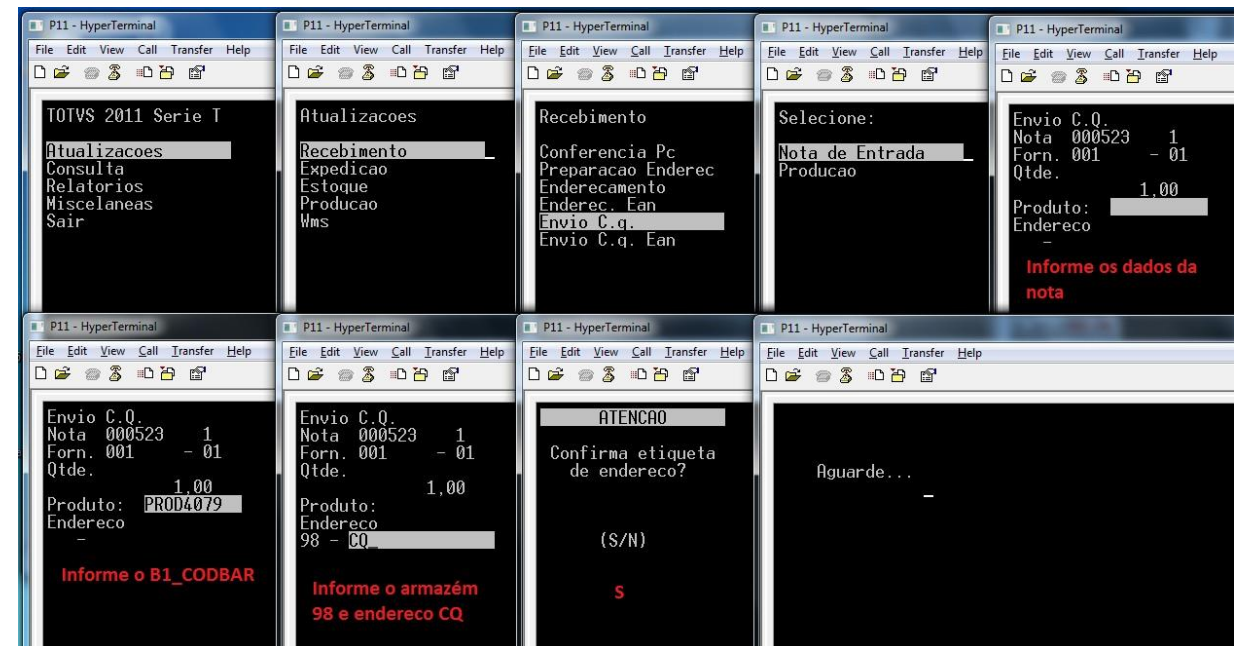

8) Verifique las tablas SDA y SBF:

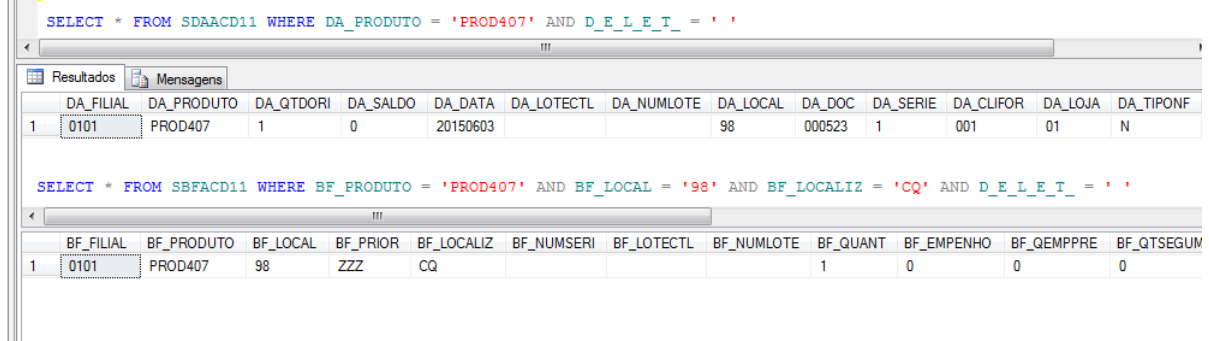

### **Tablas involucradas:**

- **SDA**  Saldos por distribuir
- **SBE**  Ubicaciones
- **SBF**  Saldos por ubicación
- **SD7**  Movimientos de CC

# **Preguntas frecuentes**

- **1) ¿Cómo definir las ubicaciones válidas del CC para el control de ubicación?** R: Por medio del parámetro MV\_CBENDCQ, con los códigos de las ubicaciones separadas por ;
- **2) ¿Cómo realizar el control de ubicación automático de los productos al CC, en el acto da inclusión del documento de entrada?**

R: Por medio del parámetro MV\_CBCQEND, donde se define el código del almacén de CC concatenado con la ubicación de CC Ejemplo: 98ENDCQ

De esta manera, el producto se distribuirá al almacén 98, en la ubicación ENDCQ, y no será necesaria la utilización de la rutina ACDV050.

 $\overline{\bullet}$ 

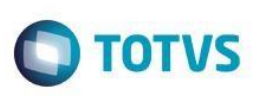

# **11. Recepción -> Baja CQ (ACDV010)**

La rutina Baja de CC debe utilizarse después de la realización del proceso de envío el CC.

Esta rutina simula el proceso estándar de stock para la baja de CC – MATA175. Con esto, es posible aprobar o rechazar el saldo del CC.

A continuación, se muestra el ejemplo de aprobación del saldo:

1) Digite la factura correspondiente y lea el código de barras del producto (ACDV010)<br>
Te P11 - HyperTerminal (El P11 - HyperTerminal (El P11 - HyperTerminal (El P11 - HyperTerminal)

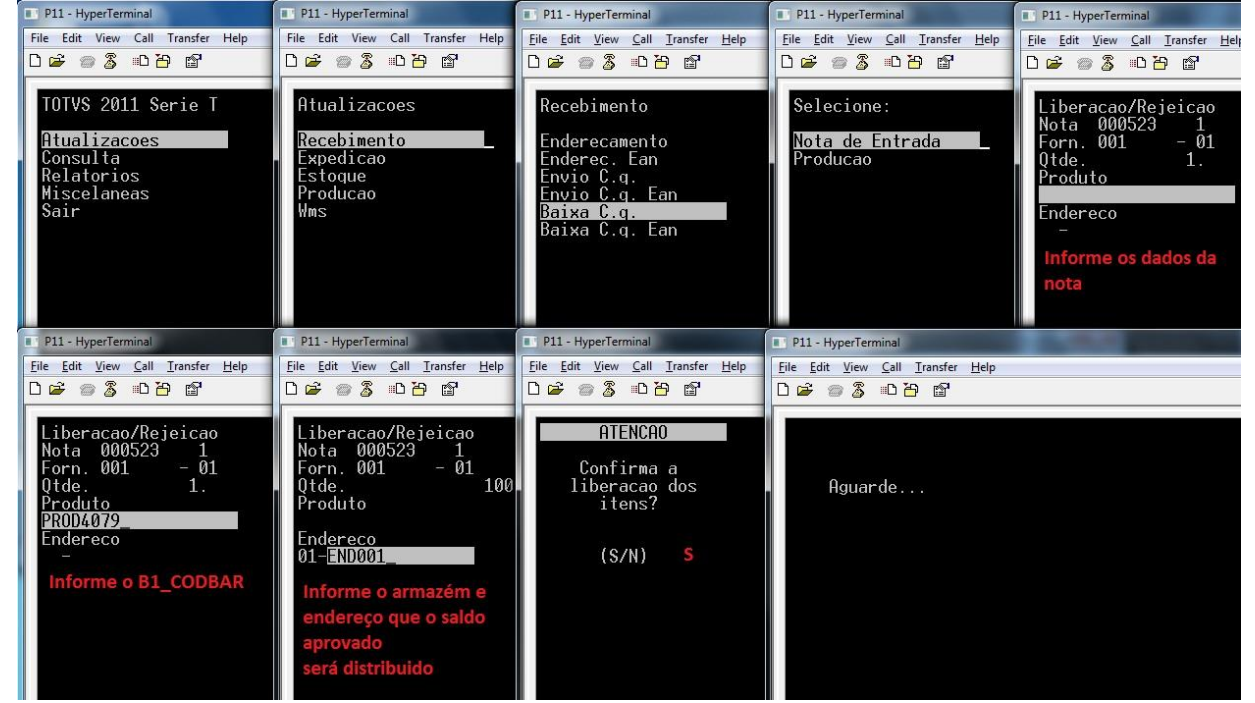

2) Verifique las tablas SDA y SBF

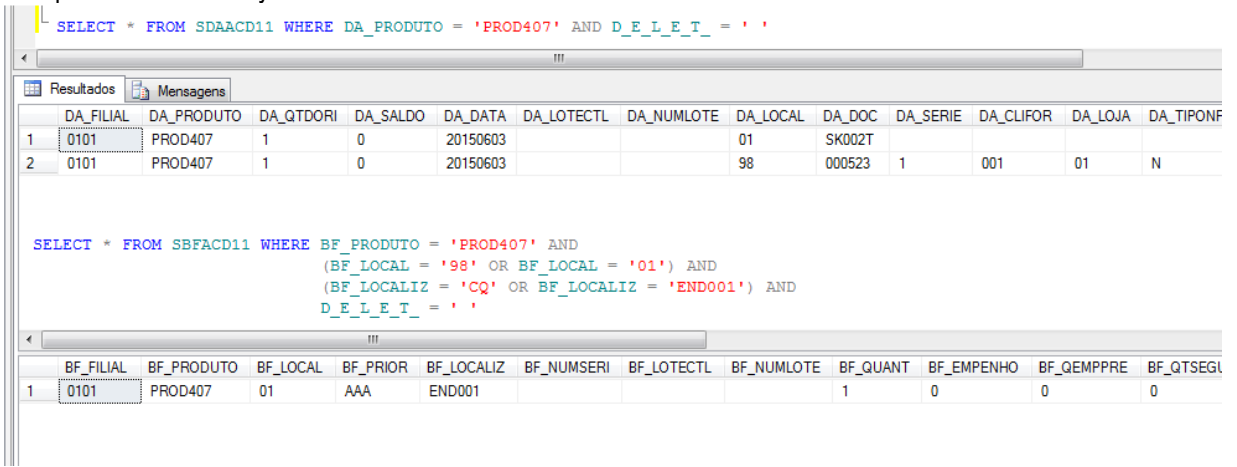

3) Verifique la baja de la SD7 (MATA175):
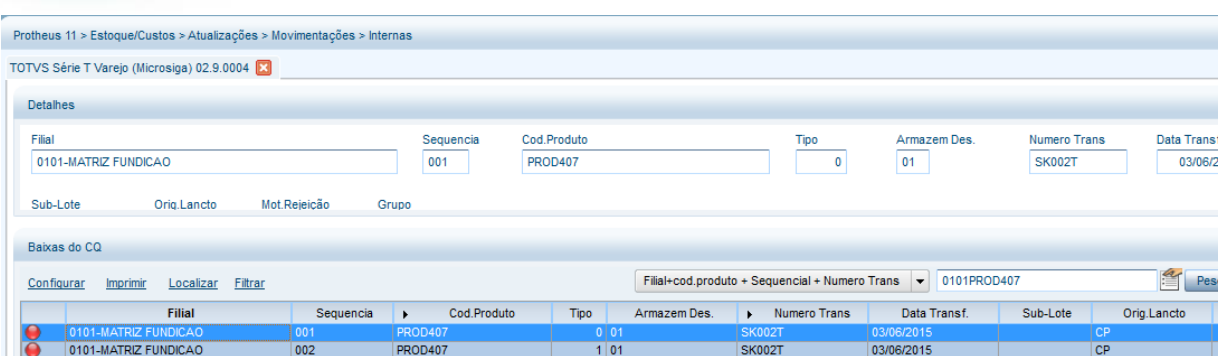

**TOTVS** 

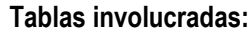

**SDA** – Saldos por distribuir **SBE** – Ubicaciones **SBF** – Saldos por ubicación **SD7** – Movimientos de CC

## **12. Órdenes de separación (ACDA100)**

La rutina Órdenes de separación tiene como objetivo generar documentos para separación (o separación previa) de materiales en el stock. Existen 3 tipos de OS:

- 1) OS para pedido de venta (más utilizada) Se utiliza para separar materiales de pedidos de venta ya liberados, antes de la emisión de la factura.
- 2) OS para Factura de salida Se utiliza para separar materiales de documentos ya facturados.
- 3) OS para la Orden de producción Se utiliza para la separación de materiales que se utilizarán para la fabricación de un producto terminado, vinculado a una Orden de producción.

A continuación, se muestran ejemplos de utilización de los tres modos de separación.

#### **Preguntas frecuentes:**

- **1) ¿Cómo definir el número máximo de ítems por factura generara por medio de los pedidos de venta?** R: Por medio del parámetro MV\_NUMITEN, para controlar la división automática de las facturas de salida. Su utilización debe realizarse en conjunto con la activación del parámetro MV\_CBCNITE.
- **2) ¿Cómo forzar la verificación de las reservas de los productos por medio de la estructura del producto terminado?** R: Active el parámetro MV\_CBRQEST
- **3) ¿Cómo permitir la generación de Órdenes de separación parciales, es decir, no consumiendo toda la reserva SD4?** R: Active el parámetro MV\_CBOSPRC
- **4) ¿Cómo utilizar la nueva rutina de impresión de Órdenes de separación?** R: Active el parámetro MV\_ACDR100

Este

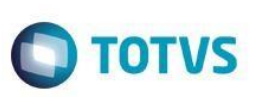

## **13. Expedición -> Separación previa del pedido de venta (ACDV165)**

1) Incluya y libere un pedido de venta para un producto (MATA410)

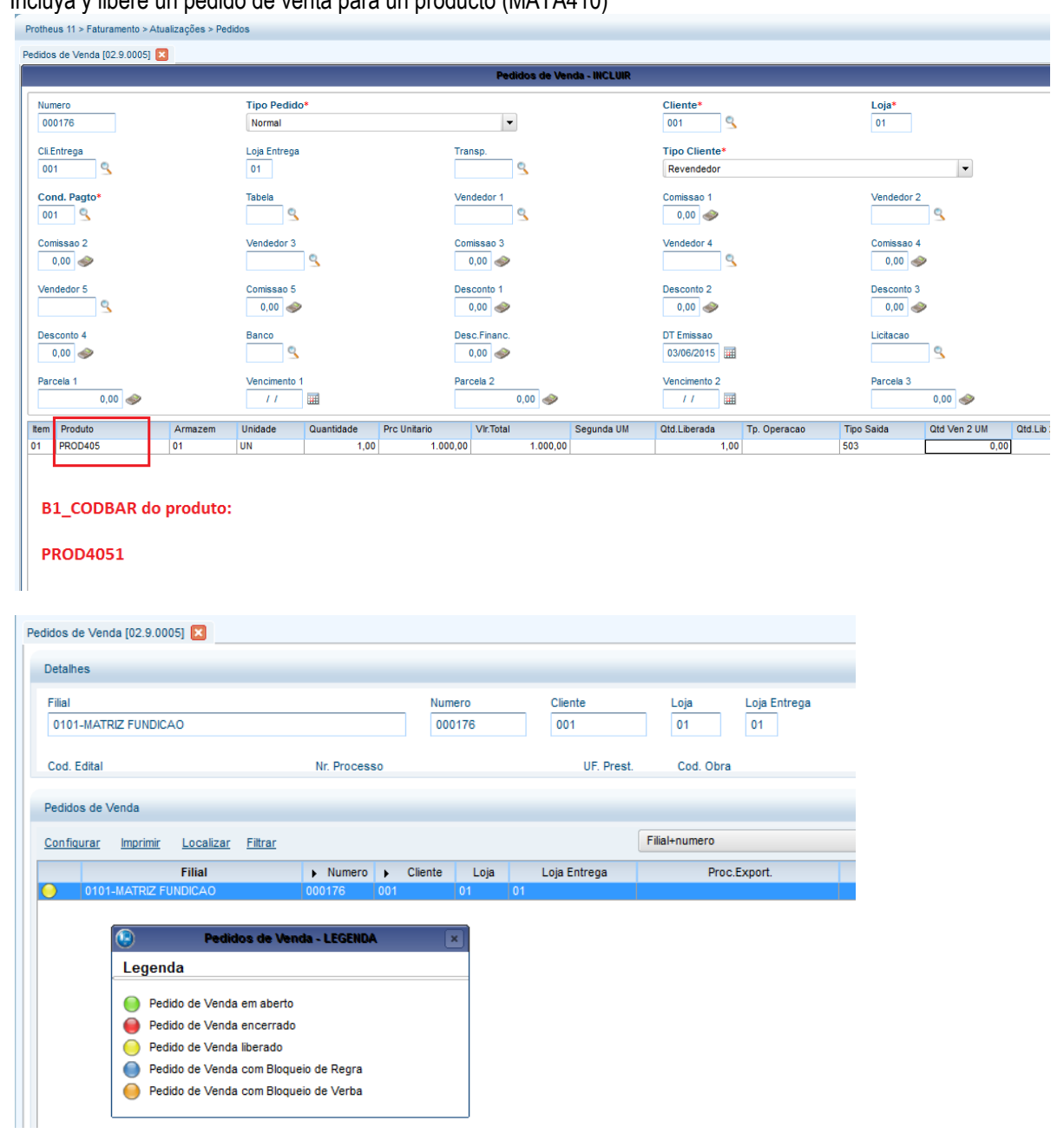

2) Incluya una orden de separación para el pedido (ACDA100)

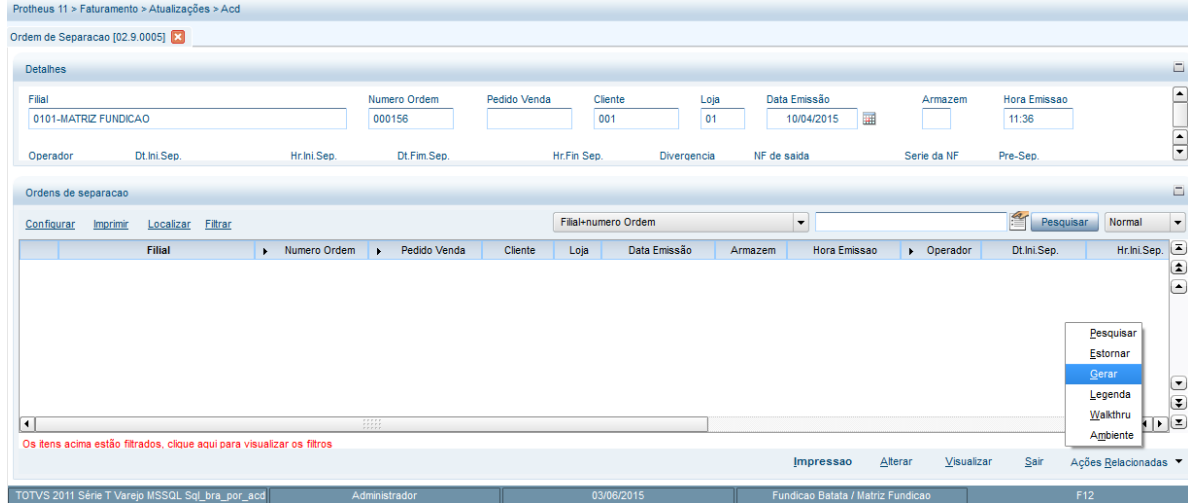

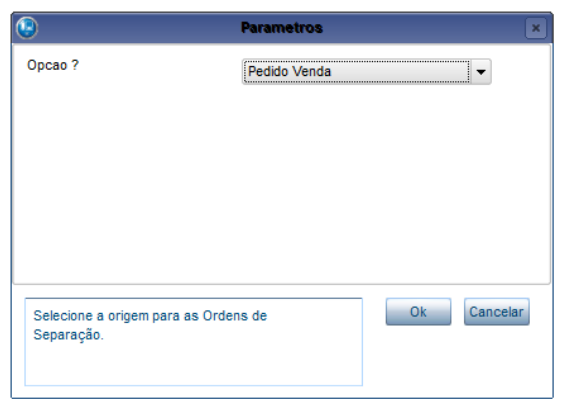

## 3) Seleccione la opción Separación previa

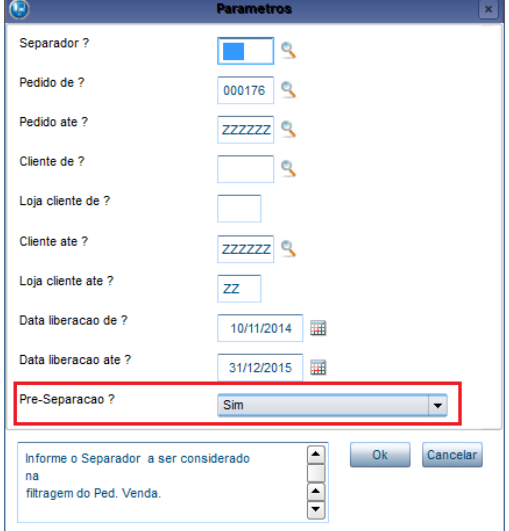

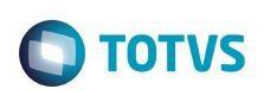

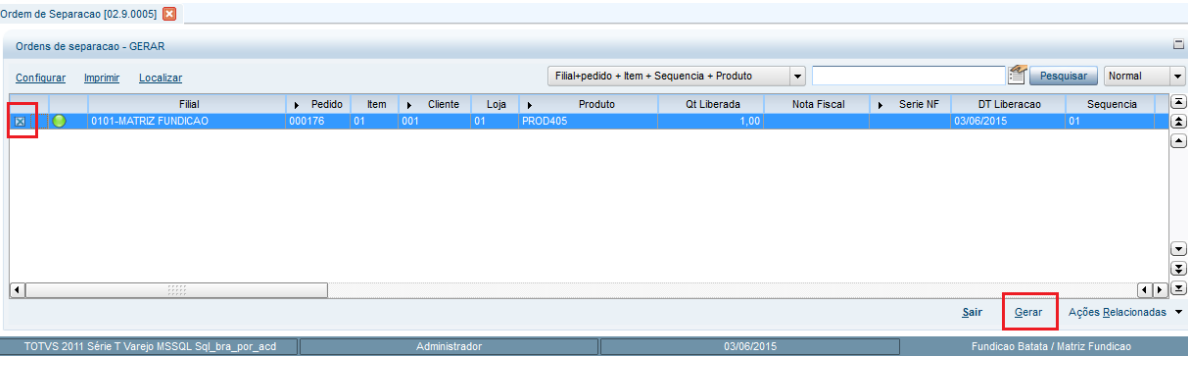

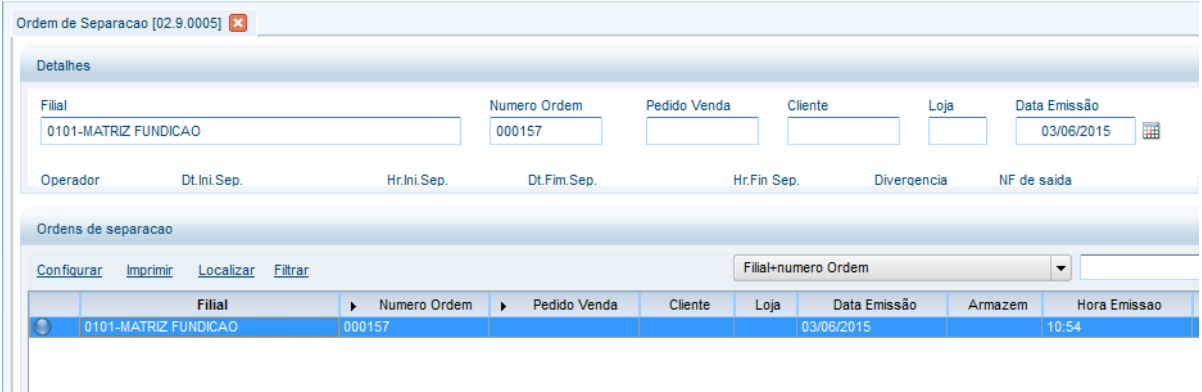

4) Mediante el recolector de datos, efectúe la separación previa del pedido de venta (ACDV165)

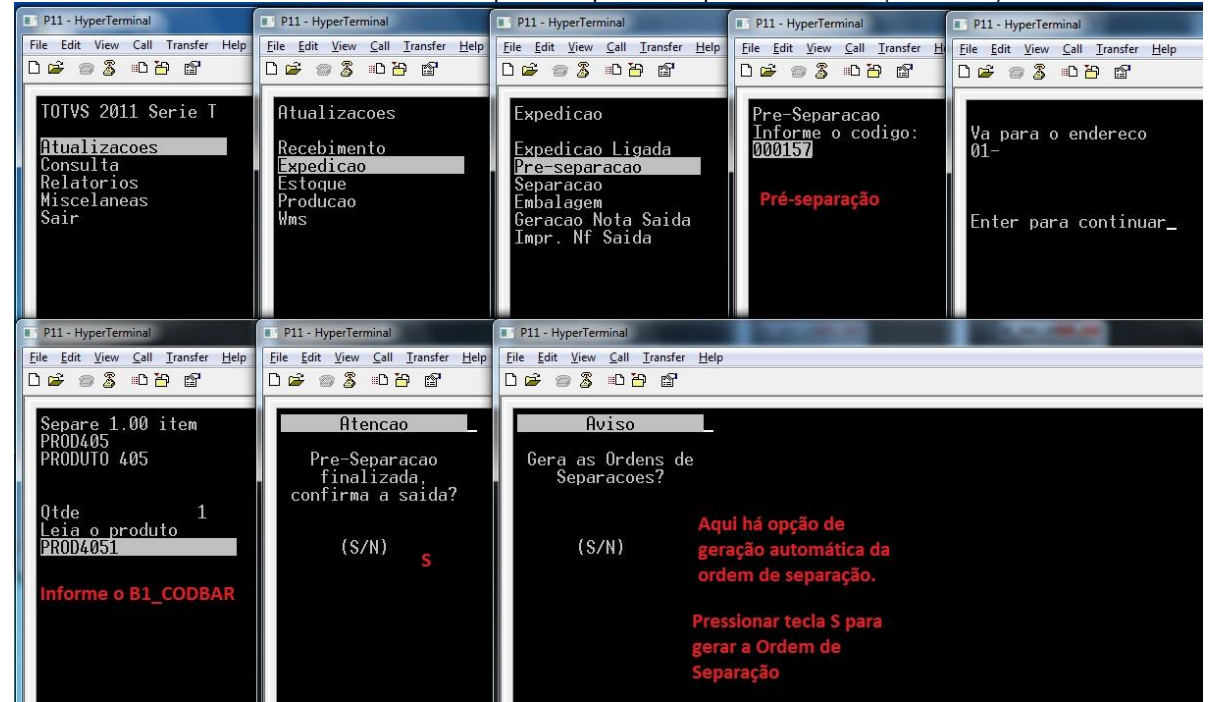

5) Note que la separación previa se finalizó y a partir de esta, se generó una Orden de separación (ACDA100):

ര

**Este docu** 

nento es de propiedad de la TOTVS. Todos los derechos reservados

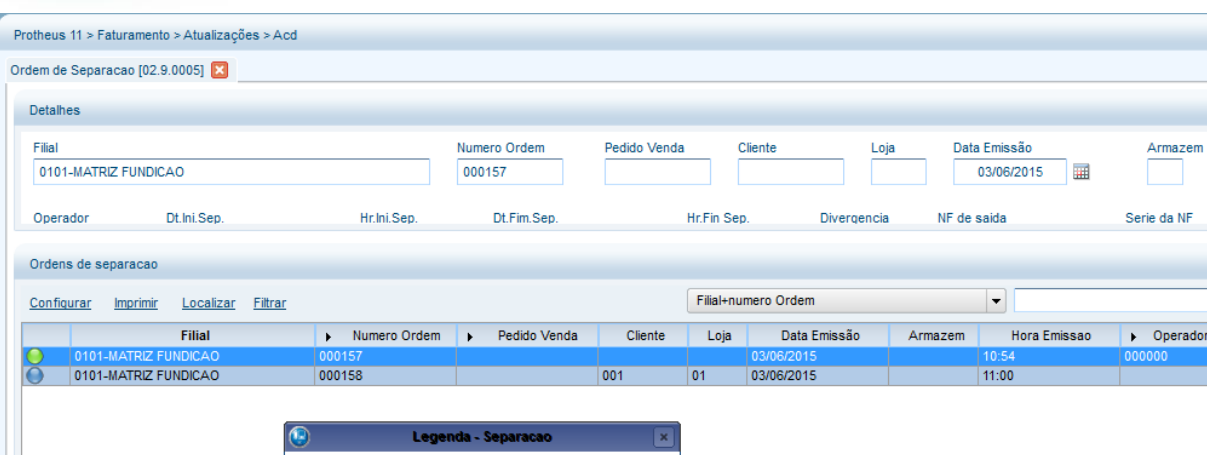

**TOTVS** 

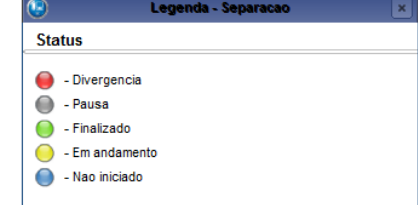

#### **Tablas involucradas:**

- **SC6**  Ítems del pedido de venta
- **SC9**  Ítems liberados del pedido de venta
- **CB7**  Encabezado de la orden de separación
- **CB8**  Ítems de la orden de separación
- **CB9**  Ítems separados

#### **Preguntas frecuentes**

- **1) ¿Cómo forzar el enfoque del recolector de datos en el campo de cantidad?** R: Active el parámetro MV\_CBFCQTD
- **2) ¿Cómo permitir la verificación de la ubicación donde se encuentra el producto por separar?** R: Active el parámetro MV\_CONFEND
- **3) ¿Cómo activar la separación previa por la segunda unidad de medida de los productos ?** R: Active el parámetro MV\_OSEP2UN
- **4) En caso de divergencia en la separación previa, ¿dónde informo el código de ocurrencia?** R: Por medio del parámetro MV\_DIVERPV, que debe completarse con el código de ocurrencia registrada en la tabla CB4.

## **14. Expedición -> Separación del pedido de venta (ACDV166)**

1) Incluya y libere un pedido de venta para un producto (MATA410)

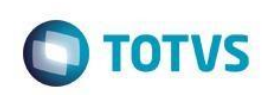

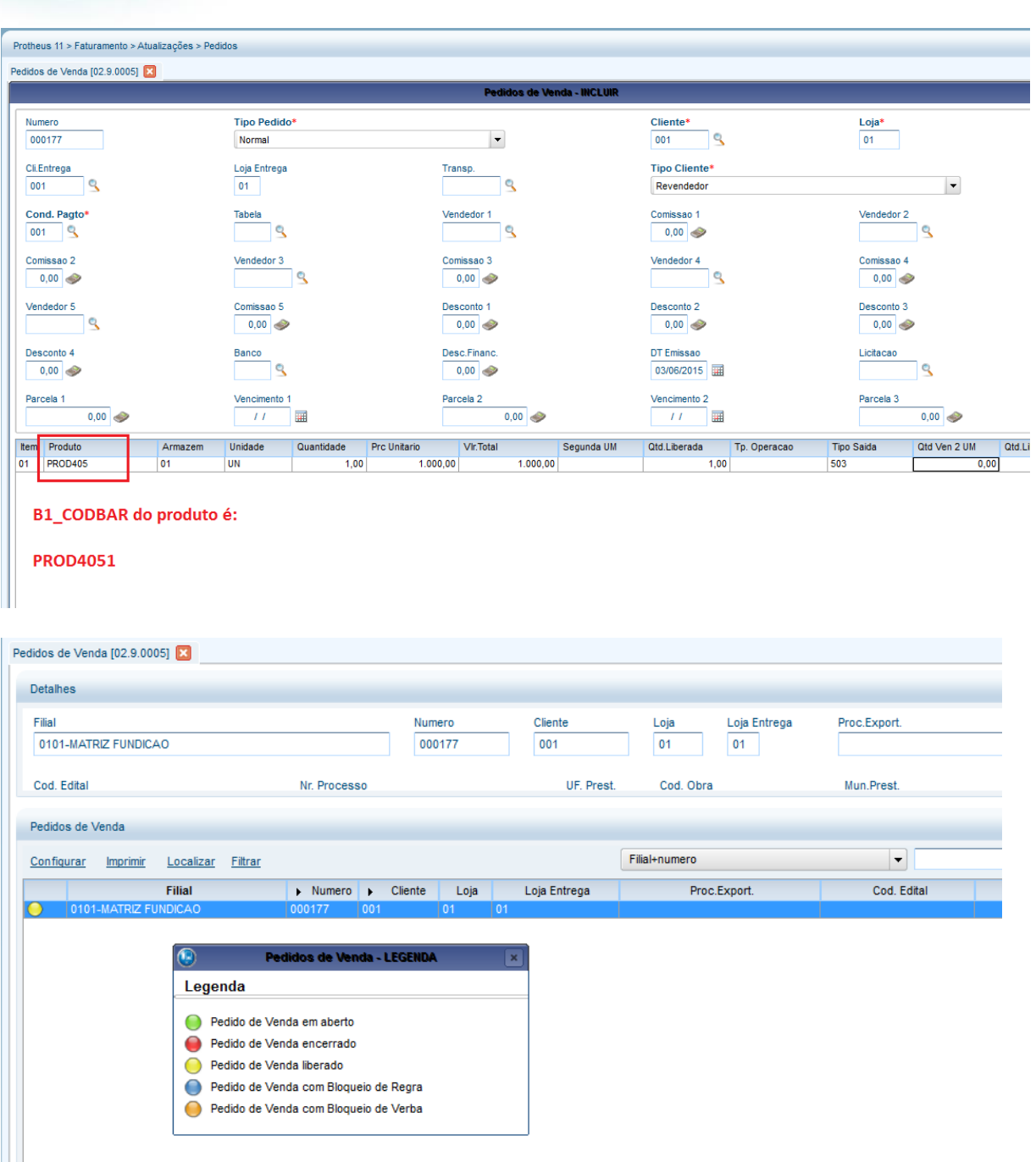

2) Incluya una orden de separación para el pedido (ACDA100)

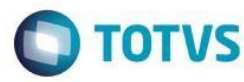

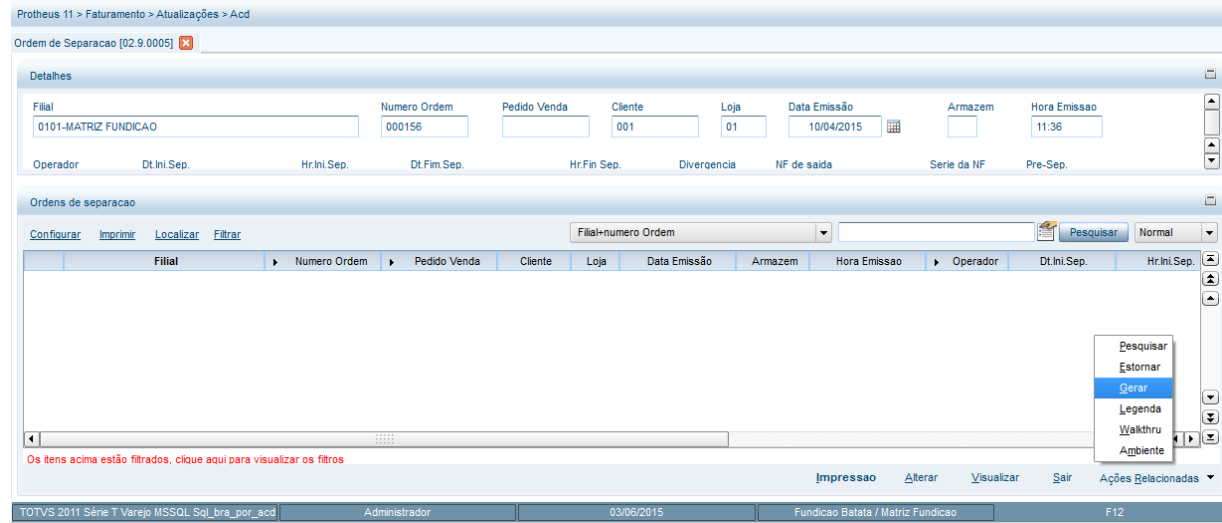

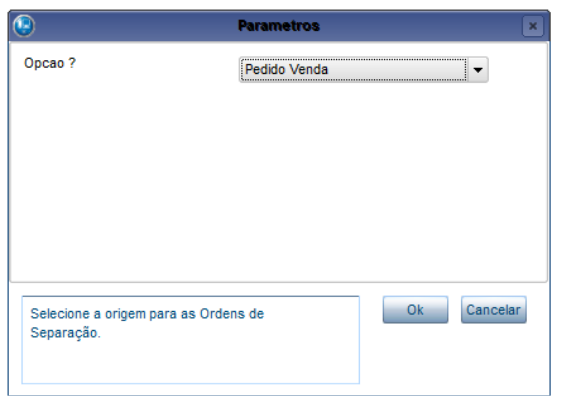

## 3) Seleccione la opción Separación

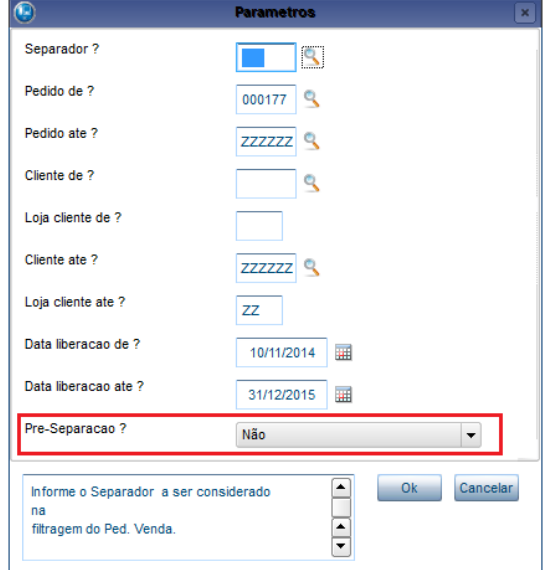

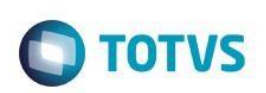

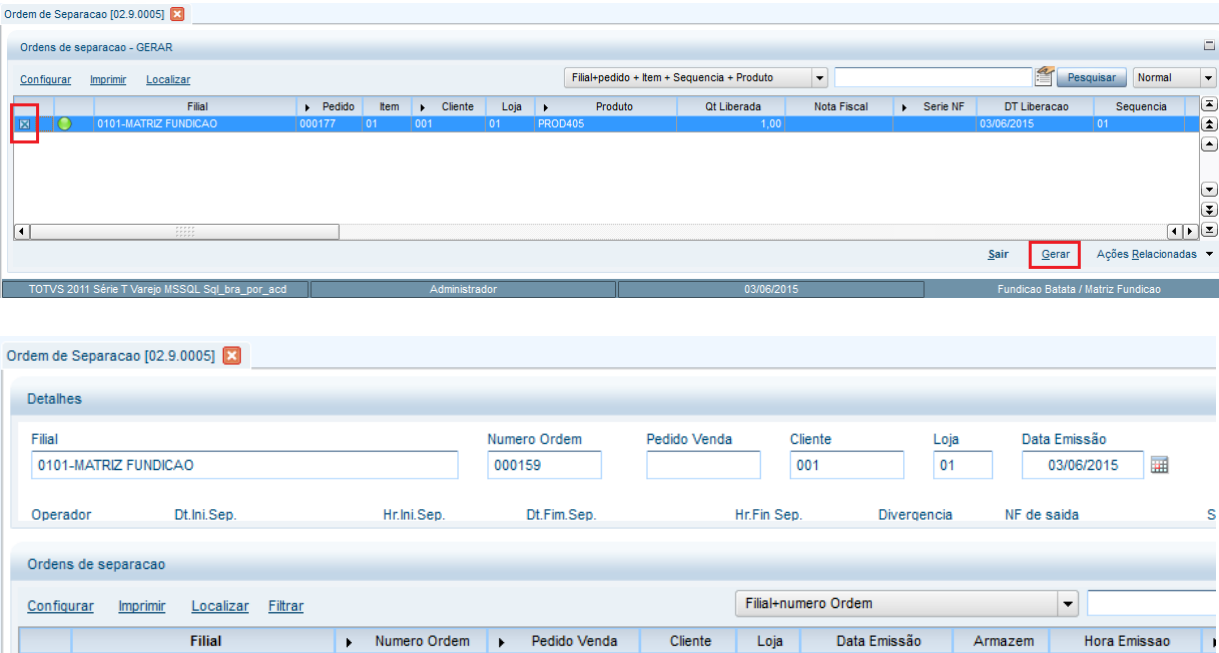

4) Por medio del recolector de datos, efectúe la separación del pedido de venta (ACDV166)

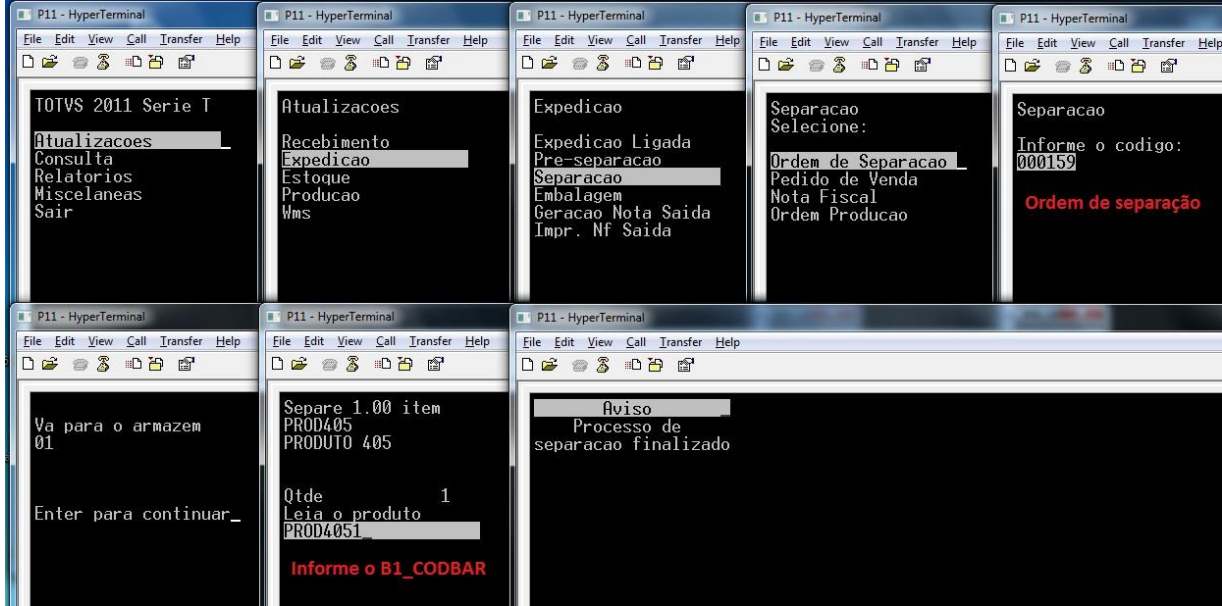

5) Verifique el estatus de la Orden de separación (ACDA100):

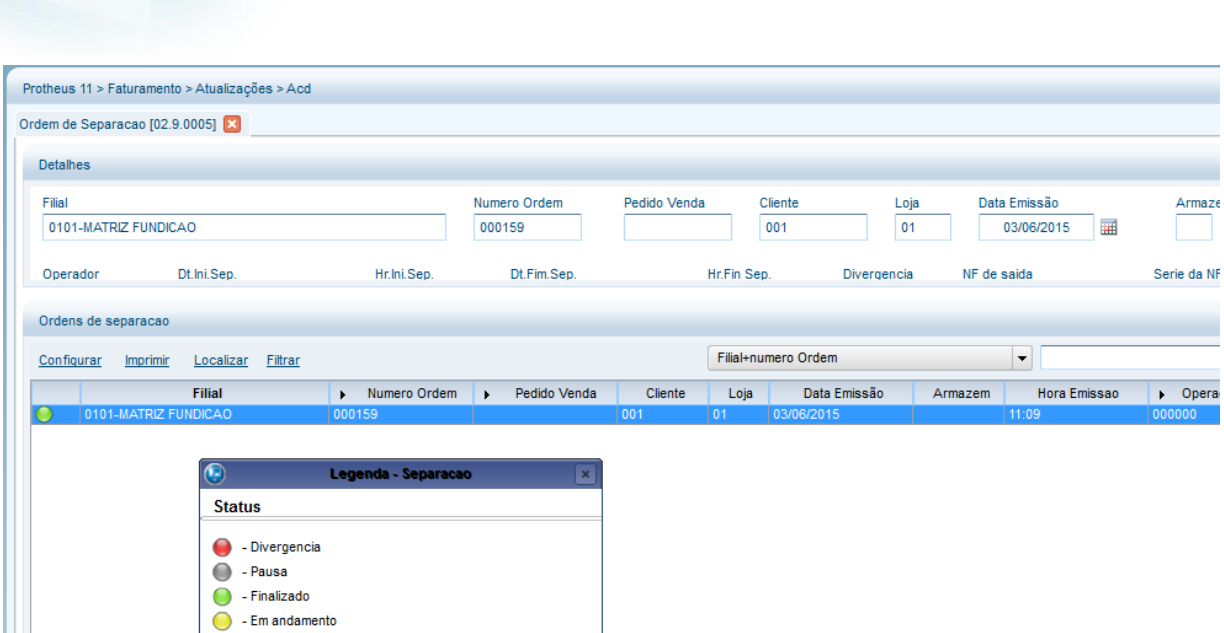

**TOTVS** 

#### **Tablas involucradas:**

- **SC6**  Ítems del pedido de venta
- **SC9**  Ítems liberados del pedido de venta
- **CB7**  Encabezado de la orden de separación
- **CB8**  Ítems de la orden de separación
- **CB9**  Ítems separados

#### **Preguntas frecuentes:**

#### **1) ¿Puedo modificar la orden de los ítems que se separarán (tabla CB8)?**

R: Actualmente **no**, porque la tabla CB8 se completa de acuerdo con el orden en que los ítems del pedido de venta se liberaron. En otras palabras, la CB8 es el 'espejo' de la SC9, y si se modifica el orden podría afectar todo el proceso de expedición del SIGAACD.

## **2) ¿Cómo forzar el enfoque del recolector de datos en el campo de cantidad?**

R: Active el parámetro V\_CBFCQTD

#### **3) ¿Cuál es el concepto de la pregunta F12 'Verifica lote'?**

- Nao iniciado

R: Al activarse la pregunta 'Verifica lote', la rutina ACDV166 no permitirá que se separen lotes de productos diferentes de los lotes liberados en el pedido de venta. Es decir, los lotes separados por el recolector de datos (CB9) deben ser los mismos que se liberaron por el SC9.

Cuando la pregunta está desactivada, el sistema permite que se separen lotes diferentes de los que se liberaron en la SC9. Esto genera un gran impacto en las tablas involucradas en la expedición del pedido de venta. Por ejemplo, si el pedido de venta tiene dos ítems, un con 'LOTE0001' y otro con 'LOTE0002', y en la separación se separa el lote 'LOTE0001' y 'LOTE0003', se revierte el SC9 con el lote 'LOTE0002' y se incluye el nuevo lote, 'LOTE0003'.

A continuación, se detalla el ejemplo:

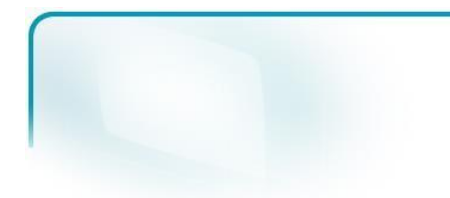

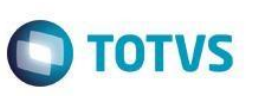

#### **SC9 original:**

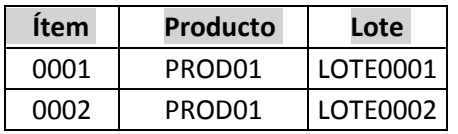

#### **Separación CB9:**

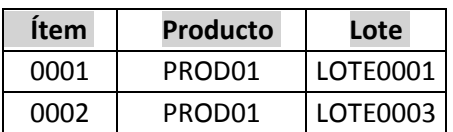

#### **SC9 resultante:**

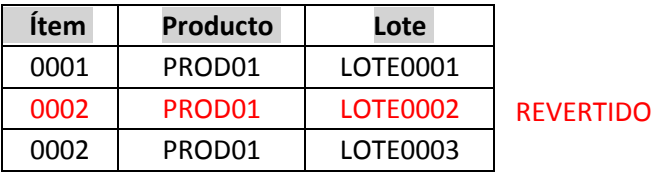

- **4) ¿Cómo forzar el enfoque del recolector de datos en el campo de cantidad?** R: Active el parámetro MV\_CBFCQTD
- **5) ¿Cómo permitir la verificación de la ubicación en que se encuentra el producto que se separará?** R: Active el parámetro MV\_CONFEND
- **6) ¿Cómo activar la separación previa mediante la segunda unidad de medida de los productos?** R: Active el parámetro MV\_OSEP2UN
- **7) En caso de divergencia en la separación previa, ¿dónde informo el código de ocurrencia?** R: Por medio del parámetro MV\_DIVERPV, que debe completarse con el código de ocurrencia registradas en la tabla CB4.
- **8) ¿Cómo cambiar el número de serie en el acto de separación?** R: Active el parámetro MV\_SUBNSER

## **15. Expedición -> Separación de factura (ACDV166)**

1) Genere una factura de salida para un producto (MATA460A)

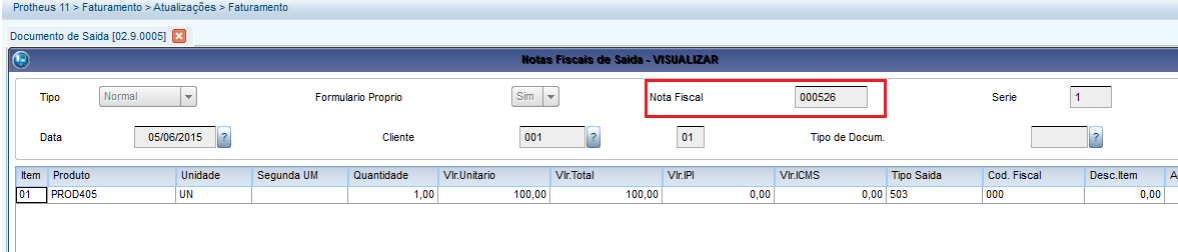

2) Incluya una separación para la factura (ACDA100)

 $\ddot{\circ}$ 

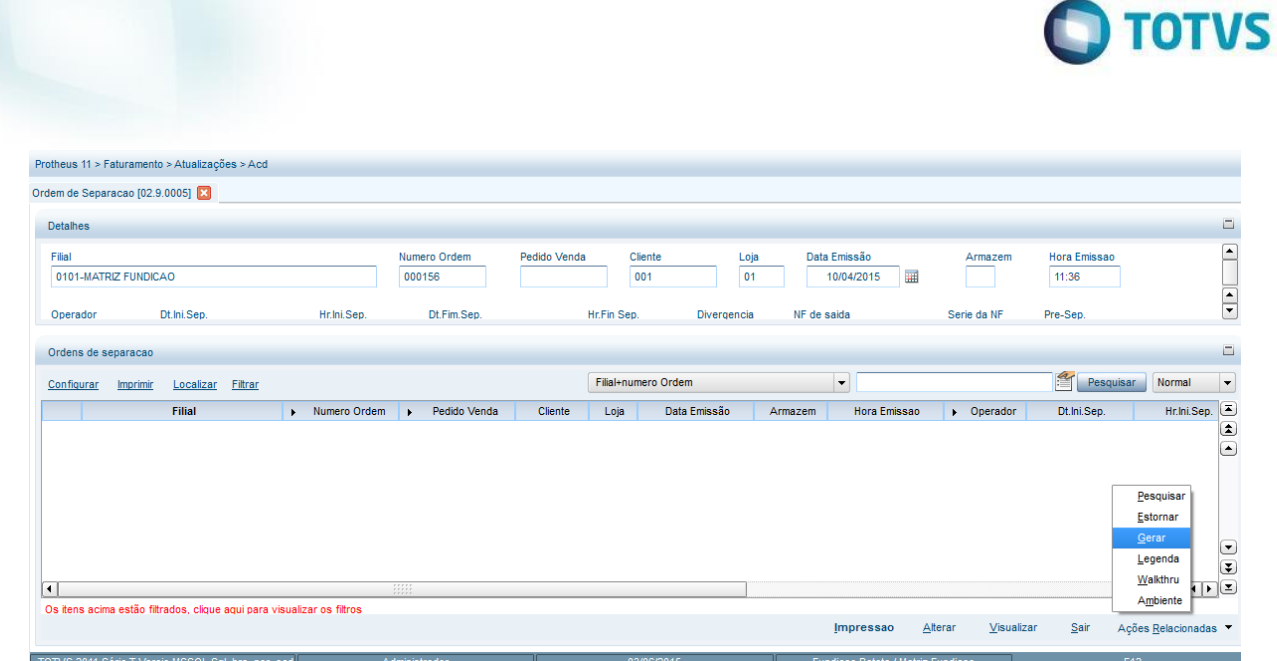

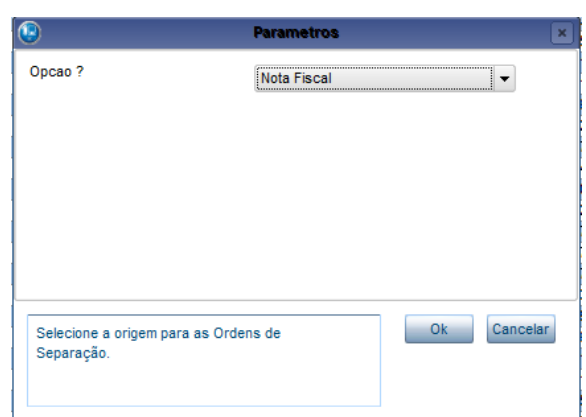

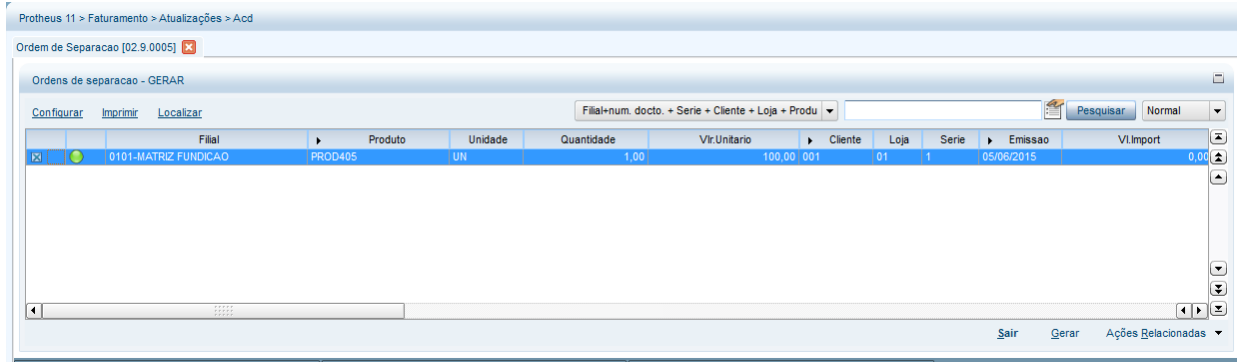

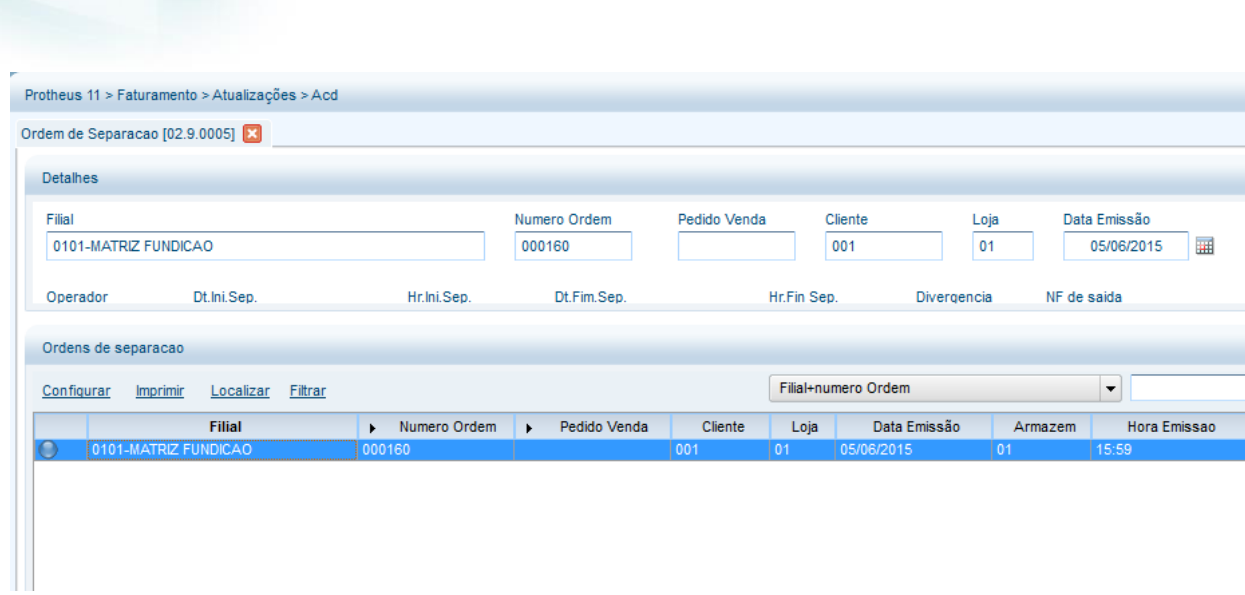

3) Mediante el recolector de datos, separe el producto de la factura (ACDV166)

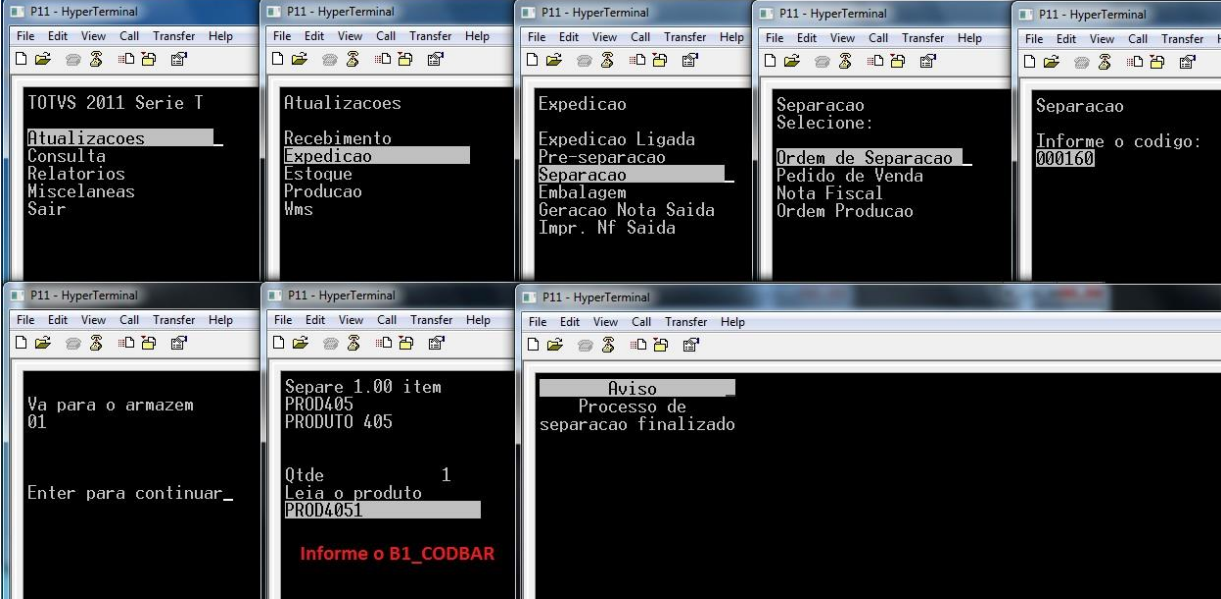

4) Verifique el estatus de la OS (ACDA100)

**Guía del SIGAACD**

**O** TOTVS

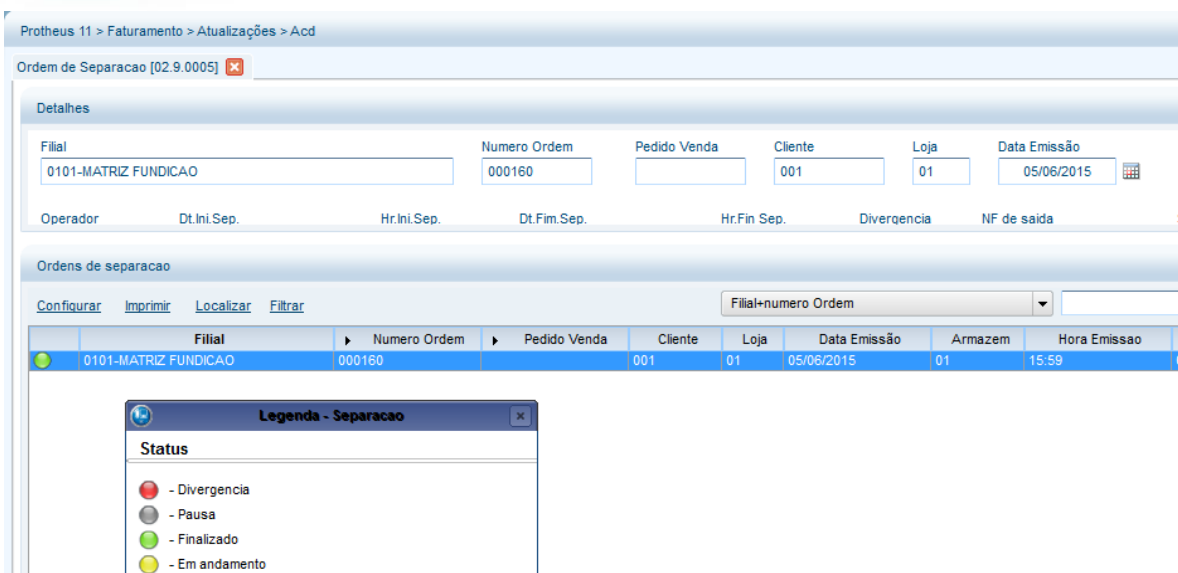

**O** TOTVS

#### **Tablas involucradas:**

- **SD2**  Ítems de las facturas de salida
- **CB7**  Encabezado de la orden de separación

A - Nao iniciado

- **CB8**  Ítems de la orden de separación
- **CB9**  Ítems separados

## **16. Expedición -> Separación para la orden de producción (ACDV166)**

#### **MV\_CBREQD3 = 501**

1) Incluya un tipo de movimiento interno de requisición y complete el parámetro **MV\_CBREQD3** (MATA230) Protheus 11 > Estoque/Custos > Atualizações > Cadastros > Movimentações

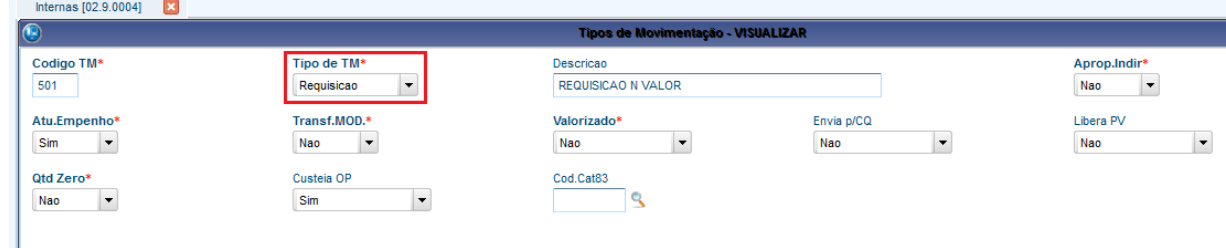

2) Incluya una estructura para un producto (MATA200)

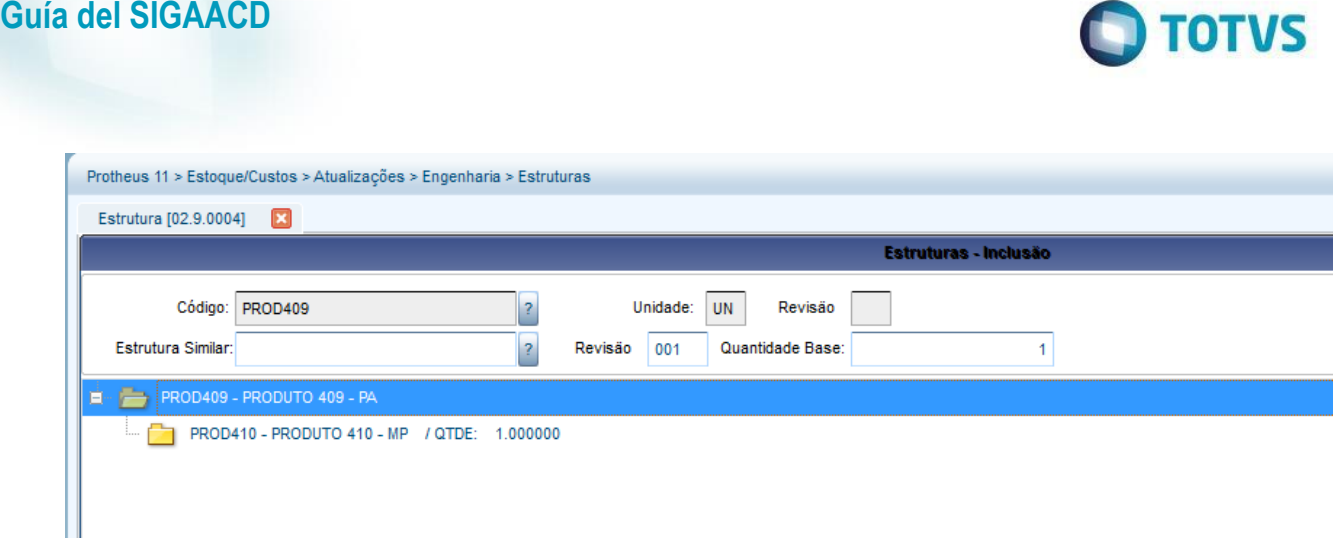

#### 3) Incluya el saldo para el componente (MATA220)

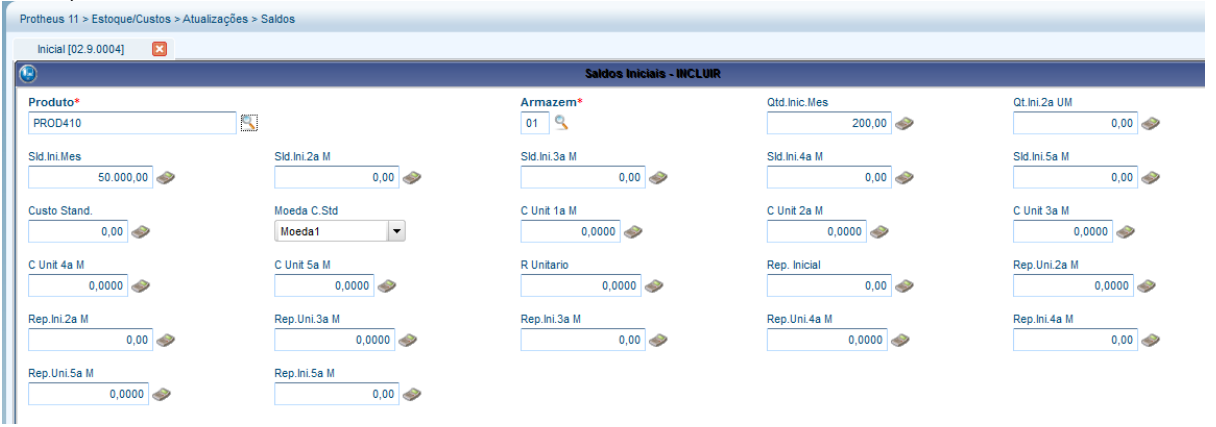

#### 4) Incluya una Orden de producción para el PA (MATA650)

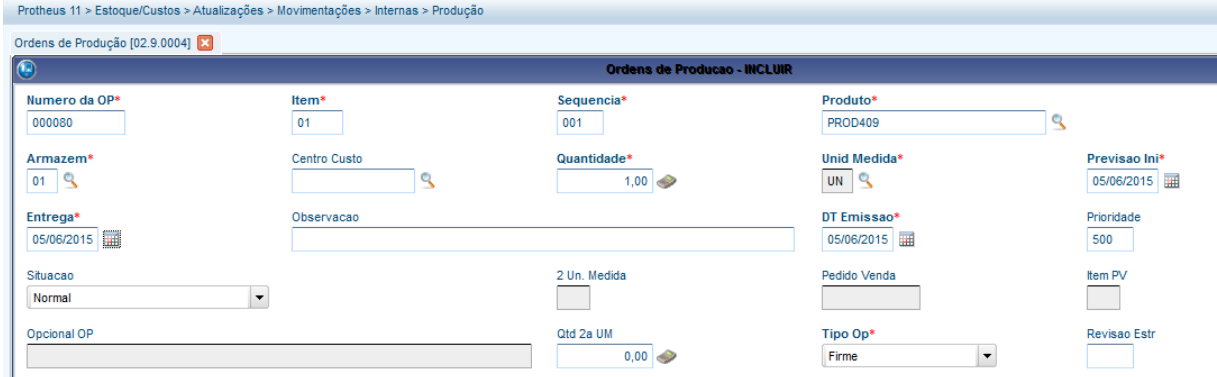

5) Acceda a la rutina Orden de separación y configúrela para requisitar los componentes reservados por la OP (ACDA100)

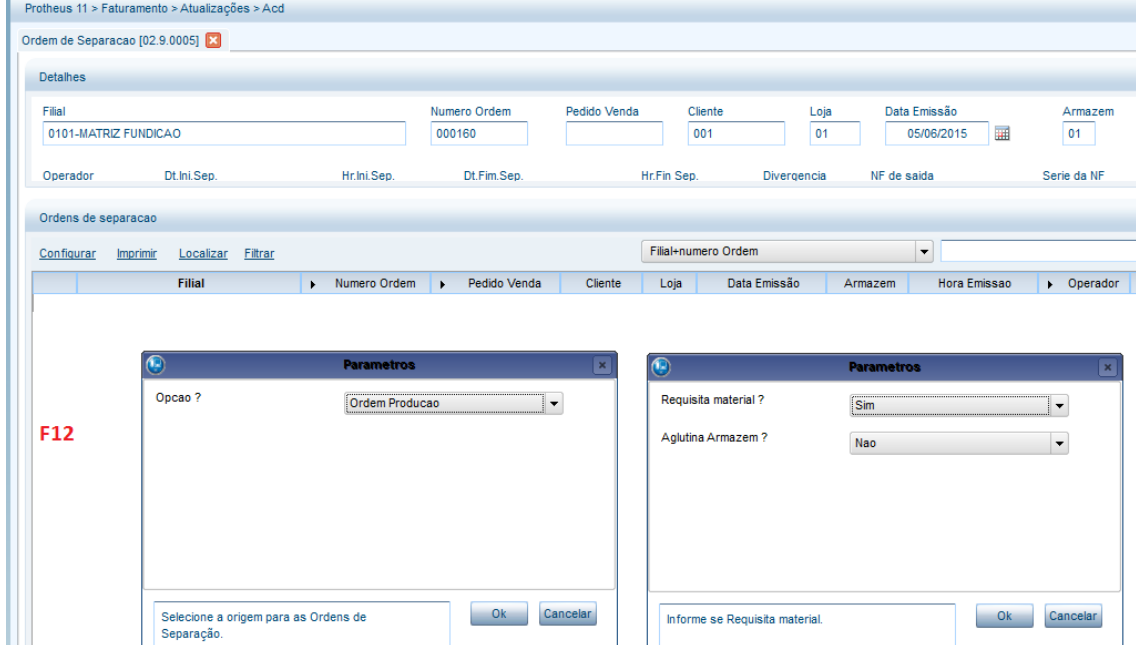

**O** TOTVS

Hora Emi 15:59 Pre-Sep.

 $\alpha$  $Dt, Ini, S$ 

## 6) Genere la OS

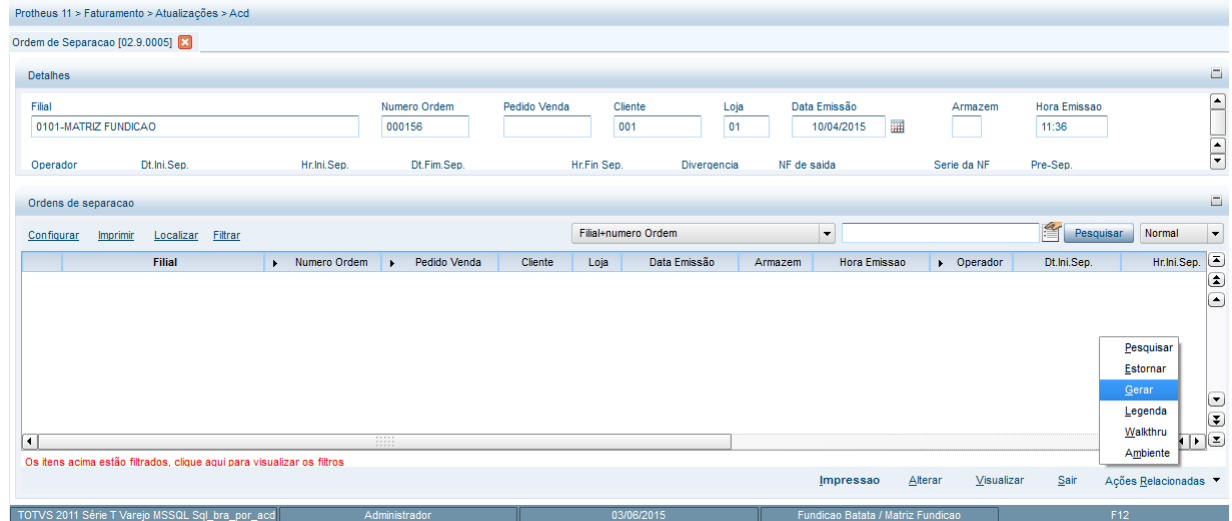

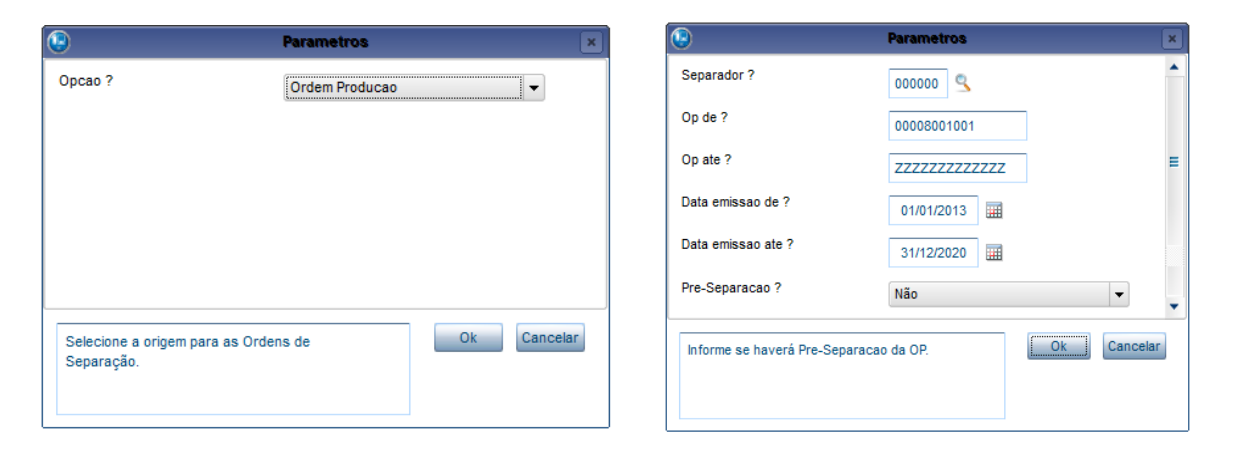

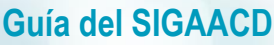

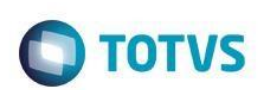

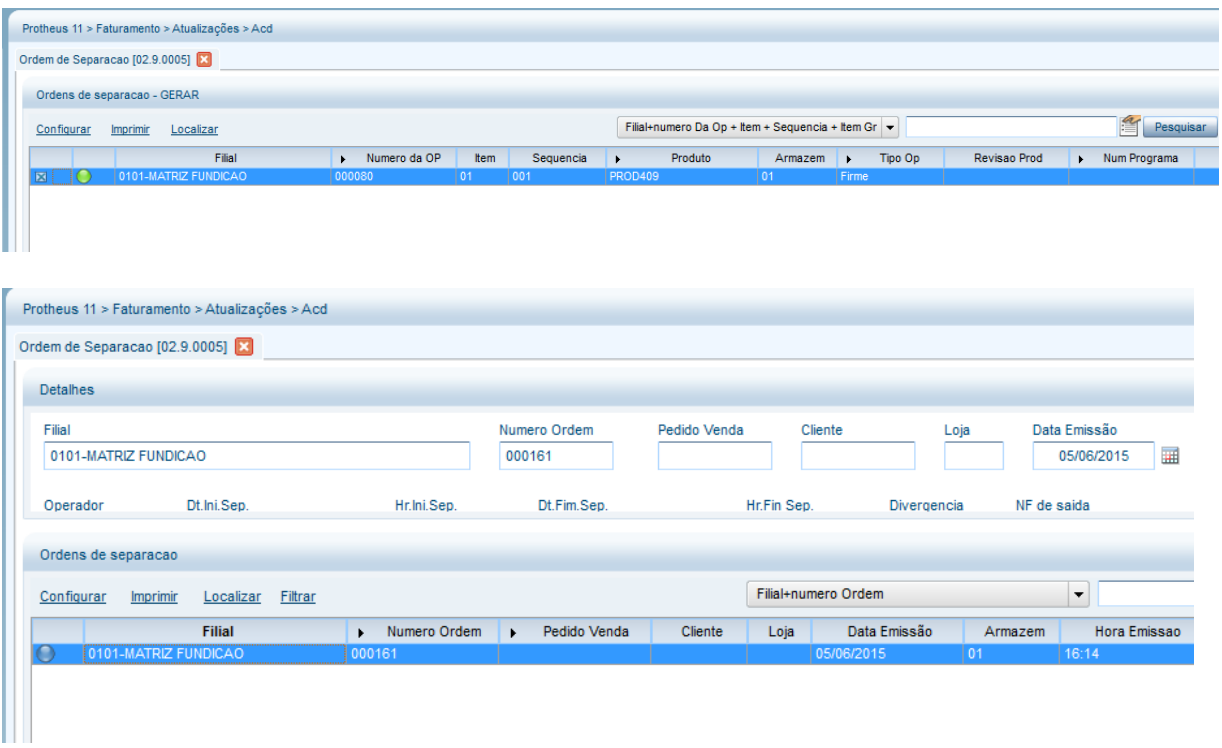

7) Por medio del recolector de datos, realice la separación y requisición del producto (ACDV166)

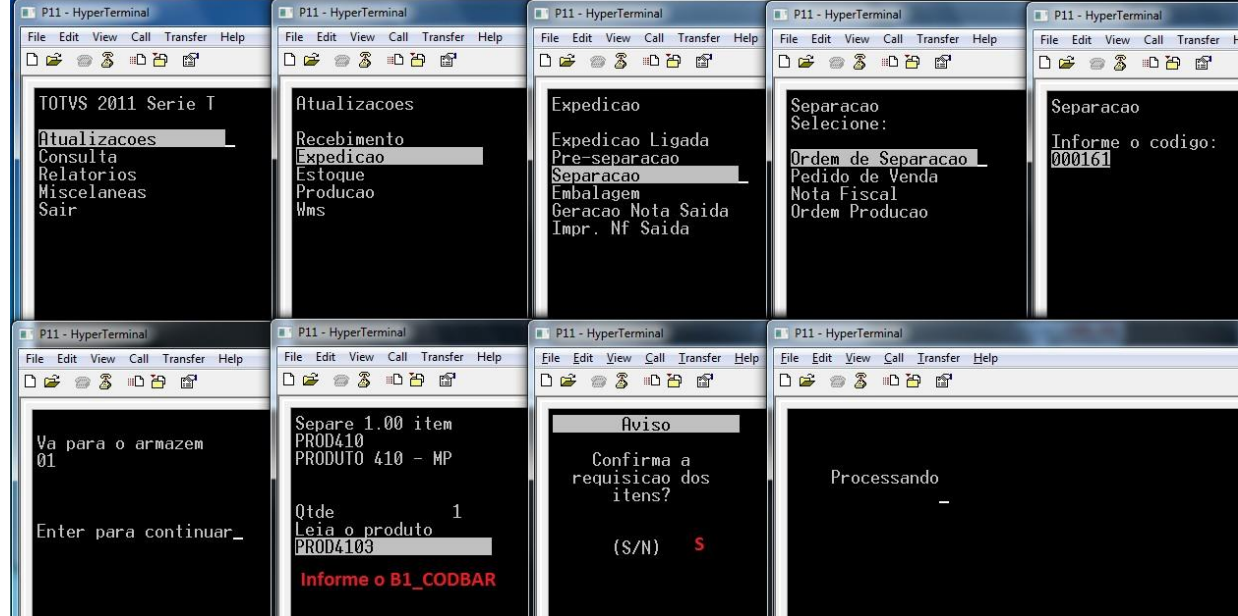

8) Verifique el estatus de la OS (ACDA100) y la tabla SD3 (MATA240)

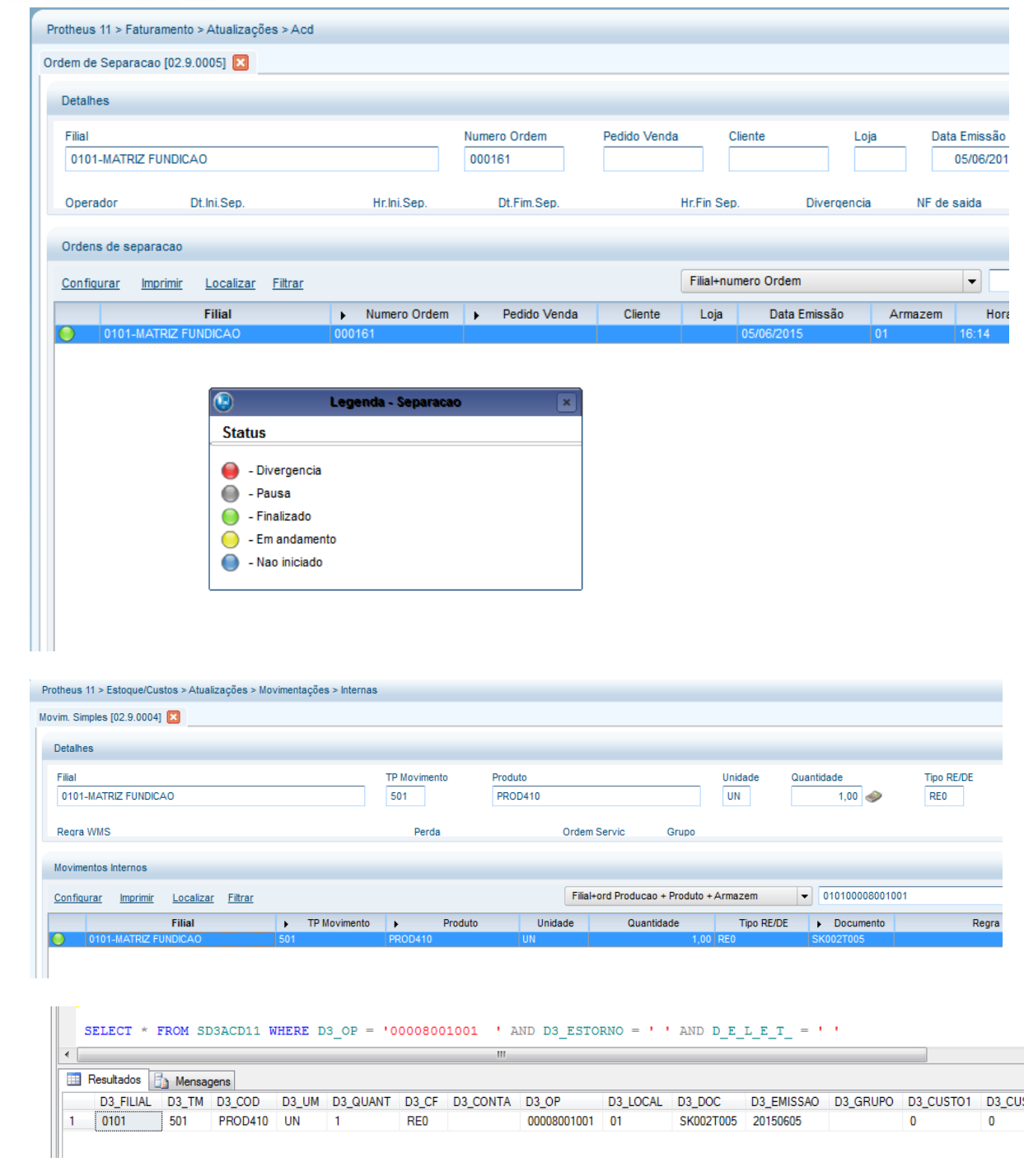

- **Tablas involucradas**
- **SC2**  Órdenes de producción
- **SD3**  Movimientos internos
- **CB7**  Encabezado de la orden de separación
- **CB8**  Ítems de la orden de separación
- **CB9**  Ítems separados

## **17. Expedición -> Embalaje (ACDV167)**

 $\overline{\circ}$ 

 $\ddot{\circ}$ 

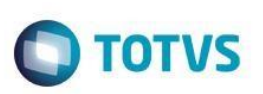

Esta rutina depende de la configuración de impresión de etiquetas (Parámetros, RdMakes, registro de impresora).

1) Incluya un tipo de embalaje (ACDA040)

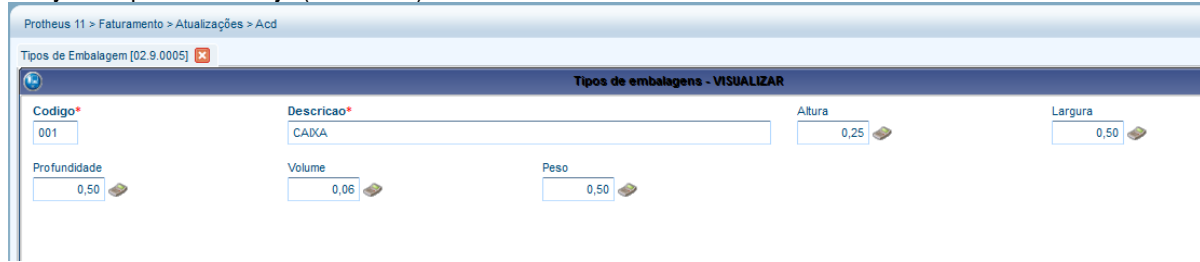

2) Incluya y libere un pedido de venta para un producto (MATA410)

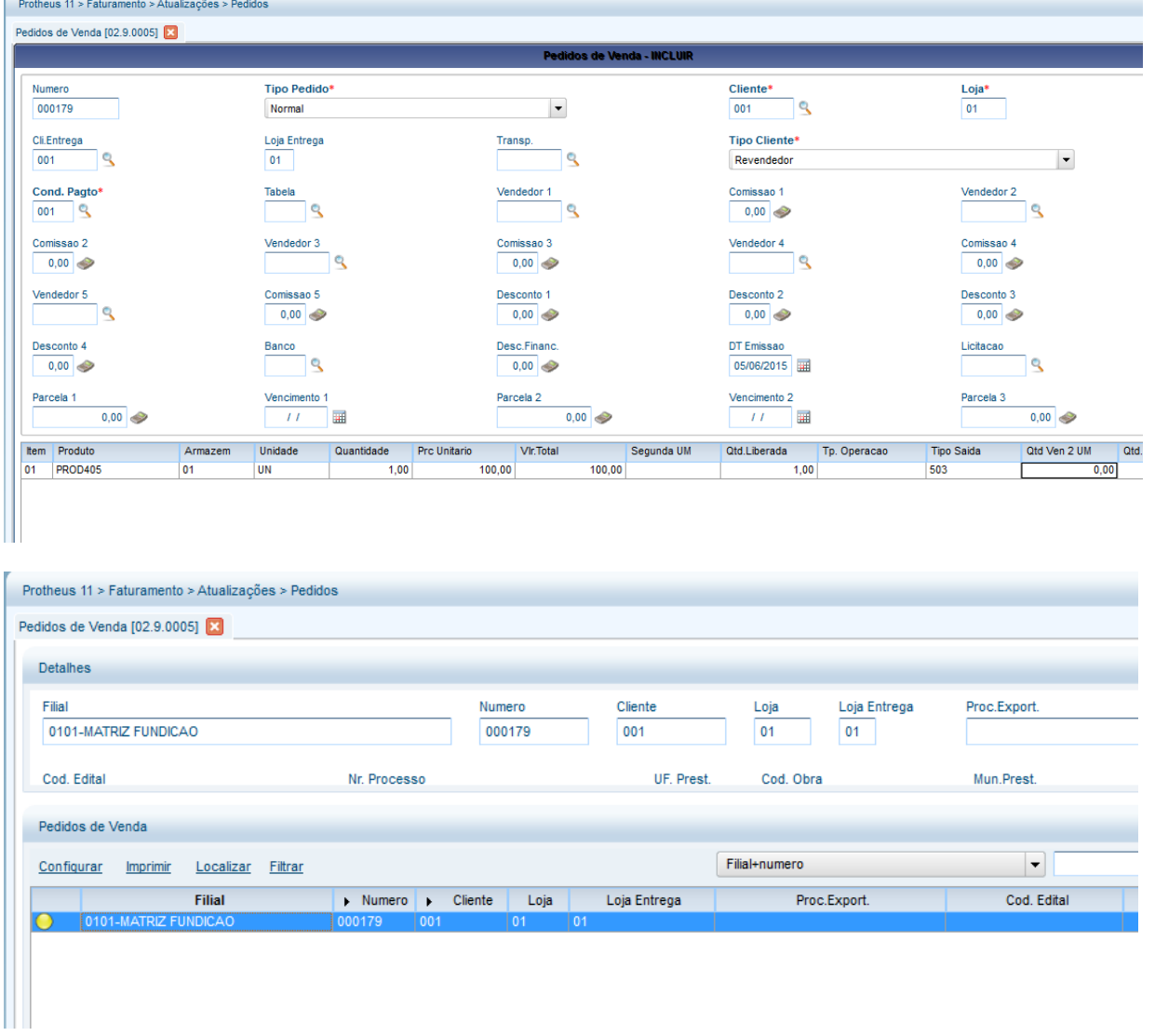

3) Acceda a la rutina Orden de separación (ACDA100) y haga clic en la tecla F12 para seleccionar los parámetros de la rutina. Seleccione Embalaje = SÍ

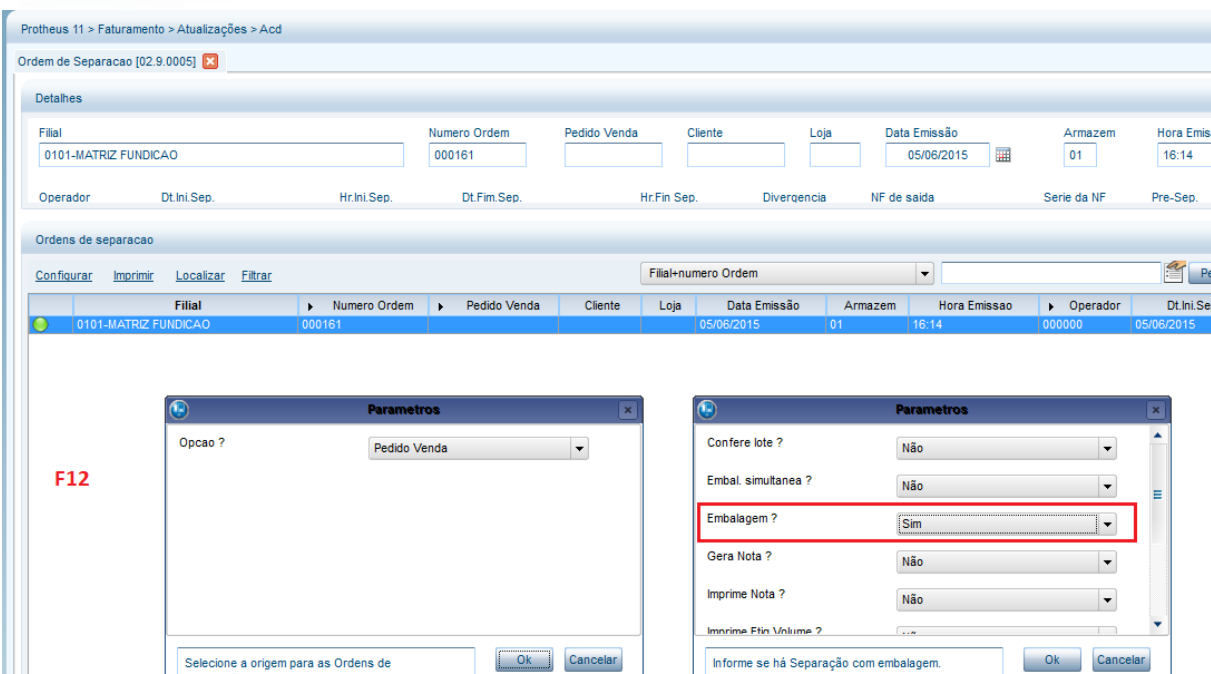

Informe se há Separação com embalagem.

**O** TOTVS

#### 4) Incluya la Orden de separación

Selecione a origem para as Ordens de<br>Separação.

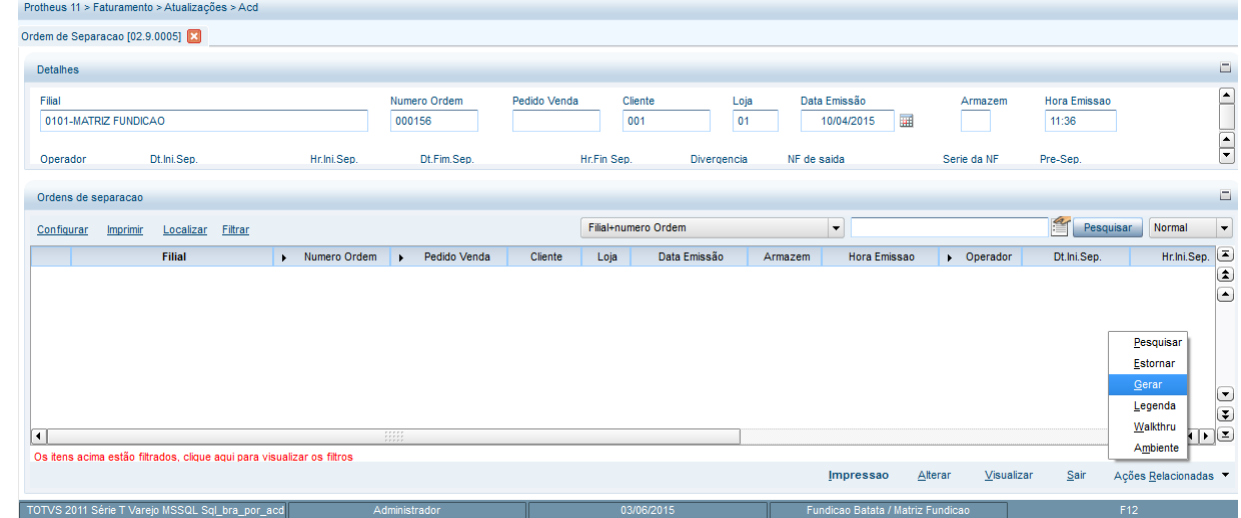

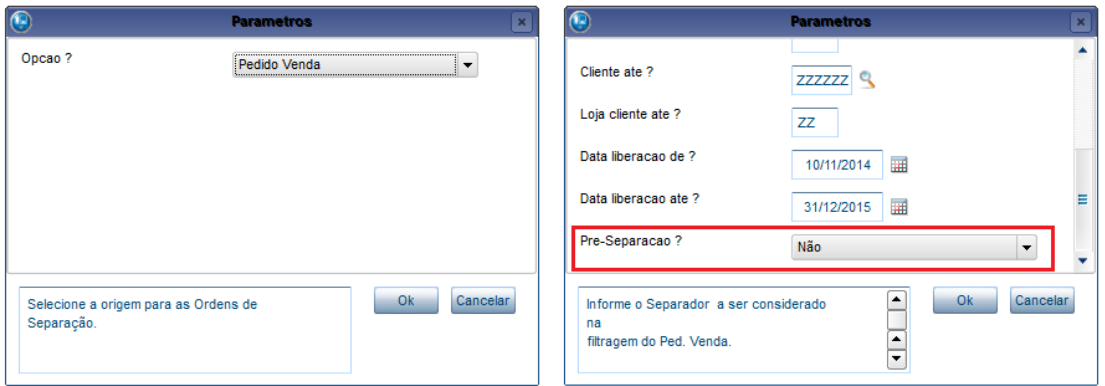

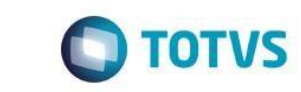

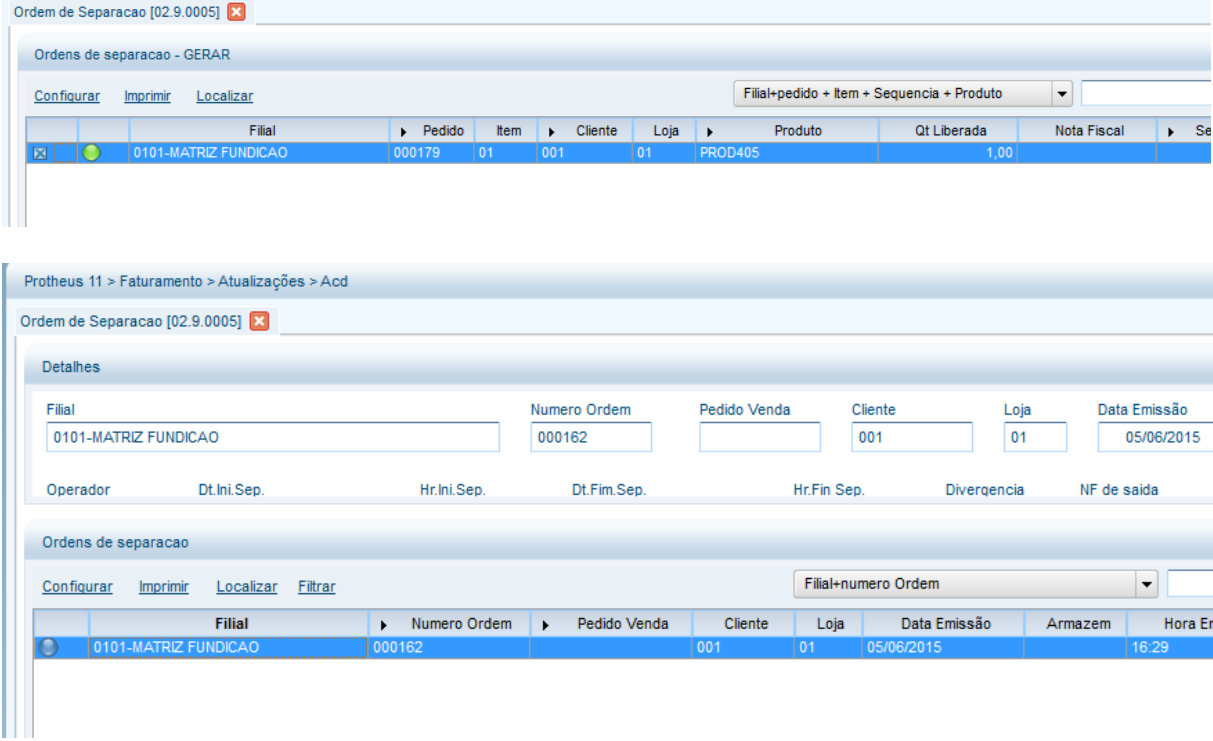

5) Mediante el recolector de datos, separe los productos (ACDV166)

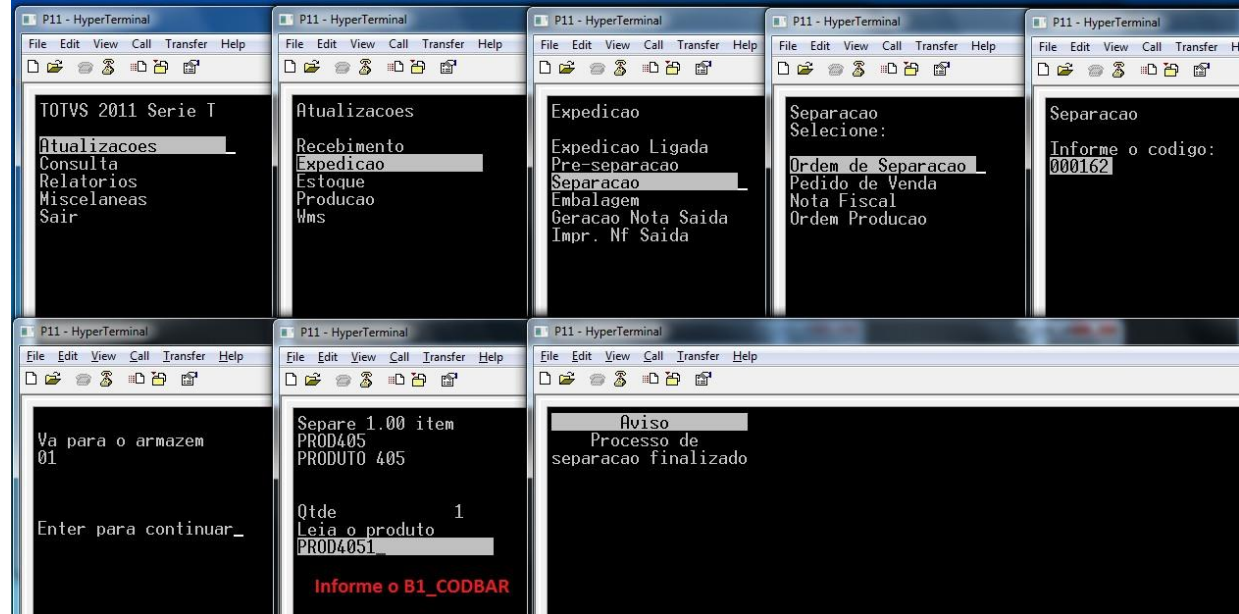

6) Entre en la rutina Embalaje y genere la etiqueta para el embalaje (ACDV167)

# **O** TOTVS

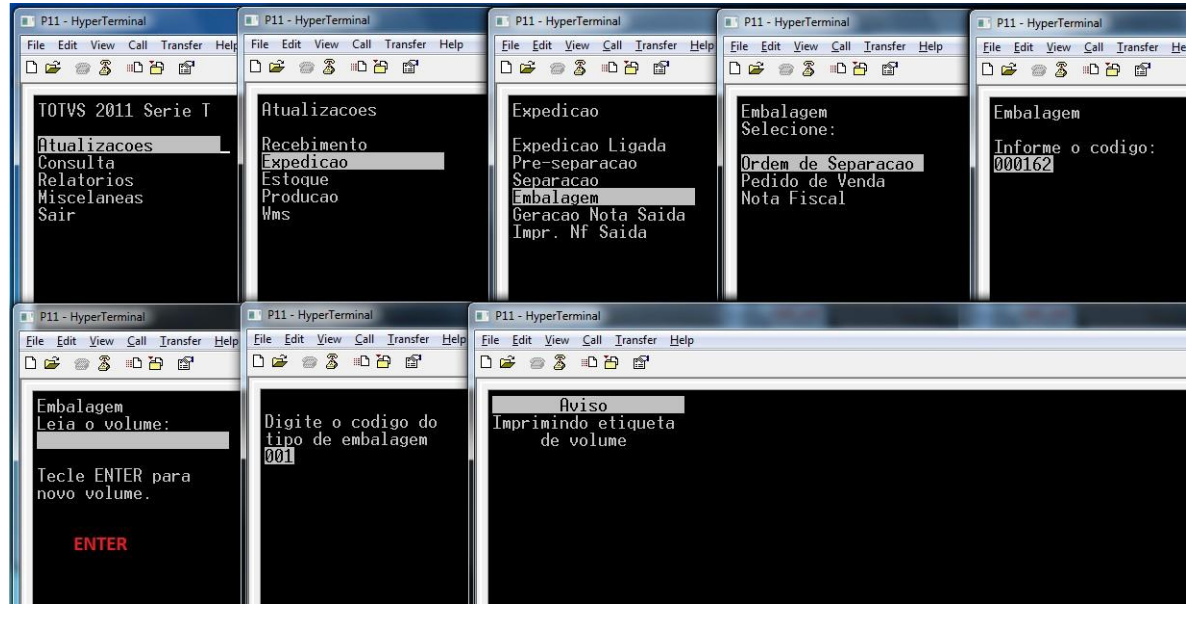

 $\begin{array}{c} \begin{array}{|c|c|} \hline \end{array} & \texttt{SELECT} \ast \texttt{ FROM CB6ACD11} \end{array}$ 

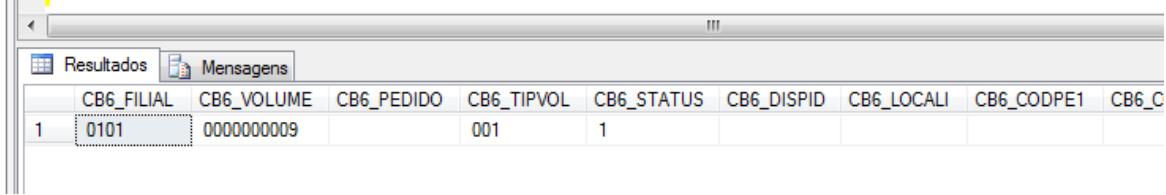

#### 7) Lea la etiqueta y realice el embalaje del producto

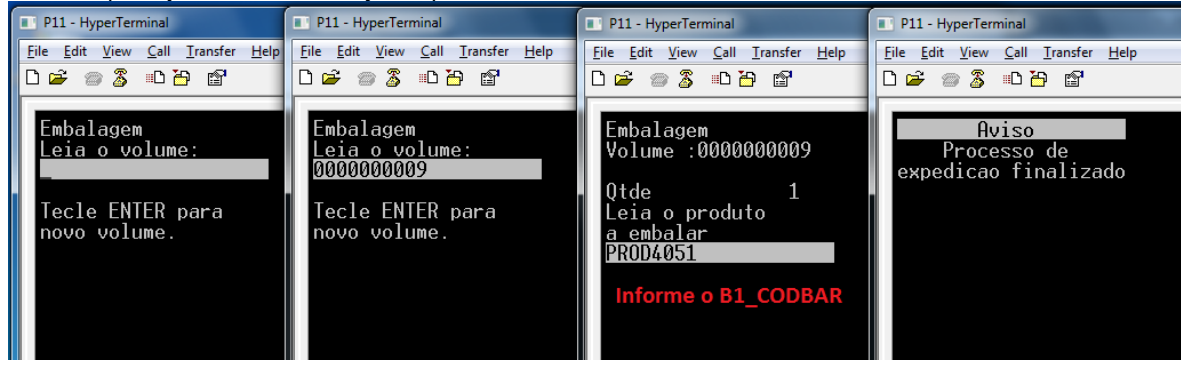

## **Tablas involucradas**

**CB6** - Volúmenes

- **CB7**  Encabezado de la orden de separación
- **CB8**  Ítems de la orden de separación
- **CB9**  Ítems separados

#### **Preguntas frecuentes**

- **1) ¿Como forzar el enfoque del recolector de datos en el campo de cantidad?** R: Active el parámetro MV\_CBFCQTD
- **2) ¿Cómo verificar la cantidad a granel del embalaje del producto, cuando se utiliza la identificación interna (CB0)?** R: Active el parámetro MV\_CHKQEMB

 $\overline{\circ}$ 

 $\ddot{\bullet}$ 

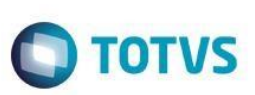

**3) ¿Cómo realizar la reimpresión de la etiqueta del producto (CB0) en el acto de embalaje?** R: Active el parámetro MV\_REMIEMB

## **18. Expedición -> Generación de la factura de salida (ACDV168)**

1) Incluya y libere un pedido de venta (MATA410)

**Guía del SIGAACD**

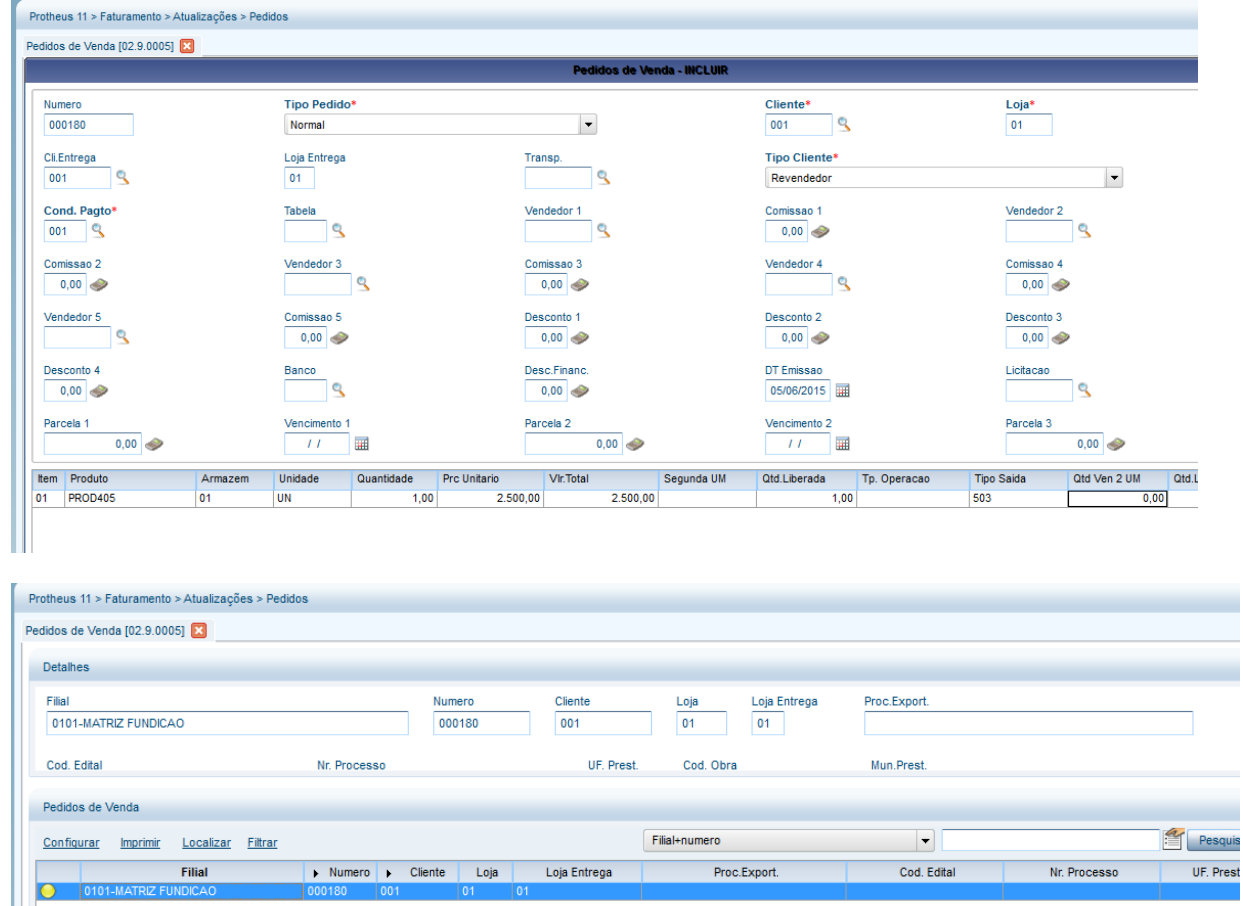

2) Acceda a la rutina Orden de separación (ACDA100) y haga clic en la tecla F12 para seleccionar los parámetros de la rutina. Seleccione Genera factura = SÍ

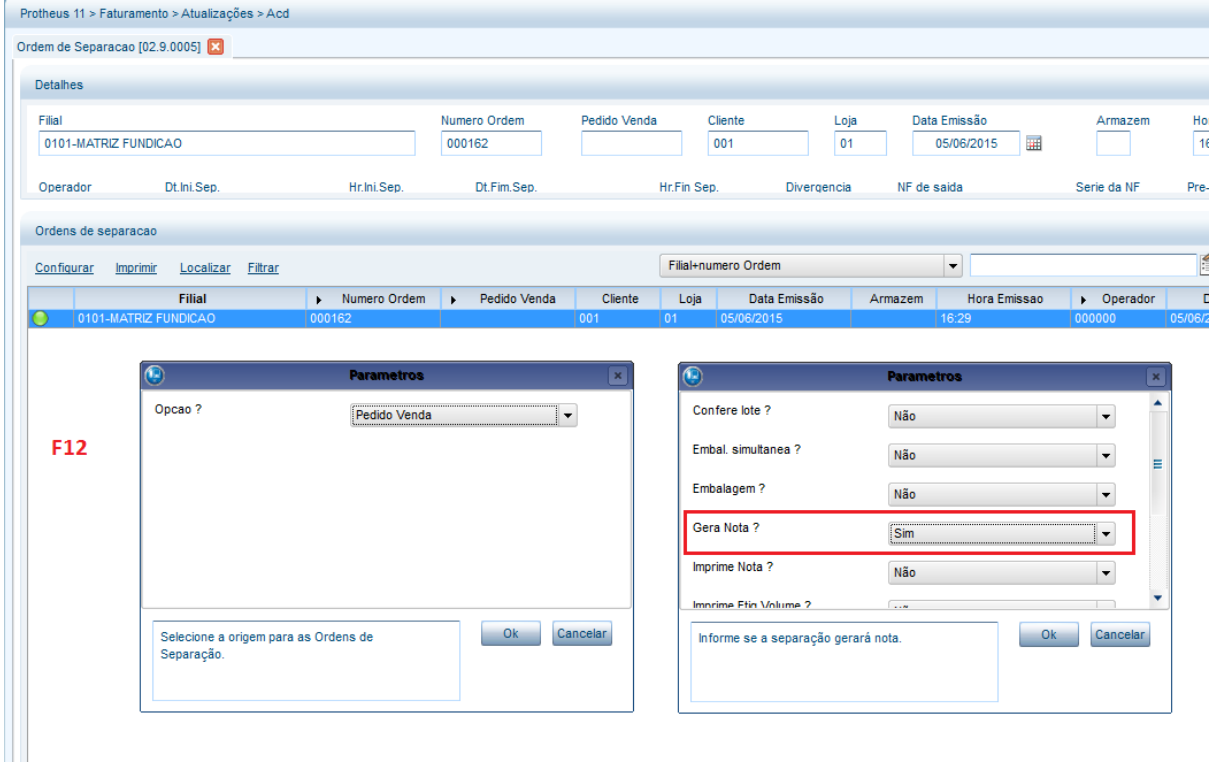

**O** TOTVS

#### 3) Genere la orden de separación

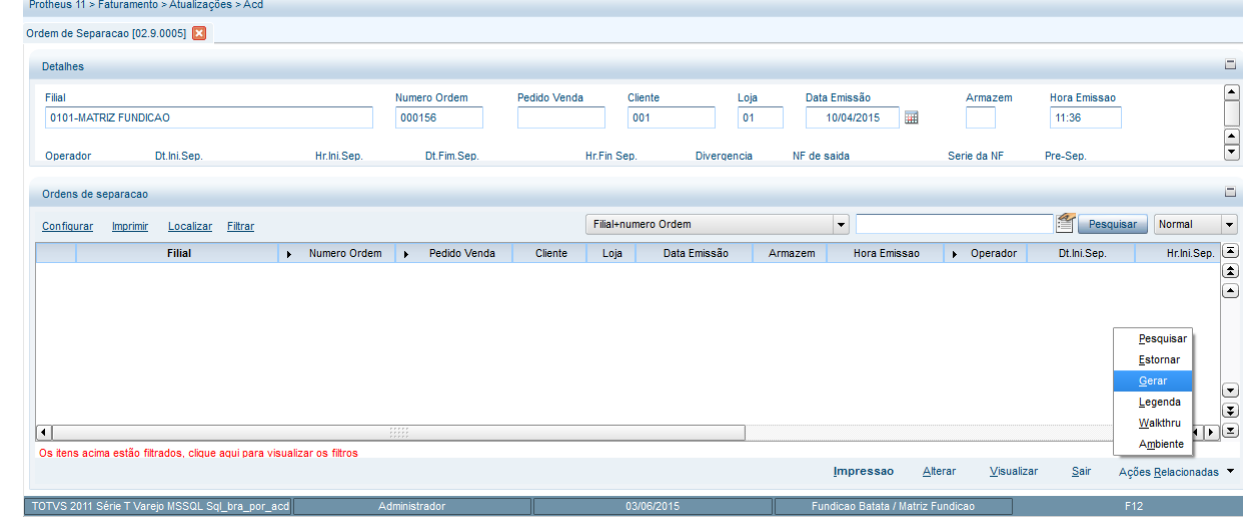

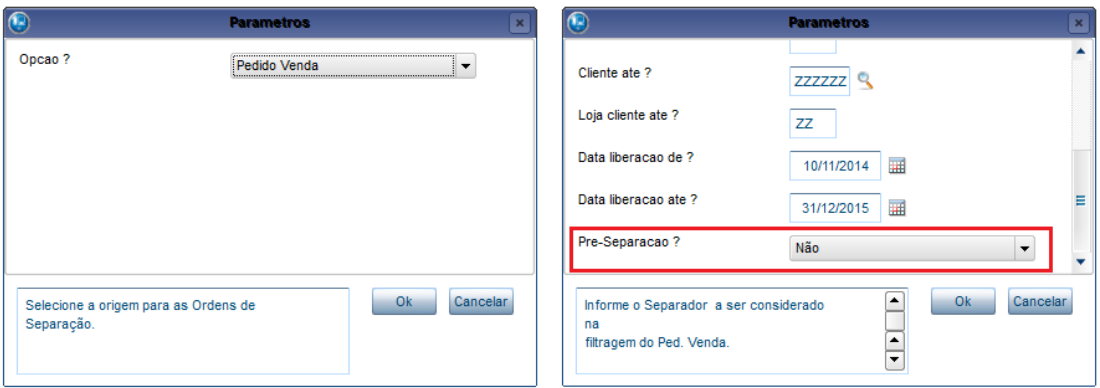

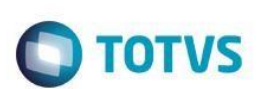

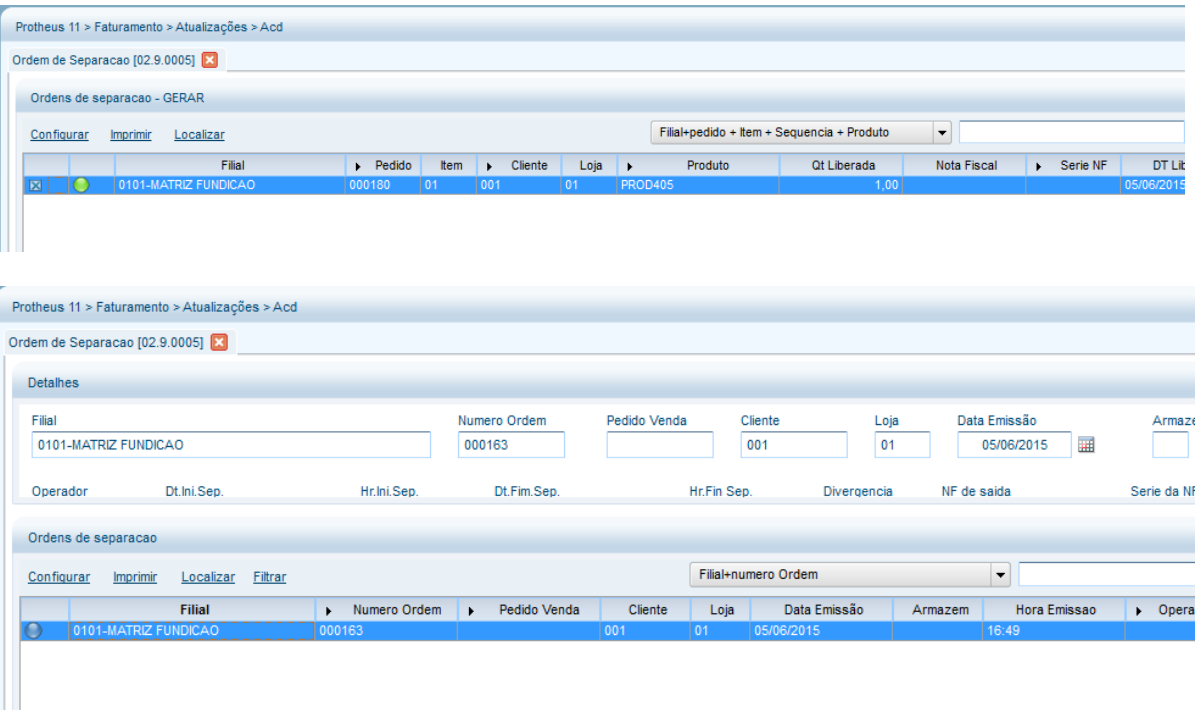

#### 4) Separe los productos (ACDV166)

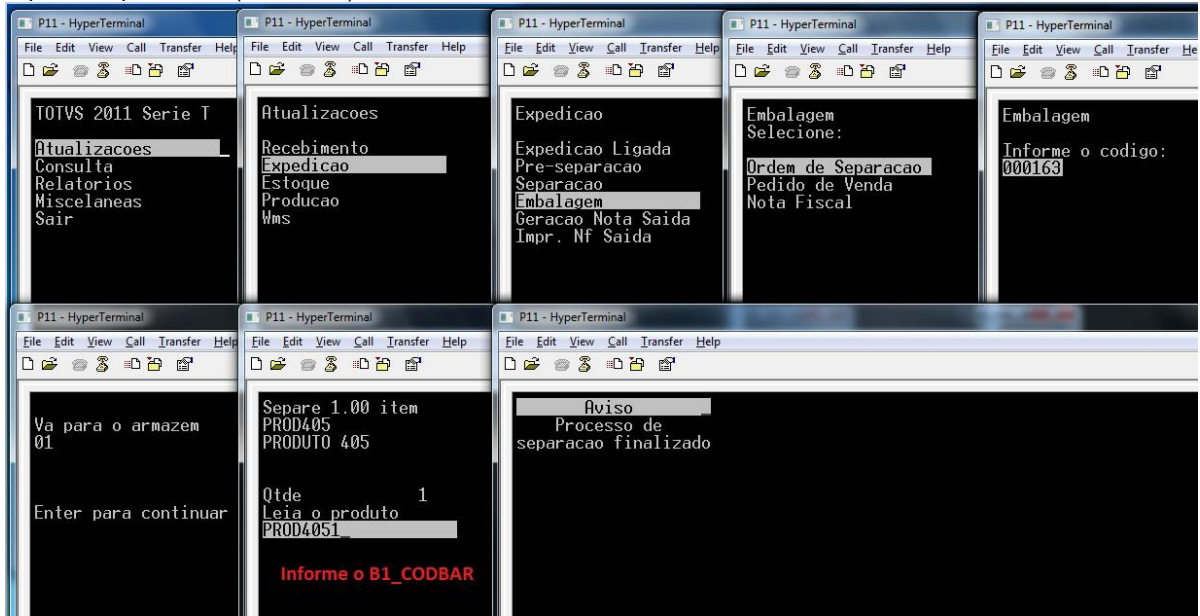

5) Genere la factura de salida (ACDV168)

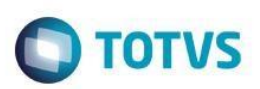

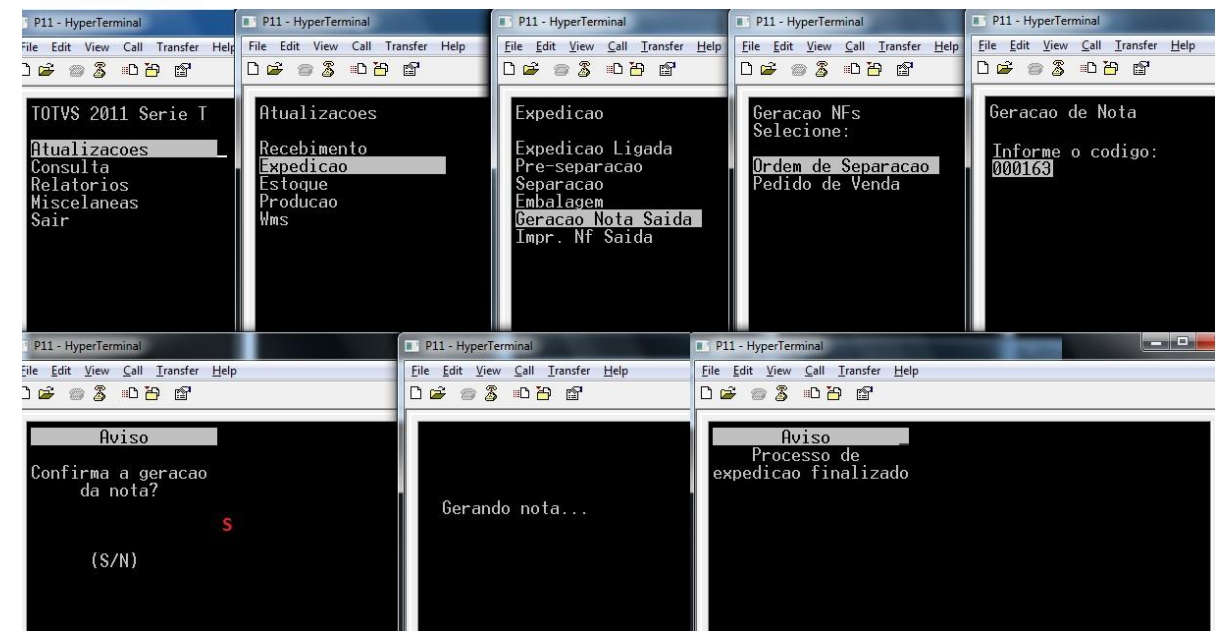

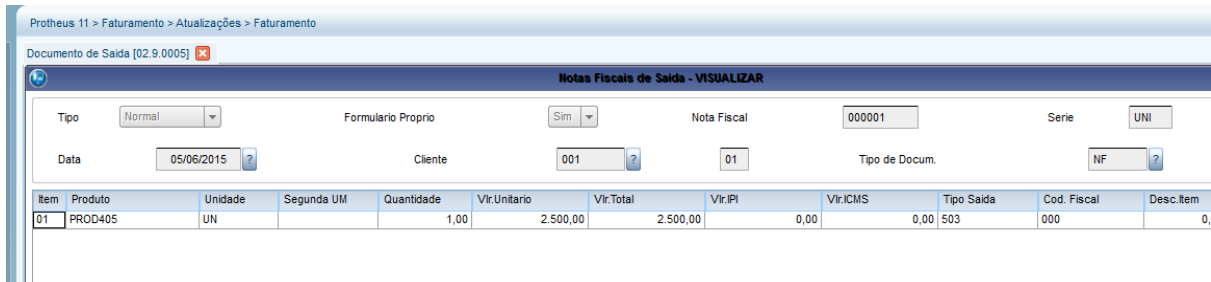

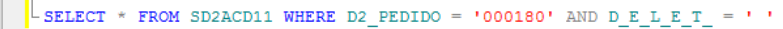

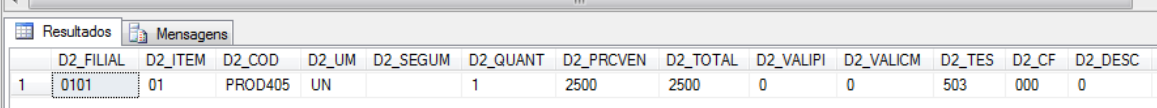

#### **Tablas involucradas:**

- **SD2**  Ítems de las facturas de salida
- **CB7**  Encabezado de la orden de separación
- **CB8**  Ítems de la orden de separación
- **CB9**  Ítems separados

#### **Preguntas frecuentes**

- **1) En caso de divergencia en la separación previa, ¿dónde informo el código de ocurrencia?** R: Mediante el parámetro MV\_DIVERPV, que debe completarse con el código de ocurrencia registrada en la tabla CB4.
- **2) ¿Cómo definir la serie de la factura de salida que se generará?** R: Por medio del parámetro MV\_ACDSERI
- **3) ¿Cómo definir el número máximo de ítems de la factura de salida que se generará?** R: Por medio del parámetro MV\_NUMITEN

 $\overline{\circ}$ 

 $\ddot{\bullet}$ 

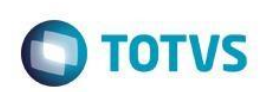

## **19. Expedición -> Embarque (ACDV175)**

1) Registre una transportadora (MATA050)

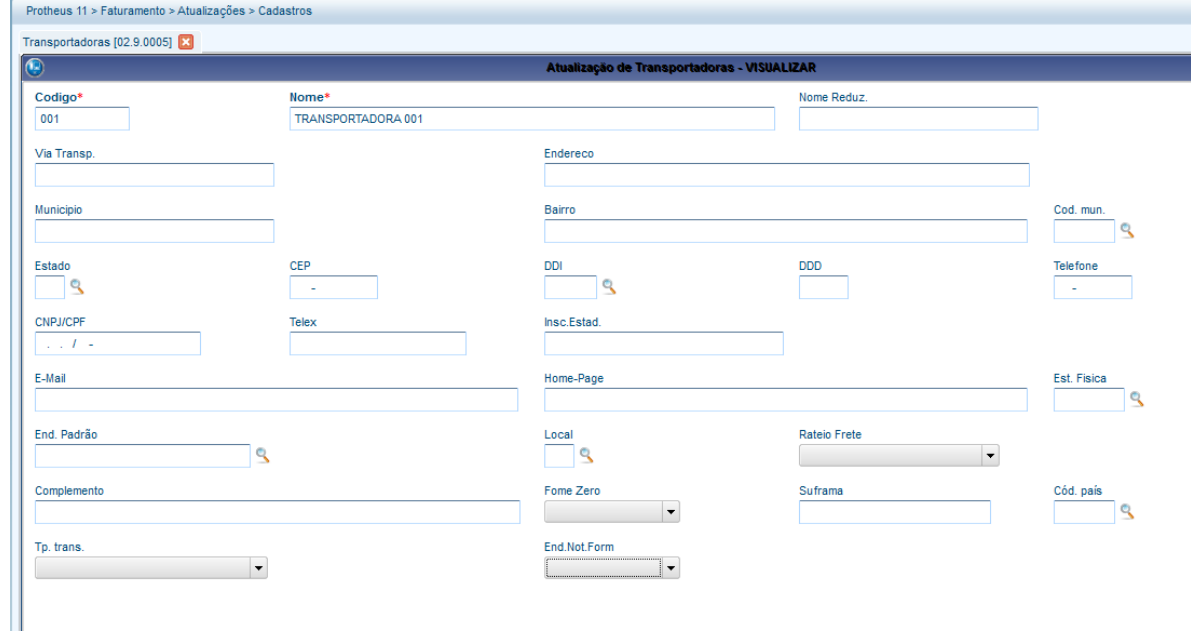

### 2) Incluya y libere un pedido de venta (MATA410)

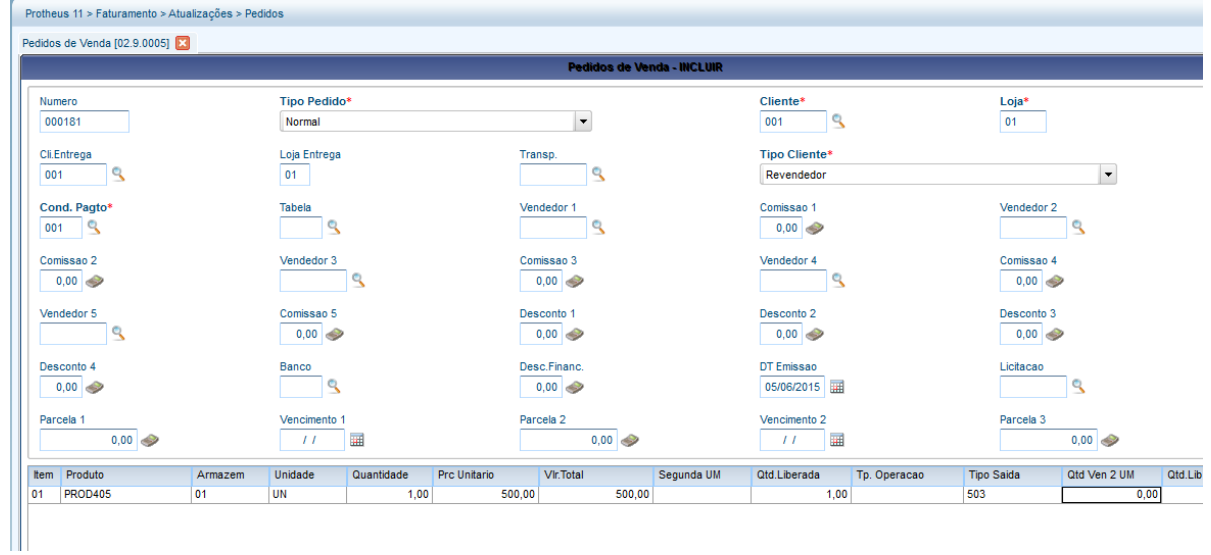

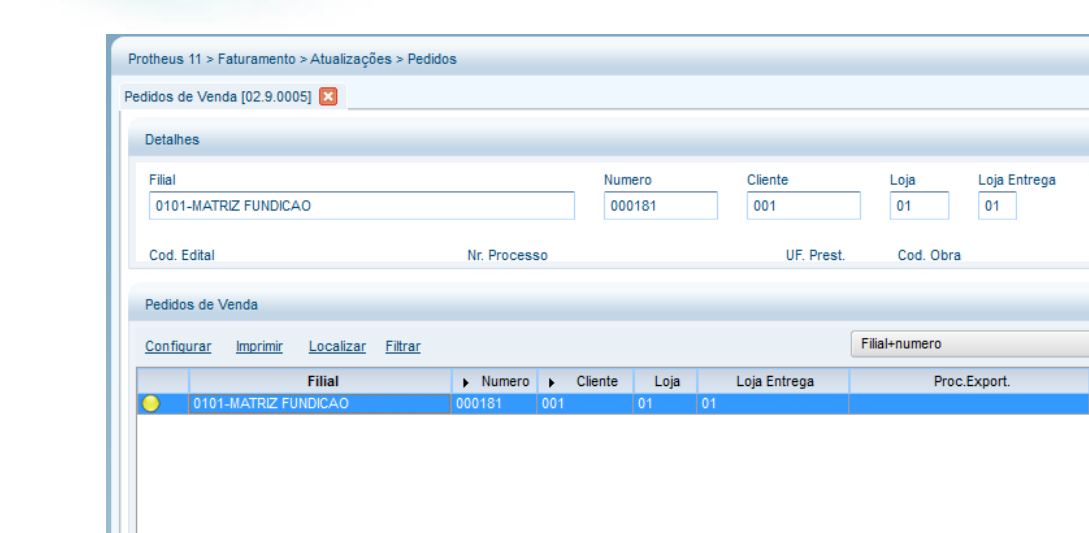

3) Acceda a la rutina Orden de separación (ACDA100) y haga clic en la tecla F12 para seleccionar los parámetros de la rutina. Seleccione Embarque = Sí

**O** TOTVS

Proc.Export.

Mun.Prest.

 $\blacktriangledown$ 

Cod. Edital

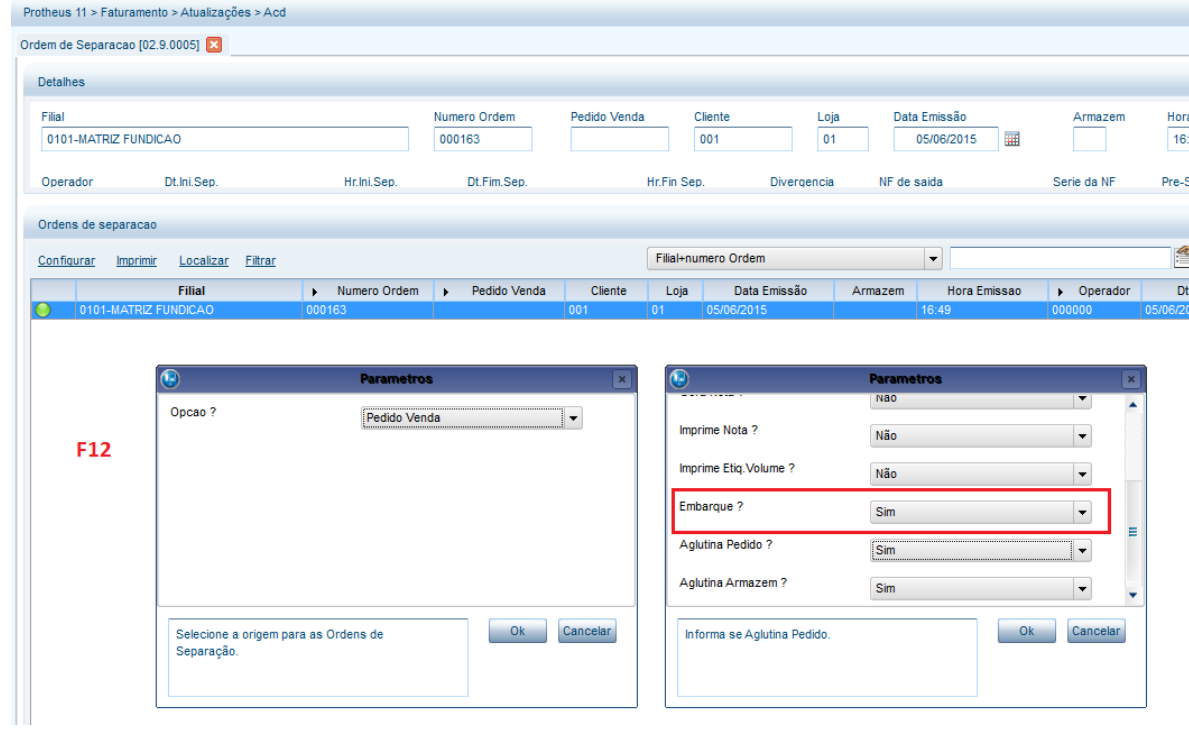

4) Incluya la Orden de separación

 $\ddot{\bullet}$ 

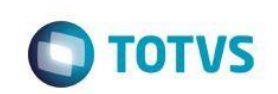

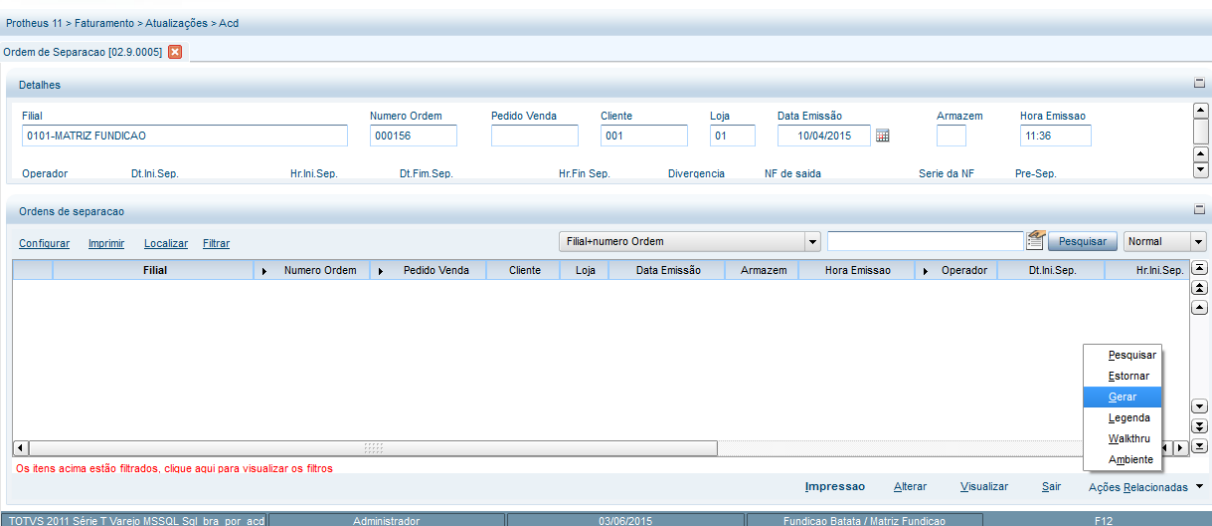

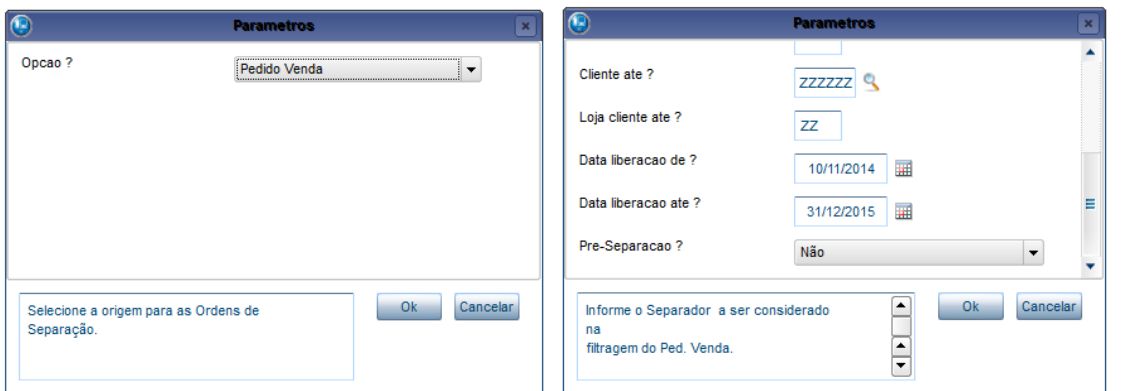

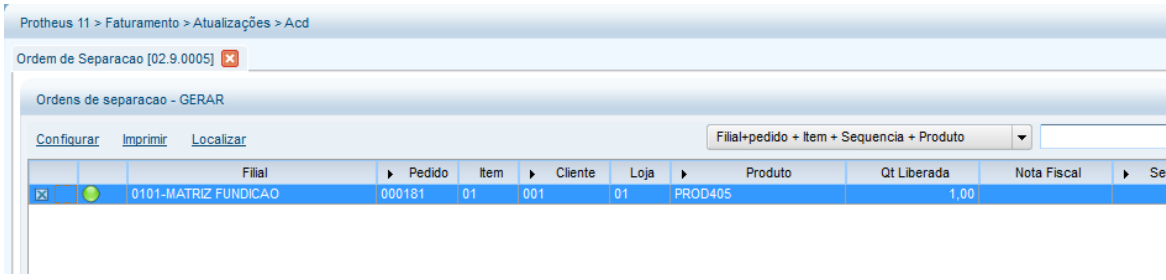

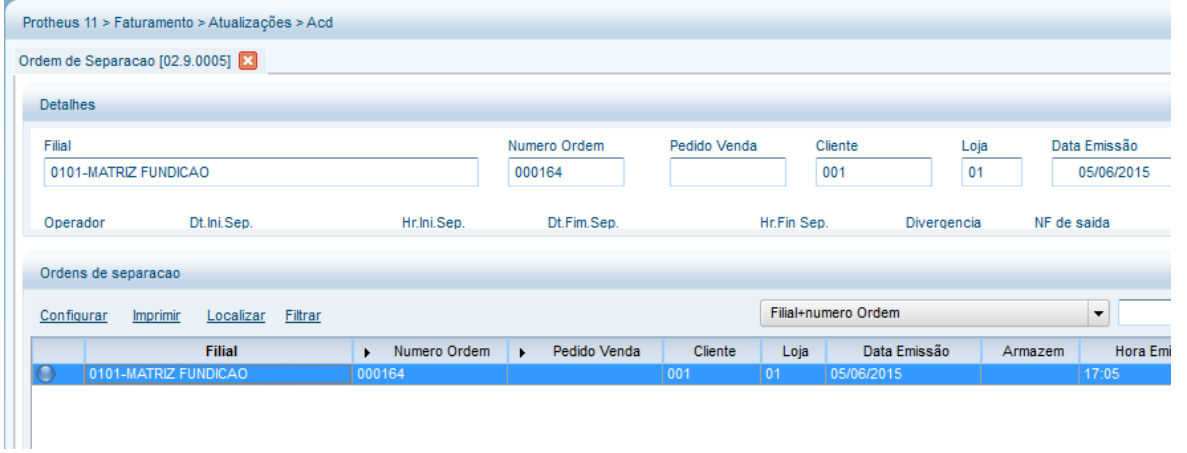

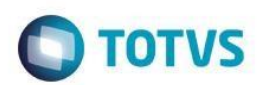

5) Mediante el recolector de datos, separe los productos (ACDV166)<br> $\boxed{ }$   $\boxed{ }$   $\boxed{ }$   $\boxed{ }$   $\boxed{ }$   $\boxed{ }$   $\boxed{ }$   $\boxed{ }$   $\boxed{ }$   $\boxed{ }$   $\boxed{ }$   $\boxed{ }$   $\boxed{ }$   $\boxed{ }$   $\boxed{ }$   $\boxed{ }$   $\boxed{ }$   $\boxed{ }$   $\boxed{ }$   $\boxed{ }$   $\boxed{ }$   $\boxed{ }$ 

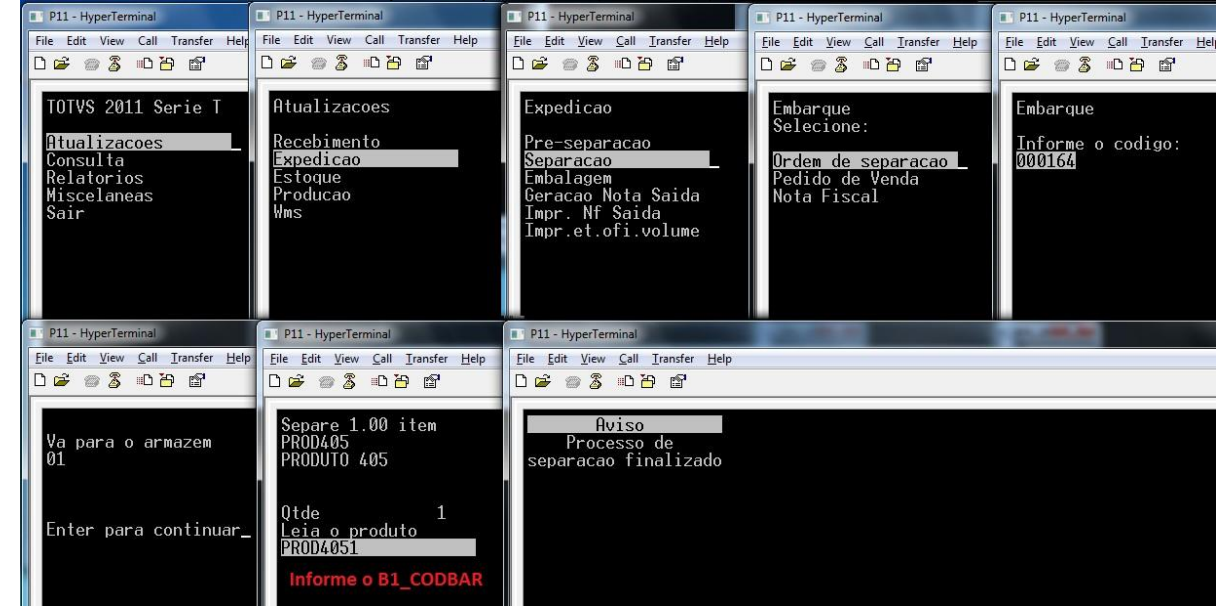

#### 6) Realice el embarque (ACDV175)

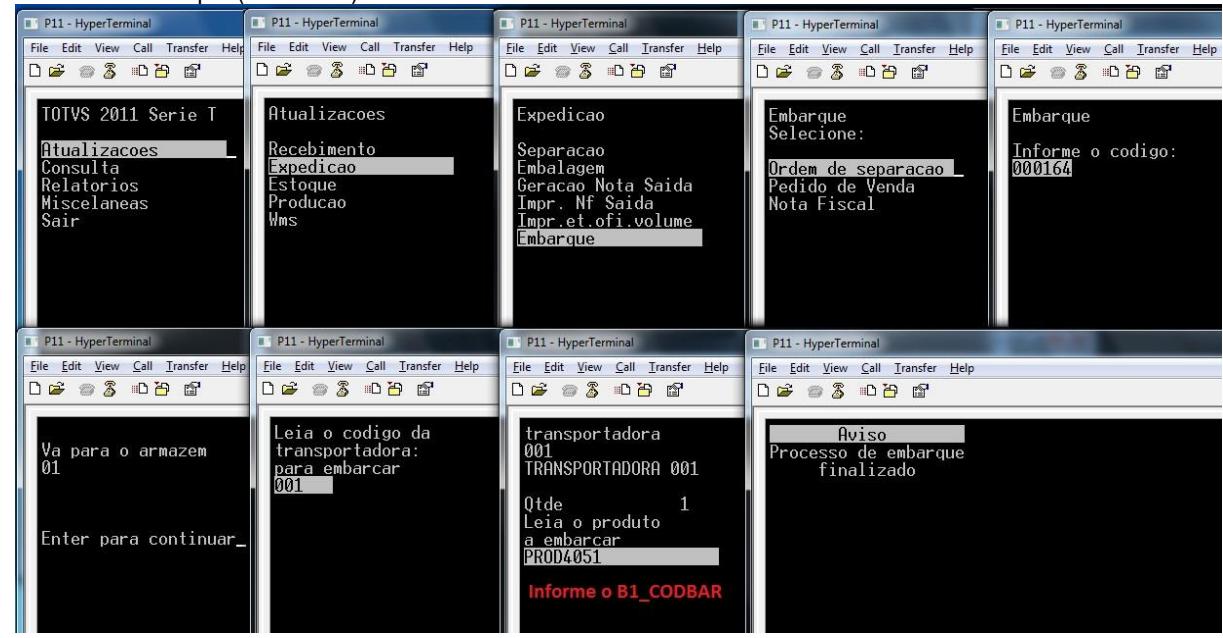

## **Tablas involucradas**

- **SA4**  Transportadoras
- **CB7**  Encabezado de la orden de separación
- **CB8**  Ítems de la orden de separación
- **CB9**  Ítems separados

#### **Preguntas frecuentes:**

- **1) ¿Cómo restringir el orden de las órdenes de separación que se embarcarán?** R: Active el parámetro MV\_CBVLDOS
- **2) ¿Cómo forzar el enfoque del recolector de datos en el campo de cantidad?**

 $\overline{\circ}$ 

෧

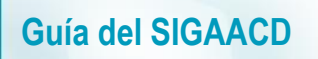

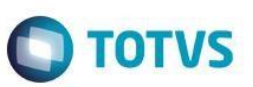

R: Active el parámetro MV\_CBFCQTD

**3) ¿Cómo verificar la cantidad a granel del embalaje del producto, cuando se utiliza la identificación interna (CB0)?** R: Active el parámetro MV\_CHKQEMB

## **20. Expedición -> Revierte separación (ACDV176)**

Realice el procedimiento #11 (separación), y después, siga el paso a paso:

1) Verifique el estatus original de la OS (ACDA100)

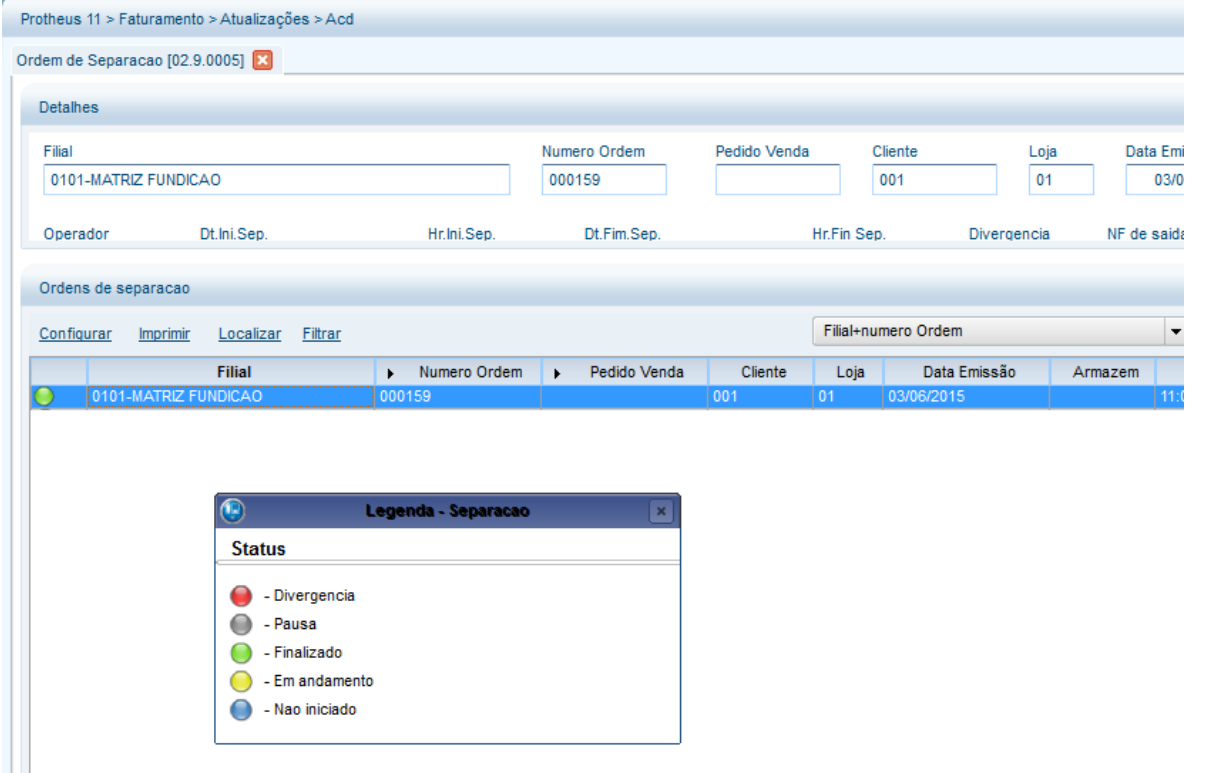

2) Mediante el recolector de datos, revierta la separación (ACDV176):

# **O** TOTVS

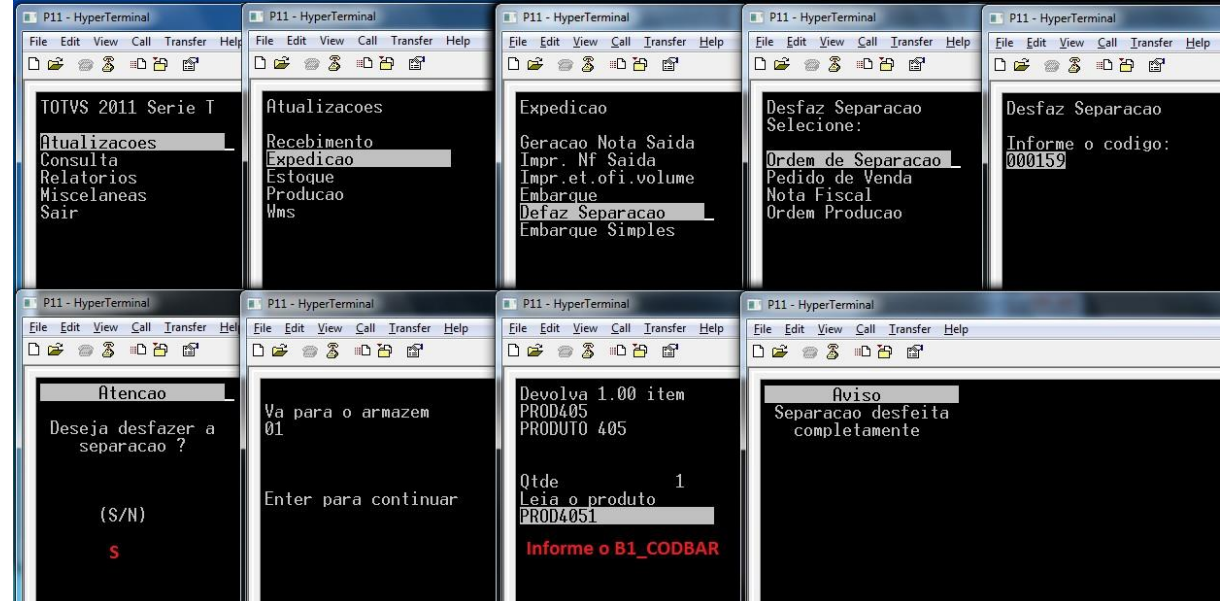

## 3) Verifique el estatus de la OS (ACDA100)

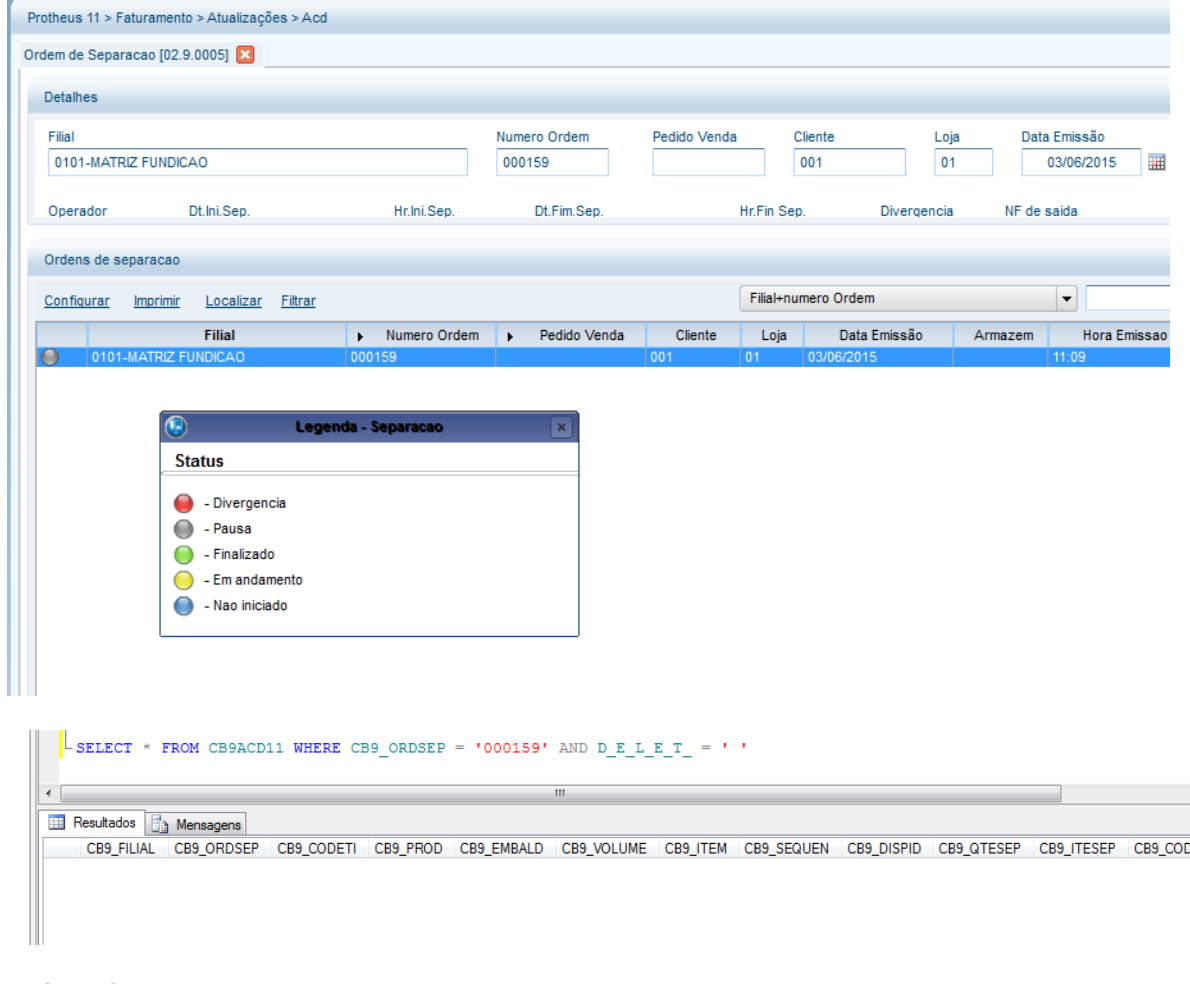

## **Tablas involucradas:**

- **CB7**  Encabezado de la orden de separación
- **CB8**  Ítems de la orden de separación
- **CB9**  Ítems separados

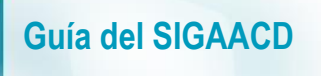

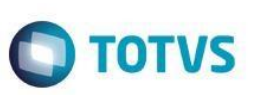

#### **Preguntas frecuentes:**

- **1) ¿Cómo permitir la verificación de la ubicación en que se encuentra el producto que se separará?** R: Active el parámetro MV\_CONFEND
- **2) ¿Cómo activar la separación previa por medio de la segunda unidad de medida de los productos?** R: Active el parámetro MV\_OSEP2UN
- **3) En caso de divergencia en la separación previa, ¿dónde informo el código de ocurrencia?** R: Por medio del parámetro MV\_DIVERPV, que debe completarse con el código de la ocurrencia registrada en la tabla CB4.

## **21. Expedición -> Embarque simple (ACDV250)**

#### 1) Genere una factura de salida (MATA460A)

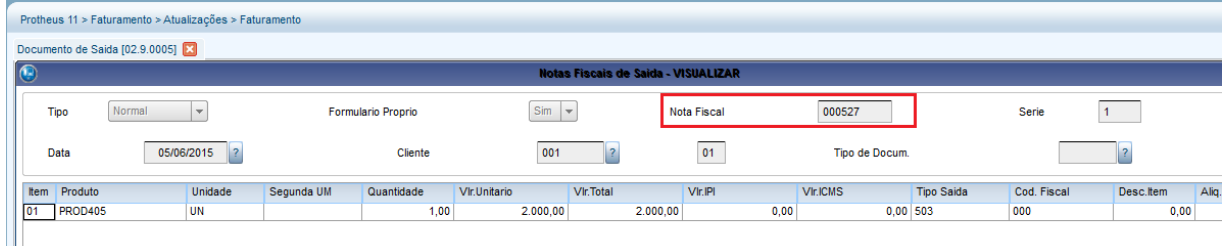

2) Mediante el recolector de datos, realice el embarque simple de la factura (ACDV250):

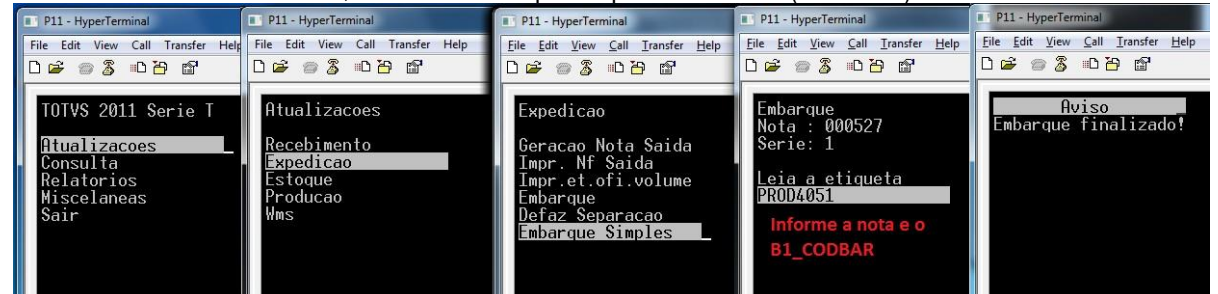

**Tablas involucradas:**

- **SD2**  Ítems de las facturas de salida
- **CBK**  Encabezado del embarque simple
- **CBL**  Ítems del embarque simple

## **22. Stock -> Maestro de inventario (ACDA035)**

La rutina Maestro de inventario tiene como objetivo realizar un análisis de la cantidad de ítems de stock existente en el local de stock inventariado.

El parámetro MV\_CBINVMD define el modelo de inventario que se utilizará en el recolector de datos:

#### **1 – Conteo de conciliación**

Considera como cantidad inventariada el conteo de conciliaciones, es decir, el conteo en que las cantidades 'coincidieron' una con la otra. Ejemplo de 3 conteos:

a) Primer conteo = 3 unidades

Este

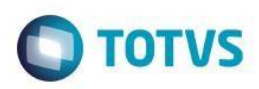

b) Segundo conteo = 2 unidades c) Tercer conteo = 3 unidades

Cantidad considerada = 3 unidades

En el archivo del maestro de inventario se define el número de conteos que deben conciliarse para que se consideren en el inventario.

#### **2 – Stock**

Existe un gestor de inventario que realiza una auditoría sobre los conteos. Con base en el saldo en stock (SB2/SBF), este puede autorizar nuevos conteos de los productos inventariados.

El método más utilizado para el inventario es el Modelo I (MV\_CBINVMD = 1)

## **23. Stock -> Inventario por producto (ACDV035)**

#### **MV\_CBINVMD = 1**

1) Incluya un maestro de inventario por producto (ACDA035)

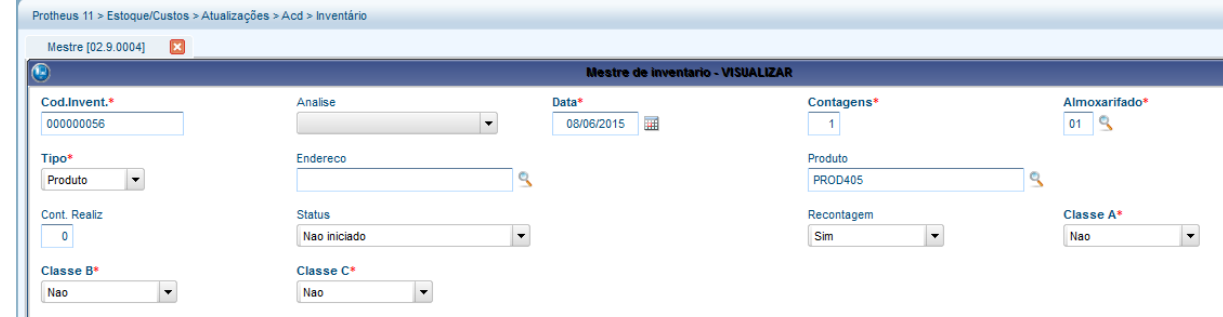

2) Mediante el recolector de datos, realice el conteo del producto en stock (ACDV035)

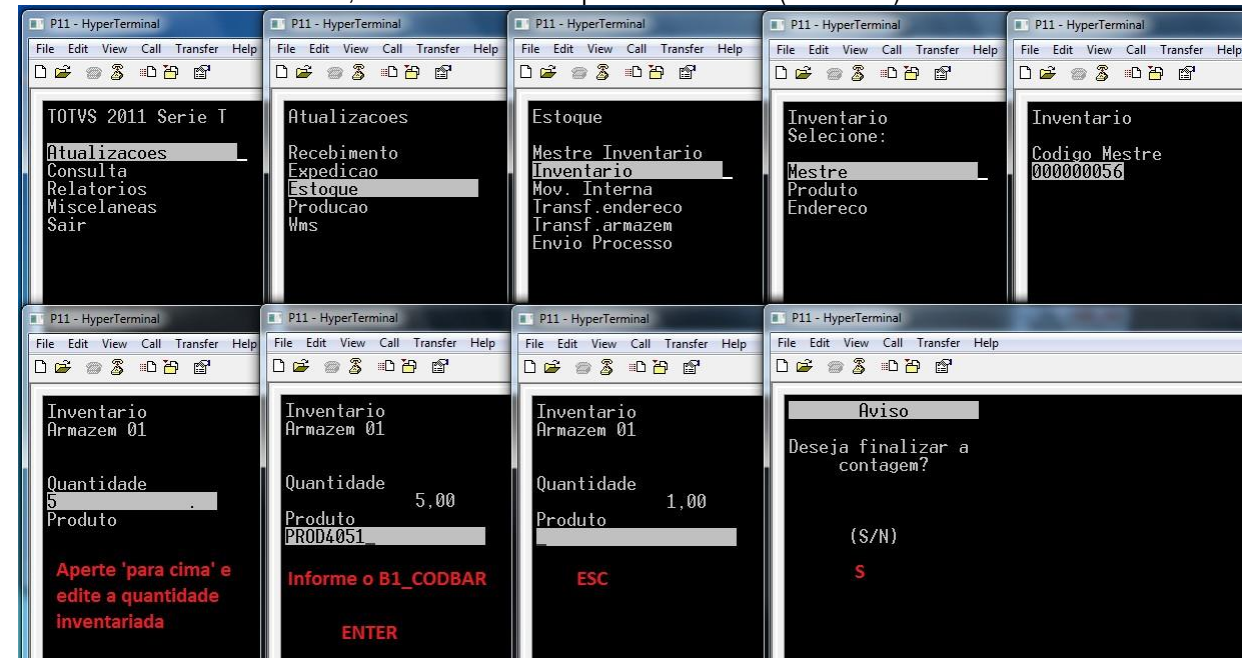

3) Mediante Protheus, acceda al monitor de inventario y genere el registro del inventario SB7 (ACDA035)

 $\overline{\circ}$ 

 $\odot$ 

෧

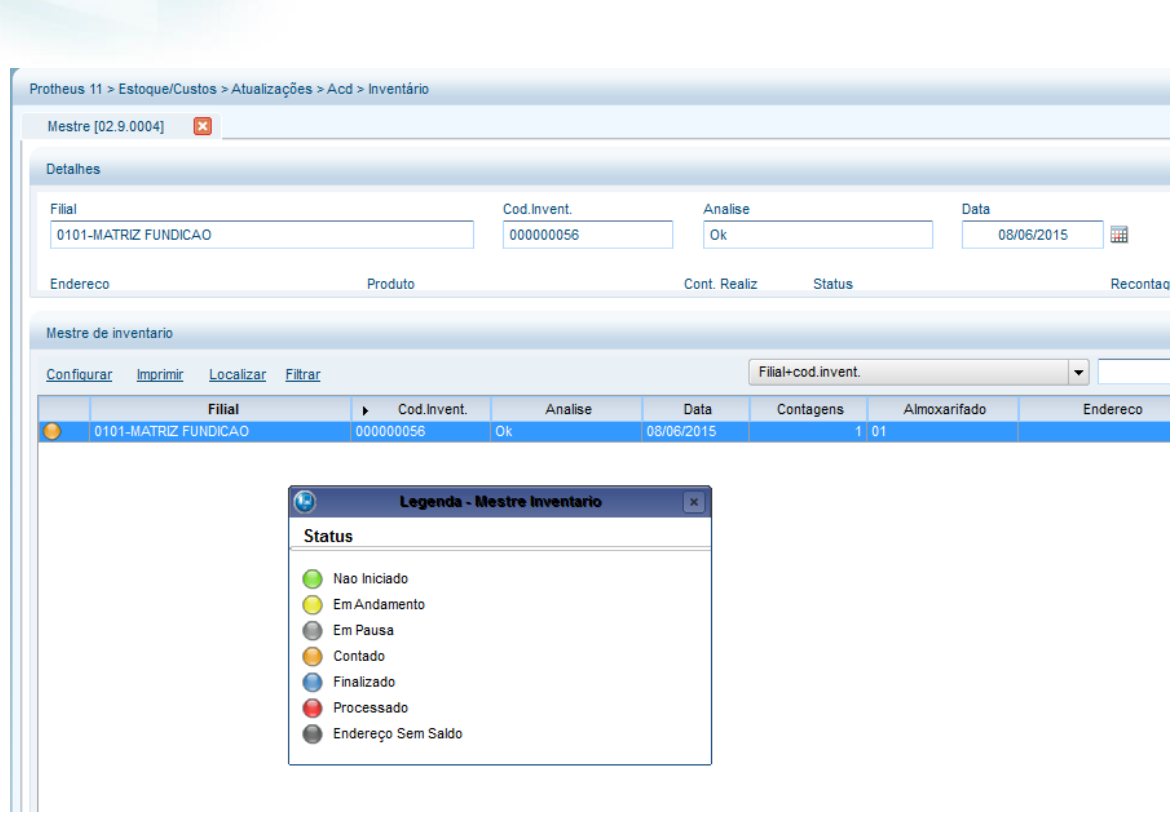

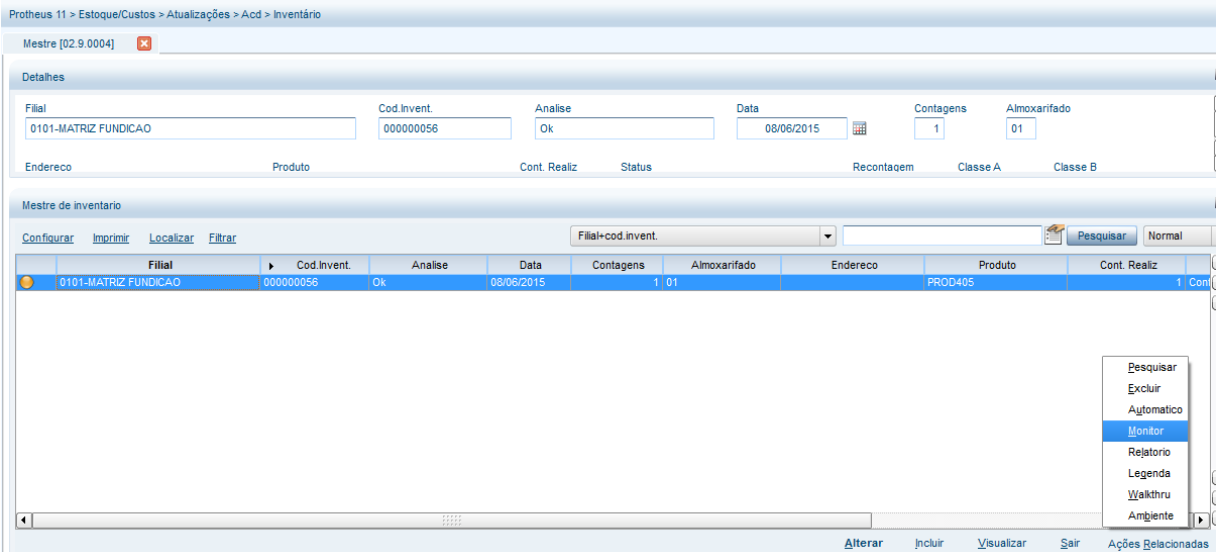

**O** TOTVS

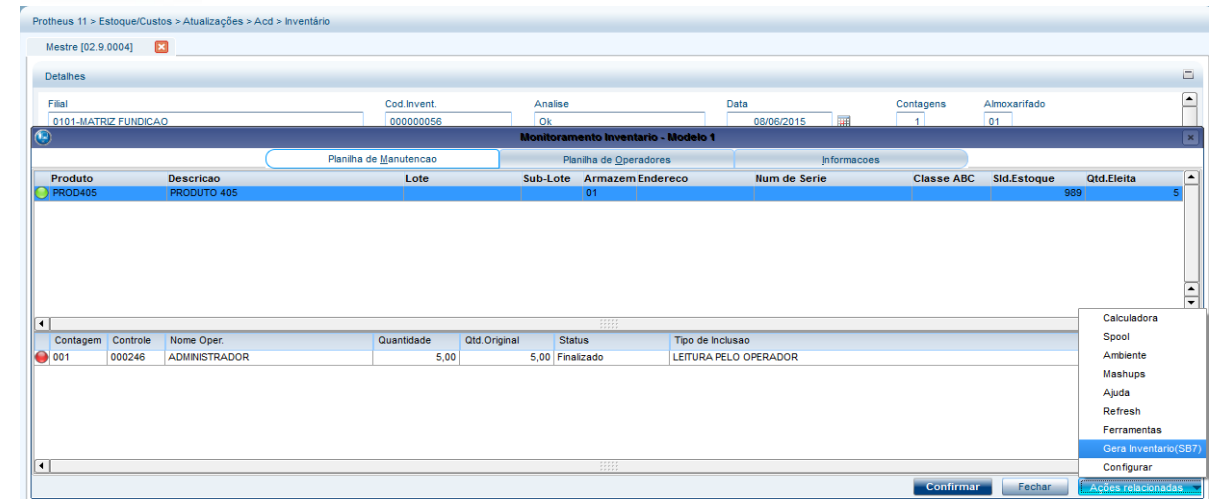

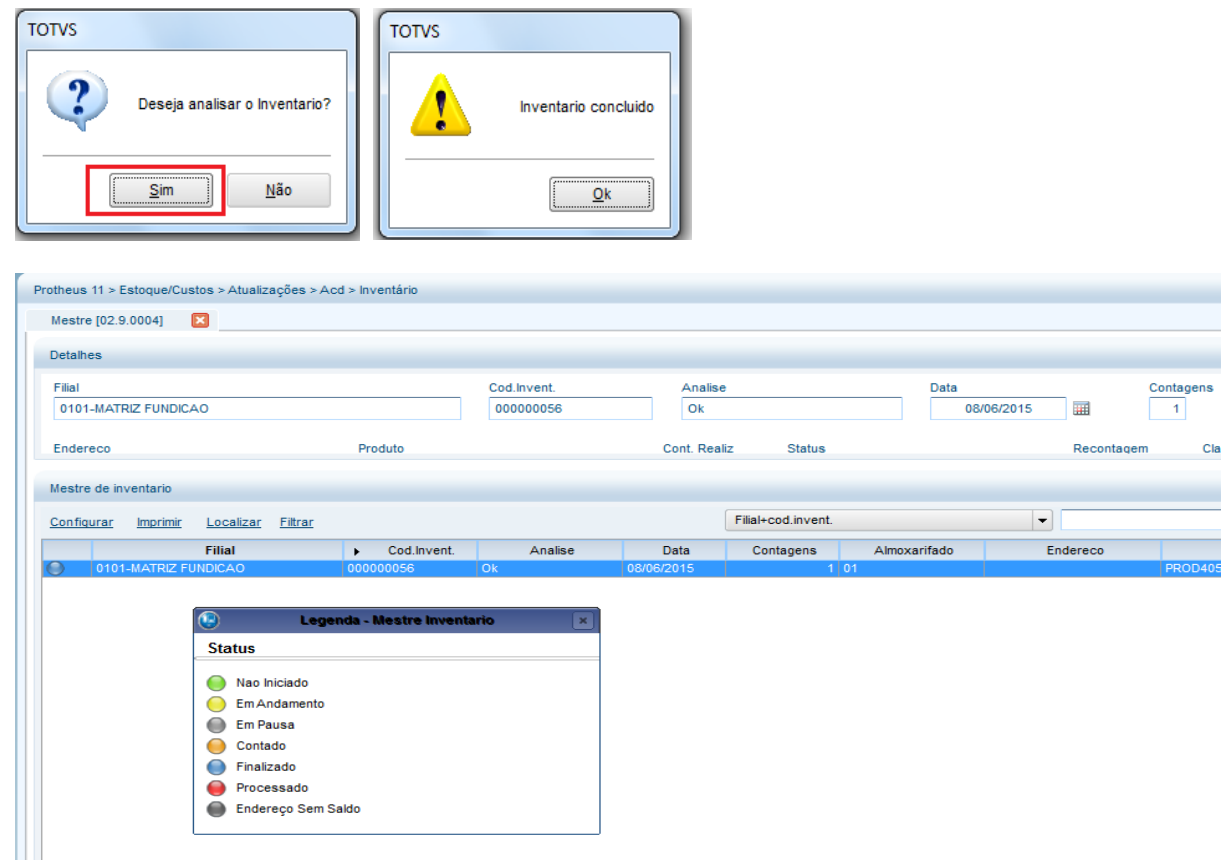

4) Verifique que el registro del inventario SB7 se generó (MATA270). A partir de este punto, el proceso de inventario es igual al del Módulo estándar Stock y costo, por lo tanto, no se mostrará. Para saber más, consulte las separatas del módulo Stock.

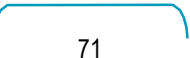

# **Este docun I** es de dad de la TOTVS. Todos los derechos reservados

## **Guía del SIGAACD**

## **TOTV**

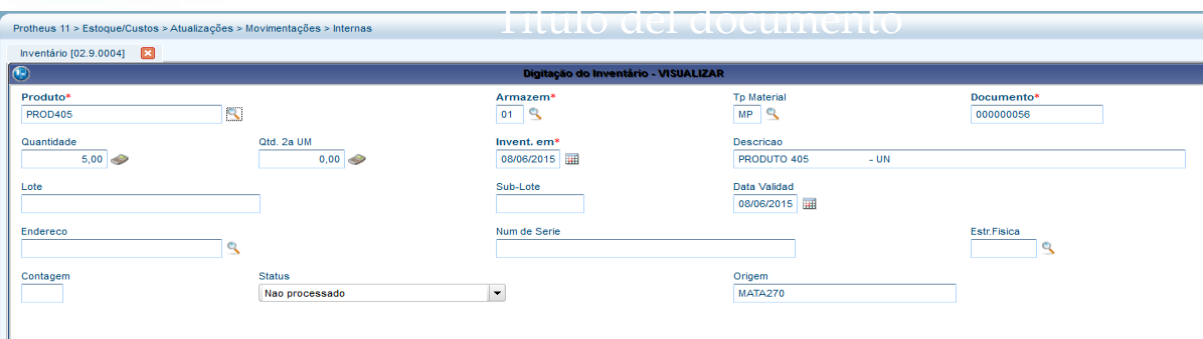

#### **Tablas involucradas:**

- **CBA**  Maestro de inventario
- **CBB**  Encabezado del inventario
- **CBC**  Ítems inventariados
- **SB7**  Registros de inventario

#### **Preguntas frecuentes**

**1) ¿Por qué se generan registros con conteo en cero en la tabla CBC, cuando no se realiza la lectura de los productos que contienen saldo en el almacén/ubicación inventariados?**

R: En el inventario del SIGAACD, se asume que todos los productos existentes en el stock serán leídos por recolector de datos. Si algún producto, que contenga saldo en las tablas SB2/SBF no se le, significa que este ya no existe en stock y por ello su conteo está en cero.

La rutina ACDV035 realiza un 'barrido' de todos los productos que contienen saldo en la tabla SBF y compara con las lecturas grabadas en la tabla CBC. Si existe alguna divergencia (por ejemplo, existe SBF, pero no existe CBC), se genera un registro en la CBC con la cantidad en cero.

**2) La rutina Monitor de inventario está con bajo desempeño, debido a la alta cantidad de registros en cero (CBC) que se muestran en la pantalla. ¿Cómo mejorar?**

R: Desactive la pregunta F12 '¿Mostrar conteo en cero?'. De esta manera, solo se mostrarán en pantalla los registros de inventario que realmente se efectuaron, mejorando el desempeño de la rutina.

- **3) ¿Cómo permitir el análisis del inventario por medio del recolector de datos?** R: Active el parámetro MV\_ANAINV
- **4) ¿Cómo permitir la modificación de la ubicación del producto en el momento del conteo de inventario?** R: Active el parámetro MV\_ALTENDI
- **5) Estoy utilizando la identificación interna de productos (CB0), sin embargo, necesito modificar la cantidad leída en la etiqueta en el momento del inventario. ¿Cómo proceder?** R: Active el parámetro MV\_VQTDINV
- **6) Finalicé los conteos de inventario por medio del recolector de datos, analicé los conteos y generé los registros de inventario en el Stock (SB7). ¿Es posible ejecutar la rutina Ajuste de inventario (MATA340) directamente por el recolector de datos?**

R: Sí, es posible. Para ello, active el parámetro MV\_INVAUT e inicie el análisis del inventario por medio del recolector de datos.

**7) ¿Cómo permitir el bloqueo del inventario por fecha?** R: Active el parámetro MV\_VLDTINV
- **8) ¿Cómo utilizar el análisis por curva ABC en el inventario?** R: Active el parámetro MV\_CBCLABC
- **9) ¿Cómo forzar el enfoque del recolector de datos en el campo de cantidad?** R: Active el parámetro MV\_CBFCQTD

## **24. Stock -> Inventario por ubicación (ACDV035)**

### **MV\_CBINVMD = 1 MV\_LOCALIZ = S**

- 1) Realice el proceso de la rutina ACDV060 para generar el saldo por ubicación para un producto
- 2) Incluya un maestro de inventario por ubicación (ACDA035)

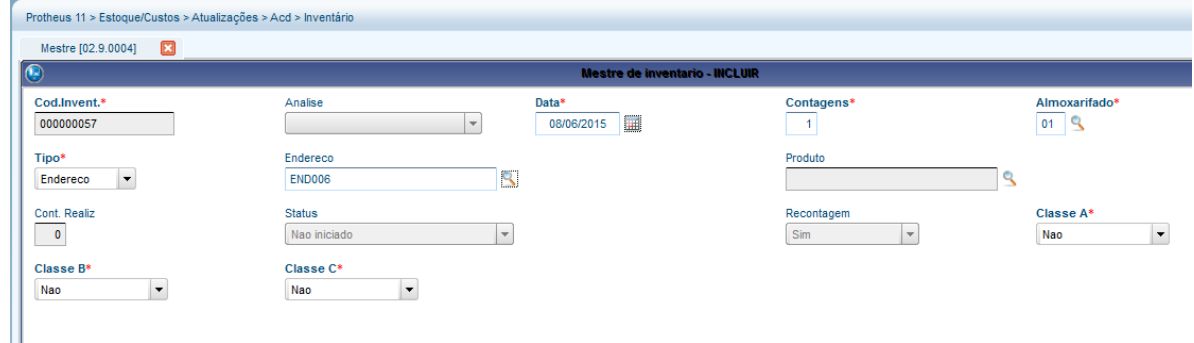

**O** TOTVS

3) Mediante el recolector de datos, realice el conteo del producto (ACDV035)

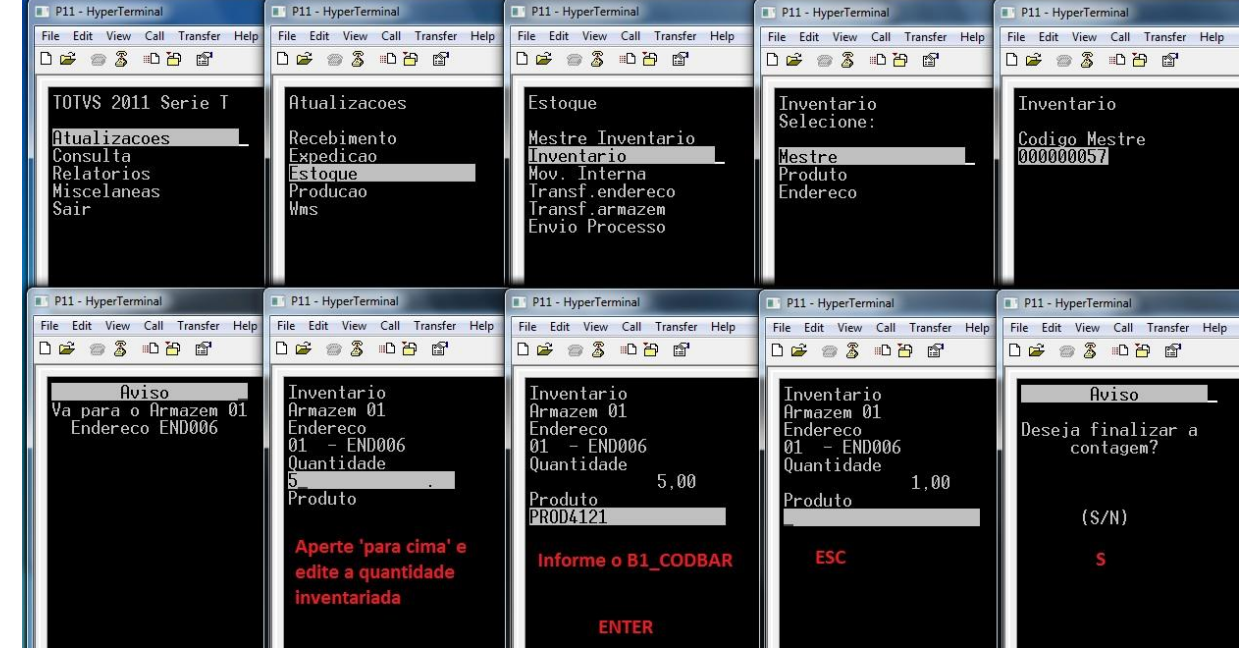

4) Mediante Protheus, acceda al monitor de inventario y genere el registro del inventario SB7 (ACDA035)

෧

 $\odot$ 

෧

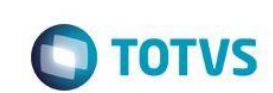

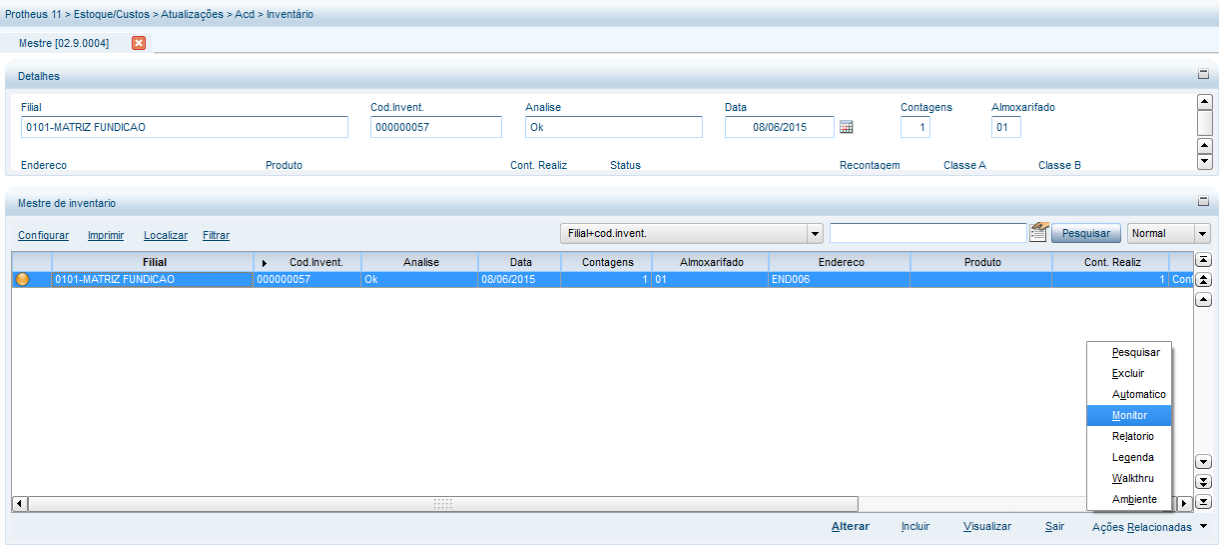

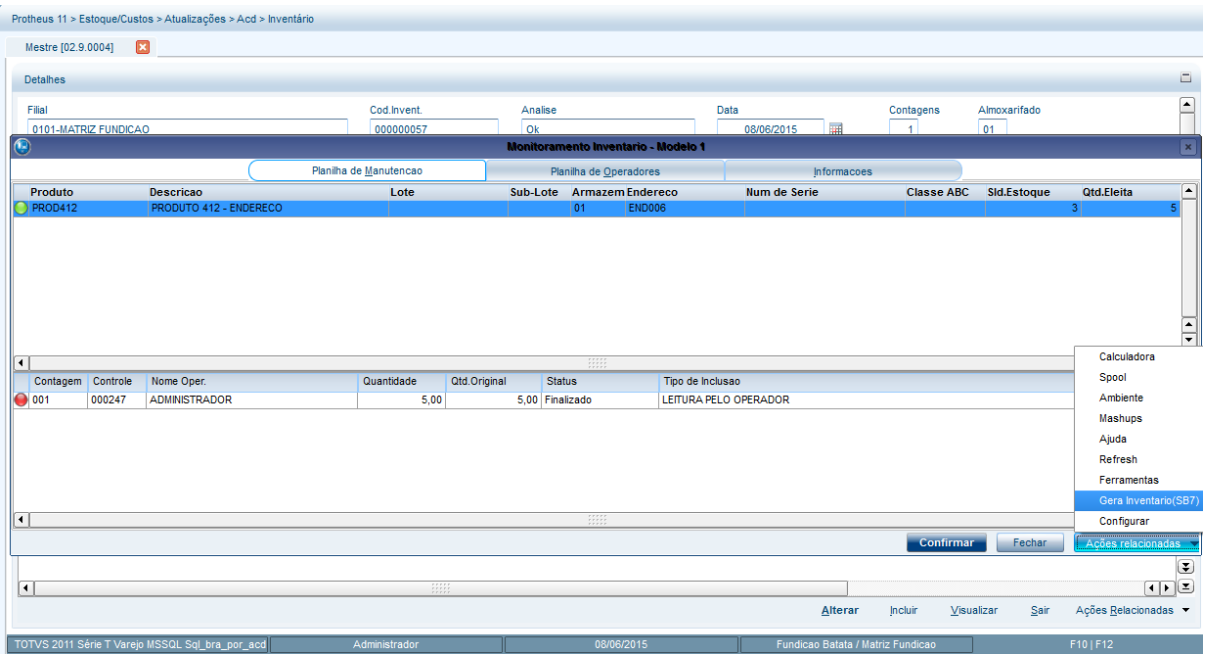

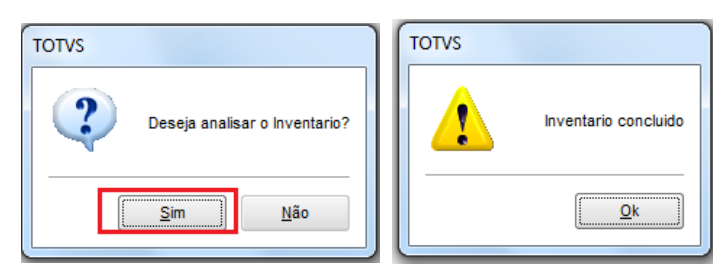

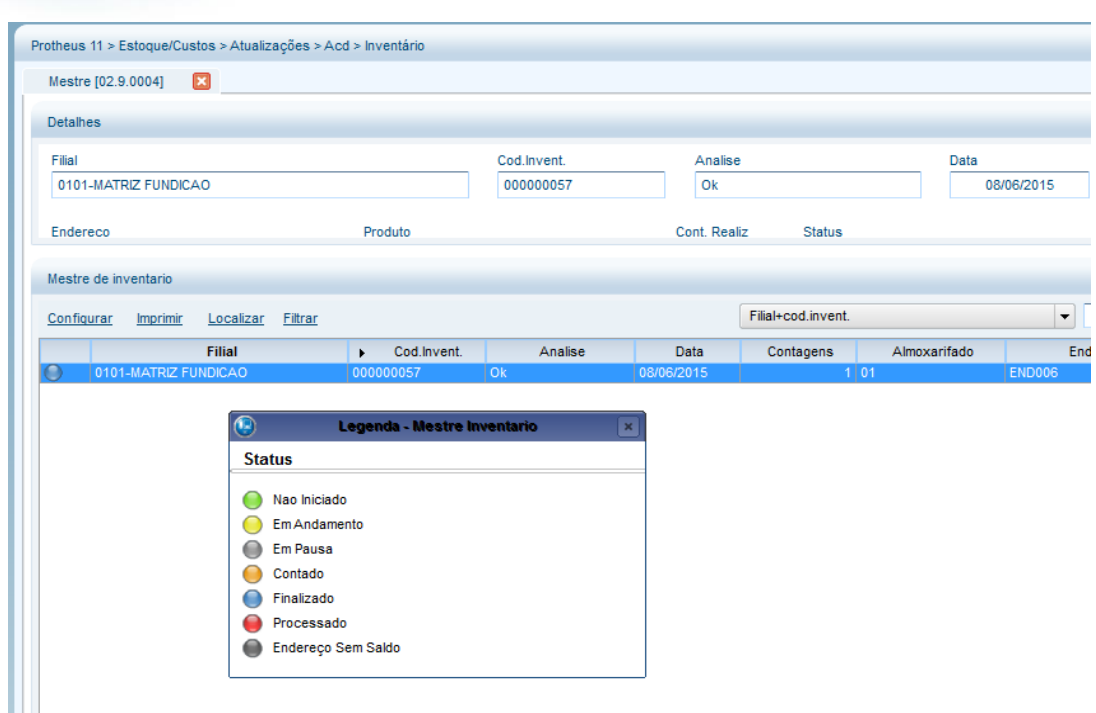

**O** TOTVS

5) Verifique que el registro de inventario se generó en la tabla SB7 (MATA270). A partir de este punto, el proceso de inventario es igual al del Módulo estándar Stock y costos, por lo tanto, no se mostrará. Para saber más, consulte las separatas del módulo Stock.

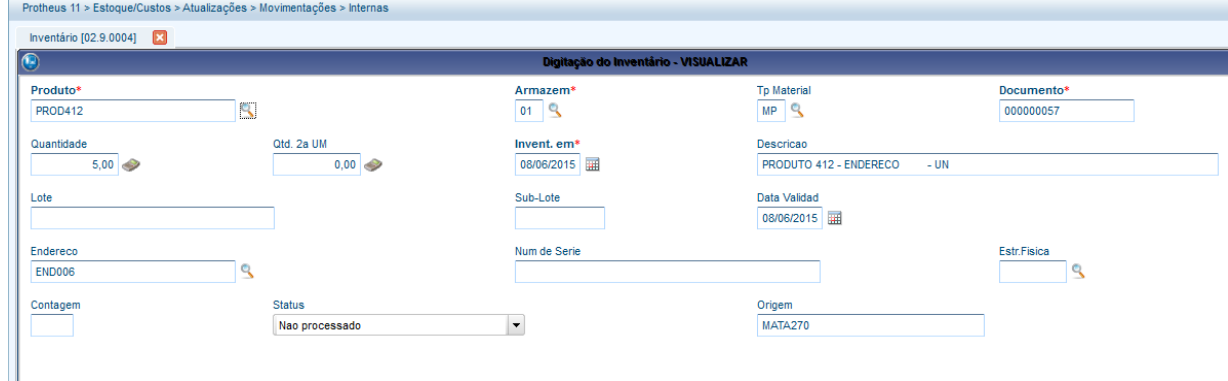

#### **Tablas involucradas:**

- **CBA**  Maestro de inventario
- **CBB**  Encabezado del inventario
- **CBC**  Ítems inventariados
- **SB7**  Registros de inventario
- **SBE**  Ubicaciones

## **Preguntas frecuentes**

Verifique las preguntas y respuestas de la sección anterior.

# **25. Stock -> Movimiento interno (ACDV130)**

1) Incluya un producto y complete el campo B1\_CODBAR (MATA010)

 $\ddot{\circ}$ 

 $\ddot{\circ}$ 

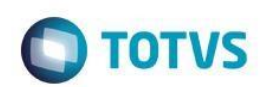

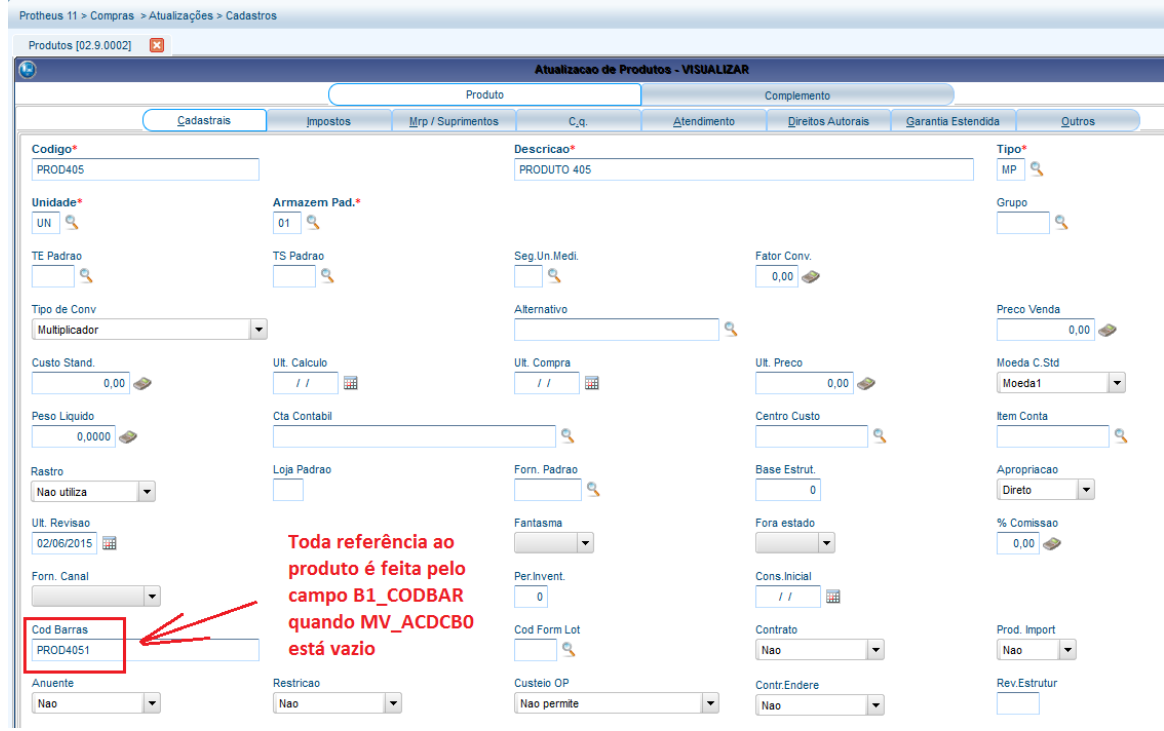

#### 2) Incluya el saldo en stock (MATA220)

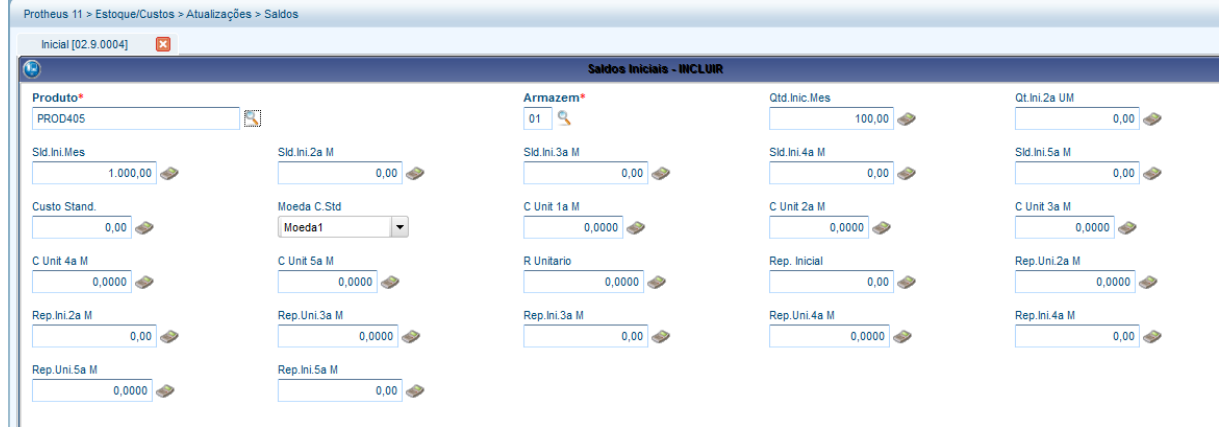

3) Incluya un tipo de movimiento interno de requisición (MATA230)

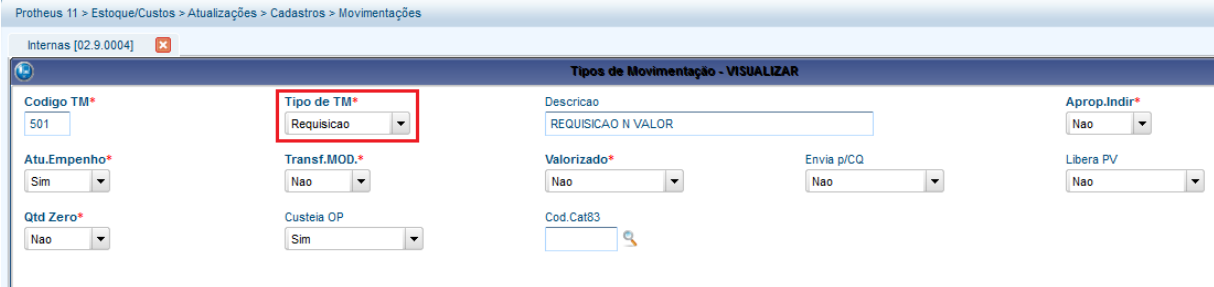

4) Por medio del recolector de datos, acceda a la rutina de movimientos (ACDV130), informe el código de barras del producto, la cantidad e confirme:

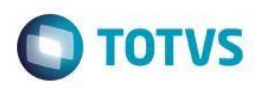

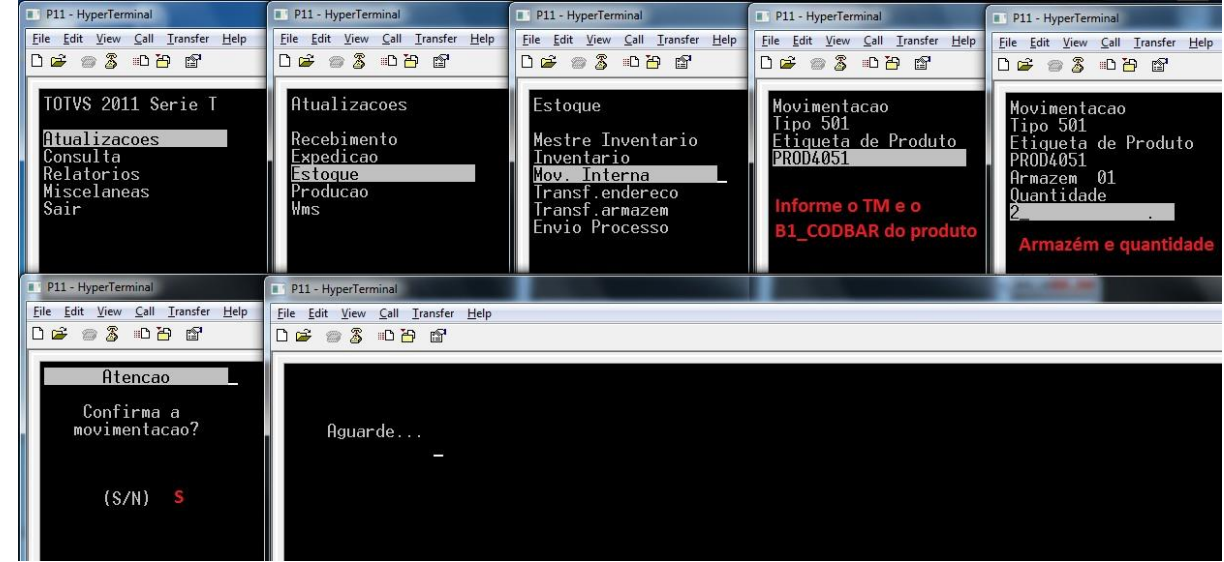

## 5) Verifique la tabla SD3 (MATA240):

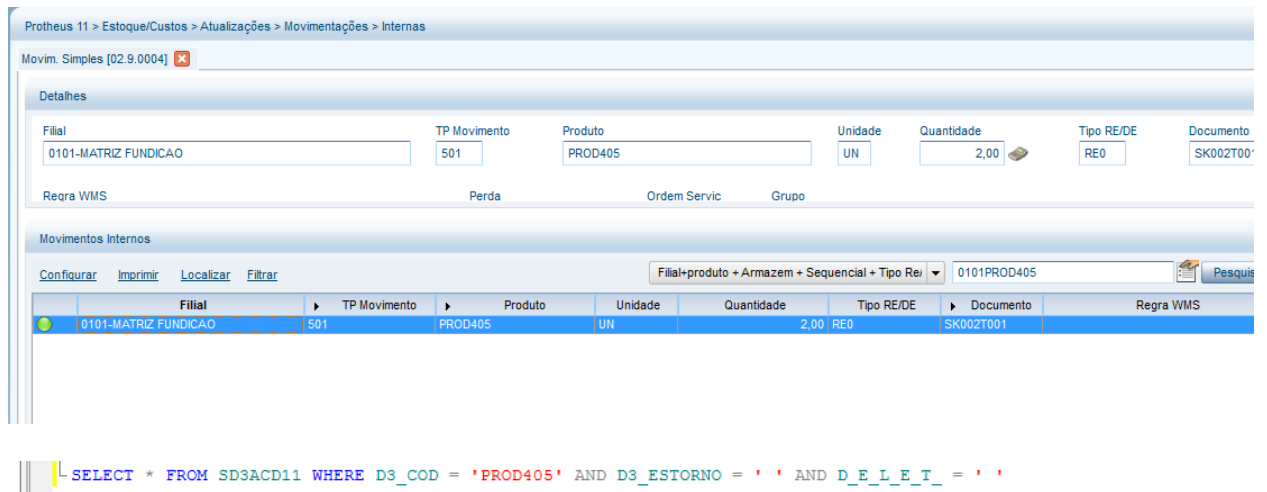

 $\leftarrow$ 1 Resultados 3 Mensagens<br>
1 03\_FILIAL D3\_TM D3\_COD D3\_UM D3\_QUANT D3\_CF D3\_CONTA D3\_OP D3\_LOCAL D3\_DOC<br>
1 0101 501 PROD405 UN 2 RE0 01 SK002T00 D3\_EMISSAO D3\_GRUPO D3\_CUSTO1 D3\_CUSTI SK002T001 20150603  $\overline{\phantom{0}}$ 200

### **Tablas involucradas:**

- **SD3**  Movimientos internos
- **SF5**  Tipo de movimientos internos

### **Preguntas frecuentes:**

**1) ¿Cómo forzar el enfoque del recolector de datos en el campo de cantidad?** R: Active el parámetro MV\_CBFCQTD

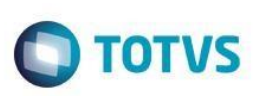

# **26. Stock -> Transferencia de ubicación (ACDV150)**

Esta rutina permite la transferencia únicamente de productos con control de localización por ubicación (B1\_LOCALIZ = S). Productos sin control de ubicación deben transferirse por medio de la rutina ACDV151.

### **MV\_LOCALIZ = S**

1) Incluya un producto con el control de localización por ubicación (MATA010)

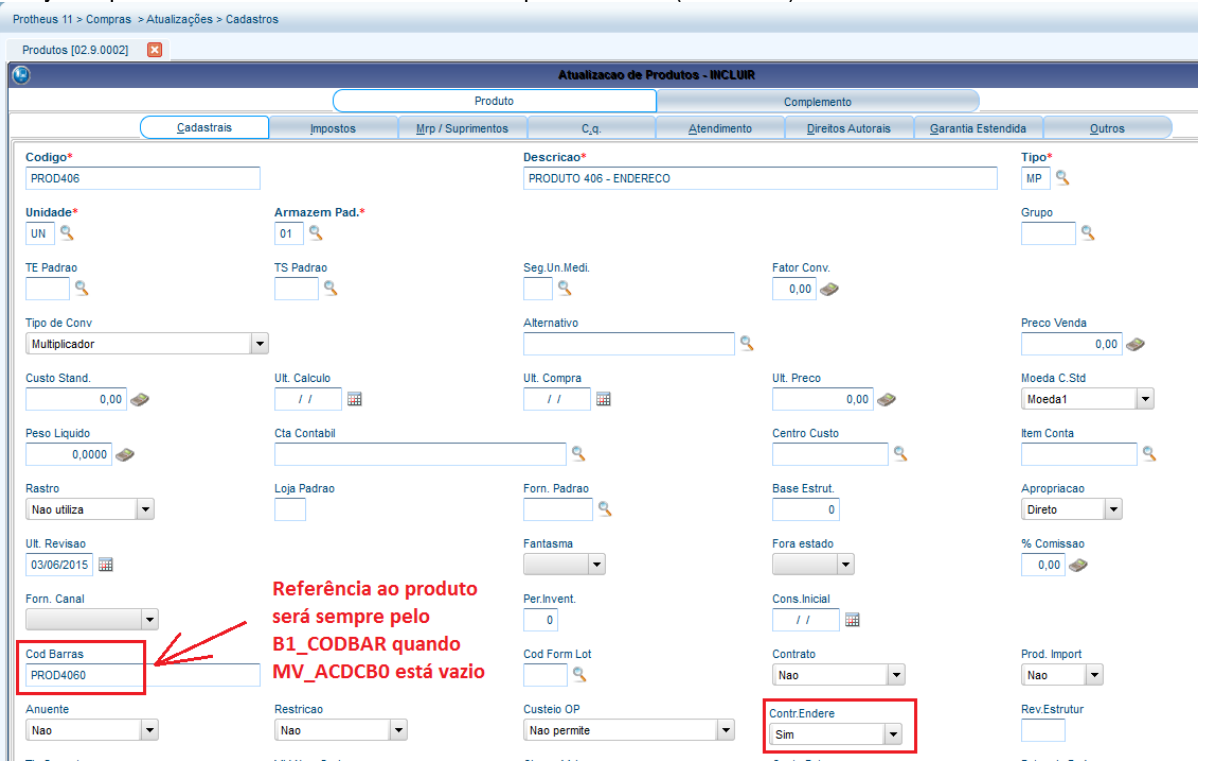

2) Incluya el saldo en stock en un almacén (MATA103)

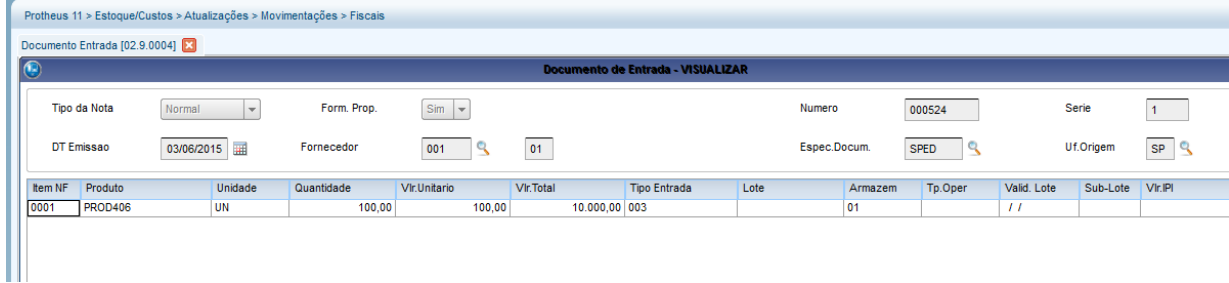

3) Incluya 2 ubicaciones en el almacén (MATA015)

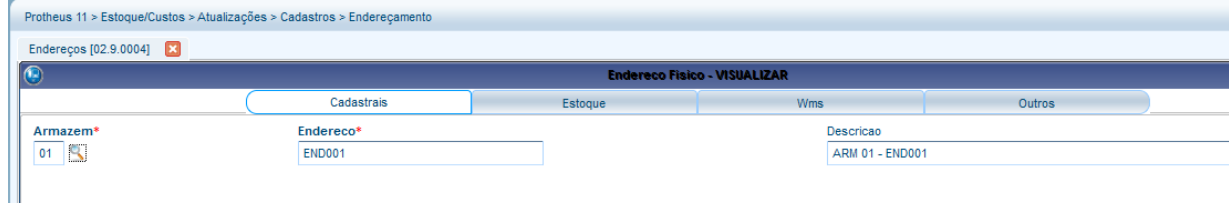

 $\overline{\circ}$ 

reservados.

 $\odot$ 

෧

Protheus 11 > Estoque/Custos > Atualizações > Cadastros > Endereçamento Endereços [02.9.0004]  $\bigcap$ lereco Fisico - VISUALIZAR Cadastrais Estoque Outros Armazem<sup>4</sup> Endereco<sup>®</sup> Descricao 01 9 **END002** ARM 01 - END002

**TOTVS** 

- 4) Ubique el saldo de acuerdo con el paso a paso de la rutina ACDV060
- 5) Mediante el recolector de datos, efectúe la transferencia del producto de una ubicación a otra (ACDV150):<br>**El P11 HyperTerminal de la productor de la transferencia del producto de una ubicación a otra (ACDV150):**

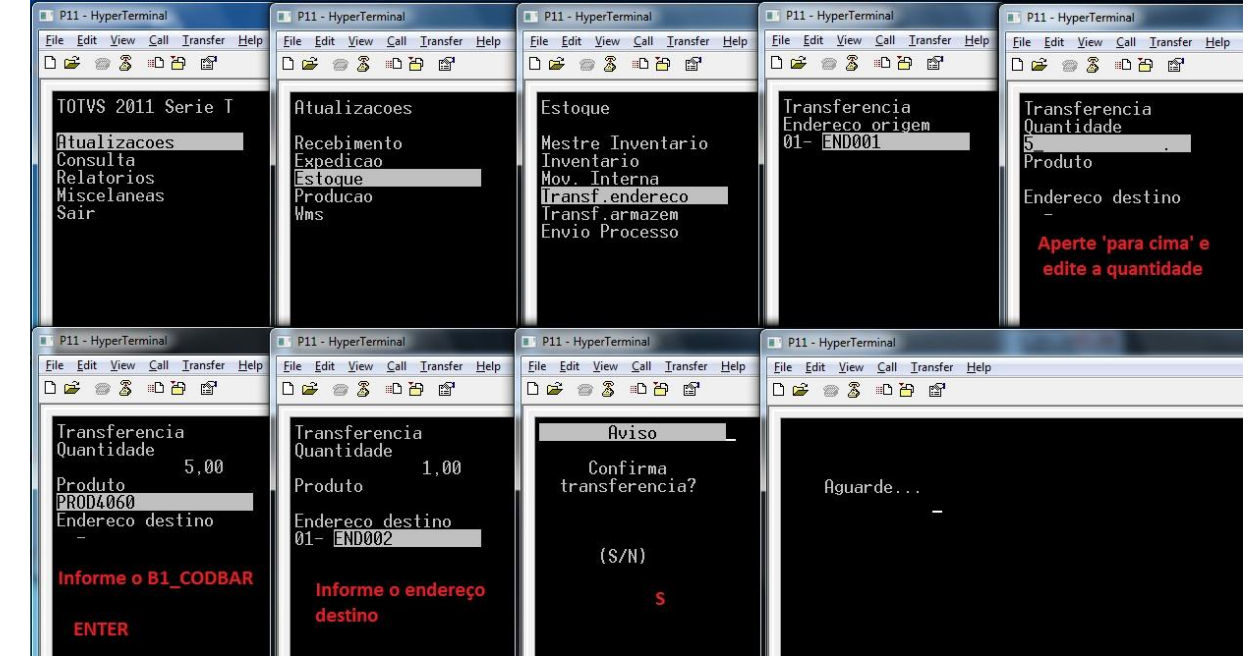

6) Verifique la tabla SD3 (MATA260)

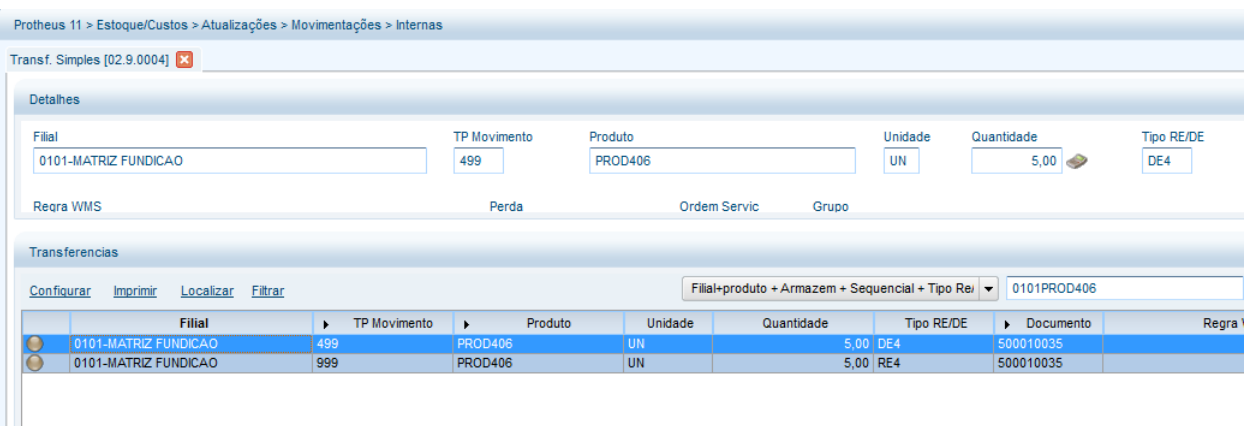

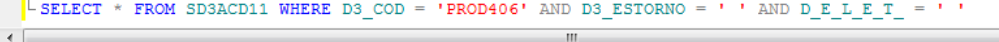

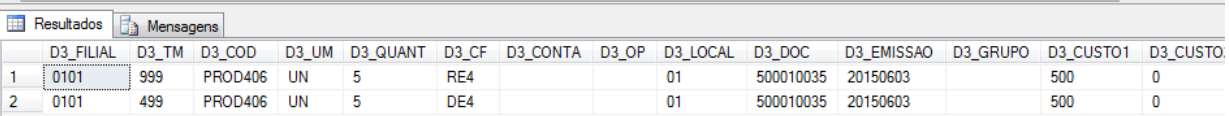

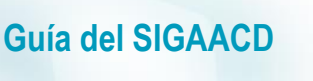

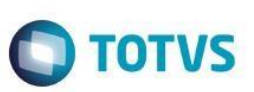

**Tablas involucradas**

**SD3** – Movimientos internos **SBF** – Saldos por ubicación

#### **Preguntas frecuentes**

- **1) ¿Cómo forzar el enfoque del recolector de datos en el campo de cantidad?** R: Active el parámetro MV\_CBFCQTD
- **2) ¿Cómo permitir la transferencia entre lotes del mismo producto, semejante al proceso realizado en la rutina MATA261?**
	- R: Active el parámetro MV\_ACDTRLT

## **27. Stock -> Transferencia de almacén (ACDV151)**

Esta rutina permite la transferencia únicamente de productos sin control de localización por ubicación (B1\_LOCALIZ = N). Productos con control de ubicación deben transferirse por medio de la rutina ACDV150.

1) Incluya un producto sin control de ubicación (MATA010)

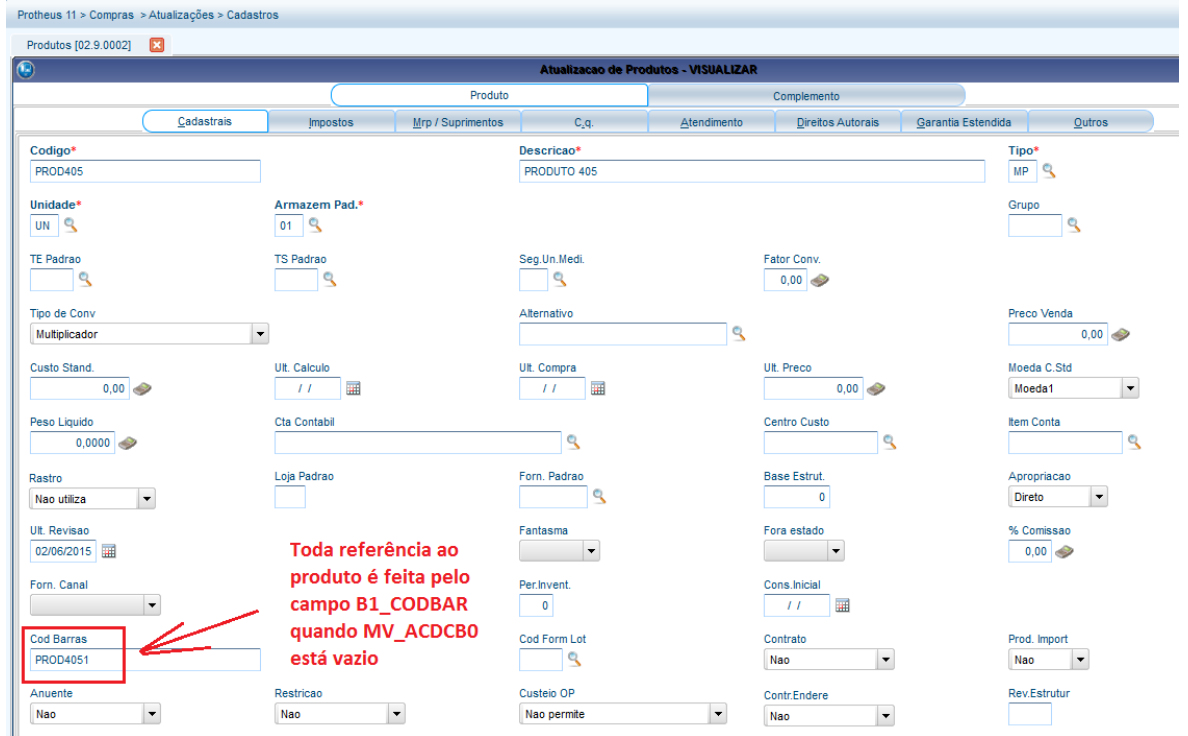

2) Incluya el saldo en estoque para 2 almacenes distintos (MATA220)

෧

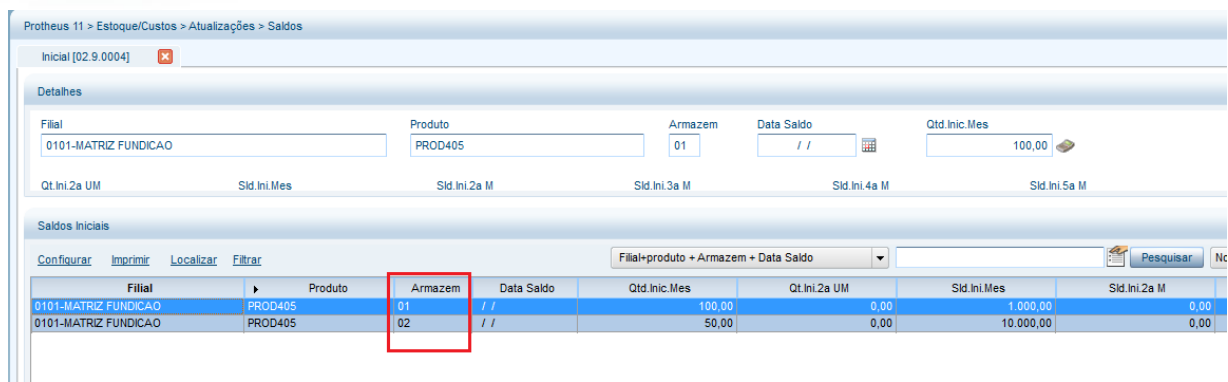

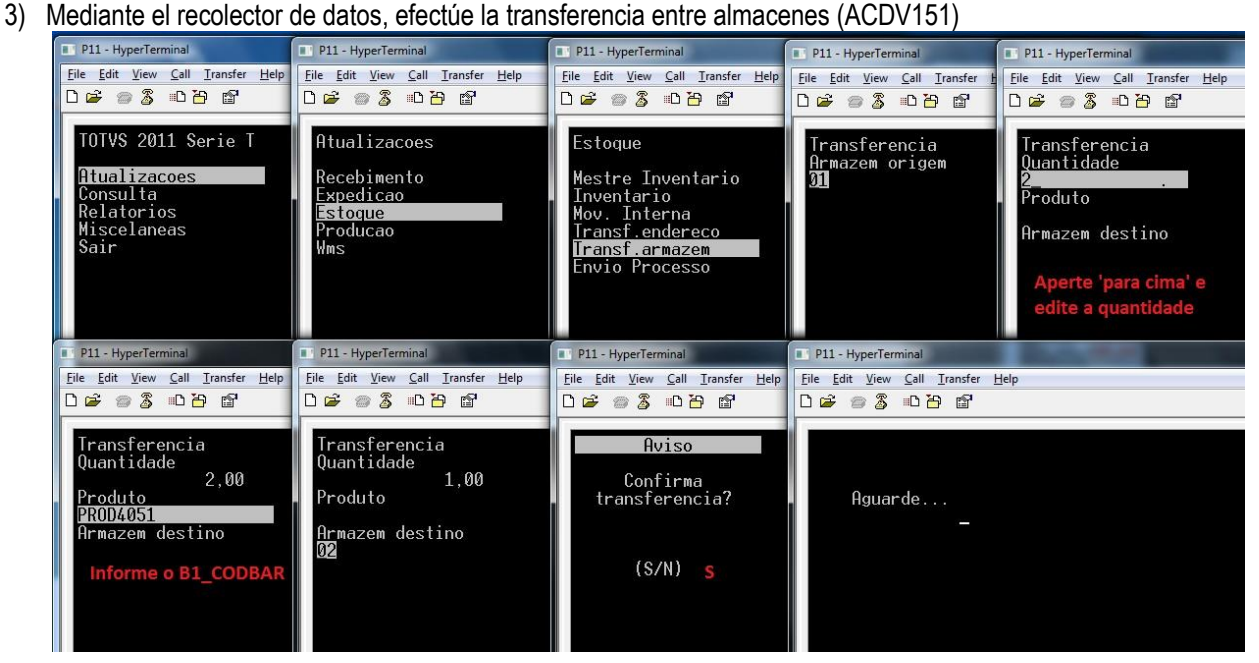

### 4) Verifique la tabla SD3 (MATA260)

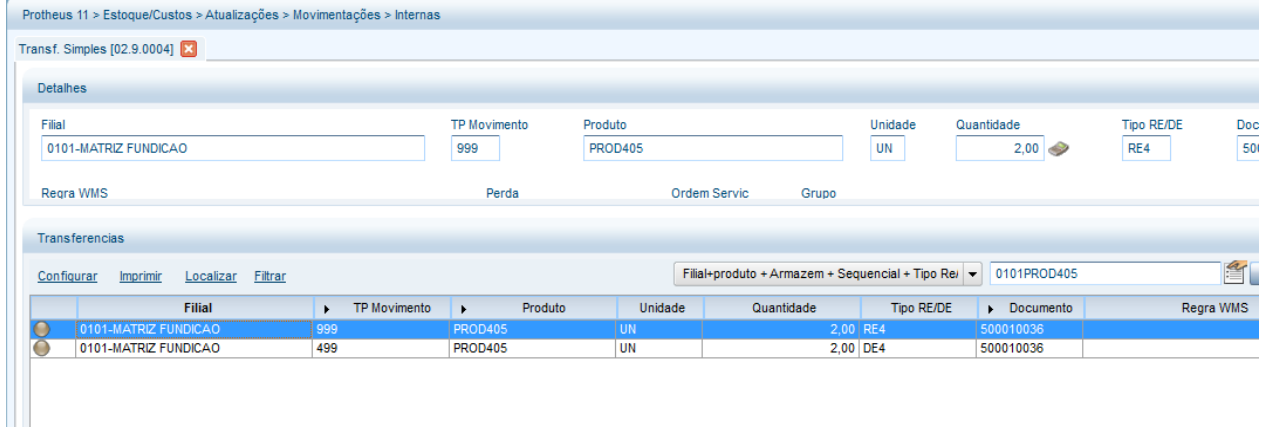

 $\overline{\circ}$ 

 $\overline{\circ}$ 

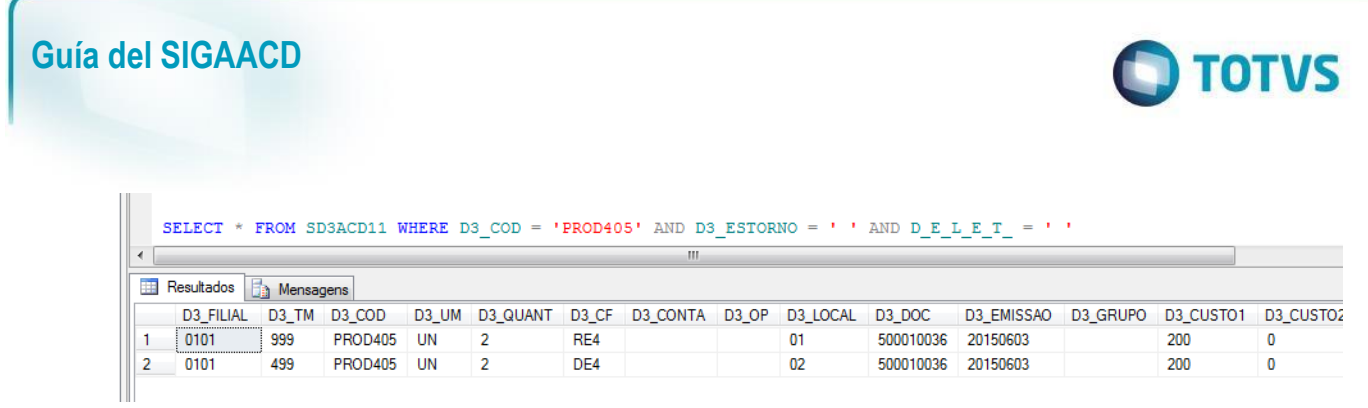

#### **Tablas involucradas:**

**SD3** – Movimientos internos

# **28. Stock -> Envío de proceso (ACDV152)**

#### **MV\_LOCPROC = 99 MV\_TMCBRP = 501 (requisición) MV\_CBARMPD = Vacío**

1) Incluya un tipo de movimiento interno de requisición y atribuya su código al parámetro MV\_TMCBRP (MATA230) Protheus 11 > Estoque/Custos > Atualizações > Cadastros > Movimentações

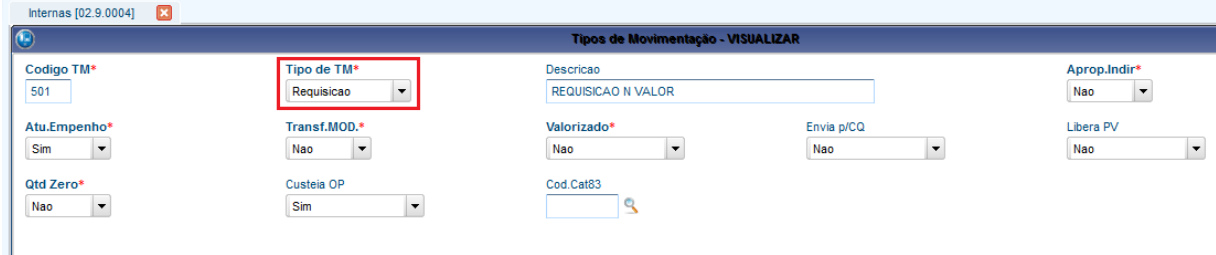

### 2) Registre el almacén de proceso (AGRA045)

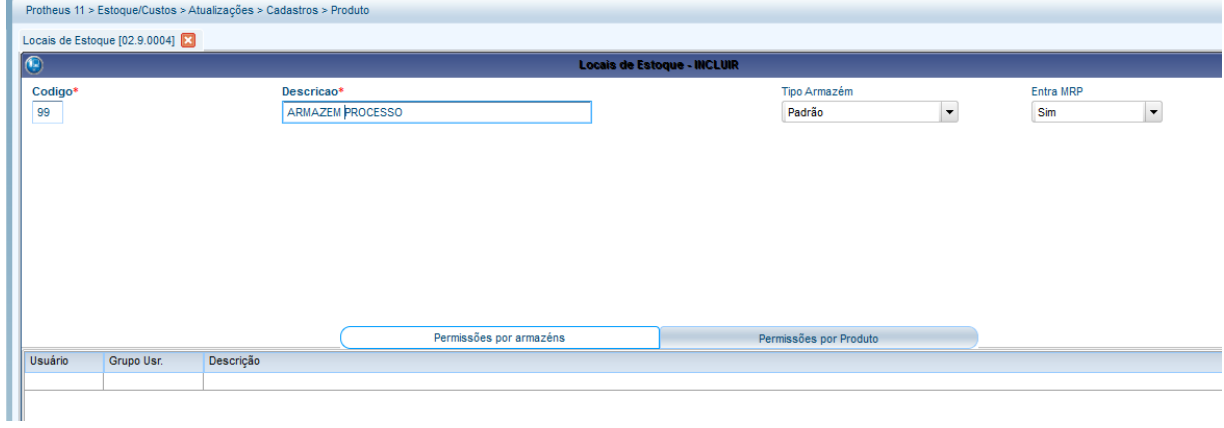

3) Incluya un producto con atribución indirecta (MATA010)

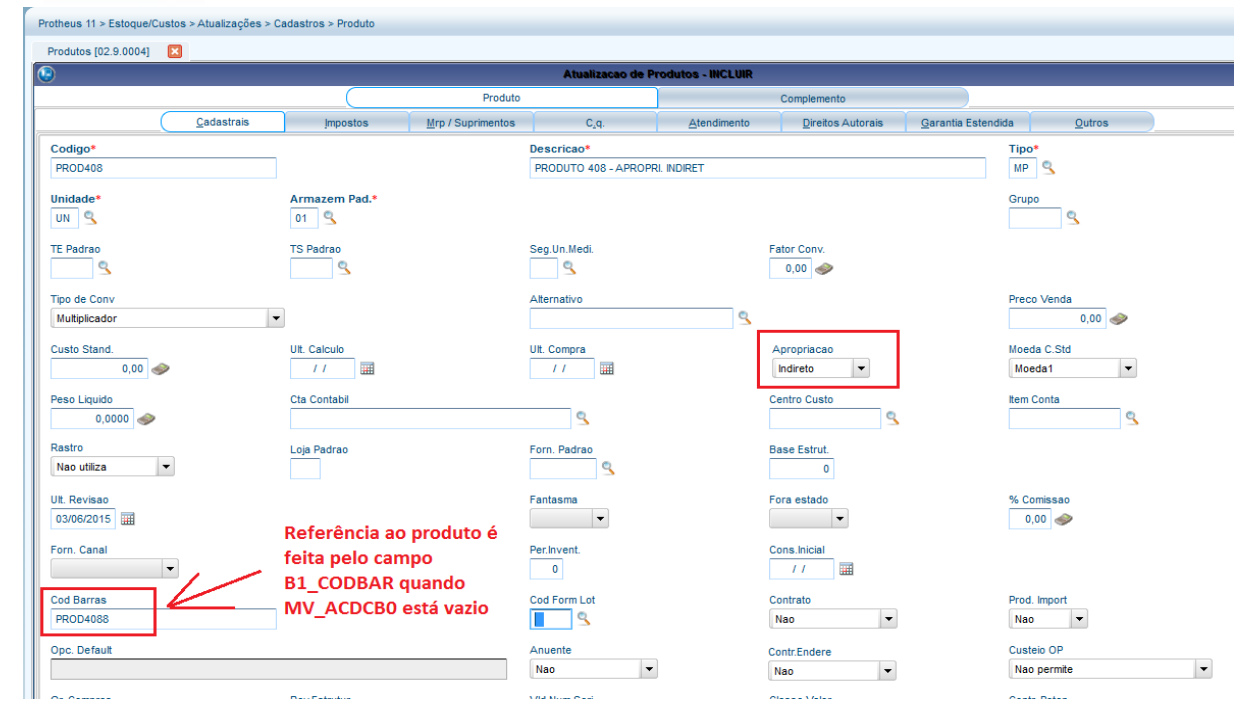

4) Incluya el saldo en stock en un almacén común (MATA103)

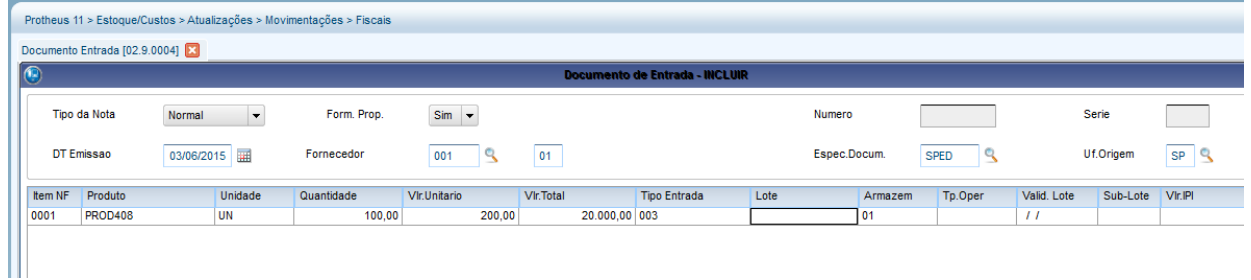

5) Mediante el recolector de datos, envíe el producto al proceso (ACDV152)

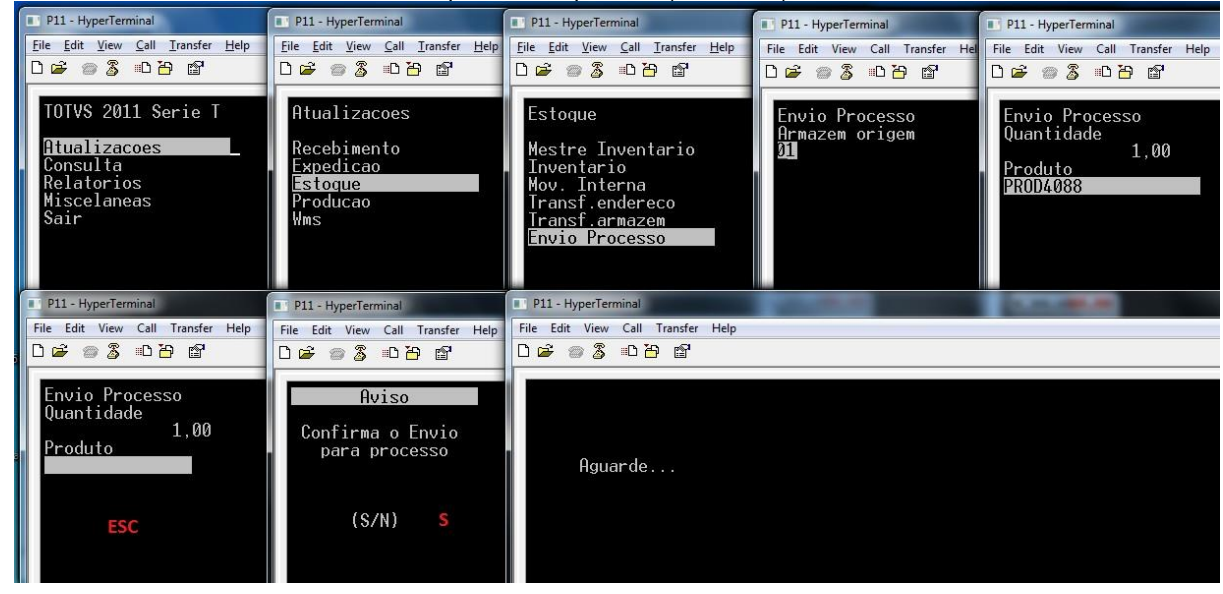

6) Verifique los saldos de los almacenes 01 y 99 (MATA225) y la tabla SD3 (MATA240):

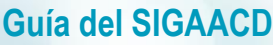

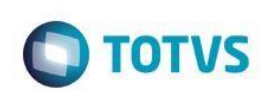

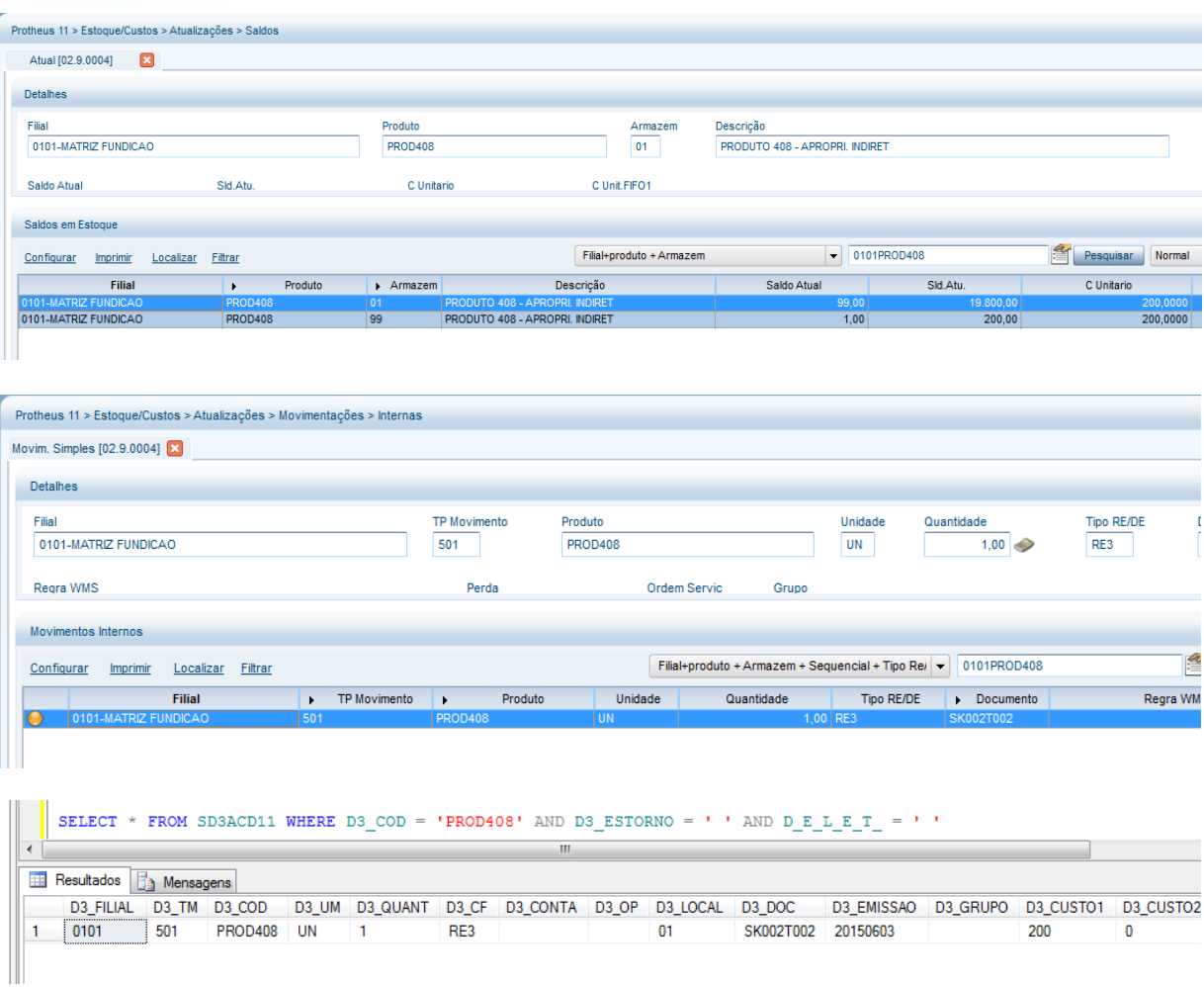

## **Tablas involucradas:**

**SD3** – Movimientos internos

## **29. Stock -> Devolución de proceso (ACDV153)**

Después de realizar el Envío del proceso, siga este paso a paso:

**MV\_LOCPROC = 99 MV\_TMCBDP = 001 MV\_CBARMPD = Vacío**

1) Incluya un tipo de movimiento interno de devolución (MATA230) y atribuya su código al parámetro **MV\_TMCBDP**

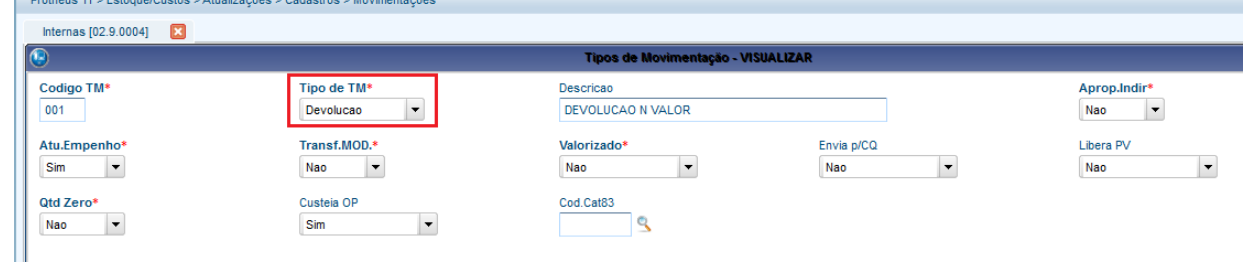

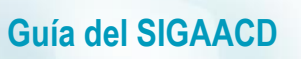

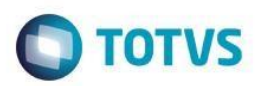

2) Acceda a la rutina ACDV153 y complete los datos de devolución:

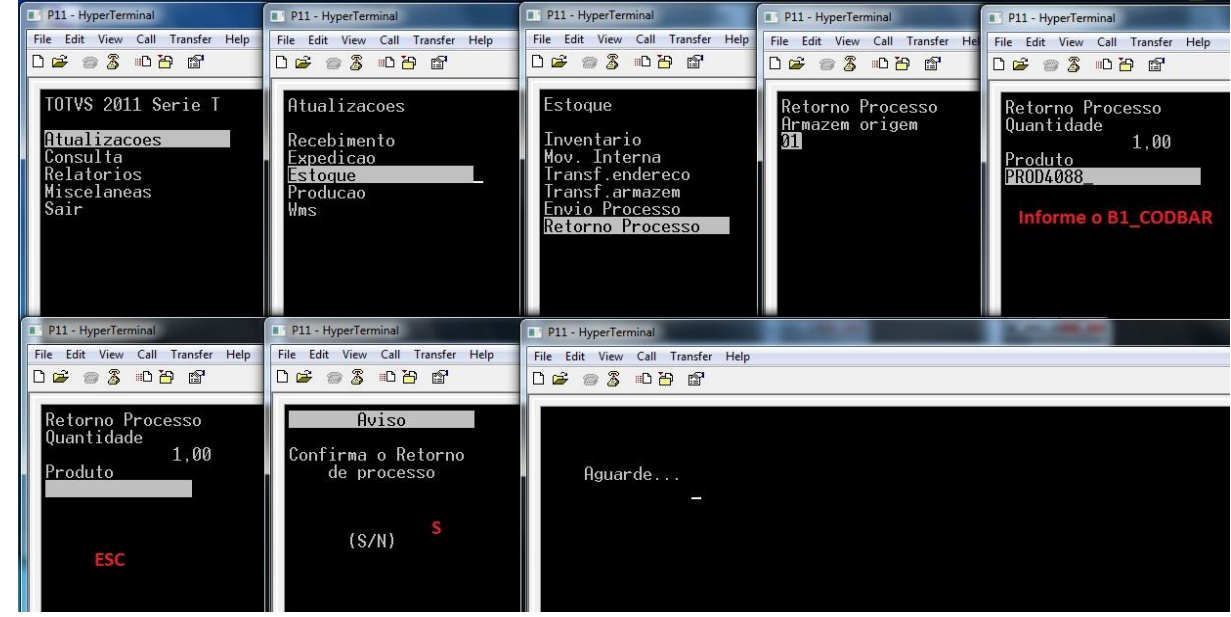

3) Verifique los saldos de los almacenes 01 y 99 (MATA225) y la tabla SD3 (MATA240):

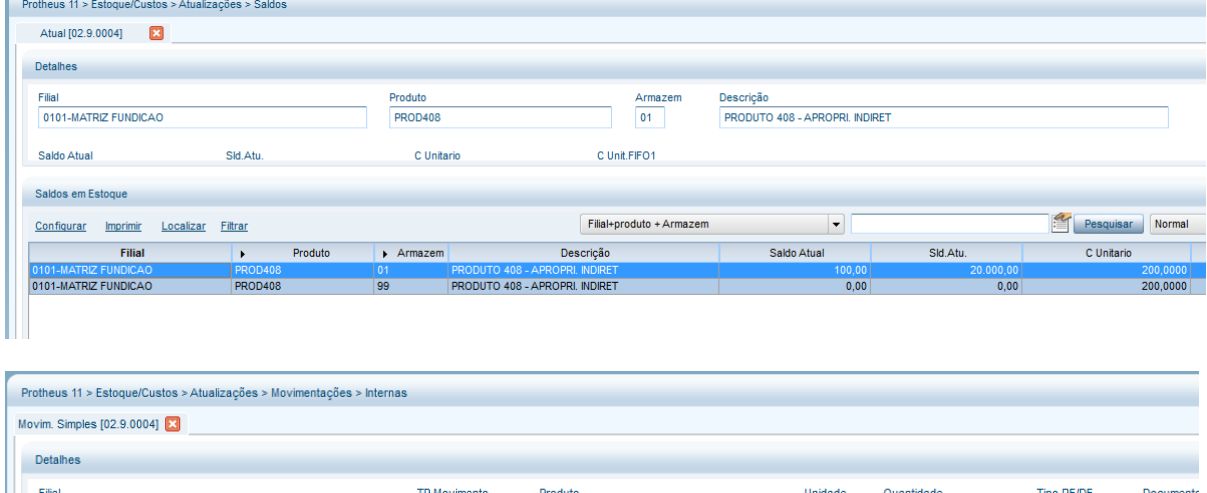

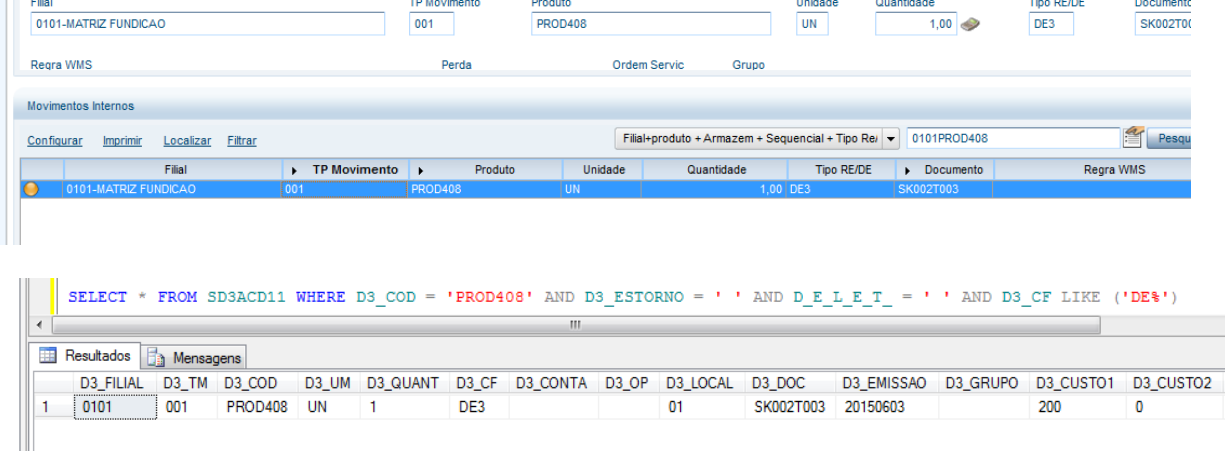

**Tablas involucradas:**

**SD3** – Movimientos internos

 $\ddot{\circ}$ 

 $\ddot{\circ}$ 

 $\ddot{\circ}$ 

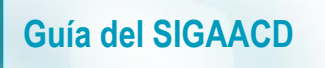

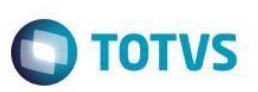

**SF5** – Tipo de movimientos internos

# **30. Producción -> Producción simple (ACDV020)**

La rutina Producción simple utiliza la rutina automática MATA250 para incluir los apuntes de producción.

### **MV\_REQAUT = A**

1) Incluya una estructura para un producto (MATA200)

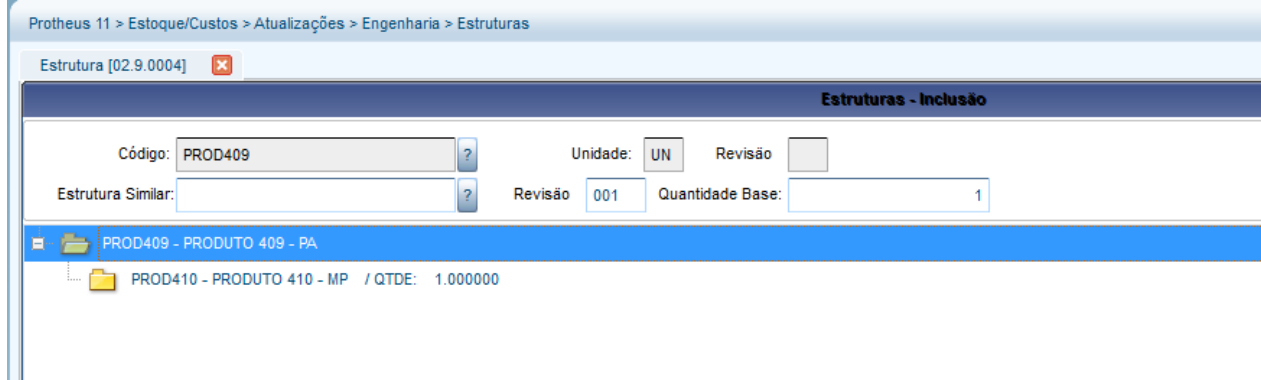

b) Incluya el saldo en stock para el componente (MATA220)

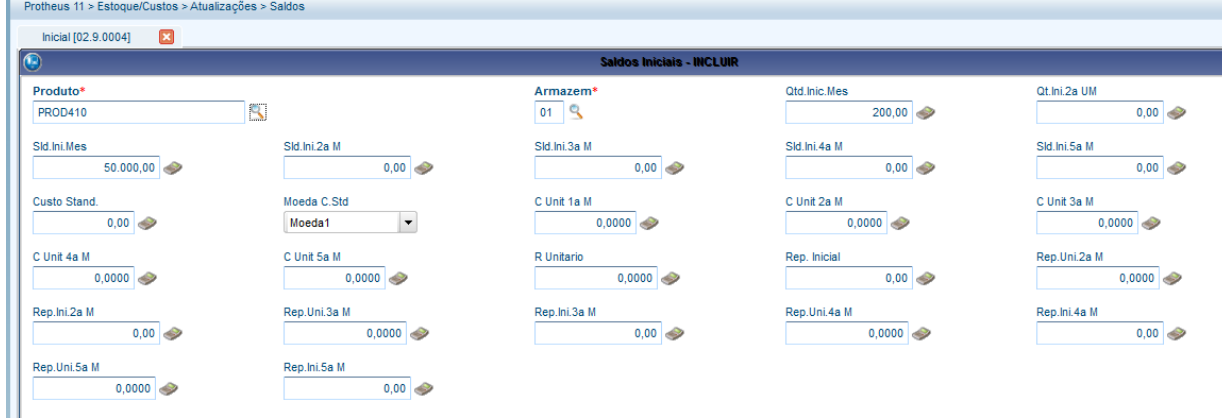

3) Incluya una Orden de producción para el PA (MATA650)

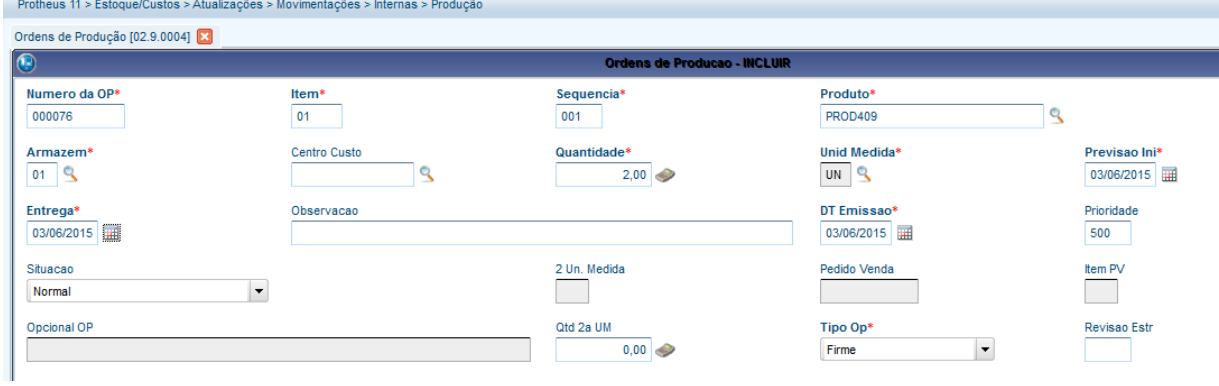

d) Incluya el tipo de movimiento interno de producción (MATA230)

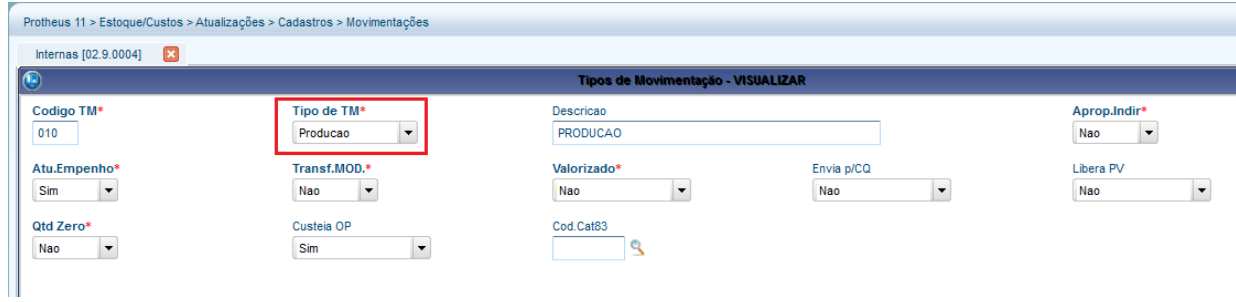

5) Mediante el recolector de datos, apunte la producción (ACDV020)

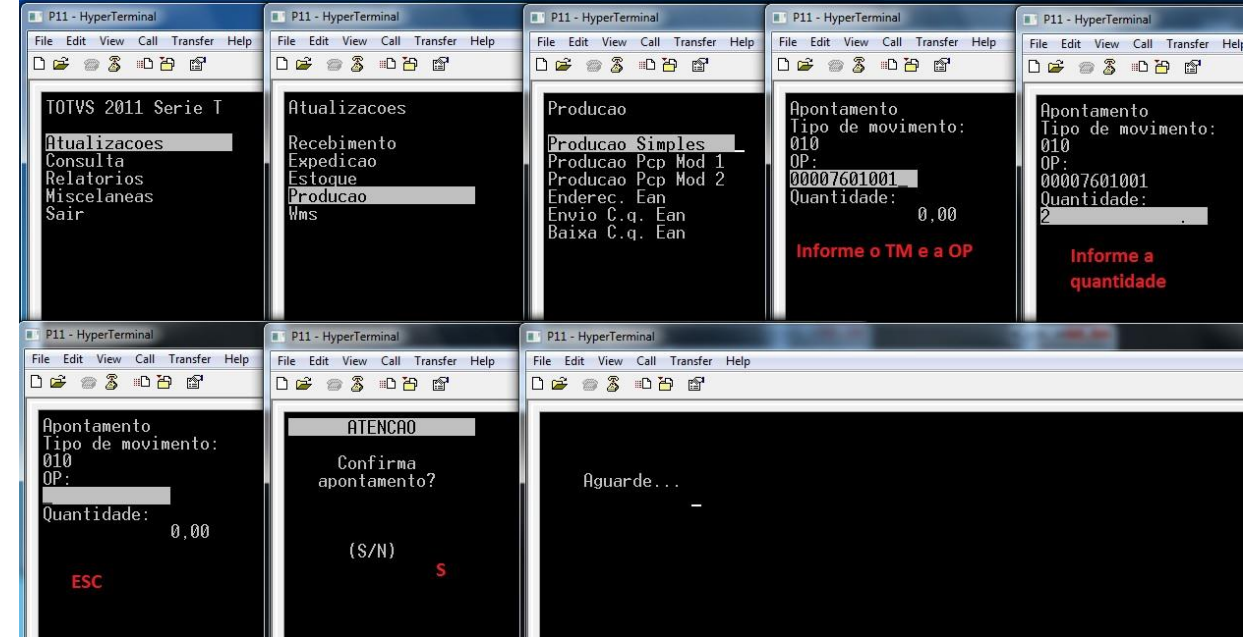

## 6) Verifique la tabla SD3 (MATA250)

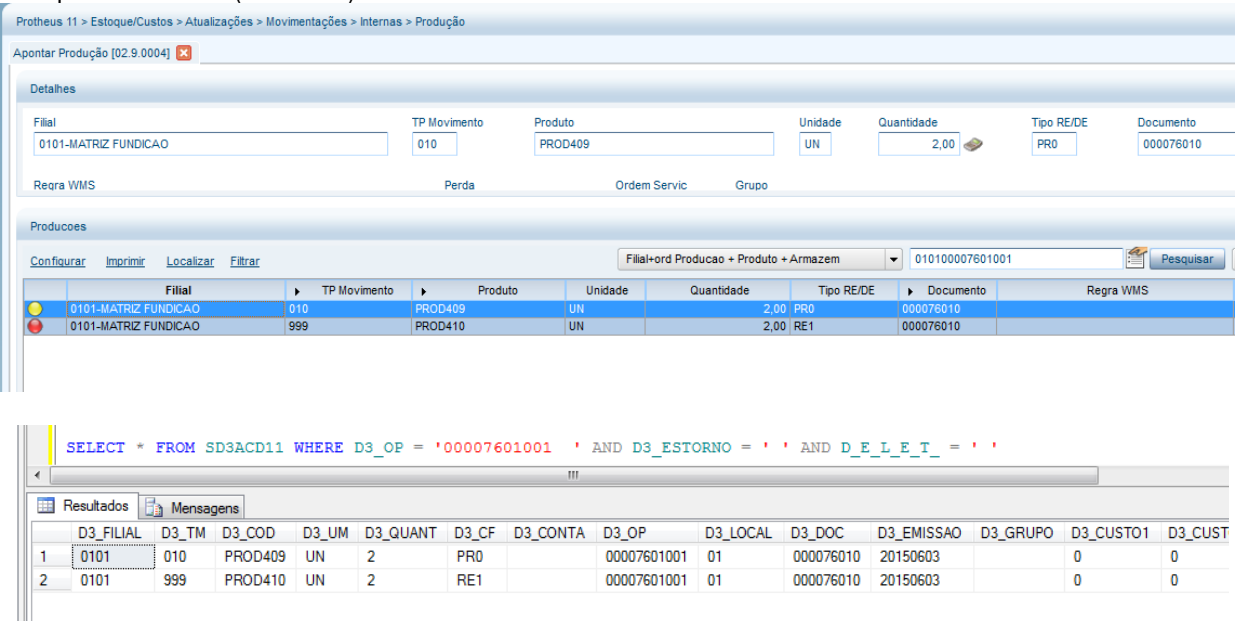

### **Tablas involucradas**

 $\bigcirc$  TOTVS

 $\overline{\circ}$ 

 $\odot$ 

**SC2** – Órdenes de producción

**Guía del SIGAACD**

**SD3** – Movimientos internos

# **31. Producción -> PCP Mod I (ACDV023)**

La rutina Producción PCP Mod I utiliza la rutina automática MATA680 para incluir los apuntes de producción.

### **MV\_TMPAD = 010 (producción)**

1) Incluya un tipo de movimiento interno de producción y vincúlelo al parámetro MV\_TMPAD (MATA230) Protheus 11 > Estoque/Custos > Atualizações > Cadastros > Movimentações

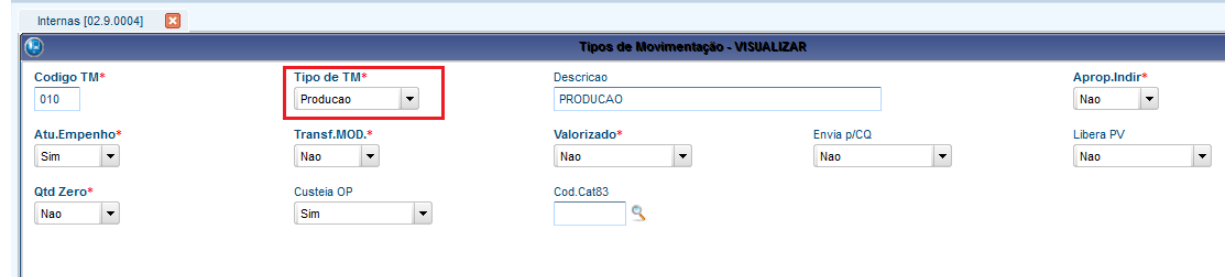

2) Incluya una estructura para un producto PA (MATA200)

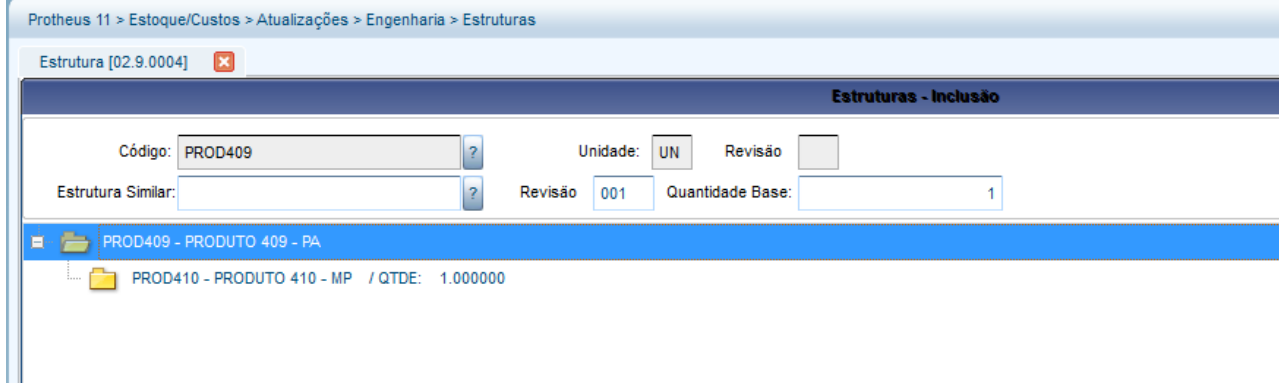

b) Incluya el saldo en stock para el componente (MATA220)

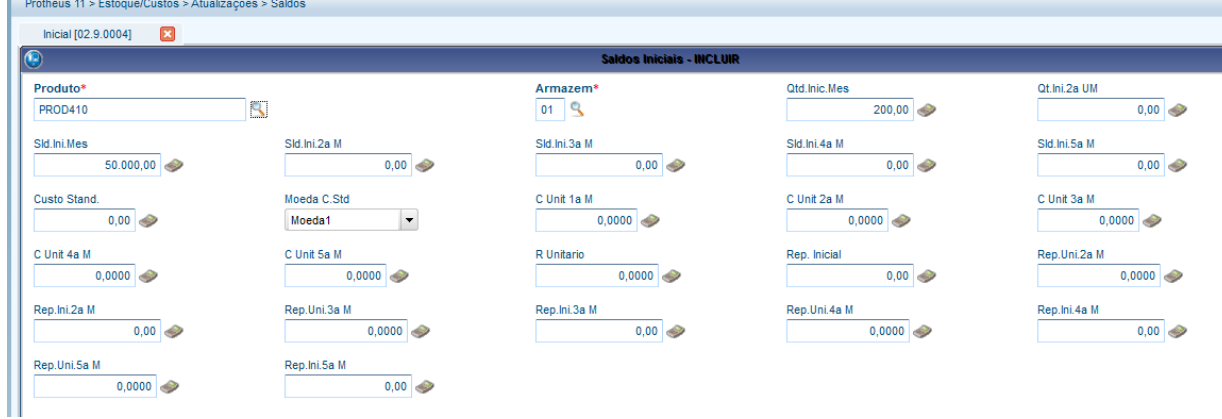

4) Por medio del módulo Planificación y control de producción, incluya una operación para el PA (MATA632)

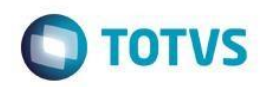

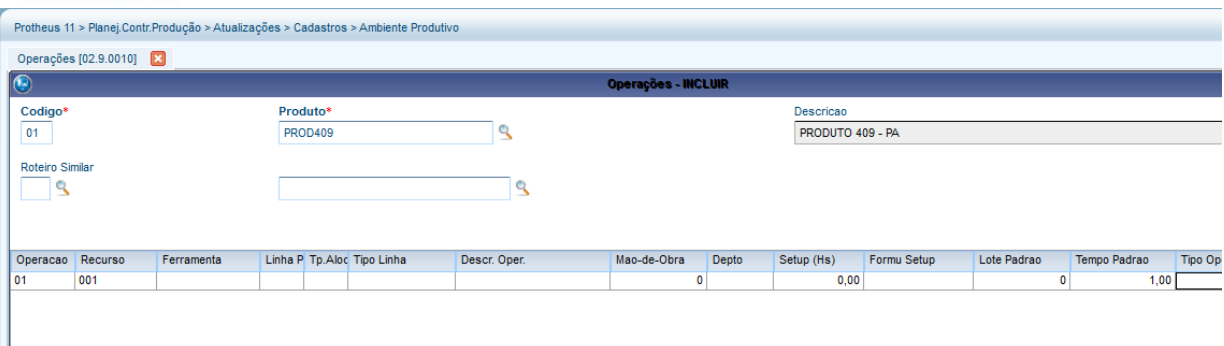

### 5) Vincule la operación al componente de la estructura del PA (MATA635)

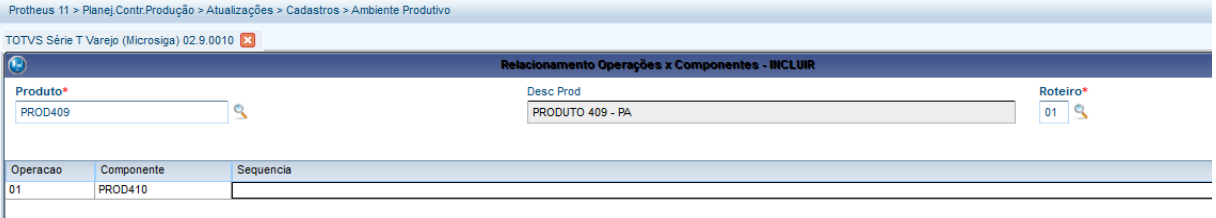

## 6) Incluya una Orden de producción para el PA (MATA650)

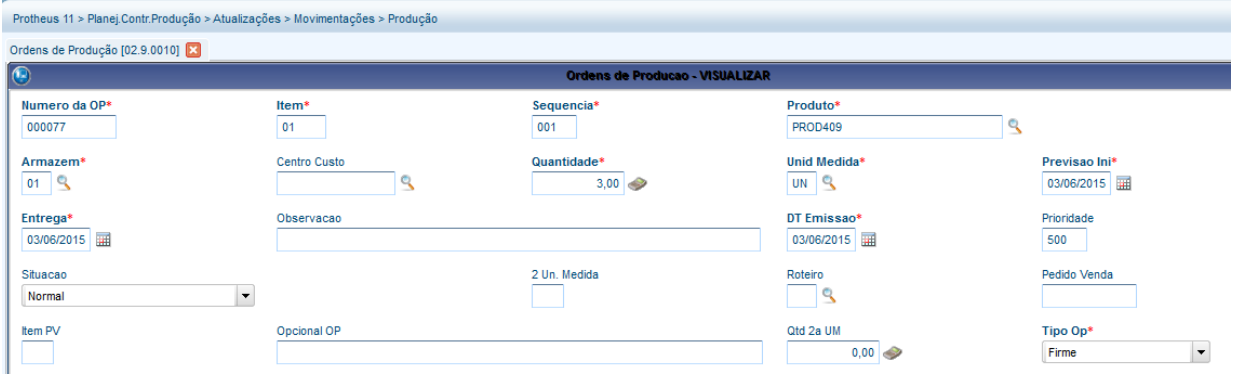

### 7) Registre las transacciones de la producción del SIGAACD (ACDA070)

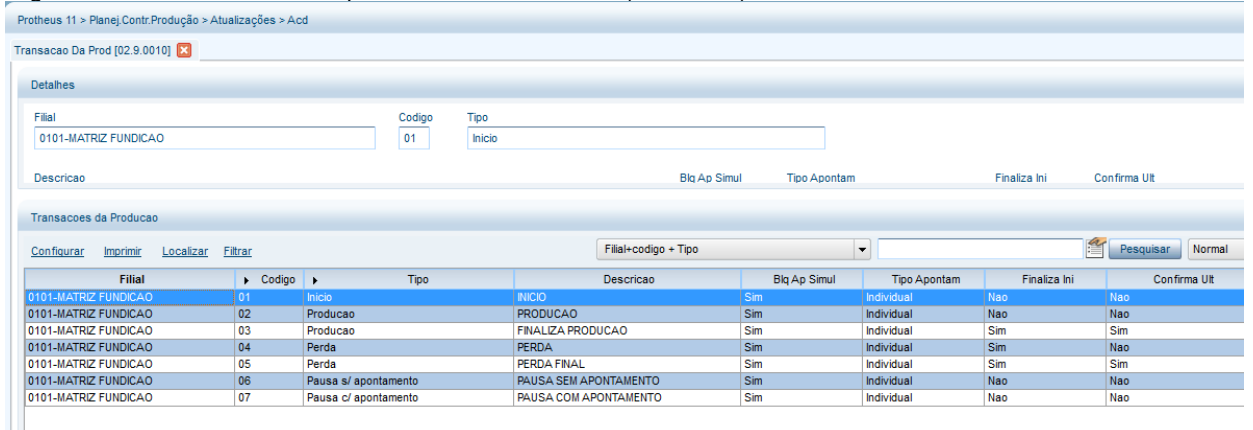

8) Efectúe la carga máquina para la OP (MATA690)

 $\overline{\bullet}$ 

 $\ddot{\circ}$ 

Carga Maquina [02.9.0010]

 $\boxed{\overline{O}}$ corrências

 $\bigcirc$ 

Protheus 11 > Planej.Contr.Produção > Atualizações > Processamento

rodar o relatório de Carga Máquina e conferir a alocação.

Carga de Már

Este programa aloca todos os recursos utilizados nas Ordens de Produção e no período

Parâmetros

Visualizar

 $Imprimir$ 

Cancelar

definidos através dos parâmetros. Após a execução da rotina o usuário poderá

 $OK$ 

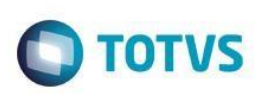

 $\overline{\phantom{a}}$ 

 $\overline{\phantom{a}}$ 

 $\overline{\phantom{a}}$ 

 $\vert$  .

 $\vert$  ,

 $\overline{\phantom{a}}$ 

 $\overline{\phantom{a}}$ 

 $\overline{\phantom{a}}$ 

 $\overline{\phantom{a}}$ 

 $\vert \hspace{0.5pt} \cdot \hspace{0.5pt} \vert$ 

 $\overline{\phantom{a}}$ 

 $\overline{\phantom{a}}$ 

 $\overline{\phantom{a}}$ 

 $\vert \hspace{0.5pt} \cdot \hspace{0.5pt} \vert$ 

<u>Título de la componenta de la compo</u>

Tipo de alocação ?

Utiliza Ferramenta ?

Considera Saldo?

Considera Sacramen. ?

Cores para cada OP. ?

Data de Entrega de ?

Data de Entrega até ?

Ordens de Prod. de ?

Ordens de Prod. até ?

Produto de ?

Produto até 2

Grupo de ?

Grupo até ?

Data Início ?

Tipo De ?

Tipo Até ?

Avalia Ocorrencias ?

Filtra Recursos ?

Aloca OPs ?

Selec, Calend, Alt. ?

Saida do Grafico ?

Linha Producao De ?

Linha Produção Até ?

Ignorar Recurso?

Período (dias)?

Pelo Inicio

Não

Não

Não

 $\overline{1}$ 

Ordem Produção

 $\boxed{01/01/2015}$ 

31/12/2015

 $\mathbb{Q}$ 

00007701001

Este documento es de propiedad de la TOTVS. Todos los derechos reservados.

 $\ddot{\circ}$ 

#### 00007701001  $\mathbb{Q}$  $\mathbf{R}$ 222222222222222 ∃९  $ZZZZ$   $\frac{9}{2}$ 03/06/2015  $\overline{\mathbb{R}}$  $\overline{zz}$   $\overline{S}$ Durante Proces.  $\vert \hspace{0.5pt} \cdot \hspace{0.5pt} \vert$ Não Não Firmes Mostrar apos processamento ? Não Não  $\vert$  . Mostra recurso sem alocacao? Não  $\vert$  .  $\overline{zzz}$ Desalocar OP parc. alocada ? Não Ignorar operac. seguintes ? Não Volta ao termino do process. ? Aos parametros Nenhum Considera centro de trabalho? Operação Ok Cancelar

Pelo inicio, aloca as ordens de  $\begin{array}{c} \begin{array}{|c|c|c|}\hline \textbf{1} & \textbf{1} & \textbf{1} \\ \hline \textbf{2} & \textbf{3} & \textbf{1} \\ \hline \end{array} \end{array}$ Producaopartindo da data de inicio de<br>producaopartindo da data de inicio de<br>processamento indicando quando as<br>mesmasestarao finalizadas.

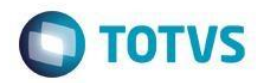

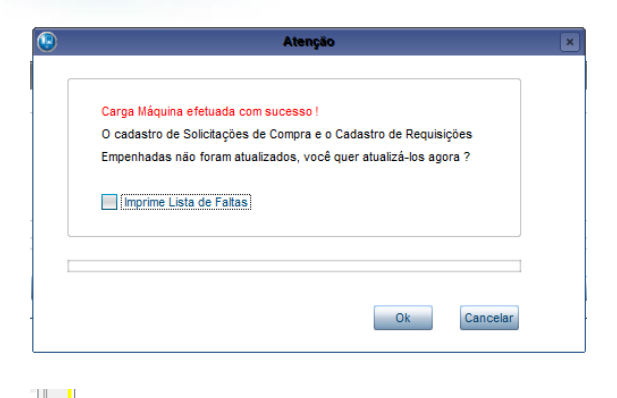

# **L** SELECT \* FROM SH8ACD11 WHERE H8\_OP = '00007701001 ' AND D\_E\_L\_E\_T\_ = ' '

 $\leftarrow$ m Resultados 3 Mensagens<br>Resultados 3 Mensagens<br>1 0101 00007701001 01 H8\_OPER H8\_RECURSO H8\_FERRAM H8\_HRINI H8\_DTINI H8\_HRFIM H8\_DTFIM H8\_DTIDEAL H8\_STATUS H8\_HRIDEAL H8\_BITINI  $001$ 00:00 20150602 03:00 20150602  $\mathbf{1}$ 

9) Mediante el recolector de datos, apunte la producción (ACDV023)

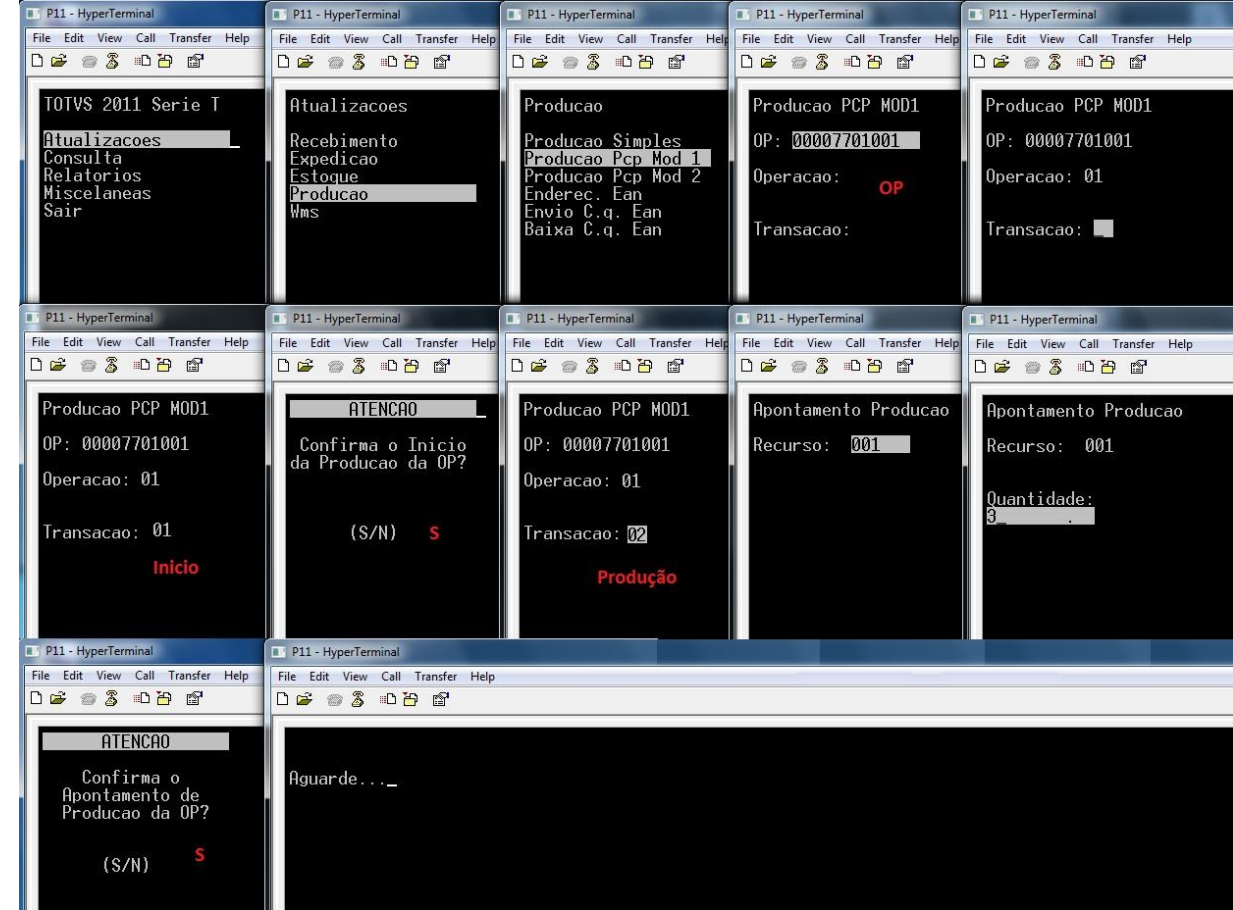

10) Verifique las tablas SH6 (MATA680) y SD3 (MATA250):

 $\odot$ 

 $\odot$ 

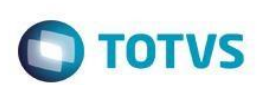

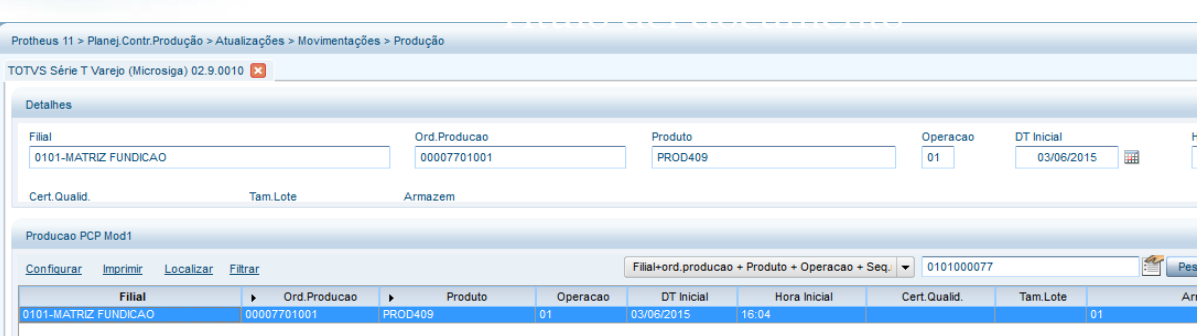

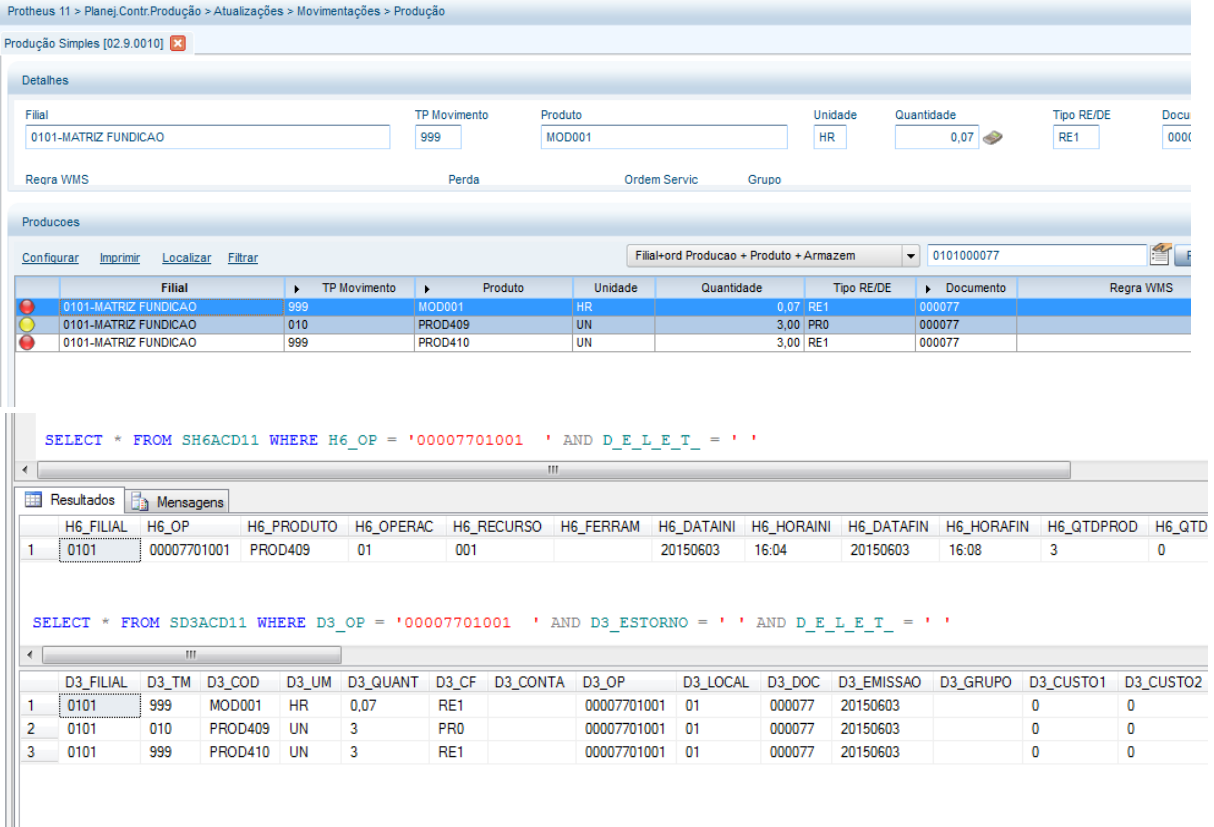

#### **Tablas involucradas:**

- **CBH**  Monitoreo de la producción
- **SH6**  Apuntes de producción PCP
- **SC2**  Órdenes de producción
- **SD3**  Movimientos internos
- **CBI**  Transacciones de la producción

#### **Preguntas frecuentes**

- **1) ¿Cómo proceder para que el recolector de datos sugiera la cantidad que se apuntará, de acuerdo con el saldo de la operación de la Orden de producción?**
	- R: Active el parámetro MV\_SGQTDOP

 $\ddot{\circ}$ 

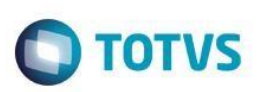

- **2) ¿Cómo validar la orden de las operaciones?** R: Active el parámetro MV\_VLDOPER
- **3) ¿Cómo activar la necesidad de informar la cantidad al inicio de la operación de la OP?** R: Active el parámetro MV\_INFQEIN
- **4) ¿Cómo ajustar la reserva (SD4) de los componentes al inicio de la producción?** R: Active el parámetro MV\_CBATUD4 y el MV\_INFQEIN
- **5) ¿Cómo validar el saldo de la operación de la OP con la cantidad digitada en el recolector?** R: Active el parámetro MV\_CBVQEOP y el MV\_INFQEIN
- **6) ¿Cómo validar la cantidad apuntada con la cantidad informada al inicio de la producción?** R: Active el parámetro MV\_CBVLAPI y también el MV\_INFQEIN.
- **7) ¿Cómo forzar el recolector a solicitar el código del operador cuando se apunte la producción?** R: Active el parámetro MV\_SOLOPEA
- **8) ¿Cómo utilizar el concepto Ganancia de producción incluso en los apuntes vía SIGAACD ?** R: El parámetro es el mismo del módulo PCP y Stock y costos: MV\_GANHOPR.

# **32. Producción -> PCP Mod II (ACDV025)**

La rutina Producción PCP Mod II utiliza la rutina automática MATA681 para incluir los apuntes de producción.

## **MV\_TMPAD = 010 (producción)**

1) Incluya un tipo de movimiento interno de producción y víncúlelo al parámetro MV\_TMPAD (MATA230)

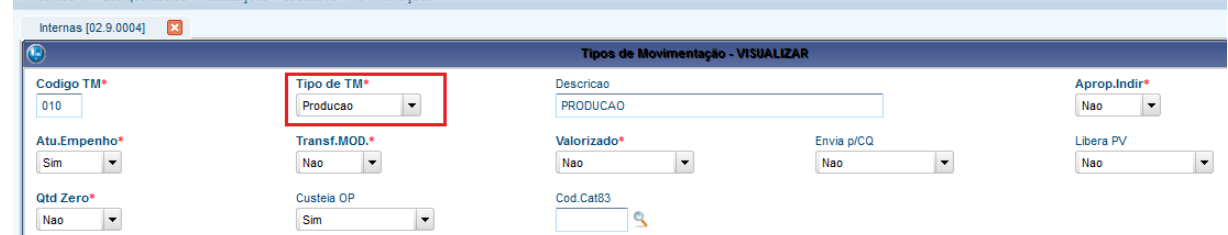

### 2) Incluya una estructura para un producto PA (MATA200)

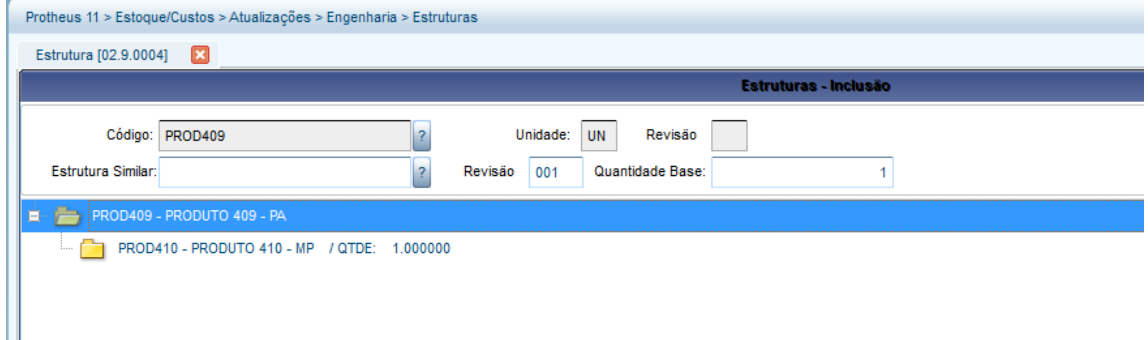

b) Incluya el saldo en stock para el componente (MATA220)

ര

Este docu

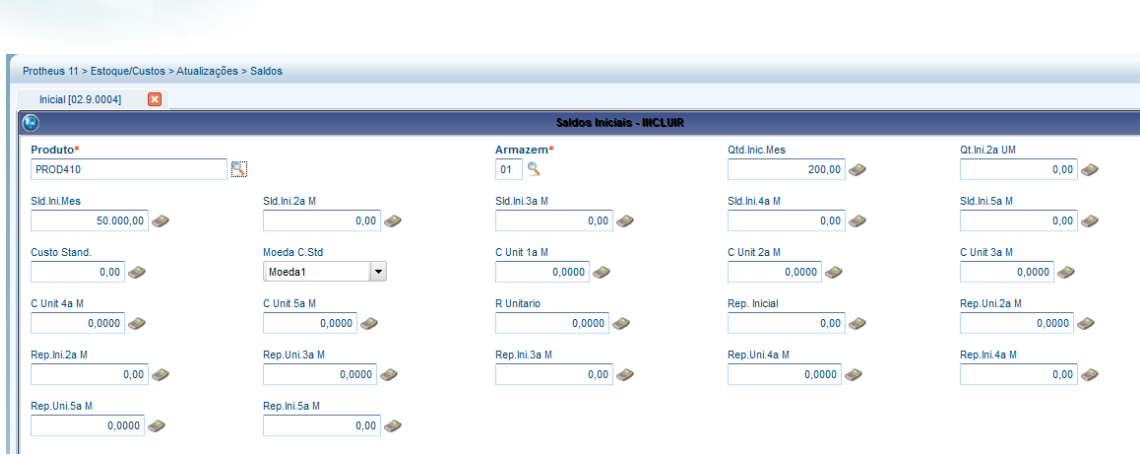

4) Mediante el módulo PCP, incluya una operación para el PA (MATA632)

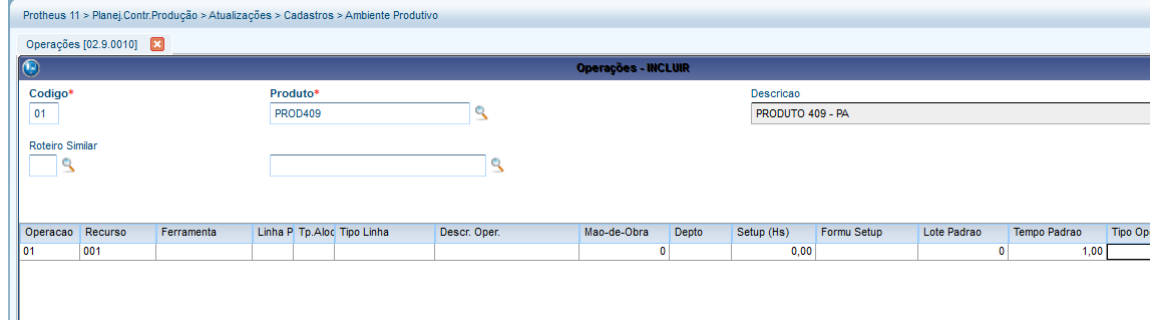

### 5) Vincule la operación al MP (MATA635)

**Guía del SIGAACD**

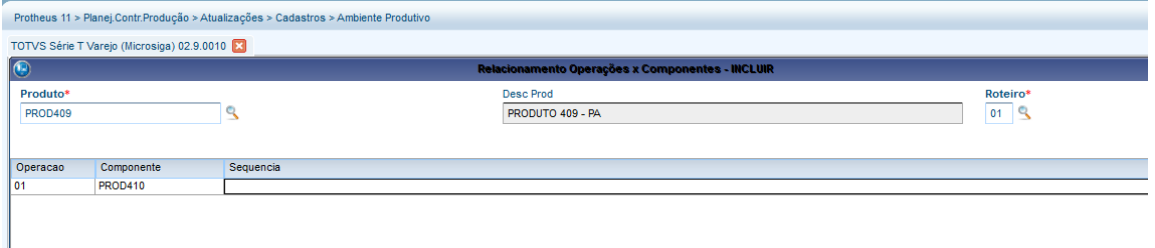

6) Incluya una Orden de producción para el PA (MATA650)

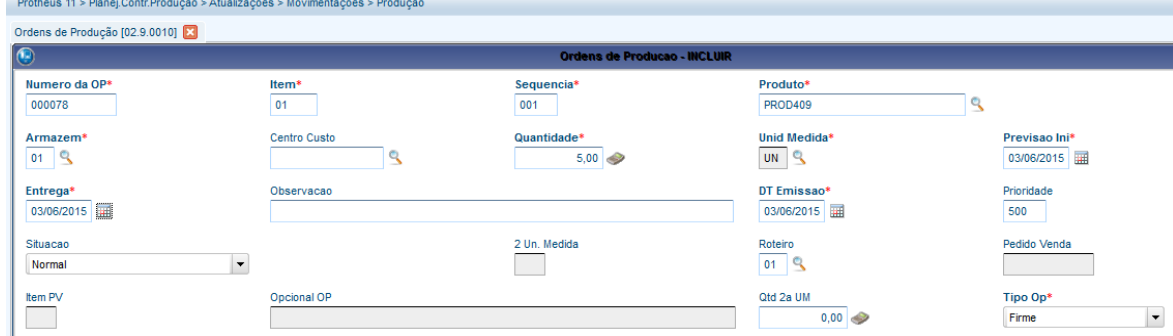

7) Registre las transacciones de la producción del SIGAACD (ACDA070)

**O** TOTVS

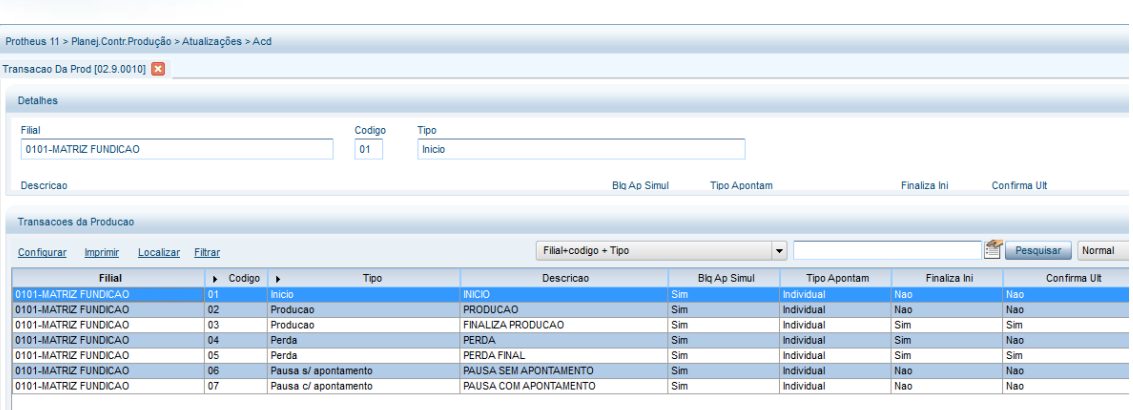

**O** TOTVS

## 8) Por medio del recolector de datos, apunte la producción de la OP por el Modelo 2 (ACDV025)

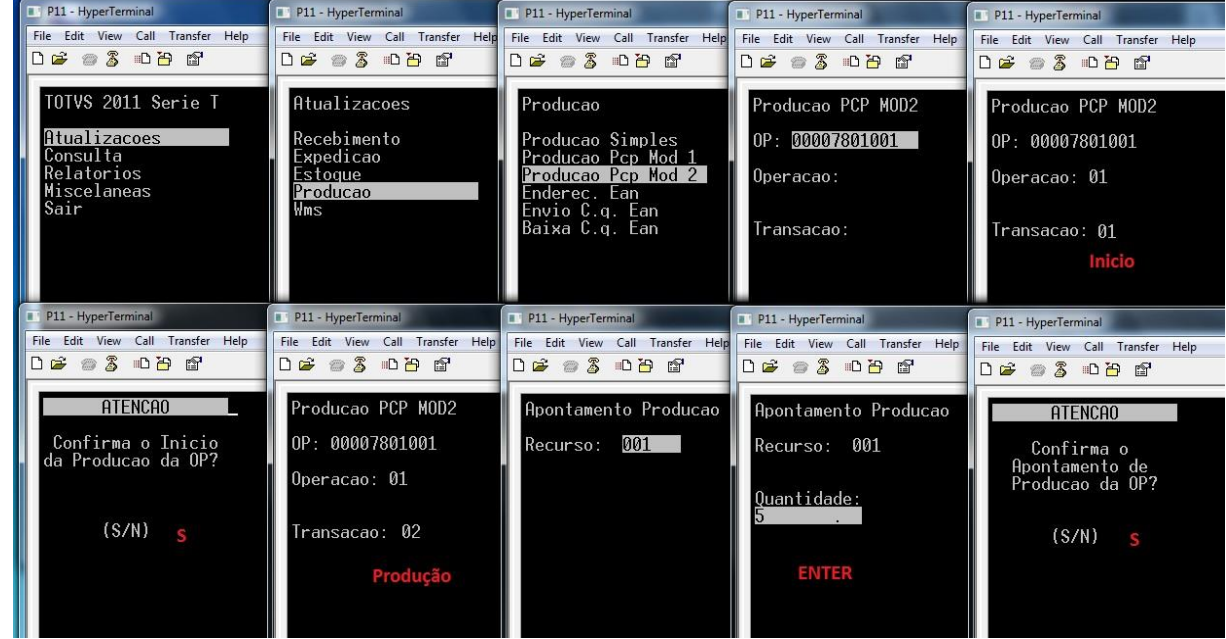

## 9) Verifique las tablas SH6 (MATA680) y SD3 (MATA250)

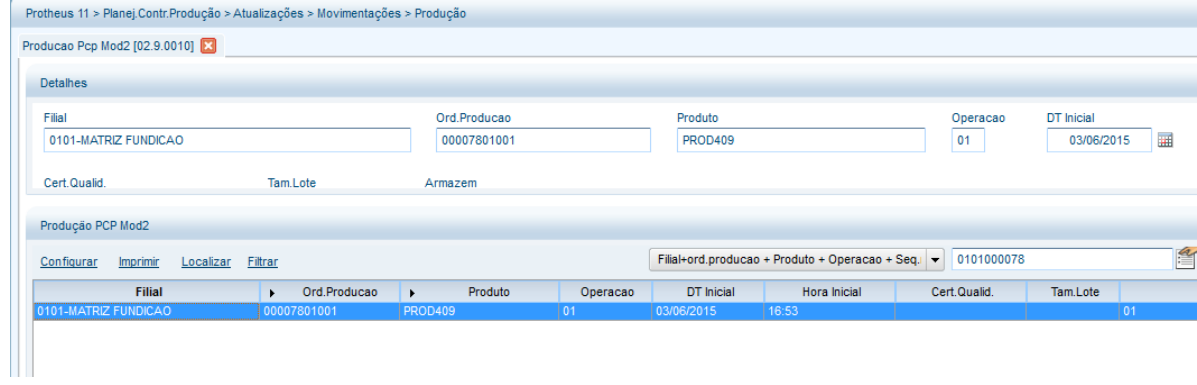

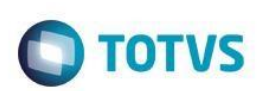

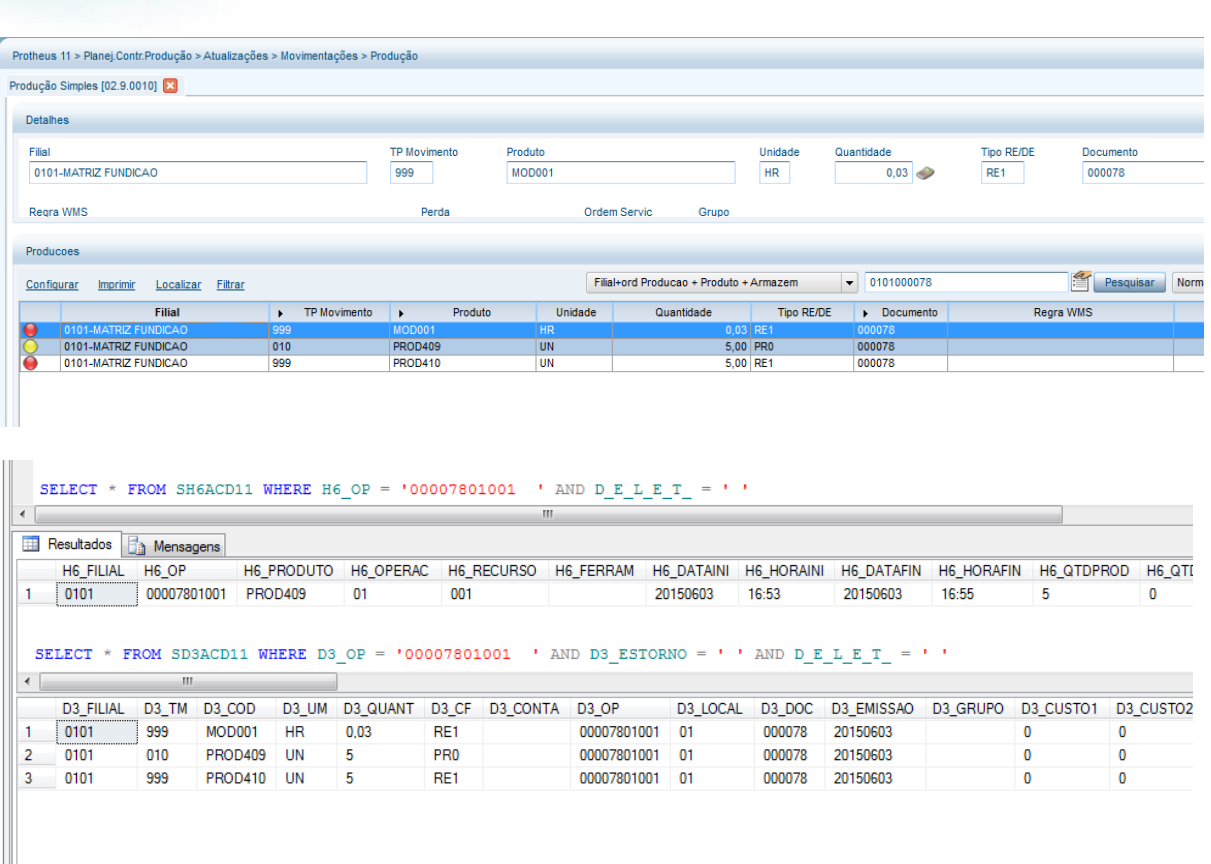

### **Tablas involucradas:**

- **CBH**  Monitoreo de la producción
- **SH6**  Apuntes de producción PCP
- **SC2**  Órdenes de producción
- **D3**  Movimientos internos
- **CBI**  Transacciones de la producción

### **Preguntas frecuentes:**

### **1) Cuando apunto pérdida total de la primera operación de la OP, la segunda operación aún queda pendiente. ¿Cómo tratar?**

R: active el parámetro MV\_ACDOPPT para que la segunda operación también se finalice al apuntar la pérdida total en la primera operación

También verifique las preguntas y respuestas de la sección PCP Mod. I

# **33. Producción -> Requisición p/ producción (ACDV040)**

1) Incluya un producto y complete el campo B1\_CODBAR (MATA010)

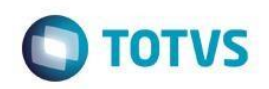

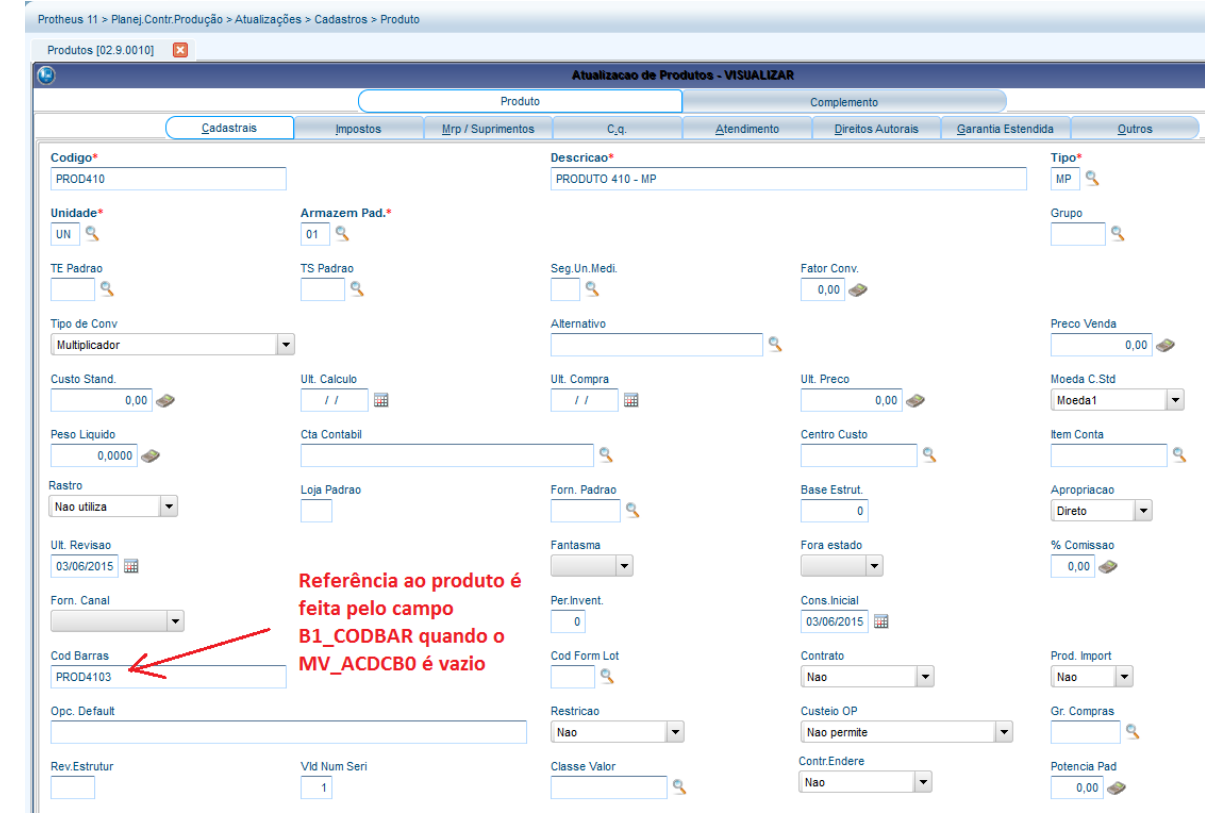

### 2) Incluya el producto en una estructura de un PA (MATA200)

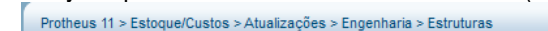

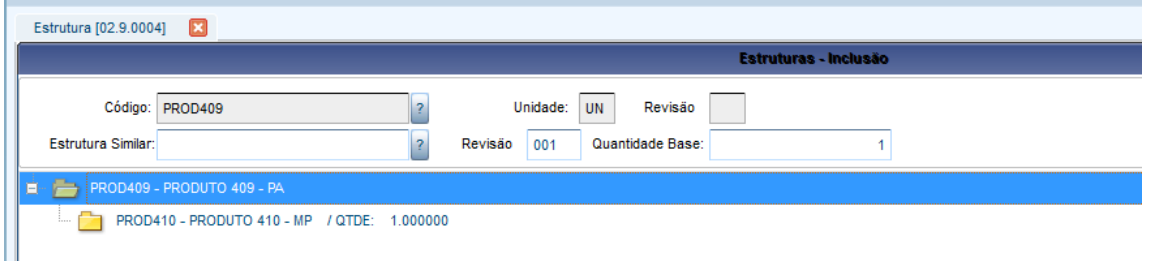

3) Incluya el saldo en stock para el componente (MATA220)

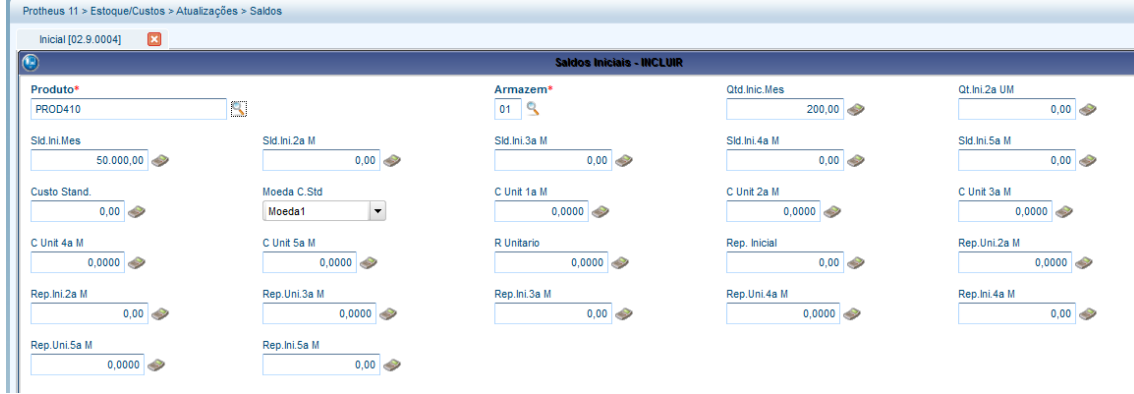

4) Incluya una Orden de producción para el PA (MATA650)

Ш

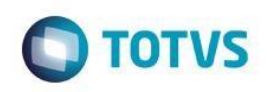

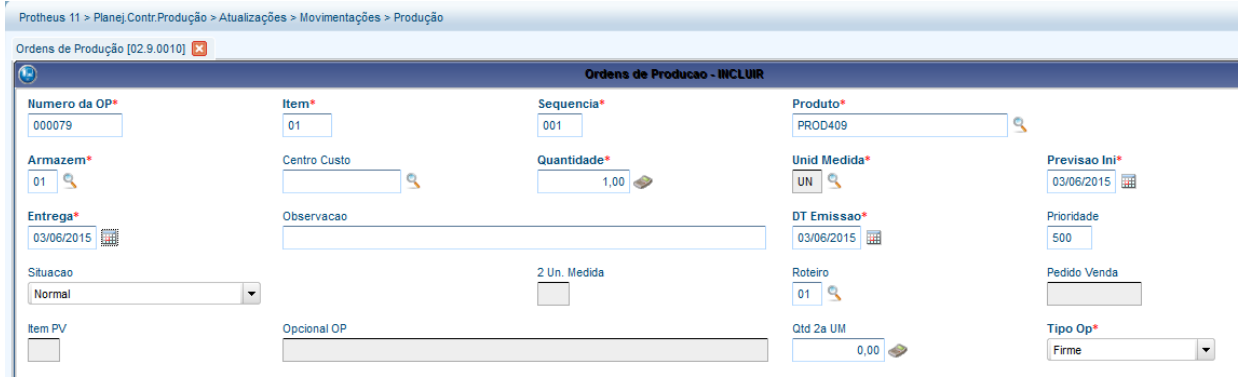

5) Incluya un tipo de movimiento interno de requisición (MATA230)

ι<br>·/Custos > Δtualizações > Cadastros > Μο

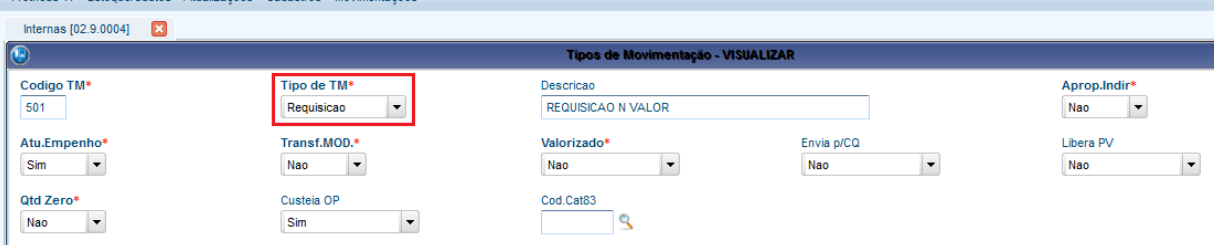

(ACDV040)

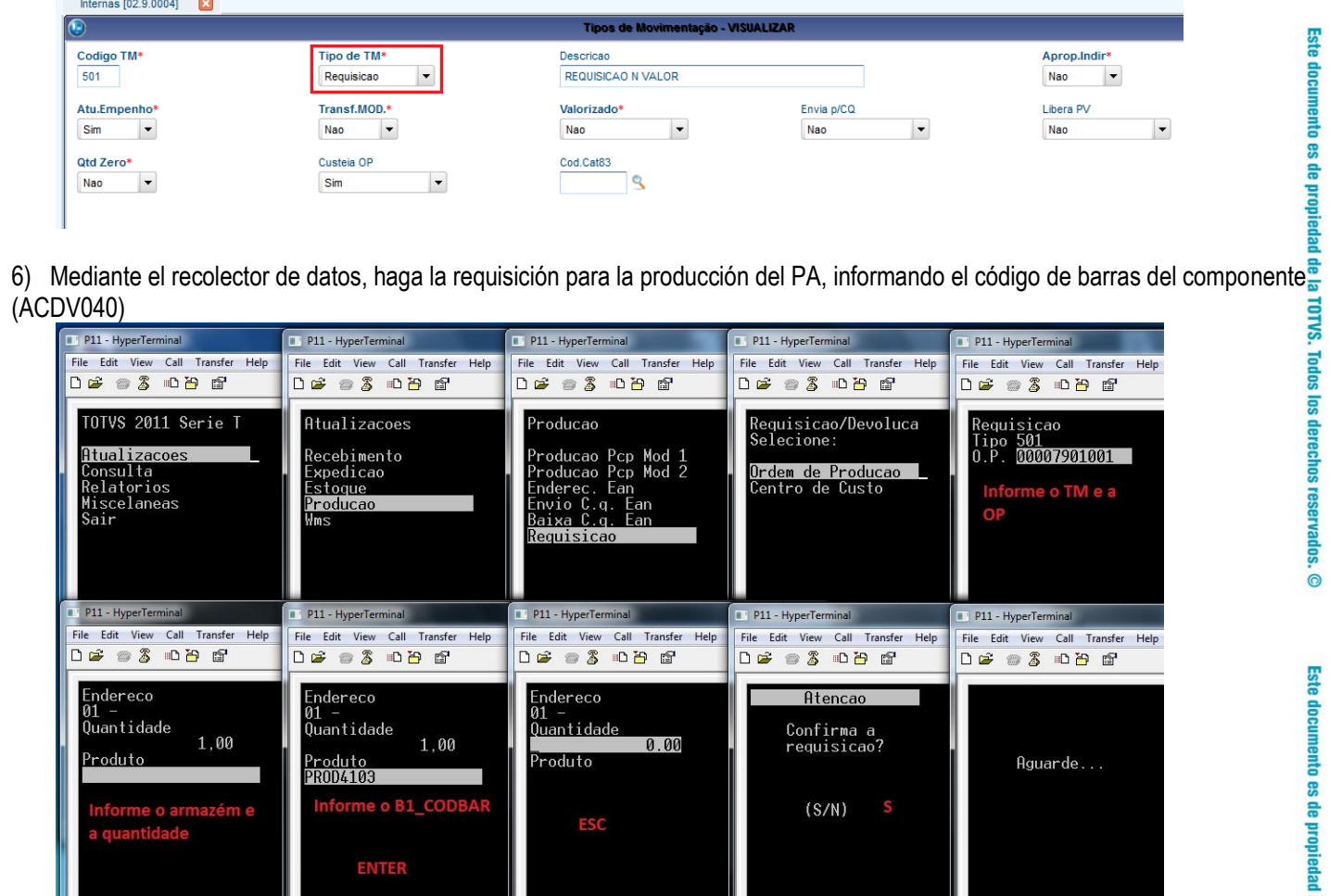

7) Verifique la tabla SD3 (MATA240)

Movim, Simples (02.9.0004)

0101-MATRIZ FUNDICAO

Resultados **Fig.** Mensagens

Configurar Imprimir Localizar Filtrar

 $\frac{1}{2}$  501

Filial

Detalhes

Filial

Regra WMS

Movimentos Internos

Protheus 11 > Estoque/Custos > Atualizações > Movimentações > Internas

 $\ddot{\circ}$ 

es de propiedad de la TOTVS. Todos los derechos reservados

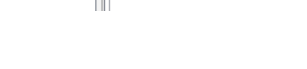

 $1 \t 0101$ 

**Tablas involucradas SC2** – Órdenes de producción **SD3** – Movimientos internos

#### **Preguntas frecuentes**

- **1) ¿Cómo forzar el enfoque del recolector de datos en el campo de cantidad?** R: Active el parámetro MV\_ACDQTD
- **2) ¿Cómo permitir la impresión de etiquetas en la requisición de los componentes?** R: Active el parámetro MV\_IMETREQ

**TP Movimento** 

Perda

Produto

SELECT \* FROM SD3ACD11 WHERE D3\_OP = '00007901001 ' AND D3\_ESTORNO = ' ' AND D\_E\_L\_E\_T\_ = ' '

**RE0** 

 $501$ 

TP Movimento

D3\_FILIAL D3\_TM D3\_COD D3\_UM D3\_QUANT D3\_CF D3\_CONTA D3\_OP

 $-1$ 

PROD410 UN

**Produto** 

PROD410

Ordem Servic

00007901001 01

Unidade

**Unidade** 

UN<sup>1</sup>

Filial+ord Producao + Produto + Armazem  $\vert \cdot \vert$  0101000079

Grupo

D3\_LOCAL D3\_DOC

SK002T004

Quantidade

Quantidade

Tipo RE/DE | Documento

20150603

 $100 -$ 

**3) ¿Cómo definir la ubicación estándar del almacén de proceso para distribución del saldo requisitado de productos con atribución indirecta?** R: Por medio del parámetro MV\_ENDPROC

**TOTVS** 

Document

**SK002TO** 

 $\left| \frac{A}{\cdot} \right|$  Pesqu

 $\mathbf 0$ 

Regra WMS

**Tipo RE/DE** 

 $RED$ 

D3\_EMISSAO D3\_GRUPO D3\_CUSTO1 D3\_CUS

 $\mathbf{0}$ 

- **4) ¿Cómo requisitar componentes para varias Órdenes de producción simultáneamente en la misma requisición?** R: Active el parámetro MV\_MULTOPS
- **5) ¿Cómo validar si el componente requisitado tiene reserva (SD4) para la OP?** R: Active el parámetro MV\_CBCFSD4
- **6) ¿Cómo validar si el componente requisitado pertenece a la estructura (SG1) del producto terminado de la OP?** R: Active el parámetro MV\_CBCFSG1
- **7) Cuando utilizo identificación interna de productos (CB0), ¿cómo debo hacer para que el recolector inicialice el campo de cantidad, de acuerdo con la cantidad de la etiqueta?** R: Active el parámetro MV\_SGQTDRE
- **8) Cuando hago una devolución para OP de un producto con atribución indirecta, ¿cómo permitir que la cantidad devuelta sea mayor que la original (requisitada)?** R: Active el parámetro MV\_VLDEVAI